## *IBM SPSS Statistics 28 Core System* 使用 手冊

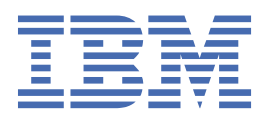

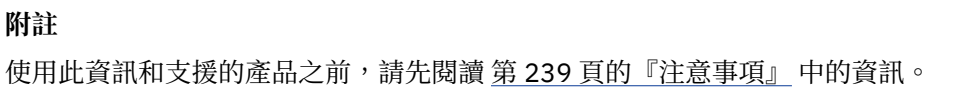

**產品資訊** 若新版本未聲明,則此版本便適用於 IBM® SPSS® Statistics 28.0.0 版以及之後發行的所有版本和修正。

**© Copyright International Business Machines Corporation .**

# 目錄

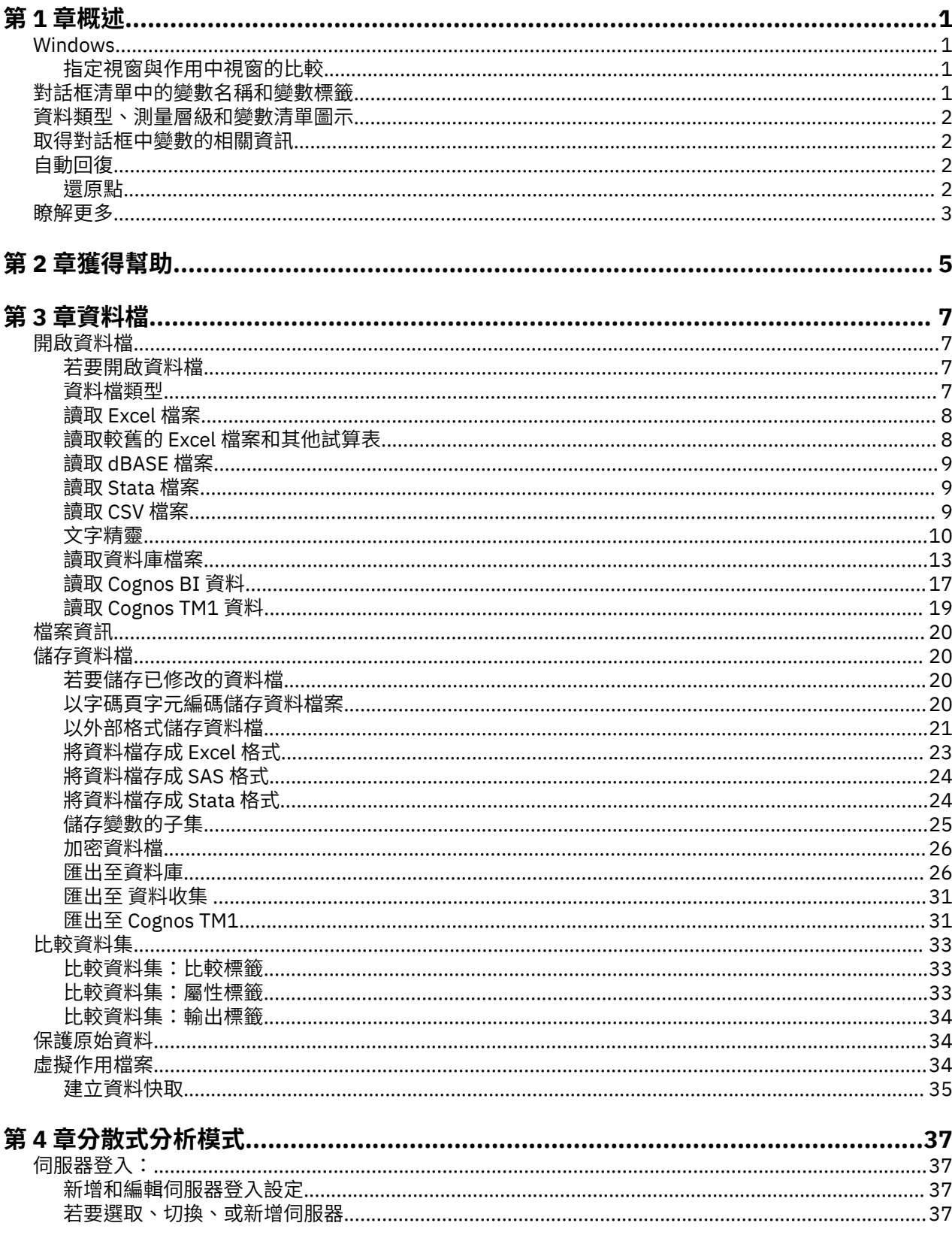

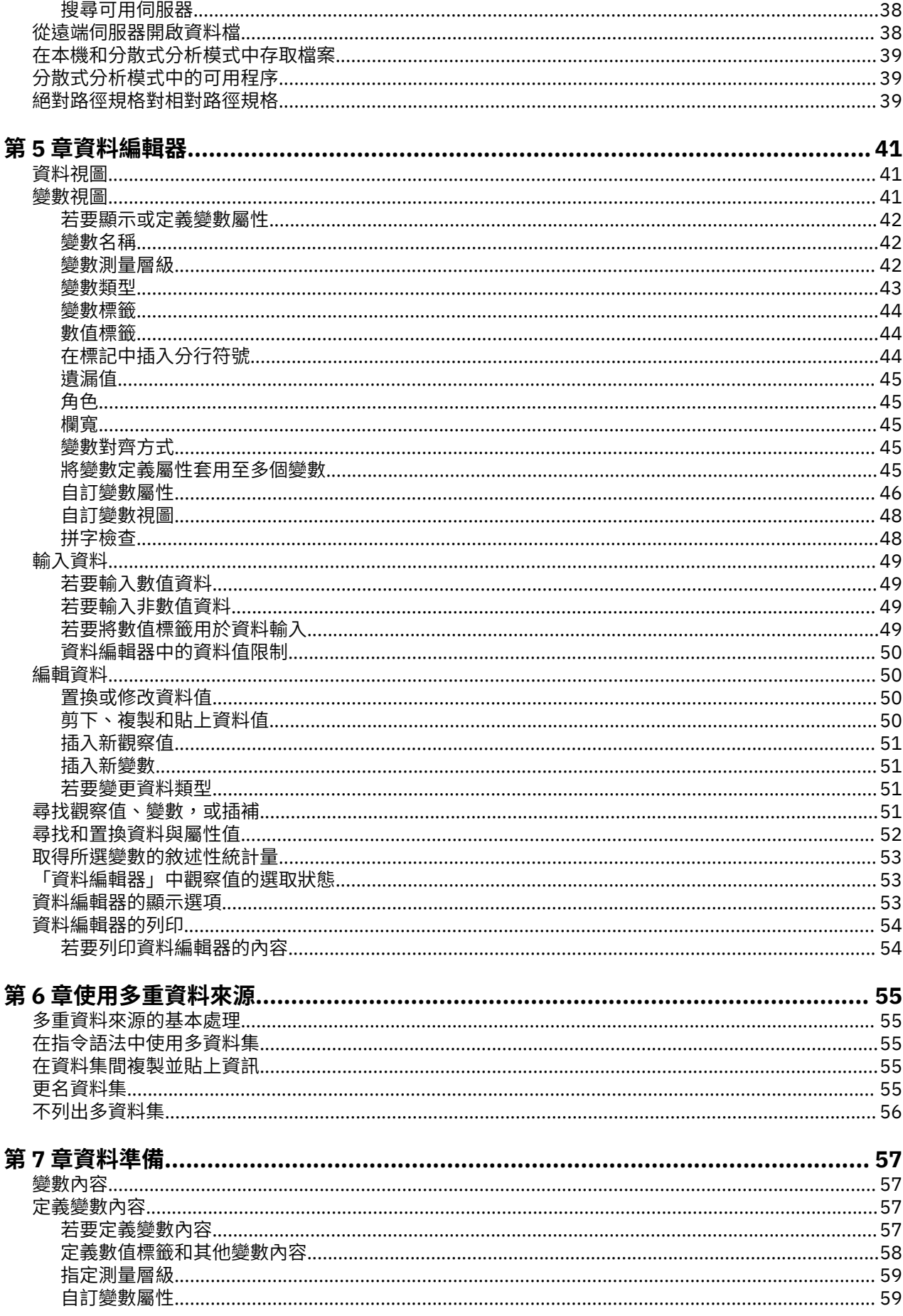

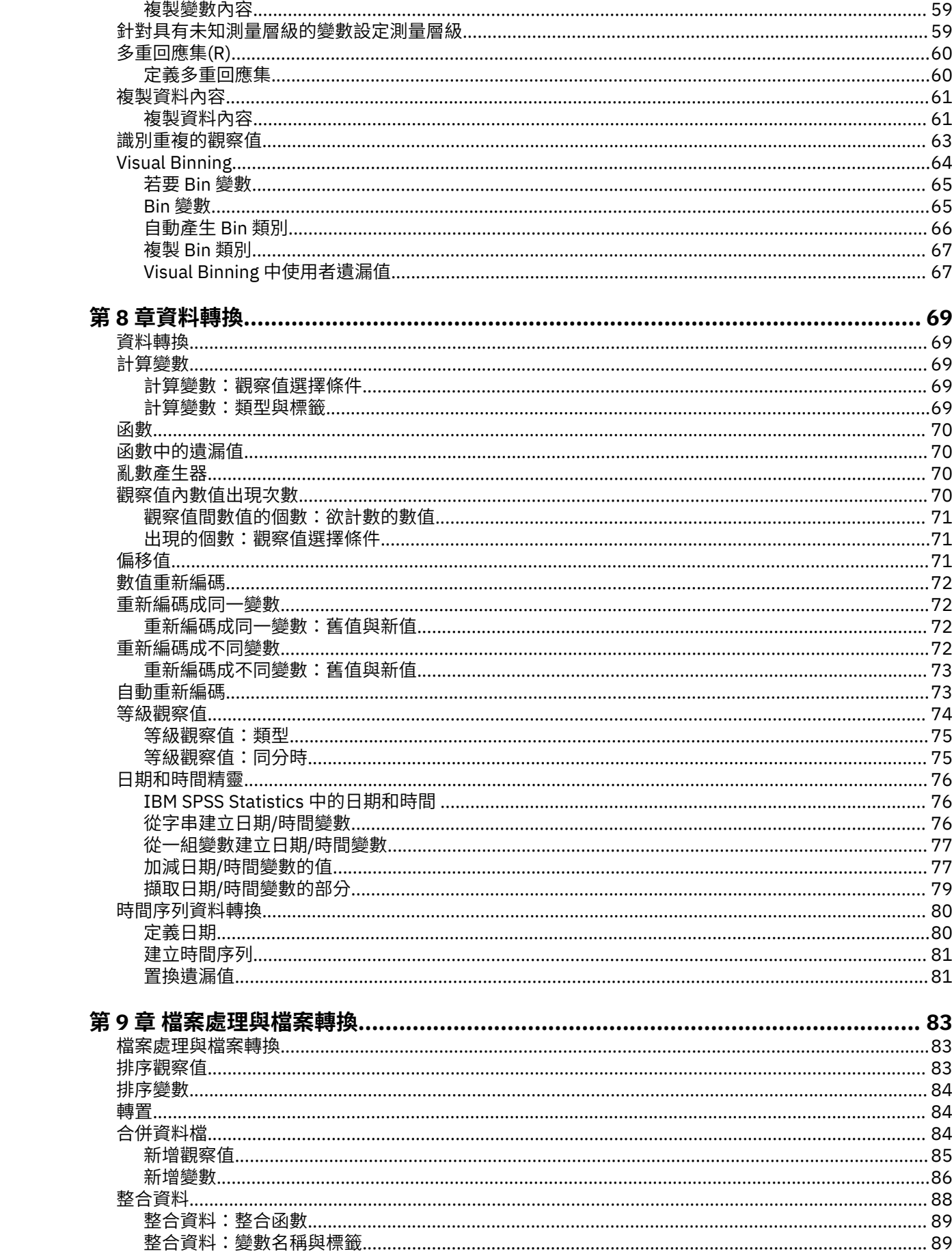

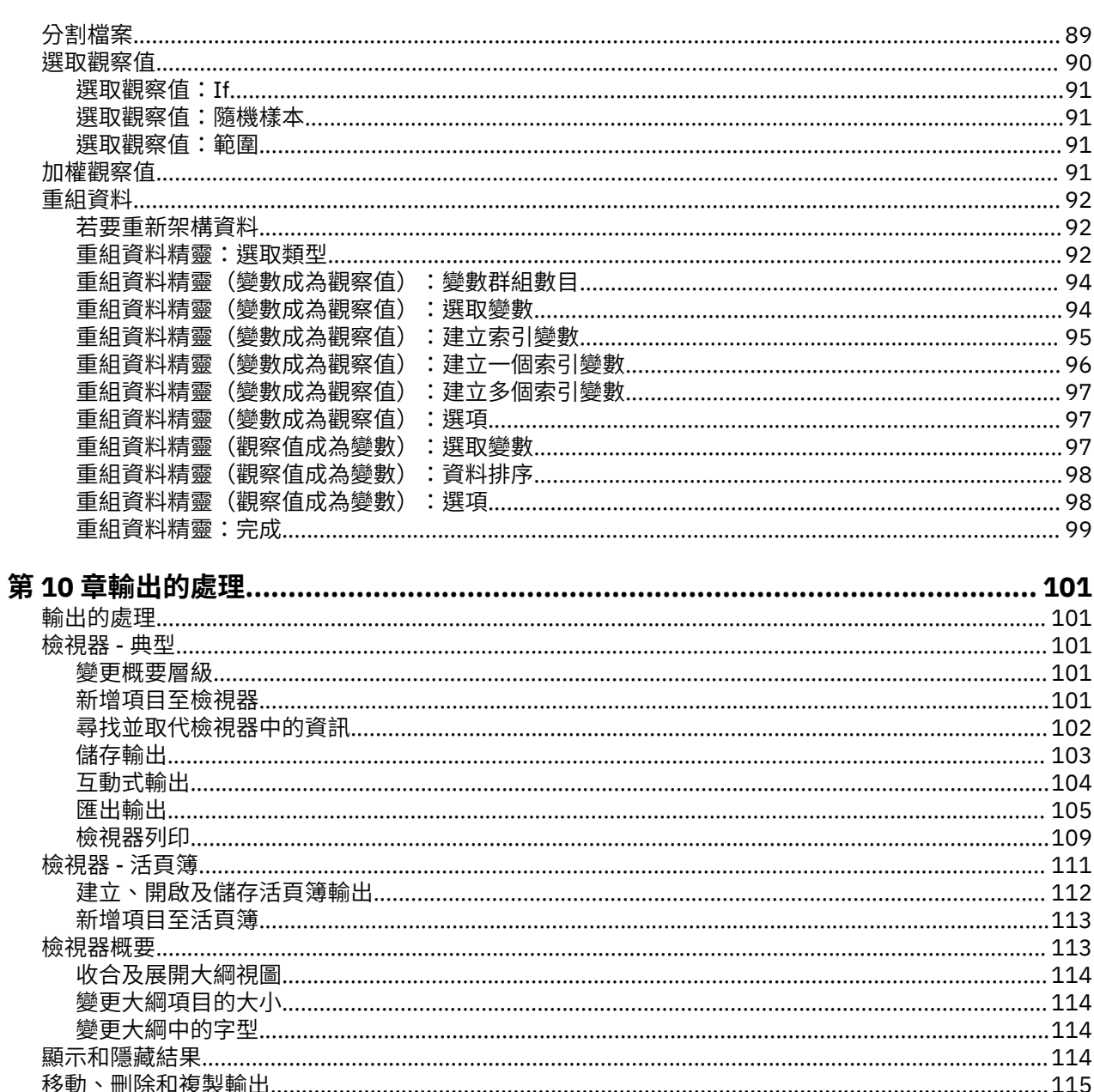

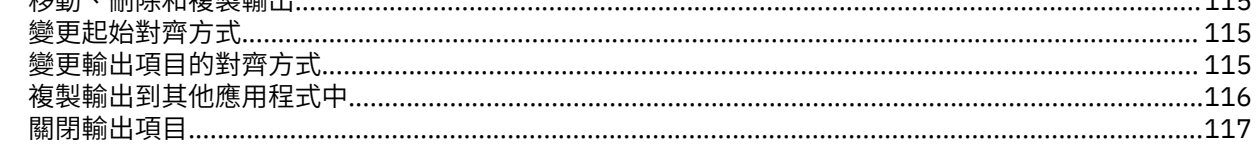

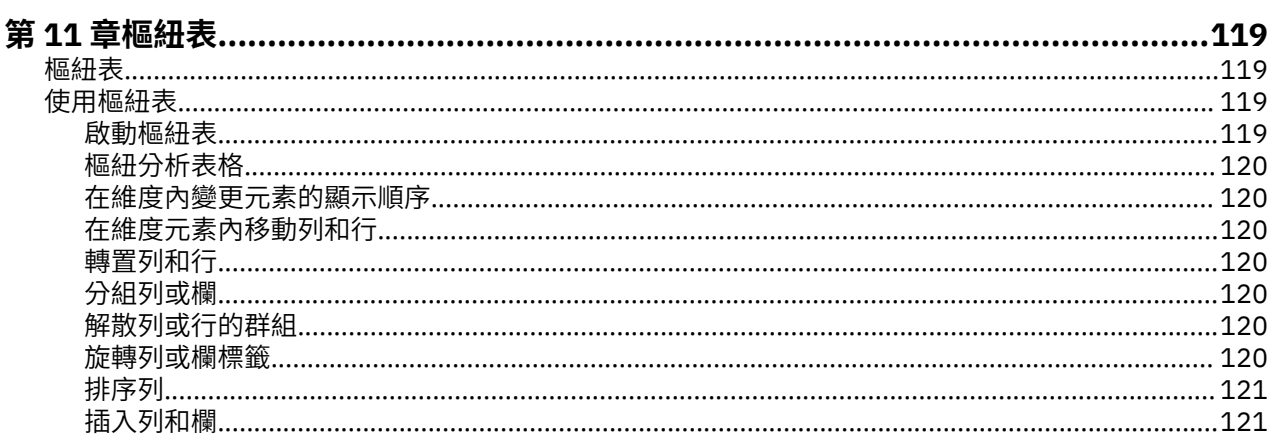

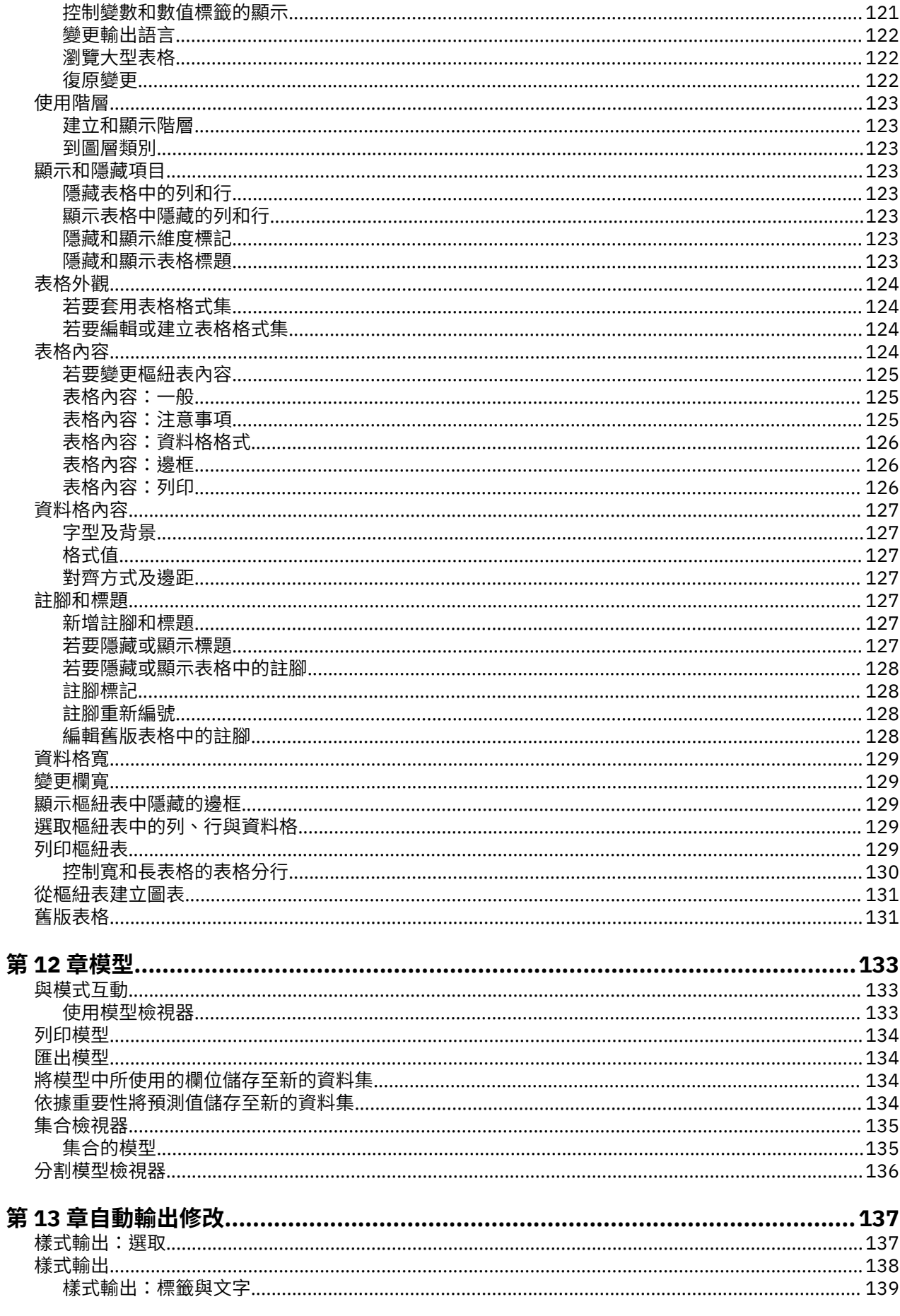

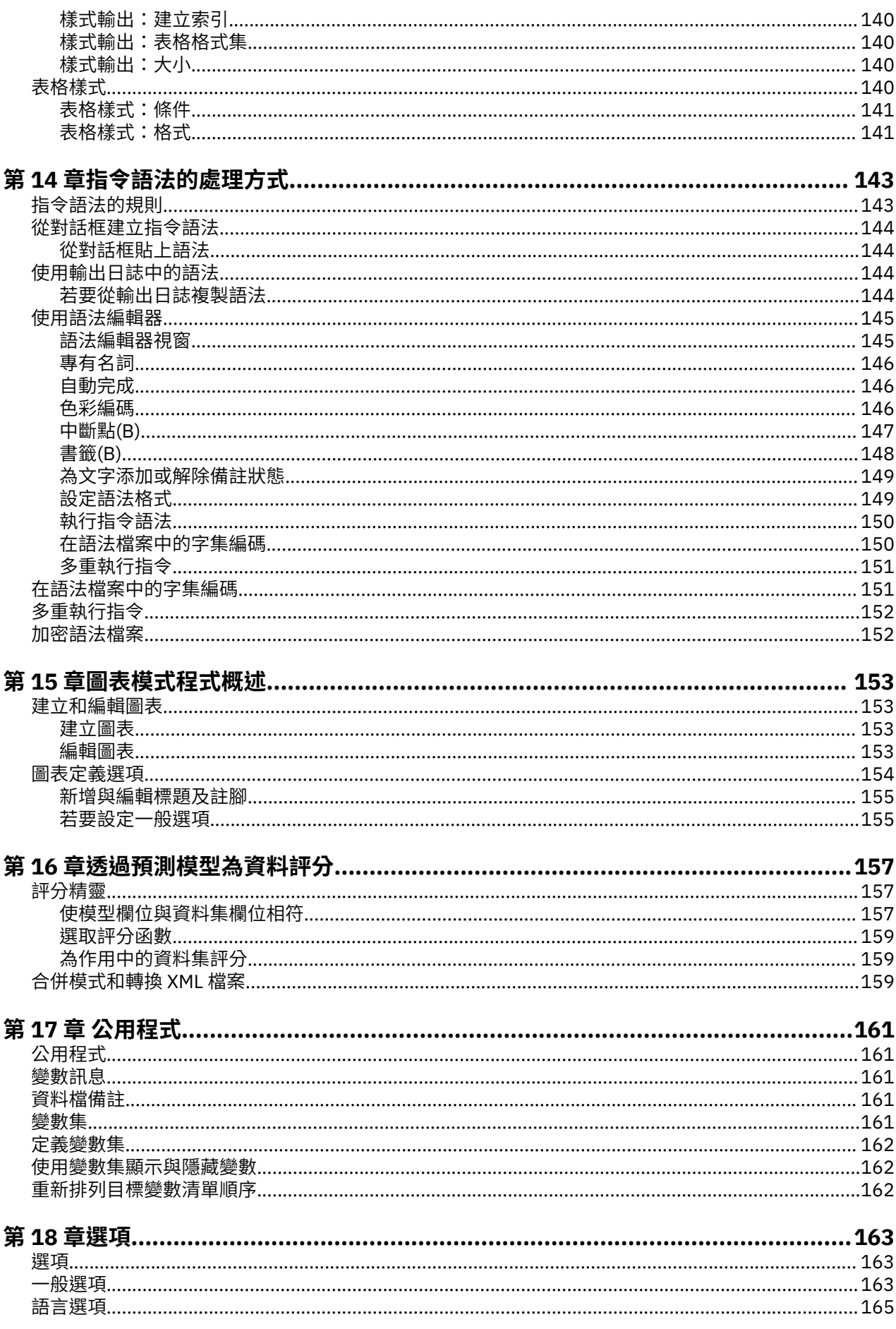

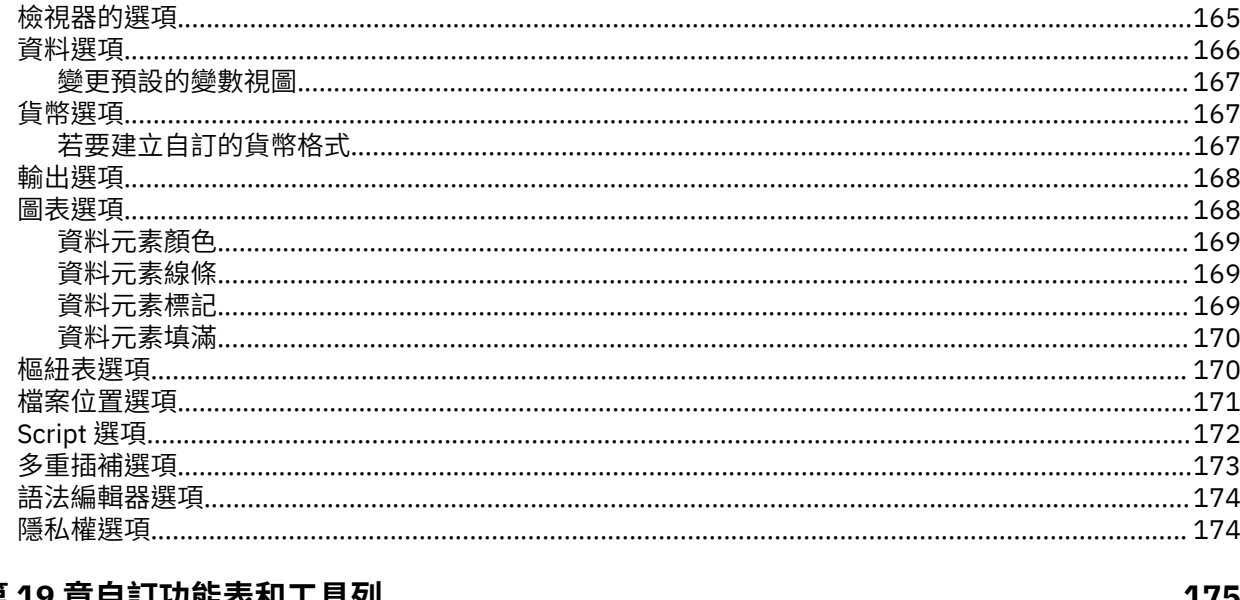

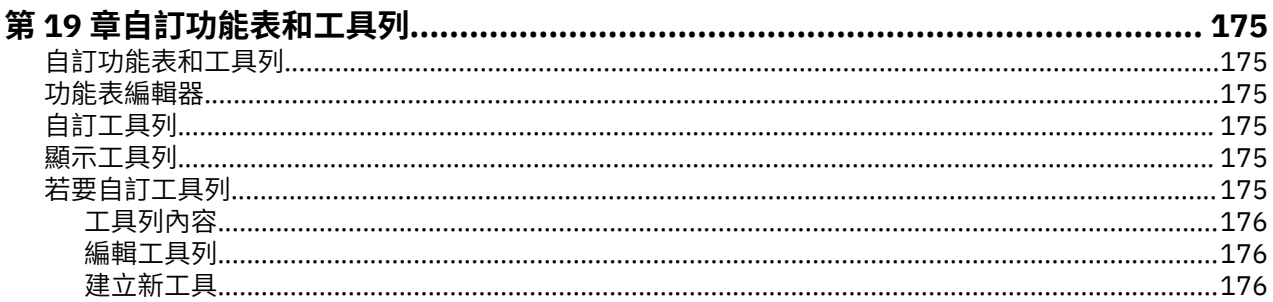

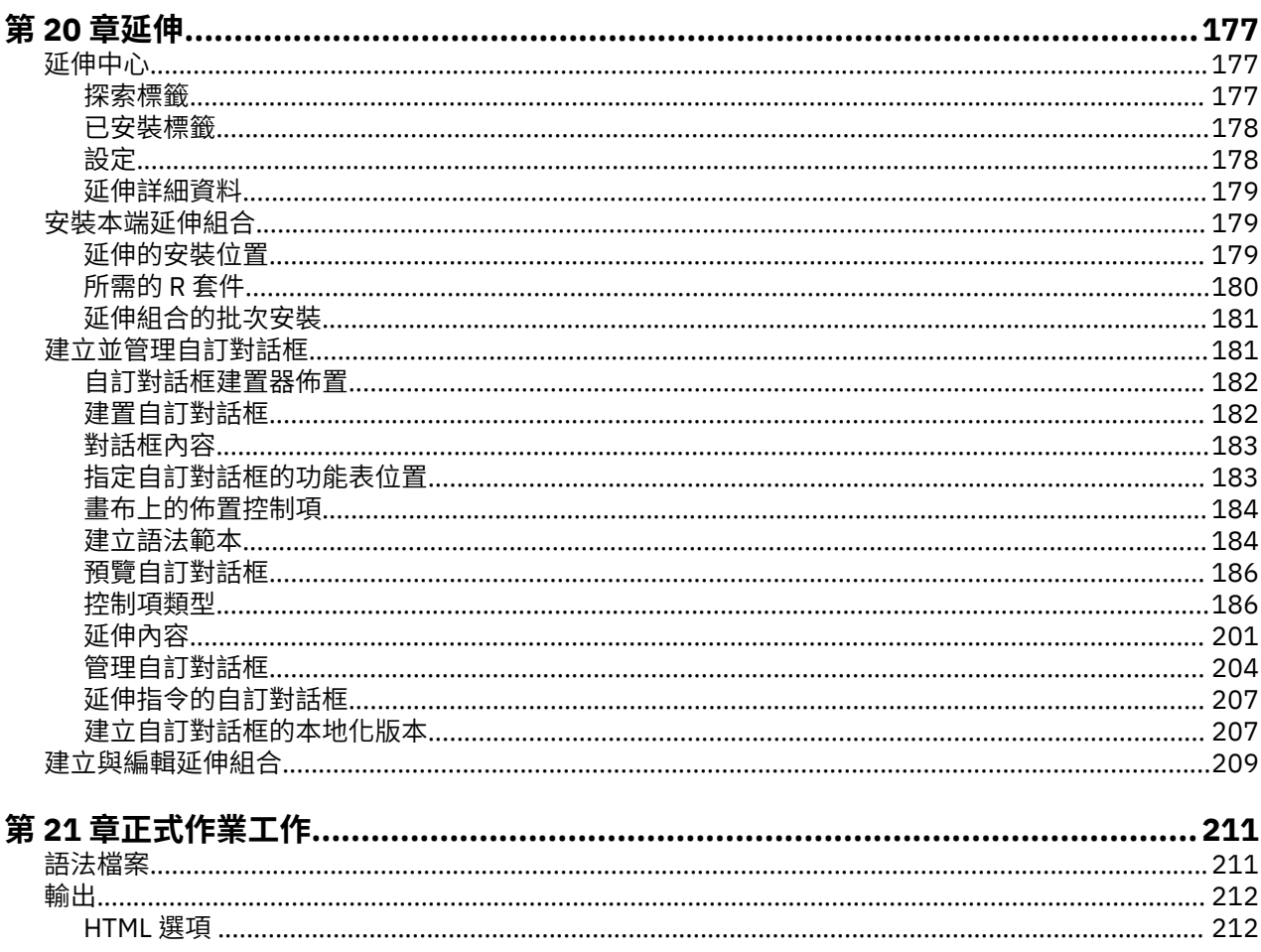

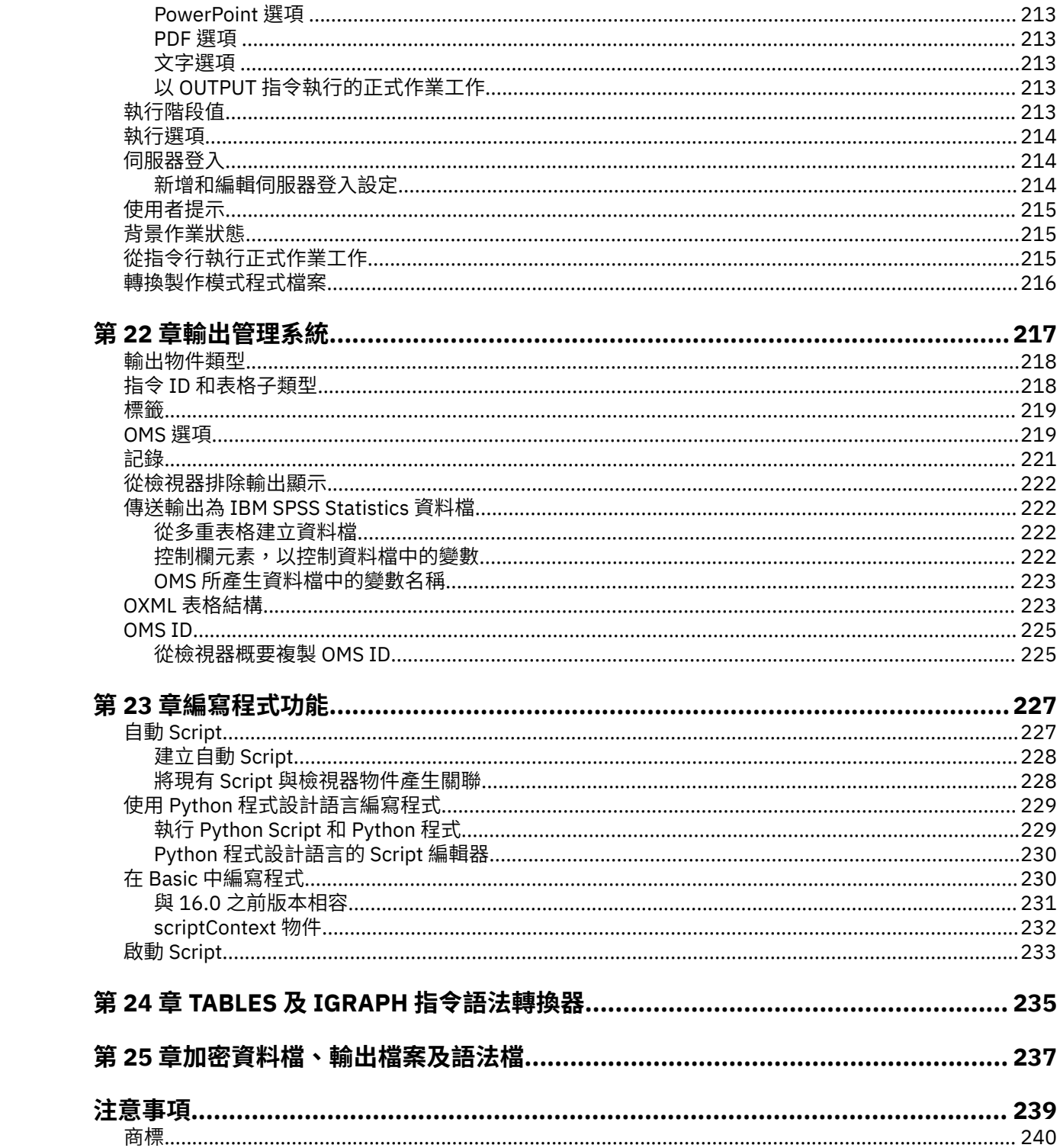

## <span id="page-10-0"></span>**第 1 章 概述**

### **Windows**

IBM SPSS Statistics 中有很多不同類型的視窗:

**資料編輯器。**「資料編輯器」會顯示資料檔的內容。您可以使用「資料編輯器」,建立新的資料檔、或修改 既有的資料檔。如果您開啟一個以上的資料檔,針對各個資料檔都會有不同的「資料編輯器」。

**檢視器**。所有的統計結果、表格、和圖表,都會顯示在「檢視器」中。您可以編輯所顯示的輸出,然後儲存 起來於日後使用。當您第一次執行產生輸出的程序時,「檢視器」視窗便會自動開啟。

**樞紐表編輯器**。樞紐表中所顯示的輸出,可以使用「樞紐表編輯器」進行多項修改。您可以編輯文字、對調 列和行中的資料、加入色彩、建立多維度表格、或選擇性地隱藏和顯示結果。

**圖表編輯器。**您可以在圖表視窗中,修改高解析度的圖表和圖形。您可以改變顏色、選取不同類型的字型或 大小、切換水平和垂直軸、旋轉 3-D 散佈圖、或甚至改變圖表類型。

**文字輸出編輯器。**如果文字輸出不是顯示在樞紐表中,則您可以使用「文字輸出編輯器」來修改這些文字。 您可以編輯輸出、以及改變字型特性 (類型、樣式、顏色、大小)。

**語法編輯器**。您可以將對話框的選擇,貼入語法視窗中 (其中您的選擇會以指今語法的形式出現)。然後您可 以編輯這些指令語法,以便利用特殊的功能 (這些功能無法經由對話框取得)。您可以將這些指令儲存在檔案 中,供後續的階段作業使用。

### **指定視窗與作用中視窗的比較**

如果您開啟多個「檢視器」視窗,會將輸出遞送至**指定的**「檢視器」視窗。 如果您開啟多個「語法編輯器」 視窗,會將指令語法貼入指定的「語法編輯器」視窗。 指定的視窗會由標題列中之圖示中的加號所指出。您 可以隨時改變指定的視窗。

請不要將指定的視窗和**作用中**視窗混淆,作用中視窗是指目前選定的視窗。如果您的視窗重疊,作用中視窗 會出現在前景。如果您開啟新的視窗,該視窗會自動變成作用中視窗及指定視窗。

### **變更指定的視窗**

1. 允許您將指定的視窗變成作用中視窗 (在視窗的任何位置上按一下)。

2. 從功能表中選擇:

#### **公用程式** > **指定視窗**

附註:作用中的「資料編輯器」視窗可決定用於後續計算或分析的資料集。沒有「指定的」「資料編輯」視 窗。如需相關資訊,請參閱主題第 55 [頁的『多重資料來源的基本處理』。](#page-64-0)

### **對話框清單中的變數名稱和變數標籤**

您可以在對話框清單中顯示變數名稱或變數標籤,並控制來源變數清單中變數的排序順序。若要控制來源清 單中變數的預設顯示屬性,請選擇「編輯」功能表中的「**選項**」。如需相關資訊,請參閱主題第 [163](#page-172-0) 頁的 [『一般選項』。](#page-172-0)

您也可以變更對話框中的變數清單顯示屬性。變更顯示屬性的方法視對話框而定:

•若對話框在來源變數清單上方提供排序和顯示控制項,請使用這些控制項來變更顯示屬性。

•若對話框的來源變數清單上方不包含排序控制項,請以滑鼠右鍵按一下來源清單上的任一變數,然後從蹦 現功能表中選取顯示屬性。

您可以顯示變數名稱或變數標籤 (所顯示的是沒有定義標記之任何變數的名稱),然後按檔案順序、字母順序 或測量層級來排序來源清單。(在來源變數清單上方含有排序控制項的對話框中,預設選項「**無**」會以檔案順 序排序清單)。

## <span id="page-11-0"></span>**資料類型、測量層級和變數清單圖示**

在對話框清單中的變數旁邊所顯示的圖示,提供有關變數類型和測量層級的資訊。

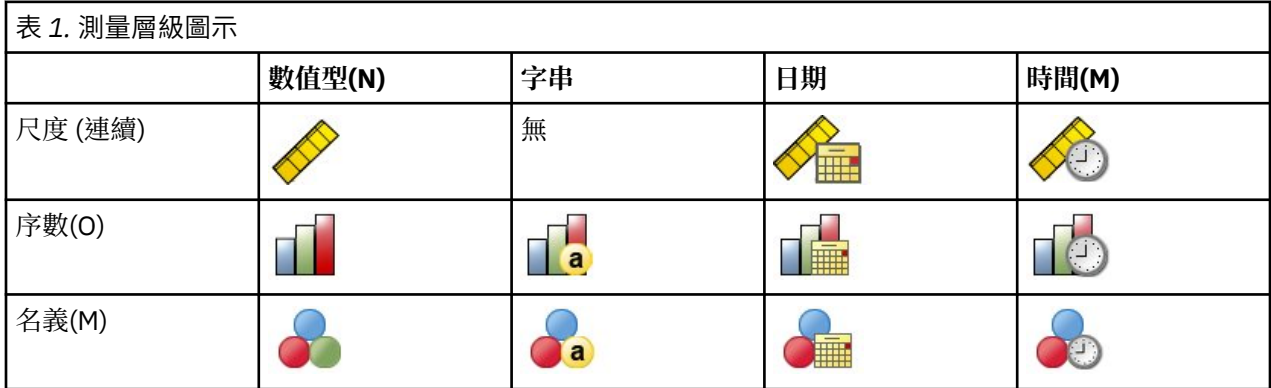

•如需有關測量層級的詳細資訊,請參閱第 42 [頁的『變數測量層級』](#page-51-0)。

•如需數值、字串、日期及時間資料類型的相關資訊,請參閱第 43 [頁的『變數類型』](#page-52-0)。

## **取得對話框中變數的相關資訊**

許多對話框均提供尋找變數清單中所顯示變數之相關資訊的功能。

- 1. 在來源或目標變數清單的變數上按滑鼠右鍵。
- 2. 選擇「**變數資訊**」。

### **自動回復**

如果作用中階段作業中有未儲存的資料並且 IBM SPSS Statistics 意外退出,那麼將在實例中顯示「自動回 復」對話框(在重新啟動 SPSS Statistics 後顯示對話框)。該對話框提供選項以供從非預期退出的先前階段 作業還原資料以及刪除已儲存的階段作業資料。

**註:** 儲存的階段作業資料將保持備份狀態,直至還原或刪除資料。在還原或刪除所有儲存的階段作業之前, 每次啟動 SPSS Statistics 時,「文件還原」對話框將持續顯示。

請參閱第 163 [頁的『一般選項』對](#page-172-0)話框中的自動回復區段以獲取有關可用自動階段作業設定的資訊。

#### **自動回復花費太長時間**

如果完成「自動回復」功能花費太長時間,則會顯示「自動回復」對話框的變異,其中提供選項用於完全停 用「自動回復」或用於特定檔案。您也可以選取不再針對作用中階段作業顯示該對話框。

如果選擇停用「自動回復」,則可以透過**編輯** > **選項...** > **一般** > **自動回復**來重新啟動該功能。如需相關資 訊,請參閱第 163 [頁的『一般選項』。](#page-172-0)

### **還原點**

還原點會儲存非預期退出(自動回復)或您明確儲存的作用中階段作業中的資料。每一個還原點都是一個 SPSS Statistics 階段作業 Snapshot。每一個還原點都包含資料編輯器、語法以及階段作業非預期退出或您 明確儲存階段作業時處於作用中的輸出檔資訊。儲存的還原點將保持備份狀態,直至您還原或刪除它們為 止。

**註:** 請參閱第 163 [頁的『一般選項』對](#page-172-0)話框中的**自動回復**區段以獲取有關可用自動階段作業設定的資訊。

#### **開啟還原點**

每次您啟動 SPSS Statistics 時,可用的還原點會自動顯示在 SPSS Statistics 歡迎使用對話框中。 您也可以透過 SPSS Statistics 的**檔案**功能表存取還原點:

<span id="page-12-0"></span>1. 按一下**檔案** > **開啟還原點...**。「**自動回復**」對話框會顯示所有可用的還原點。

2. 選取要開啟的還原點,然後按一下**確定**。

### **儲存還原點**

當作用中階段作業非預期退出時,系統會自動建立 SPSS Statistics 階段作業還原點。您可以透過**檔案** > **儲存 還原點...** 來手動儲存還原點。

### **刪除還原點**

您可以從 SPSS Statistics 的歡迎使用頁面或從**檔案** > **開啟還原點...** 對話框中刪除現有的階段作業還原點。 選取還原點,然後按一下刪除圖示

### **瞭解更多**

如需基本功能的總括性概述,請參閱線上輔導簡介。從任何 IBM SPSS Statistics 功能表選擇:

**說明** > **指導教學**

## <span id="page-14-0"></span>**第 2 章 獲得幫助**

IBM Documentation 包含若干不同的區段。

#### **說明**

您目前所在的區段。提供使用者介面的相關資訊。每一個選用模組各有一個區段。

**參照**

指令語言及 GPL 圖形語言的參考資訊。指令語言的參考資料還以 PDF 格式提供:**說明** > **指令語法參考**。

#### **指導教學**

以供使用多個基本功能的逐步指示。

**案例研究**

用於建立各種類型的統計分析以及如何解釋結果的實踐範例。

**統計量指導**

引導您執行尋找所要使用之程序的處理程序。

#### **整合外掛程式**

Python 和 R 插件的獨立區段。

### **上下文相關說明**

在使用者介面的許多地方,可以取得上下文相關說明。

- •對話框中的「幫助」按鈕可將您直接轉到該對話框的說明主題。
- •在「檢視器」中,以滑鼠右鍵按一下啟動的樞紐表項目,然後選擇蹦現功能表中的**這是什麼?**,即可顯示 該項目的定義。
- •在指令語法視窗中,將游標置於指令語法區塊內的任何地方,並按一下鍵盤上的 F1。會顯示該指令的說明

### **其他資源**

在以下網站可以找到許多一般問題的回答:<https://www.ibm.com/products/spss-statistics/support>。

如果您是使用任何 IBM SPSS 軟體產品之學生版、學術版或研究套件版本的學生,請參閱適用於學生的特殊 線上[「教育解決方案](https://www.ibm.com/marketplace/spss-statistics-gradpack)」頁面。如果您是使用 IBM SPSS 軟體之大學提供副本的學生,請聯絡您大學的 IBM SPSS 產品協調人員。

IBM SPSS Statistics 社群提供了可供所有層次的使用者及應用程式開發者使用的資源。下載公用程式、圖形 範例、新的統計模組和文章。請造訪 IBM SPSS Statistics 社群,網址為 [https://www.ibm.com/community/](https://www.ibm.com/community/spss-statistics) [spss-statistics](https://www.ibm.com/community/spss-statistics)。

<https://www.ibm.com/support/pages/ibm-spss-statistics-28-documentation> 中提供了統計演算法及指令 語法的 PDF 格式文件。

## <span id="page-16-0"></span>**第 3 章 資料檔**

資料檔的格式有許多種,而本軟體的設計則可以處理大部分的格式,包括:

- •Excel 試算表
- •來自許多資料庫來源的資料庫表格,包括 Oracle、SQL Server、DB2 和其他。
- •以 Tab 區隔、CSV 和其他類型的簡單文字檔
- •SAS 資料檔
- •Stata 資料檔

### **開啟資料檔**

除了存成 IBM SPSS Statistics 格式的檔案,您還可以開啟 Excel、SAS、Stata、Tab 鍵分隔以及其他的檔 案,無須將檔案轉換成中間格式或輸入資料定義資訊。

- ·開啟資料檔,會使其成為作用中資料集。如果您已開啟一個或多個資料檔,請讓他們保持開啟的狀態,以 便在工作階段中繼續使用。在已開啟資料檔的「資料編輯器」視窗內任意處按一下,可使該資料檔成為作 用中的資料集。如需相關資訊,請參閱主題第 55 頁的『第 6 章 [使用多重資料來源』](#page-64-0)。
- •在分散式分析模式下使用遠端伺服器處理指令和執行程序時,您可使用的資料檔、資料夾和磁碟機,需視 遠端伺服器所能提供的功能而定。目前伺服器的名稱會表示在對話框的頂端。您將無法存取本機電腦上的 檔案,除非您將磁碟指定為共用設備,並將包含資料檔的資料夾指定為共用資料夾。如需相關資訊,請參 閱主題第 37 頁的『第 4 章 [分散式分析模式』](#page-46-0)。

### **若要開啟資料檔**

1. 從功能表中選擇:

**檔案** > **開啟** > **資料...**

2. 在「開啟資料」對話框中,選擇您要開啟的檔案。

3. 按一下「**開啟**」。

您可以:

- •使用「**根據觀察值最小化字串寬度**」,自動將各字串變數的寬度設為最長觀察值。在 Unicode 模式中讀取 編碼頁資料檔時,這個選項就特別有用。如需相關資訊,請參閱主題第 163 [頁的『一般選項』](#page-172-0)。
- •從試算表檔案的第一列讀取變數名稱。
- •指定要從試算表檔案中讀取的資料格範圍。
- •指定要讀取的 Excel 檔案工作表 (Excel 95 或更新版)。

如需從資料庫讀取資料的相關資訊,請參閱第 13 [頁的『讀取資料庫檔案』。](#page-22-0)如需從文字資料檔讀取資料的 相關資訊,請參閱第 10 [頁的『文字精靈』。](#page-19-0)如需讀取 IBM Cognos® 資料的相關資訊,請參閱第 17 [頁的](#page-26-0) 『讀取 [Cognos BI](#page-26-0) 資料』。

### **資料檔類型**

**SPSS Statistics**。開啟以 IBM SPSS Statistics 格式 (亦即 DOS 產品 SPSS/PC+)儲存的資料檔案。

**壓縮的 SPSS Statistics**。開啟以 IBM SPSS Statistics 壓縮格式儲存的資料檔案。

**SPSS/PC+。** 開啟 SPSS/PC+ 資料檔。本選項只能在 Windows 作業系統上使用。

**可攜式。** 開啟以可攜式格式儲存的資料檔案。將檔案存成可攜式格式,比存成 IBM SPSS Statistics 格式需 要更多的時間。

**Excel。** 開啟 Excel 檔案。

**Lotus 1-2-3。** 開啟以 Lotus 1-2-3 3.0、2.0 版或 1A 格式儲存的資料檔案。

<span id="page-17-0"></span>**SYLK。** 開啟以 SYLK(符號鏈結)格式儲存的的資料檔案(部分試算表應用程式使用此格式)。

**dBASE。** 開啟 dBASE IV、dBASE III、III PLUS 或 dBASE II 的 dBASE 格式檔案。每個觀察值皆為一個記 錄。當您將檔案存成此格式時,將會遺失變數和數值標籤以及遺漏值規格。

**SAS。** SAS 第 6–9 版及 SAS 傳輸檔案。

**Stata。** Stata 第 4–13 版。

### **讀取 Excel 檔案**

此主題適用於 Excel 95 以及更新版本的檔案。若要讀取 Excel 4 或更早版本,請參閱主題第 8 頁的『讀取 較舊的 Excel 檔案和其他試算表』。

#### **要匯入 Excel 檔案**

1. 從功能表中選擇:

**檔案** > **匯入資料** > **Excel...**,或者將現有 Excel 檔案直接拖放到開啟的 IBM SPSS Statistics 實例。

2. 請選取適當的匯入設定。

#### **工作表**

Excel 檔案可以包含數個工作表。依預設,「資料編輯器」會讀取第一個工作表。若要讀取其他工作 表,請從清單中選擇工作表。

#### **範圍**

您也可以讀取資料格的範圍。使用和在 Excel 中同樣的方法來指定資料格範圍。例如:A1:D10。

#### **從資料的第一列中讀取變數名稱**

您可以從檔案的第一列或定義範圍的第一列讀取變數名稱。不符合變數命名規則的數值,會轉換成有 效的變數名稱,而原始名稱則當作變數標籤。

#### **判定資料類型的值百分比**

每一個變數的資料類型由符合相同格式的值百分比判斷。

•值必須大於 50。

•用來判斷百分比的分母是每一個變數的非空白值數目。

- •如果沒有任何一致格式是由指定的值百分比使用,則會為該變數指派字串資料類型。
- •對於已基於百分比值指派數值格式(其中包括日期與時間格式)的變數,會為不符合該格式的值指 派系統遺漏的值。

#### **忽略隱藏的列和欄**

不包括 Excel 檔案中隱藏的列和欄。此選項只能用於 Excel 2007 以及更新版本的檔案(XLSX、 XLSM)。

#### **從字串值中移除前導空格**

移除位於字串值開頭的任何空格。

#### **從字串值中移除尾端空格**

移除位於字串值結尾的空格。此設定會影響已定義字串變數寬度的計算。

#### 3. 按一下**確定**。

### **讀取較舊的 Excel 檔案和其他試算表**

此主題適用於讀取 Excel 4 或更早版本的檔案、Lotus 1-2-3 檔案及 SYLK 格式試算表檔案。如需讀取 Excel 95 或更新版本檔案的相關資訊,請參閱主題第 8 頁的『讀取 Excel 檔案』。

**讀取變數名稱**。使用試算表時,您可以從檔案或定義範圍的第一列讀取變數名稱。必要時,系統會將數值轉 換成有效的變數名稱,包括將空格轉換成底線。

**範圍**。如果是試算表資料檔,您也可以讀取某個資料格範圍。而指定資料格範圍的方法,則與您在試算表應 用程式中所用的相同。

### <span id="page-18-0"></span>**如何讀取試算表**

- ·每個變數的資料類型和寬度,都是由該行中第一個資料格的欄寬和資料類型來決定。其他類型的數值,則 會被轉換為系統遺漏值。如果該行中的第一個資料格是空白的,系統就會使用試算表的通用預設資料類型 (通常為數字)。
- •如果是數值變數,空格會轉換為系統遺漏值,並以一個句點來表示。如果是字串變數,空白為有效的字串 值,而且空格也被視為有效的字串值。
- •如果您不是從試算表讀取變數名稱,則系統會使用行字母 (*A*、*B*、*C*...) 作為 Excel 和 Lotus 檔案的變數名 稱。如果是存成 R1C1 顯示格式的 SYLK 和 Excel 檔案,本軟體會使用以字母 *C* 開頭的行編號當作變數名 稱 (*C1*、*C2*、*C3*...)。

### **讀取 dBASE 檔案**

從邏輯角度而言,資料庫檔案跟 IBM SPSS Statistics 資料檔非常類似。所以 dBASE 檔案也必須符合下列的 一般規則:

- •欄位名稱會轉換成有效的變數名稱。
- •dBASE 欄位名稱中的冒號,不會被轉譯為底線。

•那些被標記成刪除、但實際上並未除掉的記錄,都會被包含在內。同時,本軟體會建立一個新的字串變數 *D\_R*,並將要刪除的觀察值加上星號。

### **讀取 Stata 檔案**

Stata 資料檔必須符合下列的一般規則:

- •**變數名稱。**Stata 變數名稱會轉換為有區分大小寫的 IBM SPSS Statistics 變數名稱。透過附加底線及連續 字母 (*\_A*、*\_B*、*\_C*...*\_Z*、*\_AA*、*\_AB*... 等),將完全相同但大小寫不同的 Stata 變數名稱轉換為有效的 SPSS 變數名稱。
- •**變數標籤。**Stata 變數標籤會轉換為 IBM SPSS Statistics 變數標籤。
- •**值標籤。**除了指定給「延伸」遺漏值的 Stata 數值標籤外,其他 Stata 數值標籤都會轉換為 IBM SPSS Statistics 數值標籤。超出 120 個位元組的值標籤會被截斷。
- •**字串變數**。Stata strl 變數會轉換為字串變數。超出 32K 個位元組的值會被截斷。包含二進位大型物件 (blob) 的 Stata strl 值會轉換成空白字串。
- •**遺漏值。**Stata「延伸」遺漏值會轉換為系統遺漏值。
- •**日期轉換。**Stata 日期格式數值會轉換為 IBM SPSS Statistics DATE 格式 (d-m-y) 數值。Stata「時間序 列」日期格式數值 (星期、月、季等) 會轉換為簡單數值 (F) 格式,保留原始、內部整數值,該數值為自 1960 年開始的星期、月、季等的數目。

### **讀取 CSV 檔案**

若要讀取 CSV 檔案,請從功能表中,選擇:**檔案** > **匯入資料** > **CSV**

**註:** 「匯入資料」功能不支援在帶引號文字中包含嵌入換行的 CSV 資料。可能的暫行解決方法是將 CSV 檔案 (包含帶引號的內嵌式換行)儲存為 .xls/.xlsx 檔案,然後使用導入 Excel 功能。

「**Read CSV File**」對話框會讀取使用逗點、分號或 Tab 建作為值之間定界字元的 CSV 格式文字資料檔案。

如果文字檔使用不同的定界字元,在檔案開頭包含並非變數名稱或資料值的文字,或者具有特殊考量,則使 用「文字精靈」來讀取檔案。

**第一行包含變數名稱**

檔案中的第一個非空白行包含用作變數名稱的標籤文字。作為變數名稱無效的值會自動轉換為有效的變 數名稱。

#### **從字串值中移除前導空格**

移除位於字串值開頭的任何空格。

#### **從字串值中移除尾端空格**

移除位於字串值結尾的空格。此設定會影響已定義字串變數寬度的計算。

#### <span id="page-19-0"></span>**值之間的定界字元**

定界字元可以是逗點、分號或 Tab 鍵。如果定界字元是任何其他字元或空格,請使用「文字精靈」來讀 取檔案。

**小數點符號**

用來指出文字資料檔中小數的符號。該符號可以是句點或逗點。

#### **文字限定元**

用來將包含定界字元的值括住的字元。出現在值開頭與結尾的限定元。限定元可以是雙引號、單引號或 無。

**判定資料類型的值百分比**

每一個變數的資料類型由符合相同格式的值百分比判斷。

•值必須大於 50。

•如果沒有任何一致格式是由指定的值百分比使用,則會為該變數指派字串資料類型。

•對於已基於百分比值指派數值格式(其中包括日期與時間格式)的變數,會為不符合該格式的值指派 系統遺漏的值。

#### **局部快取資料(C)**

資料快取是暫存磁碟空間中儲存之資料檔案的完整副本。快取資料檔可增進效能。

### **文字精靈**

文字精靈可以讀取以不同方式格式化的文字資料檔:

- •以 Tab 鍵區隔檔案
- •以空白鍵區隔檔案
- •以逗點區隔檔案
- •固定欄位格式檔案

對區隔檔案而言,你也可以指定其他字元作為數值間的定界字元,同時你可以指定多個定界字元。

#### **若要讀取文字資料檔**

- 1. 從功能表中選擇:
	- **檔案** > **匯入資料** > **文字資料...**
- 2. 在「開啟資料」對話框中選取文字檔。
- 3. 必要的話,選取檔案的編碼。
- 4. 依據在「文字精靈」中的步驟來定義讀取資料檔的方法。

#### **編碼**

檔案編碼會影響字元資料的讀取方式。Unicode 資料檔案通常包含用來識別字元編碼的位元組順序標記。部 分應用程式會建立不含位元組順序標記的 Unicode 檔案,而字碼頁資料檔案不含任何編碼 ID。

- •**Unicode (UTF-8)**。將檔案讀取為 Unicode UTF-8。
- •**Unicode (UTF-16)**。以作業系統的位元組順序,將檔案讀取為 Unicode UTF-16。
- •**Unicode (UTF-16BE)**。將檔案讀取為 Unicode UTF-16(大序排列法)。
- •**Unicode (UTF-16LE)**。將檔案讀取為 Unicode UTF-16(小序排列法)。
- •**本機編碼**。以現行語言環境字碼頁字元編碼讀取檔案。

如果檔案包含 Unicode 位元組順序標記,無論您選取何種編碼,檔案都會以該 Unicode 編碼來讀取。如果檔 案不含 Unicode 位元組順序標記,除非您選取其中一個 Unicode 編碼,否則依預設,會將該編碼視為現行語 言環境字碼頁字元編碼。

若要變更採用不同字碼頁字元編碼的資料檔案的現行語言環境,請從功能表中選取「編輯」>「選項」,然 後在「語言」標籤上變更語言環境。

### **文字精靈:步驟 1**

文字檔顯示在前面的視窗。你可以應用預先設定的格式 (從「文字精靈」中事先儲存) 或是跟隨「文字精靈」 中的步驟來指定讀取資料的方法。

### **文字精靈:步驟 2**

該步驟提供關於變數的資訊。變數和資料庫中的欄位很類似。例如,問卷上的每個問題都是一個變數。

#### **您的變數如何排列?**

變數的安排定義了用來將變數差異化的方法。

**分隔(D)**

空白、逗點、tabs、和其他用來分開變數的字元。每個觀察值的變數都會依相同的順序記錄,但未必 會記錄在相同的位置。

#### **固定寬度(F)**

對資料檔中每個觀察值而言,每個變數皆會被記錄到相同記錄 (行) 上的相同行位置。在變數間不需 要定界字元。欄位置決定哪一個變數會被讀取。

附註:「文字精靈」無法讀取固定寬度的 Unicode 文字檔。您可使用 DATA LIST 指令讀取固定寬 度的 Unicode 檔案。

#### **變數名稱包含在檔案的最上層嗎?**

指定行號上的值用來建立變數名稱。不符合變數命名規則的變數,會轉換成有效的變數名稱。

#### **何謂小數點符號?**

指出小數值的字元可以是句點或逗點。

### **文字精靈:步驟 3(分隔檔案)**

該步驟提供關於觀察值的資訊。觀察值和資料庫中的記錄很類似。例如,問卷的每一位受訪者都是一個觀察 值。

**資料的第一個觀察值開始於哪一行?** 指出包含資料值的資料檔的第一行。如果資料檔的最上行包括敘述性標 籤或是其他不代表資料值的文字,則這就不會是第一行。

**您的觀察值要如何表示?** 控制「文字精靈」如何決定個觀察值在何處結束以及下一個在何處開始。

- •**每一行代表一觀察值。**每一行只包含一個觀察值。單一行 (列) 包含一觀察值是很普遍的,即使這樣對於有 大量變數的資料檔來說會是非常長的行。如果並非所有的行都包括資料值的同樣數字,那麼每一觀察值的 變數的數料會由最大資料值來決定。有較小資料值的觀察值會被指定其他變數的遺漏值。
- •**特定數量的變數代表一觀察值。**每一觀察值指定的變數個數會告訴「文字精靈」要在何處開始讀取觀察 值,以及何處開始讀取下一個觀察值。同一行可以包含多個觀察值,同時觀察值可以在一行的中間開始, 然後在下一行中繼續。「文字精靈」根據讀取叔姪的數量來決定每個觀察值的結束,而不管行的數量。每 一觀察值必須包含所有變數的資料值(或是由定界字元指定的遺漏值),否則資料檔會被不正確地讀取。

**您要匯入多少個觀察值?** 你可以匯入在資料檔中所有的觀察值,最初 n 個觀察值 (*n* 是你指定的數字),或是 指定百分比的隨機樣本。由於這個隨機樣本程式,會對各觀察值做不同的虛擬隨機決定,因此所選擇的觀察 值百分比,只能近似指定的百分比。資料檔中的觀察值越多,則所選觀察值的百分比,就越能接近指定的百 分比。

### **文字精靈:步驟 3(固定寬度檔案)**

該步驟提供關於觀察值的資訊。觀察值和資料庫中的記錄很類似。例如,問卷的每一位受訪者都是一個觀察 值。

**資料的第一個觀察值開始於哪一行?** 指出包含資料值的資料檔的第一行。如果資料檔的最上行包括敘述性標 籤或是其他不代表資料值的文字,則這就不會是第一行。

**多少行代表一個觀察值?** 控制「文字精靈」如何決定個觀察值在何處結束以及下一個在何處開始。每一個變 數會被觀察值中的行號碼及欄位置所定義。你需要指定各觀察值的行數量以正確讀取檔案。

**您要匯入多少個觀察值?** 你可以匯入在資料檔中所有的觀察值,最初 n 個觀察值 (*n* 是你指定的數字),或是 指定百分比的隨機樣本。由於這個隨機樣本程式,會對各觀察值做不同的虛擬隨機決定,因此所選擇的觀察 值百分比,只能近似指定的百分比。資料檔中的觀察值越多,則所選觀察值的百分比,就越能接近指定的百 分比。

### **文字精靈:步驟 4(分隔檔案)**

此步驟指定在文字資料檔案中使用的定界字元與文字限定元。您也可以指定字串值中前導及尾端空格的處 理。

#### **變數間要顯示何種定界字元?**

區隔資料值的字元或符號。你可以選擇任何和空白鍵、逗點、分號、tab 鍵,或是其他字元的組合。多 重且連續,同時沒有介入的資料值的定界字元會被視為遺漏值。

#### **文字修飾詞為何?**

用以將包含定界字元的值括住的字元。文字辨識符號出現於值的開始和結束位置 (括住整個值)。

#### **前導和尾端空格**

控制字串值中前導及尾端空格的處理。

#### **從字串值中移除前導空格**

移除位於字串值開頭的任何空格。

#### **從字串值中移除尾端空格**

計算字串變數的已定義寬度時,會忽略位於值結尾的空格。如果選取**空格**作為定界字元,則多個連 續空格不會視為多個定界字元。

### **文字精靈:步驟 4(固定寬度檔案)**

該步驟顯示「文字精靈」對如何讀取資料檔的最佳猜測,並且讓你修改「文字精靈」從資料檔讀取變數的方 法。在之前視窗的垂行指出「文字精靈」認為目前檔案中各變數開始的地方。

在必要時插入、移動、及刪除變數分行以分開變數。若每個觀察值使用多行,每個觀察值的資料會顯示一 行,每一行的結尾後面附加新的一行。

注意:

對電腦產生的資料檔,它會產生沒有介入空間或是其他有區別的字元的連續資料值,決定各變數從何開使是 困難的。這樣資料檔通常依靠資料定義檔或一些其他寫好的,可以指定每個變數行和欗的位置的敘述。

### **文字精靈:步驟 5**

此步驟控制用來讀取每一個變數的變數名稱及資料格式。您也可以指定要排除的變數。

#### **變數名稱**

你可以將預設變數名稱重泡的變數名稱上面。如果您從資料檔中讀取變數名稱,則會自動修改 不符合變數命名規則的名稱。在之前的視窗中選取變數,然後輸入變數名稱。

#### **資料格式**

在前一個視窗中選取一個變數,然後從清單中選取一個格式。

- •**自動**會根據所有資料值的評估判斷資料格式。
- •若要排除變數,請選取**不要匯入**。

#### **判斷自動資料格式的值百分比**

對於自動格式,每一個變數的資料格式由符合同一格式的值百分比判斷。

- •值必須大於 50。
- •用來判斷百分比的分母是每一個變數的非空白值數目。
- •如果沒有任何一致格式是由指定的值百分比使用,則會為該變數指派字串資料類型。
- •對於已基於百分比值指派數值格式(其中包括日期與時間格式)的變數,會為不符合該格式的值指派 系統遺漏的值。

### **格式化選項**

用於讀取變數的格式化選項包括:

<span id="page-22-0"></span>**自動**

根據所有資料值的評估判斷格式。

#### **數值型(N)**

有效值包含數字、前置的加號或減號,以及小數點符號。

**字串**

有效值包含任何鍵盤字元和內嵌空白。對於定界檔案,可以指定值的字元數量,最多可以指定為 32,767 個。依預設,該值設定為選定的變數在檔案前 250 列中發現的最長字串值的字元數。對於固定寬度的檔 案,字串值的字元數量由變數換行符的位置定義。

#### **日期/時間(D)**

有效值包括一般型式的日期:*dd-mm-yyyy*、*mm/dd/yyyy*、*dd.mm.yyyy*、*yyyy/mm/dd*、*hh:mm:ss*,以 及其他日期和時間格式的變化。月份可以用數字、羅馬數字、三個字母縮寫字,或完整拼出來代表。請 從清單中選擇一個日期格式。

**元符號**

有效值為具有選擇性前置貨幣符號,以及作為千位分隔字元的選擇性逗點之數字。

**逗點**

有效值包括以句號作為小數符號,以及逗點作為千位分隔字元的數字。

**點**

有效值包括以逗點作為小數符號,以及句點作為千位分隔字元的數字。

**不匯入**

從匯入的資料檔省略選擇的變數。

**註:** 包含無效的選定格式的字元的值將視為遺漏值。包含任何指定定界字元的值將會被視為多重值。

### **文字精靈:步驟 6**

這是「文字精靈」的最後的步驟。您可以將規格儲存在檔案中,以用來匯入相似的文字資料檔。 您也可以將 由「文字精靈」產生的語法貼到語法視窗中。然後,您可以自訂及/或儲存語法以在其他部分或在生產工作中 使用。

局部快取資料. 資料快取為資料檔的完整副本,它儲存於暫存磁碟空間。快取資料檔可增進效能。

### **讀取資料庫檔案**

對任何您具有資料庫驅動程式的資料庫格式,您都可以讀取它的資料。 在本機分析模式中,必要的驅動程式 必須安裝在您的本機電腦上。在分散式分析模式 (IBM SPSS Statistics Server 才有)中,驅動程式必須安裝 在遠端伺服器上。如需相關資訊,請參閱第 37 頁的『第 4 章 [分散式分析模式』](#page-46-0)主題。

附註:如果您是執行 Windows 64 位元版本的 IBM SPSS Statistics,則無法讀取 Excel、Access 或 dBASE 資料庫來源,即使其出現在可用資料庫來源清單中亦然。系統與上述產品的 32 位元 ODBC 驅動程式不相 容。

### **若要取資料庫檔案**

1. 從功能表中選擇:

#### **檔案** > **匯入資料** > **資料庫** > **新建查詢...**

2. 選擇資料來源。

3. 如有需要 (視資料來源而定),可選擇資料庫檔案及 (或) 輸入登入名稱、密碼和其他資訊。

- 4. 選擇表格及欄位。對於 OLE DB 資料來源(僅適用於 Windows 作業系統),您只能選取一個表格。
- 5. 在表格之間指定任何關係。
- 6. 隨意:
- •為您的資料指定任何選擇準則。
- •新增使用者輸入提示以建立參數查詢。
- •先儲存建構的查詢,再執行它。

### **連線儲存區**

如果您多次存取相同階段作業或工作中的相同資料庫來源,則可以改進連線儲存區的效能。

1. 在精靈的最後一個步驟中,將指令語法貼上至語法視窗。

2. 在以引號含括的 CONNECT 字串結尾,新增 Pooling=true。

### **編輯已儲存的資料庫查詢**

1. 從功能表中選擇:

**檔案** > **匯入資料** > **資料庫** > **編輯查詢...**

- 2. 選取想要編輯的查詢檔案 (*\*.spq*)。
- 3. 遵循指示建立新的查詢。

#### **使用儲存的查詢來讀取資料庫檔案**

1. 從功能表中選擇:

#### **檔案** > **匯入資料** > **資料庫** > **執行查詢...**

2. 選取想要執行的查詢檔案 (*\*.spq*)。

3. 如有需要 (視資料庫檔案而定),可輸入登入名稱及密碼。

4. 如果查詢有內嵌的提示,如有需要請輸入其他資訊 (例如,您想要擷取銷售數字的季別)。

#### **選取資料來源**

使用「資料庫精靈」的第一個畫面選取要讀取的資料來源類型。

ODBC 資料來源

如果您沒有任何已設定的 ODBC 資料來源,或者,如果您想要新增資料來源,按一下「**新增 ODBC 資料來 源**」。

•在 Linux 作業系統中,無法使用此按鈕。ODBC 資料來源指定於 *odbc.ini* 中,且 *ODBCINI* 環境變數必須設 定到該檔案的位置。如需詳細資訊,請參閱您資料庫驅動程式的文件。

•在分散式分析模式 (IBM SPSS Statistics 伺服器才有) 中,這個按鈕無法使用。若要在分散式分析模式中加 入資料來源,請詢問您的系統管理者。

ODBC 資料來源係由兩項基本資訊所組成:用於存取資料的驅動程式,以及您要存取的資料庫的位置。要指 定資料來源,您必須先安裝好合適的驅動程式。各種資料庫格式的驅動程式都隨附於安裝媒體中。

#### **選擇資料欄位**

「選擇資料」步驟控制讀取的表格和欄位。資料庫欄位 (行) 會讀取為變數。

如果已選取表格中任何的欄位,那麼它所有的欄位都會顯示在下面的「資料庫精靈」視窗中,但只有本步驟 中所選取的欄位會當作變數匯入。這可讓您建立表格合併,並使用未匯入之欄位來指定準則。

**顯示欄位名稱**。若要列出表格中的欄位,請按一下表格名稱左邊的加號 (+)。若要隱藏欄位,請按一下表格 名稱左邊的減號 (–)。

**若要新增欄位。**按兩下「可用的表格」清單中的任何欄位,或將欄位拖曳到「按此次序擷取欄位」清單中。 您可以在欄位清單中拖放欄位,以重新排列欄位的次序。

**若要刪除欄位。**按兩下「按此次序擷取欄位」清單中的任何欄位,或將欄位拖曳到「可用的表格」清單中。

**排序欄位名稱**。如果已經選擇勾選框,那麼「資料庫精靈」會依英文字母次序顯示可用的欄位。

依預設,可用表格清單中只會顯示標準資料庫表格。您可以控制會顯示於清單中的項目類型:

•**表格。**標準資料庫表格。

·**視圖**。檢視是由查詢所定義的虛擬或動態「表格」。其中可包含多個表格的合併,和/或根據其他欄位值的 計算衍生出來的欄位。

- •**同義字。**同義字是表格或檢視的別名,通常在查詢中定義。
- •**系統表格。**系統表格定義資料庫性質。某些案例中,標準資料庫表格可能會分類為系統表格,且只在您選 擇此選項時才會顯示。通常僅限資料庫管理者才能存取真正的系統表格。

附註:對於 OLE DB 資料來源(僅適用於 Windows 作業系統),您僅可從單一表格中選取欄位。不支援 OLE DB 資料來源的多個表格合併。

### **建立表格間的關係**

「指定關係」步驟可讓您定義 ODBC 資料來源表格間的關係。如果選擇多個表格中的欄位,那麼您至少必須 定義一個合併關係。

**建立關係**。若要建立關係,請將任一表格中的某個欄位,拖曳到您想要與其合併的欄位上。「資料庫精靈」 會在這兩個欄位間,繪製一條**鏈結線**,以指出他們的關係。不過,這些欄位的資料類型必須相同。

**自動結合表格**。根據主索引鍵/外部索引鍵或符合的欄位名稱及資料類型,嘗試自動合併表格。

**結合類型**。如果您的驅動程式支援外部合併,您就可以指定內部合併、左外部合併或右外部合併。

•**內部結合。**內部合併只包括相關欄位相等的列。在此範例中,將包括兩個表格裡,相符 ID 值的所有列。

·**外部結合。**除了內部合併的一對一相符之外,也可以使用外部合併來合併一對多相符架構的表格。例如, 您可以將只有少數記錄代表資料值,而且值具有相關敘述性標記的表格,與數千百筆記錄代表調查應答者 的表格進行相符比對。左外部合併包含左邊表格中的所有記錄,而右邊表格中,僅包含那些在相關欄位中 相等的記錄。在右外部合併中,合併從右邊表格匯入所有記錄,而從左邊表格中,僅匯入那些在相關欄位 中相等的記錄。

### **計算新欄位**

如果您在分散模式下連接至遠端伺服器(IBM SPSS Statistics 伺服器提供), 則可以在將資料讀取到 IBM SPSS Statistics 中之前先計算新欄位。

您也可以在將資料讀取到 IBM SPSS Statistics 中之後計算新欄位,但是在資料庫中計算新欄位可以節省大型 資料來源的時間。

**新欄位名稱**。該名稱必須符合 IBM SPSS Statistics 變數名稱規則。

**表示式**。輸入表示式以計算新欄位。您可以從**欄位**清單中拖曳現有欄位名稱,並從**功能**清單中拖曳功能。

#### **限制抽取觀察值**

您可以利用「限制抽取觀察值」步驟,指定選擇觀察值(列)子集的條件。限制觀察值通常由帶有準則的填 滿準則格所組成。條件包含兩個表示式,以及這兩個表示式之間的一些關係。表示式會為每個觀察值傳回數 值 *true*、*false* 或 *missing*。

- •如果結果是 *true*,則選擇此觀察值。
- •如果結果是 *false* 或 *missing*,則不選取該觀察值。
- •大多數條件使用六個關係運算子(<、>、<=、>=、= 和 <>)中的一個或多個。
- •表示式可包含欄位名稱、常數、算術運算子、數值、其他函數和邏輯變數。您可以將計劃不匯入的欄位當 作變數使用。

若要建置準則,至少要有兩個表示式和一個連接表示式的關係。

- 1. 若要建置表示式,可選擇下列其中一個方法:
	- •在「表示式」資料格中,輸入欄位名稱、常數、算術運算子、數值、其他函數或邏輯變數。
	- •在「欄位」清單中按兩下欄位。
	- •將欄位從「欄位」清單拖曳到「表示式」資料格。
	- •從任何作用中「表示式」資料格的下拉功能表中選擇一個欄位。
- 2. 若要選擇關係運算子(如 = 或 >), 请將游標放在「關係」資料格上,然後鍵入運算子或從下拉功能表中 進行選擇。

若 SQL 包含 WHERE 子句,且有選擇觀察值的表示式,則表示式中的日期及時間必須以特殊的方式指定 (包括範例中的大括弧):

•日期文字應使用一般格式 {d 'yyyy-mm-dd'} 來指定。

•時間文字應使用一般格式 {t 'hh:mm:ss'} 來指定。

•日期/時間文字(時間戳記)應使用一般格式 {ts 'yyyy-mm-dd hh:mm:ss'} 來指定。

•整個日期和/或時間值必須包括在單引號中。年份必須以四位數格式來表式,日期和時間必須包含值每 個部分的二位數。例如,2005 年 1 月 1 日上午 1:05 應表示為:

{ts '2005-01-01 01:05:00'}

**函數。**提供的選項包括內建算術、邏輯、字串、日期和時間 SQL 函數。您可以從此清單中拖曳一個函數 到表示式中,或輸入任何有效的 SQL 函數。如需有效的 SQL 函數,請參閱資料庫文件。

**使用隨機取樣**。可使用此選項從資料來源中選取觀察值的隨機樣本。如果是大型的資料來源,則您可以 將觀察值個數限制為小型的代表性樣本,以大幅減少執行程序的時間。原生隨機取樣 (如果適用於資料來 源) 的速度比 IBM SPSS Statistics 隨機取樣要快,因為 IBM SPSS Statistics 隨機取樣仍然必須讀取整個 資料來源才能擷取隨機樣本。

•近似於*(A)*. 產生近似指定觀察值百分比的隨機樣本。由於此程式會對各觀察值採取不同的虛擬隨機決 定,因此所選取的觀察值百分比僅會近似指定的百分比。資料檔中的觀察值越多,所選觀察值的百分比 就越接近指定的百分比。

•恰好*(E)*. 從指定的觀察值總數當中,選取指定觀察值數目的隨機樣本。如果指定的觀察值總數超過資料 檔中的觀察值總數,則樣本中所含的觀察值數目就會成比例減少,且少於所要求的數目。

附註:如果您使用隨機取樣,聚集(以分散式模式隨 IBM SPSS Statistics Server 提供)將無法使用。

**提示輸入值。**您可以將提示內嵌到查詢中,以便建立**參數查詢**。當使用者執行此查詢時,系統將要求他 們輸入資訊 (根據此處的指定)。如果您需要查看相同資料的不同視圖,可能會想要這麼做。例如,您可能 想要執行相同的查詢,以查看不同財政季度的銷售圖。

3. 請將游標放置在任何「表示式」資料格中,然後按一下**提示輸入值**以建立提示。

### **建立參數查詢**

您可以使用「提示符位置」步驟來建立對話框,以便在每次使用者進行查詢時,要求該位使用者輸入資訊。 如果您想要藉由不同的條件,來查詢相同的資料來源時,這個功能就很有用。

若要建立提示,請輸入提示字串和預設值。每次使用者執行查詢時,都會顯示提示字串。字串應指定要輸入 哪種資訊。如果使用者不是從清單選擇,字串應提示輸入格式為何。範例如下:**輸入一個季別 (Q1, Q2, Q3, ...)**。

**容許使用者從清單選取值**。如果已選取此勾選框,則可使用您在此設定的值來限制使用者。請確定每個數值 均以換行分隔。

**資料類型。**在此處選擇資料類型 (**數字**、**字串**或**日期**。

必須以特殊方式輸入日期與時間值:

•日期值必須使用一般格式 yyyy-mm-dd。

•時間值必須使用一般格式:hh:mm:ss。

•日期/時間值(時間戳記)必須使用一般格式 yyyy-mm-dd hh:mm:ss。

### **整合資料**

如果您在分散模式中與遠端伺服器 (IBM SPSS Statistics 服器才有) 連線, 可在資料讀取到 IBM SPSS Statistics 之前先進行整合。

資料也可以在讀取到 IBM SPSS Statistics 之後才進行整合,但事先整合大量資料來源可節省時間。

1. 若要建立整合資料,請選擇一或多個定義觀察值分組方式的分段變數。

2. 選取一個或多個整合變數。

<span id="page-26-0"></span>3. 選取各整合變數的整合函數。

4. 或者,建立一個包含各分段群組中觀察值個數的變數。

附註:如果您使用 IBM SPSS Statistics 隨機取樣,將無法進行聚集。

### **定義變數**

**變數名稱及標籤。**將完整的資料庫欄位 (行) 名稱當作變數標籤。除非您修改此變數名稱,否則「資料庫精 靈」會以下列兩種方式的其中一種,將變數名稱指定到資料庫中的每個行:

•如果資料庫欄位的名稱構成有效且唯一的變數名稱,那麼此名稱便會作為變數名稱。

•如果資料庫欄位的名稱未構成有效且唯一的變數名稱,系統將自動產生新的唯一名稱。

按一下任何資料格以編輯變數名稱。

**將字串轉換成數值。**如果您想要將字串變數自動轉換成數值變數,請選擇該字串變數的「**重新編碼成數值**」 方框。字串值會根據原始數值的字母次序轉換成連續的整數值。原始數值則保留作為新變數的數值標籤。

**變動寬度字串欄位的寬度**。此選項控制變數寬度字串值的寬度。依預設,寬度為 255 位元組,且只會讀取前 255 個位元組 (單位元組語言一般為 255 個字元)。寬度最多可到 32,767 個位元組。雖然您可能不想捨去字 串值,但也不應指定不必要的過大數值,因為可能影響處理效率。

**根據觀察值最小化字串寬度。**自動將各字串變數的寬度設為最長觀察值。

### **觀察值排序**

如果您在分散模式中與遠端伺服器 (IBM SPSS Statistics 服器才有) 連線,可在資料讀取到 IBM SPSS Statistics 之前先進行排序。

資料也可在讀取到 IBM SPSS Statistics 之後才進行排序, 但事先排序大量資料來源可節省時間。

### **結果**

「結果」步驟會顯示出您所查詢的「SQL 選取」陳述式。

- •您可以在執行查詢前,先編輯「SQL 選取」陳述式,但如果您按了**上一步**按鈕,在先前的步驟中進行變更 的話,那麼對「選取」陳述式之變更將會喪失。
- •若要儲存查詢供未來使用,請使用「**儲存查詢到檔案**」區段。
- •若要將完整的 GET DATA 語法貼到語法視窗中,請選擇「**貼進語法編輯器以進一步修改**」。但從「結果」 視窗中複製及貼上「選取」陳述式,將不會貼上必要的指令語法。

附註:在每行由精靈產生的 SQL 上,所貼上的語法在右引號之前會包含一個空格。這些空白不是多餘的。處 理指令時,SQL 陳述式中所有的行將以文字方式合併在一起。沒有空格時,則一行的最後字元與下一行的第 一個字元之間將沒有空格。

### **讀取 Cognos BI 資料**

如果您有 IBM Cognos Business Intelligence 伺服器的存取權,就可以將 IBM Cognos Business Intelligence 資料套件和清單報表讀入 IBM SPSS Statistics。

若要讀取 IBM Cognos Business Intelligence 資料:

**重要:** 如果不存在 Cognos Analytics Administrator 授權,那麼將不會完整匯入 Cognos BI 資料。您必須在匯 入 Cognos BI 資料前已擁有或購買 Cognos Analytics Administrator 授權。匯入 Cognos BI 資料的使用者必 須將其角色設定為「系統管理者」。有關 Cognos Analytics 中授權角色的更多資訊,請參閱 [How do you](http://www.ibm.com/support/docview.wss?uid=swg22007870) [restrict users based on their License Roles in Cognos Analytics \(versions 11.0.0 to 11.0.6\)](http://www.ibm.com/support/docview.wss?uid=swg22007870)。

1. 從功能表中選擇:

#### **檔案** > **匯入資料** > **Cognos Business Intelligence**

- 2. 指定 IBM Cognos Business Intelligence 伺服器連線的 URL。
- 3. 指定資料套件或報表的位置。

4. 選取要讀取的資料欄位或報表。

您可以:

- •選取資料套件的過濾器。
- •匯入整合資料而非原始資料。
- •指定參數值。

**眾數。**指定要讀取的資訊類型:**資料**或**報告**。 唯一可讀取的報表類型為清單報表。

**連線。**Cognos Business Intelligence 伺服器的 URL。按一下「**編輯**」按鈕,定義匯入資料或報表的新 Cognos 連線詳細資訊。如需相關資訊,請參閱主題第 18 頁的『Cognos 連線』。

位置。您要讀取的套件或報表位置。按一下「**編輯**」按鈕,顯示要匯入內容的可用來源清單。如需相關資 訊,請參閱主題第 18 頁的『Cognos 位置』。

**內容**。對於資料,顯示可用的資料套件和過濾器。對於報表,顯示可用的報表。

**要匯入的欄位。**對於資料套件,選取要包含的欄位並將其移至此清單。

要匯入的報告。對於報表,選取要匯入的清單報表。該報表必須為清單報表。

**要套用的過濾器**。對於資料套件,選取要套用的過濾器並將其移至此清單。

**參數**。如果啟用此按鈕,則會為選取的物件定義參數。匯入資料前,您可以使用參數來進行調整(例如:執 行參數化計算)。如果參數已定義但未提供任何預設值,按鈕就會顯示三角形的警告標誌。

**執行匯入前聚集資料**。對於資料套件,如果套件中已定義聚集,就可以匯入聚集資料,而非原始資料。

#### **Cognos 連線**

「Cognos 連線」對話框可指定 IBM Cognos Business Intelligence 伺服器 URL 和任何所需的其他認證。

**Cognos 伺服器 URL。**IBM Cognos Business Intelligence 伺服器的 URL。此為該伺服器上的 IBM Cognos 配 置「外部發送器 URI」環境內容值。請聯絡您的系統管理者以取得更多詳細資訊。

**眾數。**如果您需要以特定的名稱空間、使用者名稱及密碼登入(例如,以管理者身分),請選取**設定認證**。 選取「**使用匿名連線**」,不需要使用者認證即可登入,而且不需要填寫其他欄位。選取**儲存的認證**,可使用 儲存的認證中的登入資訊。若要使用儲存的認證,您必須連接至包含此認證的 IBM SPSS Collaboration and Deployment Services 儲存庫。連接至儲存庫之後,請按一下**瀏覽**以查看可用的認證清單。

**名稱空間 ID。**用於登入伺服器的安全鑑別提供者。驗證提供者是用來定義並維持使用者、群組和角色,並控 制驗證程序。

**使用者名稱。**輸入登入伺服器使用的使用者名稱。

**密碼。**輸入與指定使用者名稱相關聯的密碼。

儲存為預設值。將這些設定儲存為預設,讓您不需要每次重新輸入這些設定。

### **Cognos 位置**

「指定位置」對話框可讓您選取要匯入資料的套件或者要匯入報表的套件或資料夾。其中顯示可供您使用的 公用資料夾。如果您在主要對話中選取「**資料**」,該清單會顯示包含資料套件的資料夾。如果您在主要對話 中選取「**報表**」,該清單會顯示包含清單報表的資料夾。透過瀏覽資料夾架構來選取您想要的位置。

### **指定資料或報表的參數**

如果參數已定義,不論是針對資料物件或報表,您都可以在匯入資料或報表前指定這些參數值。報表內容的 開始日期與結止日期就是其中一個報表參數的例子。

**名稱**。 IBM Cognos Business Intelligence 資料庫中指定的參數名稱。

**類型**。參數說明。

**值**。指定給參數的值。若要輸入或編輯值,請在表格中按兩下該值的資料格。數值未在此驗證;任何無效的 數值會在執行階段偵測出來。

<span id="page-28-0"></span>**自動移除表格中無效的參數**。此選項預設為已選取,並且會移除任何在資料物件或報表中發現的無效參數。

### **變更變數名稱**

對於 IBM Cognos Business Intelligence 資料套件,套件欄位名稱會自動轉換為有效的變數名稱。您可使用 「讀取 Cognos 資料」對話框的「欄位」標籤來覆寫預設名稱。名稱不得重複,且必須符合變數命名規則。 如需相關資訊,請參閱主題第 42 [頁的『變數名稱』。](#page-51-0)

### **讀取 Cognos TM1 資料**

如果您有 IBM Cognos TM1<sup>®</sup> 資料庫的存取權,就可以將 TM1 資料從指定的視圖匯入 IBM SPSS Statistics。 將多維度 OLAP 資料方塊資料從 TM1 讀取到 SPSS Statistics 中時, 將會對該資料進行壓縮。

**重要:** 若要啟用 SPSS Statistics 與 TM1 之間的資料交換,必須將下列三個處理程序從 SPSS Statistics 複製到 TM1 伺服器:ExportToSPSS.pro、ImportFromSPSS.pro 和 SPSSCreateNewMeasures.pro。若要 將這些處理程序新增至 TM1 伺服器,必須將其複製到 TM1 伺服器的資料目錄中,然後重新啟動 TM1 伺服 器。這些檔案可以從 SPSS Statistics 安裝目錄下的 common/scripts/TM1 目錄中取得。

#### **限制:**

•作為匯入來源的 TM1 視圖必須包含來自測量維度的一或多個元素。

•要從 TM1 匯入的資料必須為 UTF-8 格式。

指定的 TM1 視圖中的所有資料都將匯入。因此,最好將視圖限制為僅提供分析所需的資料。最好在 TM1 中 執行任何必要的資料過濾,例如使用 TM1 子集編輯器。

若要讀取 TM1 資料,請完成下列步驟:

1. 從功能表中選擇:

#### **檔案** > **匯入資料** > **Cognos TM1**

2. 連接至 TM1 Performance Management 系統。

3. 登入 TM1 伺服器。

4. 選取 TM1 資料方塊,並選取您要匯入的視圖。

您也可以選擇性地置換 SPSS Statistics 變數的預設名稱,該名稱是透過 TM1 維度和測量的名稱建立的。

#### **PM 系統**

其中包含您要連接的 TM1 伺服器的 Performance Management 系統的 URL。對於所有 TM1 伺服器, Performance Management 系統均定義為單一 URL。 可以從這個 URL 探索及存取您的環境中已安裝和正 在執行的所有 TM1 伺服器。輸入 URL 並按一下**連接**。

#### **TM1 伺服器**

建立了與 Performance Management 系統的連線之後,請選取包含要匯入的資料的伺服器,然後按一下 **登入**。如果您先前未連接該伺服器,系統會提示您登入。

#### **使用者名稱與密碼**

選取此選項以使用特定的使用者名稱及密碼登入。如果伺服器使用鑑別模式 5(IBM Cognos 安 全), 請選取名稱空間,以從可用清單識別安全鑑別提供者。

#### **儲存的認證**

選取此選項,可使用儲存的認證中的登入資訊。若要使用儲存的認證,您必須連接至包含此認證的 IBM SPSS Collaboration and Deployment Services 儲存庫。連接至儲存庫之後,請按一下**瀏**覽以查 看可用的認證清單。

#### **選取要匯入的 TM1 資料方塊視圖**

列出 TM1 伺服器內可以從其中匯入資料的資料方塊的名稱。 按兩下資料方塊可顯示您可以匯入的視圖的 清單。選取視圖,然後按一下向右箭頭,將其移至**要匯入的視圖**欄位中。

#### **欄維度**

在選取的視圖中列出欄維度的名稱。

#### **列維度**

在選取的視圖中列出列維度的名稱。

#### <span id="page-29-0"></span>**環境定義維度**

在選取的視圖中列出環境定義維度的名稱。

#### **註:**

•匯入資料時,會針對每一個一般維度及測量維度中的每一個元素建立獨立的 SPSS Statistics 變數。

•TM1 中的空白資料格及值為零的資料格將轉換為系統遺漏值。

•所含字串值無法轉換為數值的資料格將轉換為系統遺漏值。

### **變更變數名稱**

依預設,有效的 IBM SPSS Statistics 變數名稱是透過選取的 IBM Cognos TM1 資料方塊視圖,從維度名稱 和測量維度中的元素名稱自動產生的。您可以使用「從 TM1 匯入」對話框的「欄位」標籤來置換預設的名 稱。名稱不得重複,且必須符合變數命名規則。

### **檔案資訊**

資料檔中除了原始資料,也包含任何變數定義資訊,包括:

- •變數名稱
- •變數格式
- •敘述性變數和數值標籤

此資訊會儲存在資料檔的字典部分。「資料編輯器」會提供一檢視變數定義資訊的方式。您也可以顯示作用 中資料集或任何其他資料檔的完整字典資訊。

若要顯示資料檔資訊

1. 從「資料編輯器」視窗中的功能表選擇:

#### **檔案** > **顯示資料檔案資訊**

- 2. 若要顯示目前開啟的資料檔,選擇「**工作檔**」。
- 3. 若要顯示其他資料檔,選擇「**外部檔案**」,然後選擇資料檔。

此資料檔的資訊會被顯示在「檢視器」中。

### **儲存資料檔**

除了以 IBM SPSS Statistics 格式儲存資料檔之外,您還可以利用各種不同的外部格式來儲存資料,包括:

- •Excel 和其他試算表格式
- •Tab 鍵分隔與 CSV 文字檔案
- •SAS
- •Stata
- •資料庫表格

### **若要儲存已修改的資料檔**

- 1. 啟動「資料編輯器」(按一下視窗中的任何地方,讓它成為作用中的狀態)。
- 2. 從功能表中選擇:

**檔案** > **儲存**

系統會儲存修改過的資料檔,並覆寫前一版的檔案。

### **以字碼頁字元編碼儲存資料檔案**

Unicode 資料檔案無法由 16.0 版之前的 IBM SPSS Statistics 版本讀取。在 Unicode 模式中,若要以字碼頁 字元編碼來儲存資料,請執行下列動作:

<span id="page-30-0"></span>1. 啟動「資料編輯器」(按一下視窗中的任何地方,讓它成為作用中的狀態)。

2. 從功能表中選擇:

#### **檔案** > **另存新檔**

3. 從「儲存資料」對話框中的**另存為類型**下拉清單中,選取 **SPSS Statistics 本機編碼**。

4. 輸入新資料檔案的名稱。

已修改資料檔案會以現行語言環境字碼頁字元編碼來儲存。此動作對作用中的資料集無效。不會變更作用中 資料集的編碼。以字碼頁字元編碼來儲存檔案類似於以外部格式(例如 tab 區隔文字或 Excel)來儲存檔 案。

### **以外部格式儲存資料檔**

1. 啟動「資料編輯器」(按一下視窗中的任何地方,讓它成為作用中的狀態)。

2. 從功能表中選擇:

**檔案** > **另存新檔...**

3. 從下拉清單中,選擇一種檔案類型。

4. 輸入新資料檔案的檔名。

#### **選項**

根據檔案類型,其他選項可用。

#### **編碼**

適用於 SAS 檔案及文字資料格式:Tab 定界、逗點定界及固定 ASCII 文字。

#### **將變數名稱寫入至檔案**

適用於 Excel、Tab 定界、逗點定界、1-2-3 及 SYLK。對於 Excel 97 以及更新版本,您可以寫入變數名 稱或標籤。對於沒有已定義變數標籤的變數,會使用變數名稱。

#### **工作表名稱**

對於 Excel 2007 以及更新版本,您可以指定工作表名稱。您也可以將工作表附加至現有檔案。

#### **將值標籤儲存至 .sas 檔案**

SAS 6 以及更新版本。

如需將資料匯出至資料庫表格的相關資訊,請參閱第 26 [頁的『匯出至資料庫』。](#page-35-0)

#### **儲存資料:資料檔類型**

您可以將資料存成下列格式:

**SPSS Statistics (\*.sav)**。IBM SPSS Statistics 格式。

- •7.5 版以前的軟體無法讀取以 IBM SPSS Statistics 格式儲存的資料檔。以 Unicode 編碼儲存的資料檔無法 利用 16.0 之前的 IBM SPSS Statistics 版本讀取。
- ·當在版本 10.x 或 11.x 中,使用變數名稱超過 8 個位元組的資料檔時,系統會使用 8 個位元組版本的唯一 變數名稱,但會保留原始的變數名稱以便在 12.0 版或更新的版本中使用。在 10.0 之前的版本中,若您儲 存資料檔,您將會遺失原始的長變數名稱。
- •當在版本 13.0 之前的版本中,使用字串變數超過 255 個位元組的資料檔時,這些字串變數會被拆分成數 行,每行 255 個位元組。

**壓縮的 SPSS Statistics (\*.zsav)**。壓縮的 IBM SPSS Statistics 格式。

•ZSAV 檔與 SAV 檔的特徵相同,但所佔用的磁碟空間較少。

- •ZSAV 檔案可能需要多一點或少一點時間開啟和儲存檔案,需視檔案大小和系統設定而定。您需要較長的 時間來解壓縮和壓縮 ZSAV 檔。然而,因為 ZSAV 檔在磁碟上較小,所以減少了從磁碟讀取和寫入所需的 時間。因為檔案大小越來越大,省下來的時間會超越用來解壓縮和壓縮檔案的額外時間。
- •僅 IBM SPSS Statistics 版本 21 或更新的版本可以開啟 ZSAV 檔。
- •您無法使用本機編碼頁編碼來儲存 ZSAV 資料檔。這些檔案一律儲存為 UTF-8 編碼。

**SPSS Statistics 本機編碼 (\*.sav)**。在 Unicode 模式中,以現行語言環境字碼頁字元編碼來儲存資料檔案。 此選項不適用於字碼頁模式。

**SPSS 7.0 (\*.sav)**。版本 7.0 格式。以版本 7.0 格式儲存的資料檔,可供版本 7.0 和更舊的版本讀取,但是 其中不包含定義的多重回應集,或「視窗資料登錄」的資訊。

**SPSS/PC+ (\*.sys)**。SPSS/PC+ 格式。如果資料檔包含 500 個以上的變數,只會儲存前 500 個。對於具有 多個定義使用者界定遺漏值的變數而言,其他使用者界定遺漏值,會被記錄到第一個定義的使用者界定遺漏 值中。此格式僅適用於 Windows 作業系統。

**可攜式 (\*.por)**。可供其他 IBM SPSS Statistics 版本和在其他作業系統上的版本讀取的可攜式格式。變數名 稱限定為 8 位元組且系統在必要時會把變數名稱轉換成唯一的 8 位元組名稱。在大部分的情況下,不再需要 以可攜式格式儲存資料,因為 IBM SPSS Statistics 資料檔應與平台/作業系統無關。您無法在 Unicode 模式 中,將資料檔儲存在可攜式檔案。如需相關資訊,請參閱主題第 163 [頁的『一般選項』。](#page-172-0)

**Tab 定界 (\*.dat)**。以 Tab 鍵分隔數值的文字檔。(附註 *ote*:內嵌於字串值中的 Tab 字元均已保留為 Tab 鍵 分隔檔案中的 Tab 字元。內嵌於數值中的 Tab 字元與分隔數值的 Tab 字元之間並無差異。)您可以將檔案儲 存為 Unicode 編碼或區域字碼頁編碼。

**逗點定界 (\*.csv)**。以逗點或分號分隔數值的文字檔。若目前的 IBM SPSS Statistics 小數點符號是句點,則 數值會以逗點來分隔。若目前的小數點符號是逗點,則數值會以分號來分隔。您可以將檔案儲存為 Unicode 編碼或區域字碼頁編碼。

**固定 ASCII (\*.dat)**。固定格式的文字檔,此檔的所有變數皆使用預設的寫入格式。在變數欄位間,沒有任何 Tab 鍵和空格。您可以將檔案儲存為 Unicode 編碼或區域字碼頁編碼。

**Excel 2007 (\*.xlsx)**。Microsoft Excel 2007 XLSX 格式的工作簿。變數的最大值為 16,000;任何超過前 16,000 的其他變數都會被捨棄。若資料集包含超過一百萬個觀察值,則會在工作簿中建立多個頁面。

**Excel 97 - 2003 (\*.xls)**。Microsoft Excel 97 工作簿。變數的最大值為 256;任何超過前 256 的其他變數都 會被捨棄。若資料集包含超過 65,356 個觀察值,則會在工作簿中建立多個頁面。

**Excel 2.1 (\*.xls)**。Microsoft Excel 2.1 試算表檔案。最大變數個數為 256,而最大列個數為 16,384。

**1-2-3 3.0 版 (\*.wk3)**。Lotus 1-2-3 3.0 版的試算表檔案。您可以儲存的最大變數個數為 256。

**1-2-3 2.0 版 (\*.wk1)**。Lotus 1-2-3 2.0 版的試算表檔案。您可以儲存的最大變數個數為 256。

**1-2-3 1.0 版 (\*.wks)**。Lotus 1-2-3 1A 版的試算表檔案。您可以儲存的最大變數個數為 256。

**SYLK (\*.slk)**。Microsoft Excel 和 Multiplan 試算表檔案的符號鏈結格式。您可以儲存的最大變數個數為 256。

**dBASE IV (\*.dbf)**。dBASE IV 格式。

**dBASE III (\*.dbf)**。dBASE III 格式。

**dBASE II (\*.dbf)**。dBASE II 格式。

**SAS v9+ Windows (\*.sas7bdat)**。Windows 適用的 SAS 版本 9。您可將檔案儲存為 Unicode (UTF-8) 或本 機編碼頁編碼。

**SAS v9+ UNIX (\*.sas7bdat)**。UNIX 適用的 SAS 版本 9。您可將檔案儲存為 Unicode (UTF-8) 或本機編碼頁 編碼。

**SAS v7-8 Windows 短副檔名 (\*.sd7)**。Windows 短檔案名稱格式適用的 SAS 7–8。

**SAS v7-8 Windows 長副檔名 (\*.sas7bdat)**。Windows 長檔案名稱格式適用的 SAS 7–8。

**SAS v7-8 for UNIX (\*.sas7bdat)**。UNIX 適用的 SAS v8。

**SAS v6 for Windows (\*.sd2)**。Windows/OS2 適用的 SAS 6 檔案格式。

**SAS v6 for UNIX (\*.ssd01)**。UNIX (Sun、HP、IBM) 適用的 SAS 6 檔案格式。

**SAS v6 for Alpha/OSF (\*.ssd04)**。Alpha/OSF 適用的 SAS 6 檔案格式 (DEC UNIX)。

**SAS 傳輸 (\*.xpt)**。SAS 傳輸檔案。

**Stata 第 13 版 Intercooled (\*.dta)**。

<span id="page-32-0"></span>**Stata 第 13 版 SE (\*.dta)**。

**Stata 第 12 版 Intercooled (\*.dta)**。

**Stata 第 12 版 SE (\*.dta)**。

```
Stata 第 11 版 Intercooled (*.dta)。
```
**Stata 第 11 版 SE (\*.dta)**。

**Stata 第 10 版 Intercooled (\*.dta)**。

**Stata 第 10 版 SE (\*.dta)**。

**Stata 第 9 版 Intercooled (\*.dta)**。

**Stata 第 9 版 SE (\*.dta)**。

**Stata 第 8 版 Intercooled (\*.dta)**。

**Stata 第 8 版 SE (\*.dta)**。

**Stata 第 7 版 Intercooled (\*.dta)**。

**Stata 第 7 版 SE (\*.dta)**。

**Stata 第 6 版 (\*.dta)**。

**Stata 第 4–5 版 (\*.dta)**。

附註: SAS 資料檔名稱長度最多可達 32 個字元。不容許除底線 ("\_") 以外的空格及非英數字元,並且名稱 必須以字母或底線開頭,然後是數字。

### **將資料檔存成 Excel 格式**

您可以將資料存成三種 Microsoft Excel 檔案格式。Excel 2.1、Excel 97 及 Excel 2007。

- •Excel 2.1 和 Excel 97 均有 256 行的限制;因此僅能包含前 256 個變數。
- •Excel 2007 的限制為 16,000 行;因此僅能包含前 16,000 個變數。
- •Excel 2.1 的限制為 16,384 列;因此僅能包含前 16,384 個觀察值。
- ·Excel 97 和 Excel 2007 也有每頁的列數限制,但是工作簿可以有多個頁面,而且若超過單一頁面的上 限,則可建立多個頁面。

#### **選項**

·對於 Excel 的所有版本,您可以包括變數名稱,作為 Excel 檔案的第一列。

- ·對於 Excel 97 以及更新版本,您可以寫入變數名稱或標籤。對於沒有已定義變數標籤的變數,會使用變數 名稱。
- •對於 Excel 2007 以及更新版本,您可以指定工作表名稱。您也可以將工作表附加至現有檔案。

#### **變數類型**

下表顯示符合 IBM SPSS Statistics 格式之原始資料、與 Excel 格式之輸出資料間的變數類型。

表 *2. Excel* 資料格式如何對映至 *IBM SPSS Statistics* 變數類型及格式

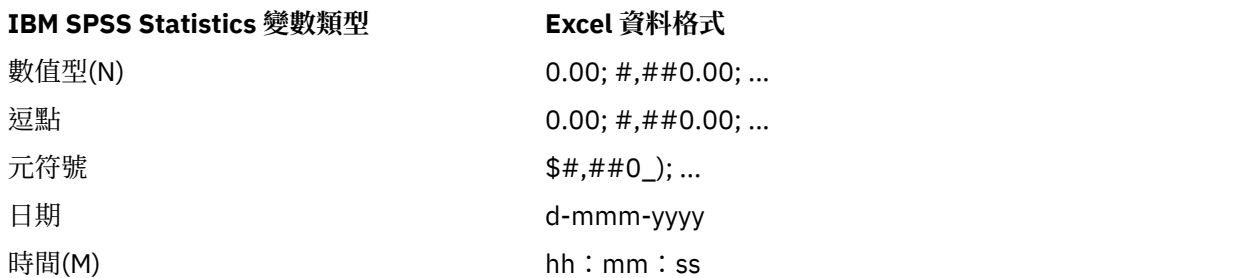

<span id="page-33-0"></span>表 *2. Excel* 資料格式如何對映至 *IBM SPSS Statistics* 變數類型及格式 *(*繼續*)*

**IBM SPSS Statistics 變數類型 Excel 資料格式**

字串 さんしゃ こうしゃ 一般化

### **將資料檔存成 SAS 格式**

當您將資料檔存成 SAS 檔案時,系統會提供特殊的處理方式,以處理資料各方面的設定。舉例如下:

- •某些 IBM SPSS Statistics 變數名稱中允許的字元在 SAS 中無效,例如 @、# 及 \$。在輸出資料時,這些非 法字元會被取代成底線。
- •包含多位元組字元 (例如日文字元或中文字元) 的 IBM SPSS Statistics 變數名稱會被轉換成一般格式的變數 名稱 *Vnnn*,其中 *nnn* 是整數值。
- •當輸出為 SAS v6 檔案時,系統會截斷 IBM SPSS Statistics 變數標籤中超過 40 個字元以上的部分。
- •如果有這些標記時,IBM SPSS Statistics 變數標籤會對應到 SAS 變數標籤。如果 IBM SPSS Statistics 資 料中沒有變數標籤,變數名稱會對應到 SAS 變數標籤。
- ·SAS 只允許有一個系統遺漏值,而 IBM SPSS Statistics 除允許系統遺漏值之外,也允許多個使用者遺漏 值。其結果是,所有 IBM SPSS Statistics 中的使用者遺漏值會對應到 SAS 檔案中的單一系統遺漏值。
- ·SAS 6-8 資料檔會以目前的 IBM SPSS Statistics 本機編碼儲存,無論目前的模式為何 (Unicode 或編碼 頁)。在 Unicode 模式中,SAS 9 檔案會以 UTF-8 格式儲存。在編碼頁模式中,SAS 9 檔案會以目前的本機 編碼儲存。
- •最多可以將 32,767 個變數儲存到 SAS 6-8。
- ·SAS 資料檔名稱長度最多可達 32 個字元。不容許除底線 ("\_") 以外的空格及非英數字元,並且名稱必須以 字母或底線開頭,然後是數字。

### **儲存值標籤**

您可以選擇將與資料檔有關的數值及數值標籤,儲存到 SAS 語法檔案中。此語法檔案包含 proc format 和 proc datasets 指令,可以在 SAS 中執行以建立 SAS 格式的目錄檔案。

而 SAS 傳輸檔案不支援此功能。

### **變數類型**

下表顯示符合 IBM SPSS Statistics 格式之原始資料、與 SAS 格式之輸出資料間的變數類型。

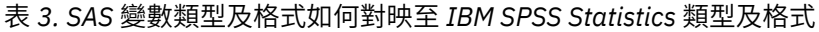

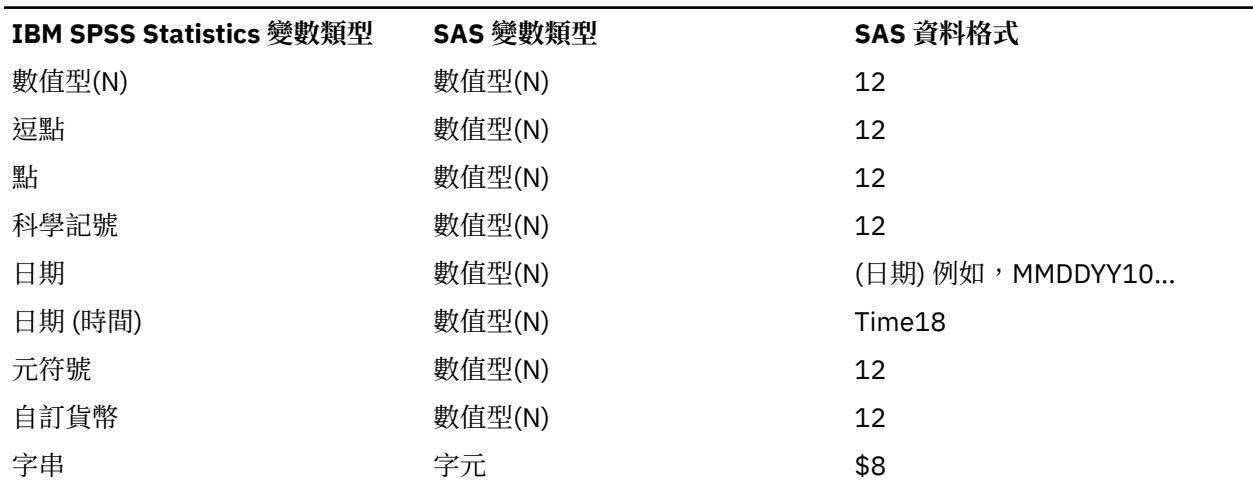

### **將資料檔存成 Stata 格式**

•可以 Stata 5–13 格式及以 Intercooled 和 SE 格式(第 7 版或更新版本)來撰寫資料。

<span id="page-34-0"></span>•Stata 4 可讀取以 Stata 5 格式儲存的資料檔。

- •變數標籤的前 80 個位元組會儲存為 Stata 變數標籤。
- •對於 Stata 第 4-8 版,數值變數的值標籤的前 80 個位元組會儲存為 Stata 值標籤。對於 Stata 第 9 版或更 新版本,會儲存數值變數的完整值標籤。字串變數、非整數的數值以及大於絕對值 2,147,483,647 的數值 會捨棄數值標籤。
- •對於第 7 版及更新版本,會將區分大小寫格式的變數名稱的前 32 個位元組儲存為 Stata 變數名稱。對更 舊的版本而言,變數名稱的前 8個位元組會儲存為 Stata 變數名稱。除了字母、數字及底線之外,任何字 元都會轉換為底線。
- •包含多位元組字元(例如日文或中文字元)的 IBM SPSS Statistics 變數名稱轉換為一般單位元組變數名 稱。
- •對於第 5–6 版及 Intercooled 第 7 版及更新版本,會儲存字串值的前 80 個位元組。對於 Stata SE 7–12, 會儲存字串值的前 244 個位元組。對於 Stata SE 13 或更新版本,無論長度為何,都會儲存完整的字串 值。
- •對於第 5–6 版及 Intercooled 第 7 版及更新版本,只會儲存前 2,047 個變數。對於 Stata SE 7 或更新版 本,只會儲存前 32,767 個變數。

表 *4. Stata* 變數類型及格式與 *IBM SPSS Statistics* 類型及格式的對映方式

| IBM SPSS Statistics 變數類型 | Stata 變數類型 | Stata 資料格式 |
|--------------------------|------------|------------|
| 數值型(N)                   | 數值型(N)     | g          |
| 逗點                       | 數值型(N)     | g          |
| 點                        | 數值型(N)     | g          |
| 科學記號                     | 數值型(N)     | g          |
| Date*、日期時間               | 數值型(N)     | $D_m$      |
| 時間、日期時間                  | 數值型(N)     | g (秒數)     |
| 工作日                      | 數值型(N)     | $g(1-7)$   |
| 月                        | 數值型(N)     | $g(1-12)$  |
| 元符號                      | 數值型(N)     | g          |
| 自訂貨幣                     | 數值型(N)     | g          |
| 字串                       | 字串         | S          |

\*Date, Adate, Edate, SDate, Jdate, Qyr, Moyr, Wkyr

### **儲存變數的子集**

「將資料存成變數」對話框可讓您選取要儲存在新資料檔中的變數。預設狀況下會儲存所有的變數。取消選 取不要儲存的變數,按一下**「全部刪除」**,然後再選取要儲存的變數。

**僅供顯示。**僅選取目前使用中變數集中的變數。如需相關資訊,請參閱主題第 162 [頁的『使用變數集顯示與](#page-171-0) [隱藏變數』](#page-171-0)。

若要儲存變數的子集

- 1. 啟動「資料編輯器」(按一下視窗中的任何地方,讓它成為作用中的狀態)。
- 2. 從功能表中選擇:

**檔案** > **另存新檔...**

- 3. 按一下「**變數**」。
- 4. 選取您想儲存的變數。

### <span id="page-35-0"></span>**加密資料檔**

對於 IBM SPSS Statistics 資料檔案,您可以透過使用密碼為檔案加密,保護資料檔案中儲存的機密資訊。一 旦加密後,必須先輸入密碼才能開啟檔案。

- 1. 啟動「資料編輯器」(按一下視窗中的任何地方,讓它成為作用中的狀態)。
- 2. 從功能表中選擇:

#### **檔案** > **另存新檔...**

- 3. 在「另存資料」對話框中選取「**使用密碼加密檔案**」。
- 4. 按一下「**儲存**」。
- 5. 在「加密檔案」對話框中提供密碼,並在「確認」密碼文字方框中重新輸入一次。密碼長度上限為 10個 字元,區分字母大小寫。

警告:密碼一旦遺失將無法復原。密碼一旦遺失,檔案將無法開啟。

建立強式密碼

- •使用 8 個以上的字元。
- •在您的密碼中包含數字、符號甚至是標點符號。
- ·避免使用連續的數字或字元,例如 "123" 及 "abc",也避免重複的情況,例如 "111aaa"。
- •不要建立使用個人資訊的密碼,例如生日或是暱稱。
- •定期變更密碼。

附註:不支援將加密檔案儲存至 IBM SPSS Collaboration and Deployment Services 儲存庫。

#### **修改已加密的檔案**

- •如果您開啟已加密的檔案,對其進行修改並選擇「檔案 > 儲存」,系統將以相同的密碼儲存已修改的檔 案。
- •若要變更已加密檔案的密碼,請開啟檔案,重複上述的加密檔案步驟後,在「加密檔案」對話框中指定不 同的密碼。
- •開啟已加密的檔案,選擇「檔案 > 另存新檔」,並在「另存資料」對話框中取消選取「**使用密碼加密檔 案**」,即可儲存已加密檔案的未加密版本。

附註:加密資料檔案及輸出檔案無法在第 21 版之前的 IBM SPSS Statistics 版本中開啟。加密語法檔案無法 在第 22 版之前的版本中開啟。

### **匯出至資料庫**

您可以使用「匯出至資料庫精靈」執行以下功能:

- •取代現有資料庫表格欄位 (行) 中的值,或是新增欄位至表格。
- •將新的記錄 (列) 附加至資料庫表格。
- •完全取代資料庫表格或建立新表格。

若要匯出資料至資料庫:

1. 從包含要匯出資料之資料集的「資料編輯器」視窗功能表中,選擇:

#### **檔案** > **匯出** > **資料庫**

- 2. 選取資料庫來源。
- 3. 遵循匯出精靈中的指示來匯出資料。

從 IBM SPSS Statistics 變數中建立資料庫欄位

您可以在建立新欄位 (新增欄位至現有的資料庫表格、建立新表格、取代表格) 時,指定欄位名稱、資料類型 和寬度 (若適用)。
**欄位名稱。**預設欄位名稱與 IBM SPSS Statistics 變數名稱相同。 您可將欄位名稱變更為任何資料庫格式容 許的名稱。 例如,許多資料庫容許在欄位名稱中使用不可用於變數名稱的字元,包括空格。因此,諸如 *CallWaiting* 的變數名稱可能會變更為欄位名稱 *Call Waiting*。

**類型**。匯出精靈會根據標準 ODBC 資料類型或最符合定義 IBM SPSS Statistics 資料格式之所選資料庫格式 容許的資料類型,來建立起始資料類型指派,但資料庫可以建立 IBM SPSS Statistics 中無直接等同的類型區 別,反之亦然。例如,IBM SPSS Statistics 中的大部分數值會儲存為倍精準度浮點數值,而資料庫數值資料 類型包括浮點數(倍精準度)、整數、實數等。此外,許多資料庫並無 IBM SPSS Statistics 時間格式的對等 項目。您可將資料類型變更為下拉清單中的任何可用類型。

以一般的規則而言,變數的基本資料類型 (字串或數字) 應符合資料庫欄位的基本資料類型。如果存在資料庫 無法解決的資料類型不符情況,便會造成錯誤,且不會將任何資料匯出至資料庫。例如,如果將字串變數匯 出至有數值資料類型的資料庫欄位,且字串變數的任何值包含非數值字元,便會造成錯誤。

**寬度。**您可以變更 string (char, varchar) 欄位類型的定義寬度。數值欄位寬度是由資料類型定義。

依預設,會根據下列一般方法將 IBM SPSS Statistics 變數格式對映至資料庫欄位類型。實際資料庫欄位類型 會因資料庫而有所不同。

表 *5.* 資料庫的格式轉換

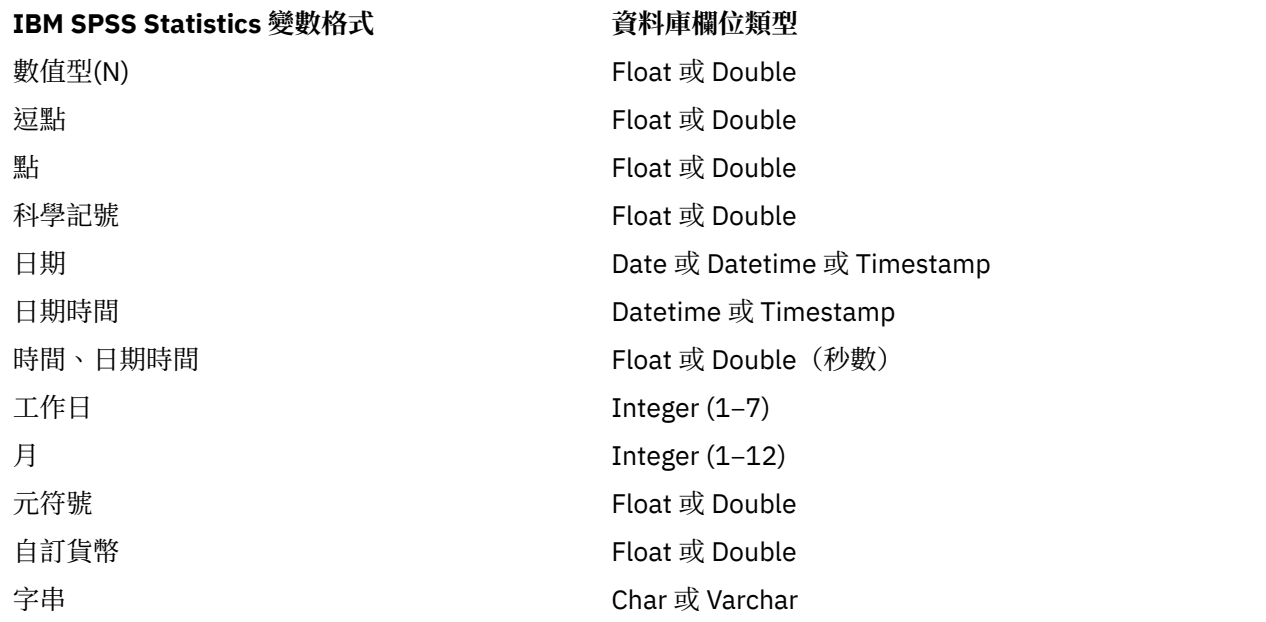

使用者遺漏值

將變數資料匯出至資料庫欄位時,有兩個選項可以處理使用者遺漏值:

•**匯出為有效值。**使用者遺漏值被視為一般、有效、非遺漏值。

•**將數值使用者遺漏值匯出為虛無值,將字串使用者遺漏值匯出為空格。**數值使用者遺漏值會視同系統遺漏 值來處理。字串使用者遺漏值會轉換為空格(字串不可為系統遺漏值)。

### **選取資料來源**

在「匯出至資料庫精靈」的第一個面板中,選取要匯出資料的資料來源。

您可以將資料匯出至任何具有適當 ODBC 驅動程式的資料庫來源。(附註:不支援將資料匯出至 OLE DB 資 料來源。)

如果您沒有任何已設定的 ODBC 資料來源,或者,如果您想要新增資料來源,按一下「**新增 ODBC 資料來 源**」。

•在 Linux 作業系統中,無法使用此按鈕。ODBC 資料來源指定於 *odbc.ini* 中,且 *ODBCINI* 環境變數必須設 定到該檔案的位置。如需詳細資訊,請參閱您資料庫驅動程式的文件。

<span id="page-37-0"></span>•在分散式分析模式 (IBM SPSS Statistics 伺服器才有) 中,這個按鈕無法使用。若要在分散式分析模式中加 入資料來源,請詢問您的系統管理者。

ODBC 資料來源係由兩項基本資訊所組成:用於存取資料的驅動程式,以及您要存取的資料庫的位置。要指 定資料來源,您必須先安裝好合適的驅動程式。各種資料庫格式的驅動程式都隨附於安裝媒體中。

某些資料來源需要您提供登入 ID 和密碼,然後才能繼續進行下個步驟。

### **選擇如何匯出資料**

請在選取資料來源後,指出匯出資料的方式。

您可以選擇下列方式將匯出資料至資料庫:

- •**取代現有欄位中的值。**將現有表格中所選欄位的值取代為作用中資料集之所選變數的值。如需相關資訊, 請參閱主題第 29 [頁的『取代現有欄位中的值』](#page-38-0)。
- •**將新欄位新增至現有表格。**在現有的表格中建立新欄位,其中包含作用中資料集中的所選變數值。如需相 關資訊,請參閱主題第 29 [頁的『新增欄位』](#page-38-0)。此選項不適用於 Excel 檔案。
- •**將新記錄附加至現有表格。**將新記錄 (列) 新增至現有表格,其中包含作用中資料集中的觀察值數值。如需 相關資訊,請參閱主題第 29 [頁的『附加新記錄](#page-38-0) (觀察值)』。
- •**捨棄現有表格並建立相同名稱的新表格**。刪除指定表格並建立相同名稱的新表格,且其中包含作用中資料 集的所選變數。包括欄位內容定義(例如主要索引鍵、資料類型)的所有原始表格資訊皆會遺漏。如需相 關資訊,請參閱主題第 30 [頁的『建立新表格或取代表格』](#page-39-0)。
- •**建立新表格。**在資料庫建立新表格,其中包含作用中資料集中所選變數的資料。此名稱可以是來源表格允 許作為表格名稱的任何值。此名稱不可與資料庫中現有表格或檢視的名稱重複。如需相關資訊,請參閱主 題第 30 [頁的『建立新表格或取代表格』](#page-39-0)。

## **選取表格**

您在修改或取代資料庫中的表格時,必須選取要修改或取代的表格。此「匯出至資料庫精靈」中的面板會顯 示所選資料庫中的表格與檢視清單。

依預設,此清單僅會顯示標準資料庫表格。您可以控制會顯示於清單中的項目類型:

•**表格。**標準資料庫表格。

- ·**視圖**。檢視是由查詢所定義的虛擬或動態「表格」。其中可包含多個表格的合併,和/或根據其他欄位值的 計算衍生出來的欄位。您可以在檢視中附加記錄或取代現有欄位值,不過可修改的欄位會有所限制,視檢 視的建構方式而定。例如,您無法修改衍生的欄位、新增欄位至檢視,或是取代檢視。
- •**同義字。**同義字是表格或檢視的別名,通常在查詢中定義。
- •**系統表格**。系統表格定義資料庫性質。某些案例中,標準資料庫表格可能會分類為系統表格,且只在您選 取此選項時才會顯示。通常僅限資料庫管理者才能存取真正的系統表格。

## **選取要匯出的觀察值**

使用先前定義的過濾條件,將「匯出至資料庫精靈」中的觀察值選擇限制為所有觀察值或所選的觀察值。若 觀察值過濾未生效,便不會出現此面板,且系統會匯出作用中資料集的所有觀察值。

如需定義觀察值選擇過濾條件的相關資訊,請參閱第 90 [頁的『選取觀察值』。](#page-99-0)

## **對應觀察值和記錄**

若您將欄位(直欄)新增至現有表格或取代現有欄位的值,則必須確認作用中資料集的每個觀察值(列)皆 與資料庫中對應的記錄相符。

- •在資料庫中,唯一用於識別每筆記錄的欄位或一組欄位通常指定為「**主要索引鍵**」。
- •您必須針對主要索引鍵欄位或唯一用於識別每筆記錄的欄位識別對應的變數。
- •欄位並不一定是資料庫中的主要索引鍵,不過每個觀察值的欄位值或欄位值組合必須是唯一的。

若要將變數與資料庫中唯一用於識別每筆記錄的欄位加以比對:

<span id="page-38-0"></span>1. 將變數拖放至對應的資料欄位上。

或

2. 從變數清單中選取變數,在資料庫表格中選取對應欄位,然後按一下「**連接**」。

若要刪除連接線:

3. 選取連接線並按下 Delete 鍵。

附註:變數名稱和資料庫欄位名稱可能不相同(因為資料庫欄位名稱可能含有 IBM SPSS Statistics 變數名稱 不容許使用的字元),但是如果您是從修改的資料庫表格中建立作用中資料集,變數名稱或變數欄位通常多 少會與資料庫欄位名稱類似。

## **取代現有欄位中的值**

若要取代資料庫中的現有欄位值:

- 1. 在「匯出至資料庫精靈」的「**選擇如何匯出資料**」面板中,選取「**取代現有欄位中的值**」。
- 2. 在「**選取表格或檢視**」面板中,選取資料庫表格。
- 3. 在「**對應觀察值和記錄**」面板中,將唯一用於識別每個觀察值的變數與對應的資料庫欄位名稱加以比 對。
- 4. 針對您要取代值的每個欄位,將包含新值的變數拖放至相應資料庫欄位名稱旁的「**數值來源**」行。
- •以一般的規則而言,變數的基本資料類型 (字串或數字) 應符合資料庫欄位的基本資料類型。若發生資料庫 無法解決的資料類型比對錯誤,則結果會發生錯誤而無法將任何資料匯出至資料庫。例如,若您將字串變 數匯出至含有數字資料類型 (例如倍精準度浮點數、實數、整數) 的資料庫欄位,則如有任何字串變數值包 含非數值字元,即會導致錯誤。變數旁圖示中的 *a* 字母代表字串變數。
- •您無法修改欄位名稱、類型或寬度。系統會保留原始資料庫欄位屬性,而僅會取代值。

### **新增欄位**

若要新增欄位至現有資料庫表格:

- 1. 在「匯出至資料庫精靈」的「**選擇如何匯出資料**」面板中,選取「**新增欄位至現有表格**」。
- 2. 在「**選取表格或檢視**」面板中,選取資料庫表格。
- 3. 在「**對應觀察值和記錄**」面板中,將唯一用於識別每個觀察值的變數與對應的資料庫欄位名稱加以比 對。
- 4. 將要作為新增欄位的變數拖放至「**數值來源**」行。

如需欄位名稱及資料類型的相關資訊,請參閱第 26 [頁的『匯出至資料庫』中](#page-35-0)從 IBM SPSS Statistics 變數建 立資料庫欄位的相關章節。

**值標籤**。如果變數已定義變數標籤,則匯出值標籤文字,而非值。對於沒有已定義值標籤的值,將資料值作 為字串匯出。此選項無法用於日期格式變數或沒有任何已定義值標籤的變數。

**顯示現有欄位**。選取此選項以顯示現有欄位清單。您無法在「匯出至資料庫精靈」中使用此面板來取代現有 欄位,但其有助於瞭解表格當中已存在的欄位。如果想要取代現有欄位的值,請參閱第 29 頁的『取代現有 欄位中的值』。

### **附加新記錄 (觀察值)**

若要將新的記錄 (觀察值) 附加至資料庫表格:

1. 在「匯出至資料庫精靈」的「**選擇如何匯出資料**」面板中,選取「**將新的記錄附加至現有表格**」。

2. 在「**選取表格或檢視**」面板中,選取資料庫表格。

3. 將變數拖放至「**數值來源**」直欄,以比對作用中資料集的變數和表格欄位。

「匯出至資料庫精靈」會根據作用中資料集中儲存的原始資料庫表格相關資訊 (若有的話) 和/或與欄位名稱 相同的變數名稱,自動選取符合現有欄位的所有變數。此初始自動比對作業僅供引導之用,而不會阻止您變 更變數與資料庫欄位的比對方式。

<span id="page-39-0"></span>新增記錄至現有表格時,會套用下列基本規則/限制:

- •作用中資料集的所有觀察值 (或所有所選觀察值) 會新增至表格。若有任何觀察值與資料庫中的現有記錄重 複,則在遇到重複的索引鍵值時即會導致錯誤。如需僅匯出所選觀察值的相關資訊,請參閱第 28 [頁的](#page-37-0) [『選取要匯出的觀察值』。](#page-37-0)
- •您可以將階段作業中建立的新變數值用作現有欄位的值,不過您無法新增欄位或變更現有欄位的名稱。若 要新增欄位至資料庫表格,請參閱第 29 [頁的『新增欄位』](#page-38-0)。
- •任何已排除的資料庫欄位或與變數不相符的欄位,其在資料庫表格中的新增記錄皆不具有任何值。(若「**數 值來源**」資料格為空白,則不會有任何與欄位相符的變數)。

## **建立新表格或取代表格**

若要建立新資料庫表格或取代現有的資料庫表格:

- 1. 在匯出精靈的「選擇如何匯出資料」面板中,選取「刪除現有表格並建立相同名稱的新表格」,或是選 取「**建立新表格**」並為新表格輸入名稱。若表格名稱包含任何非字母、數字或底線的字元,則必須以雙 引號來括住名稱。
- 2. 若您想要取代現有表格,請在「**選取表格或檢視**」面板中選取資料庫表格。
- 3. 將變數拖放至「**儲存的變數**」行。
- 4. 您可以選擇性地指定變數/欄位,其會定義主要索引鍵、變更欄位名稱,以及變更資料類型。

**主要索引鍵。**若要將變數指定為資料庫表格中的主要索引鍵,請在以索引鍵圖示識別的行中選取方框。

- •所有的主要索引鍵值皆必須是唯一的,否則會發生錯誤。
- ·若您選取單一變數作為主要索引鍵,則每個記錄(觀察值)皆必須具有該變數的唯一值。
- ·若您選取多重變數作為主要索引鍵,則其會定義複合主要索引鍵,而每個觀察值所選變數值的「組合」必 須是唯一的。

如需欄位名稱及資料類型的相關資訊,請參閱第 26 [頁的『匯出至資料庫』中](#page-35-0)從 IBM SPSS Statistics 變數建 立資料庫欄位的相關章節。

**值標籤**。如果變數已定義變數標籤,則匯出值標籤文字,而非值。對於沒有已定義值標籤的值,將資料值作 為字串匯出。此選項無法用於日期格式變數或沒有任何已定義值標籤的變數。

### **完成資料庫匯出精靈**

「匯出至資料庫精靈」的最後一步提供匯出規格的摘要。

#### **摘要**

•**資料集**。用來匯出資料的資料集的 IBM SPSS Statistics 階段作業名稱。若您擁有多個已開啟的資料來源, 則此資訊會非常實用。只有在明確指定了資料集名稱時,使用指令語法開啟的資料來源才有資料集名稱。

- •**表格**。要修改或建立的表格名稱。
- ·**要匯出的觀察值**。匯出所有觀察值,或匯出依之前定義的過濾器條件選取的觀察值。
- •**動作**。表示資料庫的修改方式(例如建立新表格、新增欄位或記錄至現有表格)。
- •**使用者遺漏值**。您可以匯出使用者遺漏值作為有效值,或是比照與數值變數系統遺漏值相同的方式處理, 以及針對字串變數將其轉換為空格。您可在選取匯出變數的面板中會控制此設定。

### **大量載入**

**大量載入**。以批次處理方式將資料提交至資料庫,而不是一次使用一個記錄來提交。此動作可以加快作業的 執行,尤其是執行大型資料檔。

•**批次大小**。指定要在每個批次中提交的記錄數目。

- •**批次確定**。以指定的批次大小將記錄確定至資料庫。
- •**ODBC 鏈結**。使用 ODBC 鏈結方法,以指定的批次大小來提交記錄。僅當資料庫支援 ODBC 鏈結時,此選 項才可用。在 macOS 上無法使用此選項。

– **列式鏈結**。相較於使用根據逐記錄插入資料的參數式插入來說,列式鏈結通常可改進速度。

– **直欄式鏈結**。直欄式鏈結可透過將每個資料庫直欄鏈結至 *n* 個值的陣列來改進效能。

### **您想執行什麼工作?**

•**匯出資料**。將資料匯出至資料庫。

•**貼上語法**。將用來匯出資料的指令語法貼至語法視窗。您可以修改並儲存貼上的指令語法。

## **匯出至 資料收集**

「匯出至 資料收集 」對話框會建立 IBM SPSS Statistics 資料檔和 資料收集 meta 資料檔,讓您可以將資料 讀入 資料收集 應用程式。來回 IBM SPSS Statistics 和 資料收集 應用程式間時,此功能特別有用。

附註:可能有一些實例,其中由於結構的複雜性,無法使用正確的格式將資料重新載入至 Data Collection 資 料庫。

若要匯出資料以用於 資料收集 應用程式:

1. 從包含您要匯出之資料的「資料編輯器」視窗功能表中,選擇:

#### **檔案** > **匯出** > **Data Collection**

2. 按一下「**資料檔**」以指定 IBM SPSS Statistics 資料檔的名稱和位置。

3. 按一下「**meta 資料檔**」以指定 資料收集 meta 資料檔的名稱和位置。

對於不是從 資料收集 資料來源建立的新變數及資料集,IBM SPSS Statistics 變數屬性會對映至 資料收集 meta 資料屬性。

若作用中資料集是從 資料收集 資料來源建立:

- ·新的 meta 資料檔的建立方式是透過合併原始 meta 資料屬性與任何新變數的 meta 資料屬性,加上可能影 響 meta 資料檔屬性的任何原始變數變更(例如新增或變更數值標籤)。
- ·對於從 資料收集 資料來源讀取的原始變數,任何 IBM SPSS Statistics 無法辨識的 meta 資料屬性都會保留 其原始狀態。例如,IBM SPSS Statistics 將網格變數轉換為一般 IBM SPSS Statistics 變數,但當您儲存新 的 meta 資料檔時,會保留定義這些網格變數的 meta 資料。
- ·若任一 資料收集 變數自動重新命名以符合 IBM SPSS Statistics 變數命名規則,則 meta 資料檔會重新將轉 換後的名稱對應到原始的 資料收集 變數名稱。

數值標籤是否存在會影響變數的 meta 資料屬性,以及 資料收集 應用程式讀取這些變數的方式。如果已為任 何變數的非遺漏值定義數值標籤,則該變數的所有非遺漏值都必須定義數值標籤。否則,未標記的數值將在 資料收集 讀取資料檔時遺失。

此功能僅適用於安裝在 Microsoft Windows 作業系統上的 IBM SPSS Statistics,且僅適用於本機分析模式。 此功能無法在使用 IBM SPSS Statistics 伺服器的分散式分析模式下使用。

若要寫入 資料收集 meta 資料檔, 您必須安裝下列項目:

·.NET Framework。若要取得最新的.NET Framework 版本,請移至<http://www.microsoft.com/net>。

•資料收集 Survey Reporter Developer Kit.

## **匯出至 Cognos TM1**

如果您有 IBM Cognos TM1 資料庫的存取權,就可以將資料從 IBM SPSS Statistics 匯出至 TM1。當您從 TM1 匯入資料,在 SPSS Statistics 中轉換資料或對資料評分,然後再將結果匯出至 TM1 時,此功能特別有 用。

**重要:** 若要啟用 SPSS Statistics 與 TM1 之間的資料交換,必須將下列三個處理程序從 SPSS Statistics 複製到 TM1 伺服器:ExportToSPSS.pro、ImportFromSPSS.pro 和 SPSSCreateNewMeasures.pro。若要 將這些處理程序新增至 TM1 伺服器,必須將其複製到 TM1 伺服器的資料目錄中,然後重新啟動 TM1 伺服 器。這些檔案可以從 SPSS Statistics 安裝目錄下的 common/scripts/TM1 目錄中取得。

若要將資料匯出至 TM1, 請完成下列步驟:

1. 從功能表中選擇:

#### **檔案** > **匯出** > **Cognos TM1**

2. 連接至 TM1 Performance Management 系統。

3. 登入 TM1 伺服器。

4. 選取要從其匯出資料的 TM1 資料方塊。

5. 指定從作用中資料集內的欄位至 TM1 資料方塊中的維度和測量的對映。

#### **PM 系統**

其中包含您要連接的 TM1 伺服器的 Performance Management 系統的 URL。對於所有 TM1 伺服器, Performance Management 系統均定義為單一 URL。 可以從這個 URL 探索及存取您的環境中已安裝和正 在執行的所有 TM1 伺服器。輸入 URL 並按一下**連接**。

#### **TM1 伺服器**

建立了與 Performance Management 系統的連線之後,請選取包含要向其匯出資料之資料方塊的伺服 器,然後按一下**登入**。如果您先前未連接該伺服器,系統會提示您輸入使用者名稱和密碼。 如果伺服器 使用鑑別模式 5(IBM Cognos 安全),請選取名稱空間,以從可用清單識別安全鑑別提供者。

#### **選取要匯出的 TM1 資料方塊**

列出 TM1 伺服器內可以向其匯出資料的資料方塊的名稱。 選取資料方塊,然後按一下向右箭頭,將其移 至**匯出至資料方塊**欄位中。

**註:**

- •匯出時將忽略與 TM1 資料方塊測量維度中的元素對映之欄位的系統遺漏值及使用者遺漏值。TM1 資料方 塊中的關聯資料格將不會變更。
- •值為零,且對映至測量維度中的元素的欄位,將作為有效值匯出。

### **將欄位對映至 TM1 維度**

使用「匯出至 TM1」對話框中的「對映」標籤,將 SPSS Statistics 欄位對映至關聯的 IBM Cognos TM1 維 度和測量。您可以對映至測量維度中的現有元素,也可以在 TM1 資料方塊的測量維度中建立新的元素。

- •對於指定的 TM1 資料方塊中的每一個一般維度,必須將作用中資料集內的一個欄位對映至維度,或者為維 度指定一個截塊。截塊指定維度的單一葉節點元素,因此,所有匯出的觀察值都與指定的葉節點元素相關 聯。
- •對於對映至一般維度的欄位,將不會匯出其欄位值不符合指定維度中的葉節點元素的觀察值。在這種情況 下,您只能匯出至葉節點元素。
- •只有作用中資料集內的字串欄位才能對映至一般維度。只有作用中資料集內的數值欄位才能對映至資料方 塊測量維度中的元素。
- •匯出至測量維度中的現有元素的值將會改寫 TM1 資料方塊中相關聯的資料格。

若要將 SPSS Statistics 欄位對映至一般 TM1 維度,或者對映至測量維度中的現有元素,請完成下列步驟:

- 1. 從「欄位」清單中選取 SPSS Statistics 欄位。
- 2. 從「TM1 維度」清單中選取關聯的 TM1 維度或測量。
- 3. 按一下**對映**。

若要將 SPSS Statistics 欄位對映至測量維度中的新元素,請完成下列步驟:

- 1. 從「欄位」清單中選取 SPSS Statistics 欄位。
- 2. 從「TM1 維度」清單中選取測量維度的項目。

3. 按一下**建立新的項目**,在「TM1 測量名稱」對話框中輸入測量元素的名稱,然後按一下**確定**。

若要為一般維度指定截塊,請完成下列步驟:

- 1. 從「TM1 維度」清單中選取維度。
- 2. 按一下**截塊位置**。
- 3. 在「選取葉節點成員」對話框中,選取指定截塊的元素,然後按一下**確定**。您可以在「尋找」文字框中 輸入搜尋字串,然後按一下**尋找下一個**來搜尋特定的元素。如果元素的任何部分與搜尋字串相符,就會 找到相符項。
	- •搜尋字串中包含的空格會包含在搜尋中。
	- •搜尋不區分大小寫。
	- ·星號 (\*) 視為任何其他字元,且未指出萬用字元搜尋。

您可以從「TM1 維度」清單中選取對映的項目,然後按一下**取消對映**來移除對映定義。您可以從「TM1 維 度」清單中選取測量,然後按一下**刪除**來刪除新測量的規格。

## **比較資料集**

「比較資料集」會將作用中資料集與目前作業階段中的其他資料集或 IBM SPSS Statistics 格式的外部檔案進 行比較。

若要比較資料集

- 1. 開啟資料檔案並確認該檔案為作用中資料集。(您只要按一下該資料集的「資料編輯器」視窗,即可讓資 料集成為作用中資料集。)
- 2. 從功能表中選擇:

#### **資料** > **比較資料集**

- 3. 選取開啟的檔案集或要與作用中資料集比較的 IBM SPSS Statistics 資料檔。
- 4. 選取一或多個要比較的欄位(變數)。

您可以:

- •根據一或多個觀察值 ID 值比對觀察值(記錄)。
- •比較資料字典內容(欄位與數值標籤、使用者遺漏值、測量層級等)。
- •在作用中資料集中建立可識別不相符觀察值的旗標欄位。
- •建立僅含相符觀察值或不相符觀察值的新資料集。

### **比較資料集:比較標籤**

「相符」欄位清單顯示在兩個資料集中具有相同名稱和相同基本類型(字串或數值)的欄位清單。

- 1. 選取一或多個要比較的欄位(變數)。兩個資料集只根據選取的欄位來進行比較。
- 2. 若要查看兩個資料中具有不相符名稱或基本類型不相同的欄位清單,請按一下「**不相符的欄位值**」。比 較兩個資料集時便會排除不相符的欄位。
- 3. 或者, 選取一或多個可識別各個觀察值的觀察值(記錄) ID 欄位。
- ·如果您指定多個觀察值 ID 欄位,每個唯一的值組合即可辨識一個觀察值。
- •兩個檔案必須依觀察值 ID 欄位的遞增順序排序。如果資料集尚未排序,請選取(勾選)「**排序觀察值**」, 依觀察值 ID 順序排序兩個資料集。
- •如果您不包含任何觀察值 ID 欄位,觀察值便會依檔案順序進行比較。也就是作用中資料集的第一個觀察值 (記錄)與其他資料集中的第一個觀察值做比較,依此類推。

### **比較資料集:不相符的欄位**

「不相符的欄位」對話框會顯示在兩個資料集中視為不相符的欄位(變數)清單。「**不相符**」欄位是在其中 一個資料集中遺漏或兩個檔案中不具有相同基本類型(字串或數值)的欄位。比較兩個資料集時便會排除不 相符的欄位。

## **比較資料集:屬性標籤**

依預設,只有資料值會進行比較,數值標籤、使用者遺漏值和測量層級等欄位屬性(資料字典內容)不會進 行比較。若要比較欄位屬性:

- 1. 在「比較資料集」對話框中,按一下「**屬性**」標籤。
- 2. 按一下「比較資料字典」。
- 3. 選取要比較的屬性。
- •**寬度。**對於數值欄位,此屬性為顯示字元數目的上限(數字加上格式字元,如貨幣符號、群組符號和小數 點符號)。對於字串欄位,此屬性為顯示允許的位元組數目上限。
- •**標籤。**敘述性欄位標籤。
- •**值標籤。**敘述性值標籤。
- •**遺漏值。**已定義的使用者遺漏值。
- •**直欄。**「資料編輯器」中「資料視圖」的欄寬。
- •**對齊。**「資料編輯器」中「資料視圖」的準線。
- •**測量。**測量層級。
- •**角色。**欄位角色。
- •**屬性。**使用者定義的自訂欄位屬性。

## **比較資料集:輸出標籤**

依預設,「比較資料集」會在作用中資料集中建立可識別不相符項目的新欄位,並產生前 100 筆不相符項目 詳細資訊的表格。您可以使用「輸出」標籤變更輸出選項。

**標示新欄位中的不相符項目。**可識別不相符項目的新欄位建立於作用中資料集中。

- ·若數值不相同,則新欄位的值為 1;若數值皆相同,則為 0。若在作用中資料集中發現其他資料集所沒有 的觀察值(記錄),則值為 -1。
- •新欄位的預設名稱為 *CasesCompare*。您可以指定不同的欄位名稱。該名稱必須符合欄位(變數)命名規 則。如需相關資訊,請參閱主題第 42 [頁的『變數名稱』](#page-51-0)。

**將相符的觀察值複製到新資料集**。建立新的資料集,而此資料集僅包含在其他資料集中也具有相符數值的作 用中資料集觀察偵(記錄)。該資料集名稱必須符合欄位(變數)命名規則。如果資料集已存在,則覆寫此 資料集。

**將不相符的觀察值複製到新資料集**。建立新的資料集,而此資料集僅包含在其他資料集中具有不同數值的作 用中資料集觀察值。該資料集名稱必須符合欄位(變數)命名規則。如果資料集已存在,則覆寫此資料集。

**限制個別觀察值表格。**對於同樣出現於其他資料集並在兩份資料集中具有相同基本類型(數值或字串)的作 用中資料集觀察偵(記錄),個別觀察值表格可提供各個觀察值的不相符數值詳細資訊。依預設,該表格受 限列出前 100 項不符合的項目。您可以指定不同的值或取消選取(清除)此項目以包含所有不相符項目。

## **保護原始資料**

為避免意外修改或刪除原始資料,您可以將檔案標示成唯讀。

1. 從「資料編輯器」功能表選擇:

**檔案** > **將檔案標示為唯讀**

如果您之後又修改資料,然後嘗試儲存資料檔的話,您只能將檔案存成其他檔案名稱,這樣才不會影響原始 資料。

您可以從「檔案」功能表選擇「**將檔案標示為讀寫**」,將檔案權限變更回讀寫。

## **虛擬作用檔案**

虛擬作用檔案可以讓您在執行大型資料檔時,不需佔用同樣大小 (或更大) 的暫存磁碟空間。在大部分的分析 和圖表程序中,每次您執行不同程序時,都需要重新讀取原始資料來源。需要修改資料的程序,需要一定數 量的暫存磁碟空間,以便追蹤資料的變更,而有些動作則一定要有足夠的空間,以便儲存最少一份完整資料 檔的副本。

不需要任何暫存磁碟空間的動作包括:

•讀取 IBM SPSS Statistics 資料檔

- •合併兩個以上的 IBM SPSS Statistics 資料檔
- •使用「資料庫精靈」讀取資料庫表格
- •合併 IBM SPSS Statistics 資料檔與資料庫表格
- •執行讀取資料的程序 (例如,「頻次」、「交叉列表」、「探索」)

在暫存磁碟空間中建立一個以上資料直欄的動作:

#### •計算新的變數

- •記錄現有變數
- ·執行會建立或修改變數的程序 (例如,儲存「線性迴歸」中的預測值)

會在暫存磁碟空間中建立整個資料檔副本的動作包括:

- •讀取 Excel 檔案
- •執行排序資料的程序 (例如,「觀察值排序」、「分割檔案」)
- •使用 GET TRANSLATE 或 DATA LIST 指令讀取資料
- •使用「快取資料」設備或 CACHE 指令

•從讀取資料檔的 IBM SPSS Statistics 啟動其他應用程式 (例如,AnswerTree、DecisionTime)

附註:GET DATA 指令提供可媲美 DATA LIST 的功能,而無須在暫存磁碟空間中建立整個資料檔的副本。 指令語法中的 SPLIT FILE 指令並不排序資料檔,因此並不會建立資料檔的副本。但是這個指定需要排序 的資料才能正常作業,並且此程序的對話框介面將會自動排序資料檔,因此而產生完整的資料檔副本。 (Student 版本無法使用指令語法)。

預設值將會建立完整資料檔副本的動作:

- •使用「資料庫精靈」讀取資料庫
- •使用「文字精靈」讀取文字檔

「文字精靈」能提供自動快取資料的選用性設定。此選項預設為選取。您可以藉由取消選取**「局部快取資 料**」勾選框來關閉這項功能。如果是「資料庫精靈」,您就可以貼上產生的指令語法,並刪除 CACHE 指 令。

## **建立資料快取**

雖然虛擬作用檔案可以大幅減少所需的暫存磁碟空間數量,但是如果沒有「作用」檔案的暫時副本,即表示 每個程序都必須重新讀取原始資料來源。如果是讀取自外部來源的大型資料檔,建立資料的暫時副本可能可 以改善效能。例如,如果您是從資料庫來源讀取資料表,那麼對於從資料庫讀取資訊的 SQL 查詢而言,每當 遇到需要讀取資料的任何指令或程序時,都必須重新執行一次。因為實際上所有統計分析程序和圖表程序都 需要讀取資料,所以 SQL 查詢在每次您執行程序時,都會重新執行一次,因此如果您執行大量的程序,將導 致處理時間大幅增加。

如果您在執行分析的電腦上有足夠的磁碟空間 (不論是在本機電腦或遠端伺服器上),則您可以清除多個 SQL 查詢,並且利用建立作用檔案的資料快取來縮短處理時間。資料快取是完整資料的暫時副本。

附註:依預設值,「資料庫精靈」會自動建立資料快取,但如果您在指令語法中使用 GET DATA 指令來讀取 資料庫,則系統將不會自動建立資料快取。(Student 版本無法使用指令語法)。

### **若要建立資料快取**

1. 從功能表中選擇:

**檔案** > **快取資料...**

2. 按一下**確定**或「**立即快取**」。

按**確定**的話,將在下次程式讀取資料時建立資料快取 (例如,下次您執行統計程序時),這些通常是您需要的 資料,因為它不需要進行額外的資料傳輸。**「立即快取」**可立即建立資料快取,但在大部分情況下不需要這 麼做。使用**「立即快取」**的主要原因有兩個:

•資料來源被「鎖定」,並且在您結束階段作業之前,任何人都無法更新,請開啟其他資料來源、或者快取 資料。

•對於大型資料來源,如果您有快取資料,捲動「資料編輯器」中的「資料視圖」標籤的速度會較快。

### **若要自動快取資料**

您可以使用 SET 指令,在作用資料檔中發生一定次數的變更後,自動建立資料快取。依預設值,當作用中資 料檔發生 20 次以上的變更後,系統便會自動快取作用中資料檔。

1. 從功能表中選擇:

**檔案** > **新建** > **語法**

- 2. 在語法視窗中,輸入 SET CACHE n (其中 *n* 代表在快取資料檔之前,作用中資料檔的變更數目)。
- 3. 從語法視窗中的功能表選擇:

#### **執行** > **全部**

附註:快取設定不會存留於階段作業中。 每當您啟動新的作業階段時,此值便會重設回預設值 20。

# **第 4 章 分散式分析模式**

分散式分析模式可讓您使用本機 (或桌上型) 電腦以外的電腦,執行記憶體需求密集的工作。因為分散式分析 所用的遠端伺服器,一般都比本機電腦的功能強大且快速,所以分散式分析模式可以大幅減少電腦處理的時 間。如果您的工作與下列項目有關,便適合在遠端伺服器上執行分散式分析:

•大型資料檔、讀取自資料庫來源的特殊資料。

•記憶體需求密集的工作任何需要在本機分析模式中長時間執行的工作,都適合使用分散式分析。

分散式分析僅會影響與資料相關的工作,例如讀取資料、轉換資料、計算新的變數、以及計算統計量。但分 散式分析對與編輯輸出相關的工作並沒有影響,例如處理樞紐表或修改圖表。

附註:只有在您同時擁有本端版本並可存取安裝在遠端伺服器上的授權伺服器版本軟體時,才能使用分散式 分析。

## **伺服器登入:**

「伺服器登入」對話框可讓您選取處理指令和執行程序的電腦。您可以選取本機電腦或遠端伺服器。

您可以在清單中新增或刪除遠端伺服器。遠端伺服器通常要有使用者 ID 和密碼,並且還可能需要網域名 稱。如果你獲得授權使用 Statistics Adapter 且網站執行的是 IBM SPSS Collaboration and Deployment Services,您或許可以使用單一登入連線遠端伺服器。單一登入可讓使用者連線遠端伺服器而無需明確提供 使用者 ID 和密碼。系統在目前機器上會以使用者的現有認證來執行必要驗證--例如自 Windows Active Directory 中取得。請聯絡您的系統管理者以獲取關於可用的使用者 ID 與密碼、網域名稱及其他的連線資 訊,包括您的網站是否支援單一登入。

您可以選取預設伺服器,並儲存使用者 ID、網域名稱、以及和任何伺服器相關的密碼。當您啟動新的階段作 業時,可以自動連接至預設的遠端伺服器。

重要事項: 您可以連接至與用戶端不同版本層次的伺服器。伺服器的版本可比用戶端新或舊一兩個等級。然 而,我們不建議您長時間持續使用此配置。如果該伺服器版本比用戶端新,該伺服器可能會建立用戶端無法 讀取的輸出。如果用戶端版本比伺服器新,伺服器可能無法辨識用戶端提交的語法。因此,您應該與管理者 討論以連接至與用戶端使用相同版本等級的伺服器。

如果您已取得使用 Statistics Adapter 的授權,且您的網站正在執行 IBM SPSS Collaboration and Deployment Services 3.5 或更新版本,可以按一下「**搜尋...**」,檢視網路上可用的伺服器清單。如果您尚未 登入 IBM SPSS Collaboration and Deployment Services 儲存庫,則會提示您先輸入連線資訊,才能檢視伺 服器的清單。

## **新增和編輯伺服器登入設定**

請使用「伺服器登入設定」對話框來新增或編輯連線資訊,讓遠端伺服器可在分散式分析模式中使用。

若需要可用的伺服器和伺服器埠號之清單及其他連線資訊,請和你的系統管理者聯絡。除非您的管理者指 示,否則請勿使用 Secure Sockets Layer。

伺**服器名稱**。伺服器的「名稱」可以是指定至電腦的文數字名稱 (例如 NetworkServer),或是指定至電腦的 唯一 IP 位址 (例如 202.123.456.78)。

**埠號。**埠號是伺服器軟體用來進行通訊的連接埠。

**說明。** 您可以輸入顯示於伺服器清單中的選擇性說明。

**使用 Secure Socket Layer 連接。**Secure Sockets Layer (SSL) 加密在被送至遠端伺服器時需要進行分散式分 析。在您使用 SSL 以前,請先諮詢您的系統管理者。如果要啟用此選項,必須在您的桌上型電腦和伺服器上 設定 SSL。

## **若要選取、切換、或新增伺服器**

1. 從功能表中選擇:

#### **檔案** > **切換伺服器...**

若要選擇預設的伺服器:

- 2. 在伺服器清單中, 選取要使用的伺服器旁邊之方框。
- 3. 如果伺服器設定可使用單一登入,那麼您僅需要確認取消勾選「**設定認證**」。否則,請選取「**設定認 證**」,然後輸入您的管理者所提供的使用者 ID、網域名稱以及密碼。

附註:當您啟動新階段作業時,可以自動連接至預設的伺服器。

若要切換至另一台伺服器:

- 4. 從清單中選取伺服器。
- 5. 如果伺服器設定可使用單一登入,那麼您僅需要確認取消勾選「**設定認證**」。否則,請選取「**設定認 證**」並輸入使用者 ID、網域名稱及密碼(如有需要)。

附註:當您在階段作業期間切換伺服器,則所有開啟的視窗都將關閉。在視窗關閉前,系統會提示您儲 存變更。

若要新增伺服器:

- 6. 請向您的管理者取得伺服器連線資訊。
- 7. 按一下**「新增」**來跚
- 8. 輸入連線資訊和選用的設定,然後按一下**確定**。

若要編輯伺服器:

- 9. 請向您的管理者取得修改後的伺服器連線資訊。
- 10. 按一下**「編輯」**來開啟「伺服器登入設定」對話框。
- 11. 輸入變更後按一下**「確定」**。

若要搜尋可用伺服器:

附註:只有您取得使用 Statistics Adapter 的授權,且您的網站執行的是 IBM SPSS Collaboration and Deployment Services 3.5 或更新版本,才能搜尋可用伺服器。

- 12. 按一下「**搜尋...**」開啟「搜尋伺服器」對話框。若您未登入 IBM SPSS Collaboration and Deployment Services 儲存庫,會提示您提供連線資訊。
- 13. 選取一或多個可用伺服器,再按一下**確定**。現在伺服器會出現在「伺服器登入」對話框。
- 14. 若要連線至其中一台伺服器,請遵循「若要切換至另一台伺服器」的指示。

## **搜尋可用伺服器**

使用「搜尋伺服器」對話框選取您網路上一或多台伺服器。按一下「伺服器登入」對話框中的「**搜尋...**」, 此對話框就會出現。

選取一或多個伺服器,並按一下**確定**,將它們新增至「伺服器登入」對話框。雖然您可在「伺服器登入」對 話框中手動新增伺服器,可用伺服器能讓您不需要知道正確的伺服器名稱和埠號,即可連線至伺服 器。此資訊會自動提供。但是,您仍需要正確的登入資訊,例如使用者名稱、網域和密碼。

## **從遠端伺服器開啟資料檔**

在分散式分析模式中,「開啟遠端檔案」對話框會取代標準的「開啟檔案」對話框。

- •可用檔案、資料夾和磁碟的清單,由遠端伺服器上所能提供的內容或功能而定。目前伺服器的名稱會表示 在對話框的頂端。
- ·在分散式分析模式中,除非您將磁碟機指定為共用裝置、或將含有資料檔的資料夾指定為共用資料夾,否 則您將無法存取本機電腦上的資料檔。如需有關如何與伺服器網路「共用」您本機電腦上的資料夾,請參 閱作業系統的文件。
- $\cdot$ 如果伺服器執行的是其他的作業系統 (例如,您執行的是 Windows,而伺服器執行的是 UNIX),則即使本 機資料檔位於共用資料夾,您仍然無法在分散式分析模式中加以存取。

## **在本機和分散式分析模式中存取檔案**

檢視本端電腦及網路上的資料夾(目錄)及磁碟機,需視目前用以處理指令及執行程序的電腦而定(但這不 一定是您面前的電腦)。

**本端分析模式。**當您使用本機電腦當作「伺服器」,檢視在檔案存取對話框 (用以開啟資料檔) 中所看到的資 料檔、資料夾和磁碟時,您所看到的樣子,就類似在其他應用程式或 Windows「檔案總管」中所看到的一 樣。您可以在電腦上看到所有資料檔和資料夾,以及裝載網路磁碟上的所有檔案和資料夾。

**分散式分析模式。**當您使用另一台電腦當作「遠端伺服器」來執行指令和程序時,所看到的資料檔、資料夾 和磁碟,皆代表遠端伺服器電腦。即使您可能會看到熟悉的資料夾名稱 (如「程式集」) 和磁碟 (如 C),但這 些項目並不是您電腦上的資料夾和磁碟,而是遠端伺服器上的資料夾和磁碟。

在分散式分析模式中,除非您將磁碟機指定為共用裝置、或將含有資料檔的資料夾指定為共用資料夾,否則 您將無法存取本機電腦上的資料檔。如果伺服器執行的是其他的作業系統 (例如,您執行的是 Windows,而 伺服器執行的是 UNIX),則即使本機資料檔位於共用資料夾,您仍然無法在分散式分析模式中加以存取。

分散式分析模式,與存取駐存在網路其他電腦上的資料檔不同。您可以在本機分析模式分析技式分析模式 中,存取其他網路裝置上的資料檔。在本機模式中,您可以存取本機電腦上的其他裝置。在分散模式中,您 可以存取遠端伺服器上的網路裝置。

如果您不確定是否要使用本機分析模式或分散式分析模式,請查看存取資料檔對話框中的標題列。如果對話 框的標題中含有遠端 字樣(與在**開啟遠端檔案**中相同),或者如果文字**遠端伺服器:[伺服器名稱]** 出現在對 話框的頂端,即表示您所使用的是分散式分析模式。

附註:這種狀況只會影響用於存取資料檔的對話框(例如,「開啟資料」、「儲存資料」、「開啟資料庫」 及「套用資料字典」)。至於其他所有檔案類型(例如,「檢視器」檔案、語法檔案和 Script 檔),則一定 要使用本端視圖。

## **分散式分析模式中的可用程序**

在分散式分析模式中,您只能使用同時安裝在本機版本、以及遠端伺服器版本上的程序。

如果您在本機電腦上安裝的選擇性成分無法在遠端伺服器上使用,並且將本機電腦切換為遠端伺服器時,會 將受影響的程序從功能表移除,而且對應的指令語法會產生錯誤。此時切換回本機模式,將可復原所有受影 響的程序。

## **絕對路徑規格對相對路徑規格**

在分散式分析模式中,資料檔和指令語法檔案的相對路徑規格是相對於目前伺服器,不是相對於您的本機電 腦。如 */mydocs/mydata.sav* 的相對路徑規格,並不是指向本機磁碟中的目錄和檔案,而是指向遠端伺服器 硬碟中的目錄和檔案。

Windows UNC 路徑規格

如果使用的是 Windows 伺服器版本,則在使用指令語法存取資料和語法檔案時,可以使用國際命名慣例 (UNC) 規格。UNC 規格的一般形式為:

\\servername\sharename\path\filename

- •*Servername* 是包括資料檔的電腦之名稱。
- •*Sharename* 是該電腦上指定成共用資料夾的資料夾 (目錄)。
- •*Path* 是共用資料夾下的其他任何資料夾 (子目錄) 路徑。

•*Filename* 是資料檔的名稱。

範例如下:

GET FILE='\\hqdev001\public\july\sales.sav'。

如果電腦未指定名稱,您可以使用其 IP 位址,如下:

GET FILE='\\204.125.125.53\public\july\sales.sav'。

即使使用 UNC 路徑規格,您也只能存取指定為共用裝置或資料夾中的資料和語法檔案。當您使用分散式分 析模式時,此情況還包括本機電腦上的資料和語法檔案。

#### UNIX 絕對路徑規格

對於 UNIX 伺服器版本而言,沒有同等的 UNC 路徑,所有目錄路徑都必須是以伺服器根目錄為起始的絕對路 徑,不接受相對路徑。例如,如果資料檔位於 */bin/data*,且目前的目錄也是 */bin/data*,則 GET FILE='sales.sav' 無效;您必須指定如下的完整路徑:

GET FILE='/bin/sales.sav'。INSERT FILE='/bin/salesjob.sps'。

# **第 5 章 資料編輯器**

「資料編輯器」是一種類似試算表的便捷工具,可用來建立和編輯資料檔。當您開始一個作業階段時,「資 料編輯器」視窗會自動隨之開啟。

「資料編輯器」可讓您以兩種方式檢視資料:

•**資料視圖。**這個檢視會顯示實際的資料值或定義的數值標籤。

•**變數視圖。**這個檢視會顯示變數定義資訊,包括定義的變數和數值標籤、資料類型(例如,字串、日期或 數值)、測量層級(名義、序數或尺度)和使用者定義的遺漏值。

您可以在這兩個檢視中,新增、變更和刪除資料檔中包含的資訊。

## **資料視圖**

「資料視圖」的大部分功能和試算表應用程式上的功能雷同。不過,兩者之間仍存有重要的差異:

- •列代表觀察值。每一列代表一個觀察值。例如,問卷的每一位應答者都是一個觀察值。
- •直欄代表變數。每一行代表一個變數,或一個需要測量的特質。例如,問卷上的每個問題都是一個變數。
- •資料格中包含數值。每個資料格都含有一個觀察值的單一變數值。資料格為觀察值與變數相交的位置。而 資料格僅含有資料值。和一般試算表程式不同的是,「資料編輯器」中的資料格不包含公式。
- •資料檔是矩形的。資料檔的維度,則是由觀察值個數和變數個數所決定。您可以在任何一個資料格中輸入 資料。如果您在已定義資料檔界限外的資料格內輸入資料,那麼這個資料矩形就會自行延伸,以便將該資 料格與檔案界限之間的任何列和(或)欄包括在內。資料檔界限內的資料格不能是「空的」。如果是數值 變數,空格會被轉換成系統遺漏值。如果是字串變數,空格則會被視為有效值。

## **變數視圖**

「變數視圖」包含資料檔中每個變數的屬性說明。在「變數視圖」中:

- •列為變數。
- •直欄為變數屬性。

您可以新增或刪除變數及修改變數屬性, 包括以下屬性:

- •變數名稱
- •資料類型
- •位數或字元數
- •小數位數
- •敘述性變數和數值標籤
- •使用者定義的遺漏值
- •欄寬
- •測量層級

當您儲存資料檔時,會一併儲存所有屬性。

除了在「變數視圖」中定義變數內容外,還有另外兩種定義變數內容的方式:

- •「複製資料內容」精靈可將外部 IBM SPSS Statistics 資料檔或現階段另一個可用的資料集當作範本,以定 義作用中資料集的檔案和變數內容。您也可以使用作用中之資料集中的變數,來作為作用中之資料集中其 他變數的範本。可以從「資料編輯器」視窗的「資料」功能表中取得「複製資料內容」。
- •「定義變數內容」(同樣位在「資料編輯器」視窗的「資料」功能表) 可掃描您的資料,並可列出任何選定 變數的所有唯一資料值、識別未標記的值,並提供自動標記功能。此方法對使用數值代碼表示類別的類別 變數特別有用--例如,0 = 男性,1 = 女性。

## <span id="page-51-0"></span>**若要顯示或定義變數屬性**

- 1. 啟動「資料編輯器」。
- 2. 在「資料視圖」的直欄頂端,連按兩下變數名稱,或按一下「**變數視圖**」標籤。
- 3. 若要定義新變數,請在任一空白列輸入變數名稱。
- 4. 選擇您要定義或修改的屬性。

## **變數名稱**

變數名稱需符合下列法則:

- •每一個變數名稱都必須是唯一的;不允許重複。
- •變數名稱可長達 64 個位元組,第一個字元必須是字母或 @、# 或 \$ 等字元。接下來的字元可以是任一種 字母、數字、非標點符號字元及句點 (.) 的組合。在字碼頁模式中,六十四個位元組一般是指單位元組語言 (例如,英文、法文、德文、西班牙文、義大利文、希伯來文、俄文、希臘文、阿拉伯文和泰文)中的 64 個字元、雙位元組語言(例如,日文、中文和韓文)中的 32 個字元。許多在字碼頁模式中僅接受單一位 元組的字串字元在 Unicode 模式中接受兩個以上位元組。例如 é 在字碼頁格式中為一個位元組,但在 Unicode 格式中為二個位元組;因此 *résumé* 在字碼頁檔案中為六個位元組,在 Unicode 模式中則為八個 位元組。

**註:** 所謂的字母是指在平台字元集所支援的語言中,書寫一般文字時所使用的任何非標點符號字元。

- •變數名稱不能包含空格。
- ·# 字元若在變數名稱的第一個位置,即定義了暫存變數。您只能透過指令語法來建立暫存變數。在建立新 變數的對話框中,您無法指定 # 作為變數的第一個字元。
- •\$ 符號若在第一個位置,即表示該變數是一個系統變數。\$ 符號不允許作為使用者定義之變數的起始字 元。
- •變數名稱中可以使用句點、底線及 \$、# 和 @ 字元。例如,*A.\_\$@#1* 是一個有效的變數名稱。
- •變數名稱不能以句點開頭或結尾。以句點開頭的名稱無效;名稱以句點結尾可能會被解譯為指令終止字 元。在建立新變數的對話框中,不能建立以句點開頭或結束的變數。
- •應避免變數名稱以底線做結束,因為這樣的名稱可能會與那些由指令和程序所自動建立的變數名稱相互衝 突。
- •保留的關鍵字不能作為變數名稱。保留的關鍵字有:ALL、AND、BY、EQ、GE、GT、LE、LT、NE、 NOT、OR、TO 及 WITH。
- •變數名稱可以由任何組合的大小寫字元進行定義,將針對顯示用途而保留大小寫。
- •當長變數名稱需要在輸出時換成多行時,斷行會放在底線、句點以及內容由小寫變成大寫的地方。

### **變數測量層級**

您可以將測量層級指定為尺度(在間隔或比例尺度上的數值資料)、序數或名義量數。名義和序數資料可以 是字串(英數字元)或數值。

- ·名義. 當變數值代表實質上並未等級化的類別時(例如,有員工工作的公司部門),則此變數可視為名義。 名義變數的範例包括區域、郵遞區號及宗教團體。
- •序數. 當變數值代表實質上已等級化的類別時(例如,服務滿意度從非常不滿意到非常滿意分級),則此變 數可視為序數。序數變數的範例包括代表滿意度或信賴程度的態度分數以及偏好等級分數。
- ·尺度. 如果某一變數可視為尺度(連續),表示它的值代表含有實際意義矩陣的已排序類別,因此適合比較 值之間的距離。尺度變數的範例包括以年份表示的年齡及以千元為單位的收入。

附註:對於序數字串變數,系統會假設字串值的英文字母順序反映著類別的實際順序。例如,數值為低、 中、高的字串變數,其類別排序會被解譯為高、低、中,這並不是正確的順序。一般來說,最好使用數值碼 來表示序數資料會比較妥當。

若是使用轉換建立的新數值變數、來自外部來源的資料,以及版本 8 之前所建立的 IBM SPSS Statistics 資料 檔,則會依下列表格中的條件來決定預設測量層級。系統會以表格中所列的順序來評估條件。系統會套用符 合資料之第一個條件的測量層級。

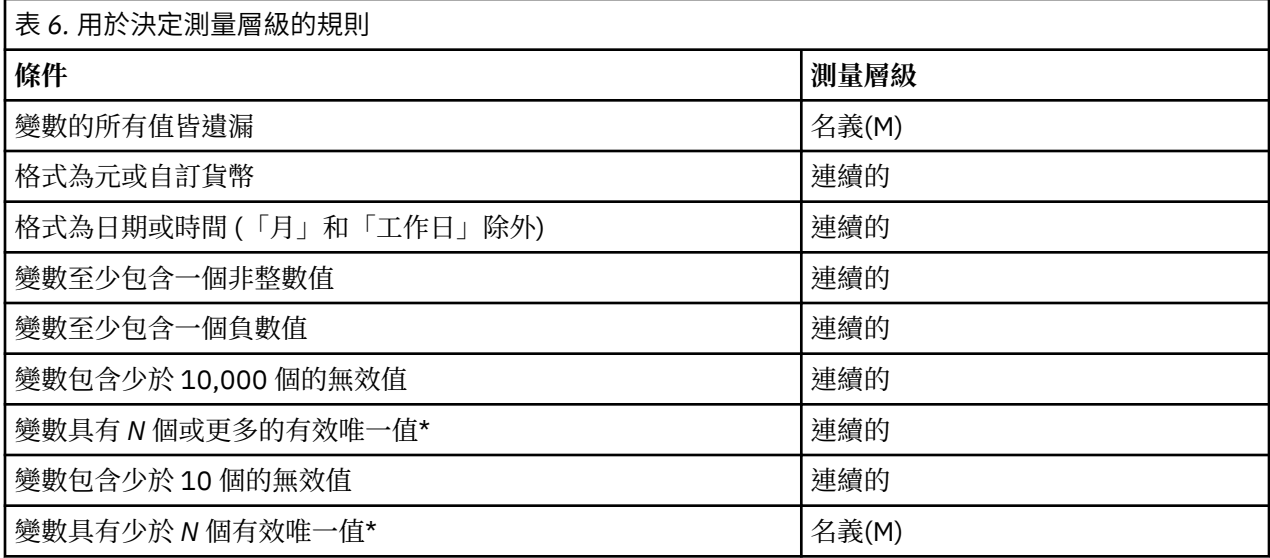

\* *N* 為使用者指定的分割值。預設值是 24。

•您可以在「選項」對話框中變更分割值。如需相關資訊,請參閱主題第 166 [頁的『資料選項』](#page-175-0)。

•「資料」功能表中的「定義變數內容」對話框可以協助您指定正確的測量層級。如需相關資訊,請參閱主 題第 59 [頁的『指定測量層級』](#page-68-0)。

## **變數類型**

您可以利用「變數類型」來指定每個變數的資料類型。依預設,所有的新變數都會被假設為數值。您可以使 用「變數類型」來變更資料類型。「變數類型」對話框的內容,視選取的資料類型而定。對於某些資料類 型,會出現小數點寬度和位數的文字框;對於其他資料類型,您只要從範例的捲軸式清單中選取一個格式即 可。

可用的資料類型如下:

**數值。**其值為數字的變數。數值以標準數值格式顯示。「資料編輯器」可接受使用標準格式或科學符號的數 值。

**逗點。**每三個空格就以逗點分隔顯示其數值的數值變數,並以句點當成小數點符號來顯示。「資料編輯器」 可接受具有/不具有逗點的逗點變數或使用科學符號的數值。數值無法包含小數點指標值右邊之逗點。

**點。**每三個空格就以句點分隔顯示其數值的數值變數,並以逗點當成小數點符號。「資料編輯器」可接受具 有/不具有句點的點變數或使用科學符號的數值。數值無法包含小數點指標值右邊之句點。

**科學記號表示法。**以內嵌 E 和十次方指數符號的數值顯示的數值變數。「資料編輯器」可接受具有/不具有 指數的此類數值變數。指數的前面可加 E 或 D 和選用的符號,或僅加上符號 -- 例如,123、1.23E2、 1.23D2、1.23E+2 和 1.23+2。

**日期。**以日曆的日期或時鐘的時間格式顯示數值的數值變數。請從清單中選擇格式。您可以使用斜線、連字 符號、句號、逗點或空白當成輸入日期的定界字元。至於兩位數年份的世紀範圍,則由您的「選項」設定 (從「編輯」功能表,選擇「**選項**」,並按一下「**日期**」標籤) 來決定。

**錢幣。**以前置貨幣符號 (\$) 來顯示數值變數,每三個空格就以逗點分隔,並以句點當成小數點符號。您可以 輸入具有或不具有前置貨幣符號的資料數值。

**自訂貨幣**。您可以在「選項」對話框的「貨幣」標籤上,自訂數值變數之數值所顯示的貨幣格式。定義的自 訂貨幣字元無法使用在資料項目中,但是可顯示在「資料編輯器」中。

**字串。**變數值不是計量的,因此不能用來計算。數值中可包含任何不超過定義長度的字元。並且大小寫字母 視為不同這種類型也是大家所熟知的文數值變數。

**受限的數值。**值受限於非負整數的變數。所顯示的值會以前置零填塞至變數的最大寬度。值能夠以科學符號 格式輸入。

## **若要定義變數類型**

- 1. 按一下您要定義變數之類型資料格中的按鈕。
- 2. 在「變數類型」對話框中,選擇資料類型。
- 3. 按一下**確定**。

## **輸入與顯示格式**

依格式的不同,「資料視圖」中顯示的數值可能會和內部輸入與排序的實際數值有所出入。下列是一些一般 性的準則:

- ·對於數值、逗點和點格式,您可以輸入任何具有小數位數 (最多 16 位數) 的值,而且整個數值都會被存入 內部。「資料視圖」僅顯示小數位數的定義數字,並將超出位數的數值自動四捨五入。實際上計算時,仍 使用完整數值。
- •對於字串變數,所有的數值皆會向右填塞到最大寬度。對於含有最大寬度為三的字串,*No* 值會以 'No ' 存入內部,而且不等於 ' No'。
- •對於日期格式而言,您可以使用斜線、破折號、空格、逗點或句點,來作為日、月和年份數值間的定界字 元,而且您可以輸入數字、三個字母的縮寫字,或完整名稱來作為月份數值。一般的日期格式 *dd-mmmyy* 會使用破折號作為定界字元,而且以三個英文字母作為月份的縮寫。另一種日期格式 *dd/mm/yy* 和 *mm/dd/yy* 則是使用斜線作為定界字元,而且使用數字代表月份。從內部來看,自 1582 年 10 14 日以 來,日期是儲存為秒數。至於兩位數年份的日期世紀範圍,則由您的「選項」設定(從「編輯」功能表, 選擇**選項**,然後按一下**日期**標籤)來決定。
- •對於時間格式而言,您可以使用冒號、句點或空白,來作為小時、分鐘和秒數之間的定界字元。通常會使 用冒號作為定界字元來顯示的時間。在系統內部,時間會儲存為表示時間間隔的秒數。例如,10:00:00 在 系統內部會儲存為 36000,其為 60 (每分鐘的秒數) x 60 (每小時的分鐘) x 10 (小時)。

## **變數標籤**

您最多可以為敘述性變數標籤指定 256 字元 (在雙位元組語言中為 128 個字元)。變數標籤可包含變數名稱 中不允許的空格及保留字元。

### **若要指定變數標籤**

- 1. 啟動「資料編輯器」。
- 2. 在「資料視圖」的直欄頂端,連按兩下變數名稱,或按一下「**變數視圖**」標籤。
- 3. 在變數的「標記」資料格中,輸入敘述性變數標籤。

## **數值標籤**

您可以為變數的每個數值,指定敘述性數值標籤。如果您的資料檔會使用數字編碼來代表非數值類別 (例 如,編碼 1 和 2 分邊代表 *male* 和 *female*),則此程序就可以派上用場。

### **若要指定數值標籤**

- 1. 按一下您要定義變數之數值資料格中的按鈕。
- 2. 為每個數值,輸入數值和標記。
- 3. 按一下「**新增**」,以便輸入數值標籤。
- 4. 按一下**確定**。

## **在標記中插入分行符號**

如果樞紐表和圖表中的資料格或區域,因寬度不足而無法在一行顯示完整的標記,則變數標籤和數值標籤會 自動換行成數行,如果您想在不同點將標記換行,可以編輯結果以插入手動分行符號。您也可以建立一律在 指定點換行的變數標籤和數值標籤,然後顯示成數行。

1. 如果是變數標籤,請在「資料編輯器」的「變數視圖」中,選取變數的「標記」資料格。

- <span id="page-54-0"></span>2. 如果是數值標籤,請在「資料編輯器」的「變數視圖」中,選取變數的「數值」資料格,按一下資料格 中的按鈕,然後在「數值標籤」對話框中選取您要修改的標記。
- 3. 在標籤中您要換行的位置, 鍵入 \n。

\n 不會顯示於樞紐表或圖表中;系統會將它解譯為換行字元。

## **遺漏值**

「遺漏值」會將指定資料值定義為**使用者遺漏值**。例如,您可能想要區別因為應答者拒絕回答,以及問題不 適用於該應答者所產生的資料遺漏。指定為使用者遺漏值的資料值,會被標示為特殊處理,而且大部分計算 都會排除這些資料值。

### **若要定義遺漏值**

1. 按一下您要定義變數之遺漏值資料格中的按鈕。

2. 輸入代表遺漏資料的數值或數值範圍。

## **角色**

部分對話框支援預先定義角色,可用來預先選取變數進行分析。當您開啟這些對話框的其中一個時,符合角 色需求的變數將自動顯示在目的地清單中。可用的角色有:

**輸入。**變數將作為輸入(例如預測值、自變數)。

**目標。**變數將作為輸出或目標(例如應變數)。

**兩者。**變數將作為輸入和輸出。

**無。**變數沒有角色指派。

**區隔。**變數會用來將資料分割為不同的樣本以供訓練、檢定及驗證。

**分割。**內含以提供和 IBM SPSS Modeler 的來回轉換相容性。具有此角色的變數不會 作為 IBM SPSS Statistics 中的分割檔變數。

•依預設,會為所有變數指定 輸入角色。這包括來自外部檔案格式的資料,以及來自版本 18 之前的 IBM SPSS Statistics 版本中的資料檔。

•角色指派只會影響支援角色指派的對話框。其對指令語法沒有影響。

指定角色

1. 在變數的角色資料格清單中選取角色。

## **欄寬**

您可以替欄寬指定字元數,也可以按住並拖曳直欄邊界,來變更「資料視圖」中的欄寬。

·比例字型的欄寬是根據平均字元寬度調整。視數值使用的字元而定,在指定寬度內可能顯示較多或較少的 字元。

•欄寬只會影響「資料編輯器」中數值的顯示。變更欄寬並不會變更變數的定義寬度。

## **變數對齊方式**

對齊方式會控制「資料視圖」中,資料值和/或數值標籤的顯示。預設的數值對齊方式是是靠右,字串變數則 靠左。這個設定僅會影響「資料視圖」中的顯示。

### **將變數定義屬性套用至多個變數**

當您定義某個變數的變數定義屬性之後,就可以複製一或多個屬性並套用至一或多個變數。

方法很簡單,基本的複製和貼上指定即可套用變數定義屬性。您可以:

•複製一個屬性 (例如數值標籤) 並貼到同一屬性資料格的一個或多個變數。

- <span id="page-55-0"></span>·複製一個變數的所有屬性,並貼到一或多個其他變數。
- •使用複製變數的所有屬性來建立多個新的變數。

### **將變數定義屬性套用至其他變數**

若要套用來自定義變數的個別屬性

- 1. 在「變數視圖」中,選取您要套用至其他變數的屬性資料格。
- 2. 從功能表中選擇:

**編輯** > **複製**

- 3. 選擇要套用屬性的屬性資料格。(您可以選擇多個目標變數)。
- 4. 從功能表中選擇:

**編輯** > **貼上**

如果您將屬性貼至空白列中,則建立的新變數將具有選取之屬性以外所有屬性的預設屬性。 若要套用來自定義變數的所有屬性

1. 在「變數視圖」中,選取您要使用屬性之變數所在的列號。(整列會呈現反白狀態)。

2. 從功能表中選擇:

#### **編輯** > **複製**

- 3. 選擇要套用屬性的變數所在的列編號。(您可以選擇多個目標變數)。
- 4. 從功能表中選擇:

**編輯** > **貼上**

### **產生具有相同屬性的多個新變數**

- 1. 在「變數視圖」中,在具備您要用於新變數之屬性的變數列號上按一下滑鼠右鍵。(整列會呈現反白狀 態)。
- 2. 從功能表中選擇:

**編輯** > **複製**

- 3. 按一下資料檔中最後一個定義變數下的空白列號。
- 4. 從功能表中選擇:

#### **編輯** > **貼上變數...**

- 5. 在「貼上變數」對話框中,輸入您要建立的變數個數。
- 6. 輸入新變數的字首和開始號碼。

7. 按一下**確定**。

新變數名稱將由指定的字首,加上以指定號碼開始的序號組成。

## **自訂變數屬性**

除了標準的變數屬性 (例如,數值標籤、潰漏值、測量層級) 以外,您可以建立自己的自訂變數屬性。與標準 變數屬性一樣,這些自訂的屬性可以和 IBM SPSS Statistics 資料檔一起儲存。因此,您可以建立變數屬性, 來識別調杳問題的回答類型 (例如,單選、複選、填空),或者用於計算變數的公式。

### **建立自訂變數屬性**

若要建立新的自訂屬性:

1. 在「變數視圖」中,從功能表選擇:

#### **資料** > **新建自訂屬性...**

2. 將您要為其指定新屬性的變數拖放至「選取的變數」清單中。

- 3. 輸入屬性名稱。屬性名稱必須按照相同的變數名稱規則。如需相關資訊,請參閱主題第 42 [頁的『變數名](#page-51-0) [稱』](#page-51-0)。
- 4. 輸入屬性的選用數值。若您選取多重變數,則數值會指定至所有選取的變數。您可以將此數值留白,然 後在「變數視圖」中輸入每個變數的數值。

**在「資料編輯器」中顯示屬性。**在「資料編輯器」的「變數視圖」中顯示屬性。如需控制自訂屬性顯示的相 關資訊,請參閱下文的第 47 頁的『顯示與編輯自訂變數屬性』。

**顯示屬性的定義清單。**顯示已為資料集定義的自訂屬性清單。以貨幣符號 (\$) 開頭的屬性名稱是無法修改的 保留屬性。

#### **顯示與編輯自訂變數屬性**

自訂變數屬性會顯示於「資料編輯器」的「變數視圖」中,並可加以編輯。

- •自訂變數屬性名稱會使用方括號括住。
- •以貨幣符號開始的屬性名稱會受到保留,且無法修改。
- ·空白資料格表示該變數的屬性並不存在;資料格中顯示的文字「空」表示該資料格有屬性存在,但並未針 對該變數的屬性指定任何數值。一旦您在資料格中輸入文字之後,該變數現有的屬性即會含有您輸入的數 值。
- •資料格中顯示的文字「陣列*...*」表示這是屬性陣列,含有多重數值的屬性。按一下資料格的按鈕以顯示值 的清單。

若要顯示與編輯自訂變數屬性

1. 在「變數視圖」中,從功能表選擇:

#### **檢視** > **自訂變數視圖...**

2. 選取(勾選)您要顯示的自訂變數屬性(自訂變數屬性是以方括號括住的屬性)。

一旦屬性顯示於「變數視圖」之後,您即可直接在「資料編輯器」中加以編輯。

#### **變數屬性陣列**

文字陣列*...*(顯示於「變數視圖」中自訂變數屬性的資料格或「定義變數內容」中的「自訂變數內容」對話 框)表示這是**屬性陣列**,是一個包含多個值的屬性。例如,您可有一屬性陣列,該陣列可識別所有用於計算 推導變數的來源變數。按一下資料格中的按鈕,以顯示及編輯值的清單。

#### **自訂變數視圖**

您可以使用「自訂變數視圖」來控制要在「變數視圖」中顯示的屬性(例如,名稱、類型、標籤),以及他 們的顯示順序。

- ·任何與資料集相關聯的自訂變數屬性都會利用方括號括住。如需相關資訊,請參閱主題第 46 [頁的『建立](#page-55-0) [自訂變數屬性』。](#page-55-0)
- •自訂的顯示設定會與 IBM SPSS Statistics 資料檔一起儲存。
- •您也可以控制屬性在「變數視圖」中的預設顯示與順序。如需相關資訊,請參閱主題第 167 [頁的『變更預](#page-176-0) [設的變數視圖』。](#page-176-0)

若要自訂變數視圖

1. 在「變數視圖」中,從功能表選擇:

#### **檢視** > **自訂變數視圖...**

2. 選取(勾選)您要顯示的變數屬性。

3. 使用上和下方向鍵按鈕來變更屬性的顯示順序。

**還原預設值。**套用預設的顯示與順序設定。

### **拼字檢查**

變數和變數標籤

若要檢查變數標籤與數值標籤的拼字:

- 1. 在「資料編輯器」視窗中,選擇「變數視圖」標籤。
- 2. 在「標籤」或「數值」行上按一下滑鼠右鍵,並從蹦現功能表中選擇:

**拼字**

或

3. 在「變數視圖」中,從功能表選擇:

**拼字** > **拼字**

或

4. 在「數值標籤」對話框中,按一下「**拼字**」(這會限制對於特定變數之數值標籤的拼字檢查)。

拼字檢查受限於「資料編輯器」之「變數視圖」中的變數標籤與數值標籤。

字串資料值

若要檢查字串資料值的拼字:

- 1. 選擇「資料編輯器」中的「資料視圖」標籤。
- 2. 隨意選擇一個或多個變數 (行) 來檢查。若要選擇變數,按一下在行頂端的變數名稱。
- 3. 從功能表中選擇:

**拼字** > **拼字**

•如果在「資料視圖」中沒有可選擇的變數,則檢查所有的字串變數。

•如果資料集中沒有字串變數或沒有任何一個選擇的變數是字串變數,「公用程式」功能表中的「拼字」選 項會停用。

## **自訂變數視圖**

您可以使用「自訂變數視圖」來控制要在「變數視圖」中顯示的屬性(例如,名稱、類型、標籤),以及他 們的顯示順序。

- •任何與資料集相關聯的自訂變數屬性都會利用方括號括住。如需相關資訊,請參閱主題第 46 [頁的『建立](#page-55-0) [自訂變數屬性』。](#page-55-0)
- •自訂的顯示設定會與 IBM SPSS Statistics 資料檔一起儲存。
- •您也可以控制屬性在「變數視圖」中的預設顯示與順序。如需相關資訊,請參閱主題第 167 [頁的『變更預](#page-176-0) [設的變數視圖』。](#page-176-0)

若要自訂變數視圖

1. 在「變數視圖」中,從功能表選擇:

#### **檢視** > **自訂變數視圖...**

2. 選取(勾選) 您要顯示的變數屬性。

3. 使用上和下方向鍵按鈕來變更屬性的顯示順序。

**還原預設值。**套用預設的顯示與順序設定。

## **拼字檢查**

變數和變數標籤

若要檢查變數標籤與數值標籤的拼字:

- 1. 在「資料編輯器」視窗中,選擇「變數視圖」標籤。
- 2. 在「標籤」或「數值」行上按一下滑鼠右鍵,並從蹦現功能表中選擇:
	- **拼字**

或

#### 3. 在「變數視圖」中,從功能表選擇:

#### **拼字** > **拼字**

或

4. 在「數值標籤」對話框中,按一下「**拼字**」(這會限制對於特定變數之數值標籤的拼字檢查)。 拼字檢查受限於「資料編輯器」之「變數視圖」中的變數標籤與數值標籤。

字串資料值

若要檢查字串資料值的拼字:

1. 選擇「資料編輯器」中的「資料視圖」標籤。

2. 隨意選擇一個或多個變數 (行) 來檢查。若要選擇變數,按一下在行頂端的變數名稱。

3. 從功能表中選擇:

**拼字** > **拼字**

•如果在「資料視圖」中沒有可選擇的變數,則檢查所有的字串變數。

•如果資料集中沒有字串變數或沒有任何一個選擇的變數是字串變數,「公用程式」功能表中的「拼字」選 項會停用。

## **輸入資料**

在「資料視圖」中,您可以直接在「資料編輯器」中輸入資料。您可以用任何順序輸入資料。例如在選擇區 域或個別資料格中,依觀察值或變數輸入資料。

•作用中資料格呈現反白狀態。

- •作用中資料格的變數名稱和列號,會顯示在「資料編輯器」的左上角。
- •當您選擇資料格然後輸入資料值時,該數值會顯示在「資料編輯器」頂端的資料格編輯器中。
- ·直到您按下 Enter 鍵或選擇另一個資料格時, 系統才會記錄資料值。
- •若要輸入簡單數值資料以外的任何內容,您必須先定義變數類型。

如果您在空白行中輸入一個數值,「資料編輯器」會自動建立新變數,並指定變數名稱。

## **若要輸入數值資料**

1. 在「資料視圖」中選取一個資料格。

2. 輸入資料值後,(數值會顯示於「資料編輯器」頂端的資料格編輯器中)。

3. 若要記錄數值,請按 Enter 或選取其他資料格。

## **若要輸入非數值資料**

1. 在「資料視圖」的直欄頂端,連按兩下變數名稱,或按 一下「**變數視圖**」標籤。

2. 按一下變數之類型資料格中的按鈕。

- 3. 在「變數類型」對話框中,選擇資料類型。
- 4. 按一下**確定**。
- 5. 連按兩下列號或按一下「**資料視圖**」標籤。
- 6. 在行中,輸入最新定義變數的資料。

### **若要將數值標籤用於資料輸入**

1. 如果數值標籤目前未顯示在「資料視圖」中,請從功能表中選擇:

#### **檢視** > **值標籤**

2. 按一下您想輸入數值的資料格。

3. 從下拉清單中選擇一個數值標籤。

這時您已經輸入數值,而且數值標籤也會出現在資料格中。

附註:您必須事先定義變數的值標籤,此程序才能運作。

## **資料編輯器中的資料值限制**

您可以定義變數類型和寬度,決定可在「資料視圖」中輸入資料格的數值類型。

- •若您輸入定義之變數類型不允許的字元,便無法輸入該字元。
- •如果是字串變數,則無法使用超過定義寬度的字元。
- •針對數值變數,您可以輸入超過定義寬度的整數值,但是「資料編輯器」會顯示科學符號或後面接著省略 符號 (...) 的部分數值,以表示該數值的寬度大於定義寬度。若要在資料格中顯示此數值,請變更此變數的 定義寬度。

附註:變更欄寬不會影響變數寬度。

## **編輯資料**

您可以使用「資料編輯器」,以各種方式修改「資料視圖」中的資料值。您可以:

- •變更資料值
- •剪下、複製和貼上資料值
- •新增和刪除觀察值
- •新增和刪除變數
- •變更變數的順序

## **置換或修改資料值**

若要刪除舊值並輸入新值

- 1. 在「資料視圖」中,連按兩下資料格(資料格的數值會顯示在資料格編輯器中)。
- 2. 直接在資料格或資料格編輯器中編輯數值。
- 3. 按下 Enter 或選擇其他資料格,以記錄新值。

## **剪下、複製和貼上資料值**

- 在「資料編輯器」中,您可以剪下、複製和貼上個別資料格的數值或多個組別的數值。您可以:
- •將單一資料格的數值移動或複製到其他資料格
- •將單一資料格的數值移動或複製到一組資料格
- •將單一觀察值 (列) 的數值移動或複製到多個觀察值
- •將單一變數 (行) 的數值移動或複製到多個變數
- •將一組資料格的數值移動或複製到另一組資料格

## **在資料編輯器中轉換貼上數值的資料**

如果來源和目標資料格的定義變數類型不同,則「資料編輯器」會嘗試轉換此數值。如果無法轉換,就會在 目標資料格中插入系統遺漏值。

**將數值或日期轉換為字串。**如果您將數值 (例如數值、貨幣、點或逗點) 和日期格式貼入字串變數資料格中, 它們就會被轉換為字串。而此字串值在資料格中,會以數值來顯示。例如,如果是貨幣格式變數,所顯示的 貨幣符號會變成字串值的一部分。那些超過定義字串變數寬度的數值,會被截斷。

**將字串轉換為數值或日期。**如果字串值包含目標資料格的數值或日期格式可接受的字元,那麼此字串值就會 被轉換為相等的數值或資料值。例如,如果目標資料格的格式類型為日-月-年的格式之一,則字串值

25/12/91 會被轉換為有效的日期,但是如果目標資料格的格式類型為月-日-年的格式之一,那麼該數值就會 轉換為系統遺漏值。

**將日期轉換為數值。**如果目標資料格是種數值格式之一 (例如數值、貨幣、點或逗點),那麼日期和時間值就 會轉換成秒數。因為日期在系統內部會存成自 October 14, 1582 起算的秒數,所以將日期轉換為數值可能 會產生一些極大的數字。例如,日期 10/29/91 會被轉換為數值 12,908,073,600。

將數值轉換為日期或時間。如果此數值代表可以產生有效日期或時間的秒數,該數值就會被轉換為日期或時 間。對於日期而言,小於 86,400 的數值均會轉換為系統遺漏值。

## **插入新觀察值**

如果您在空白列的資料格中輸入資料,系統即會自動建立一個新的觀察值。「資料編輯器」會為該觀察值的 其他所有變數,插入系統遺漏值。如果在新觀察值和現有觀察值之間有任何空白列,則這些空白列也會成為 所有變數中,具有系統遺漏值的新觀察值。您也可以在現有的觀察值之間,插入新的觀察值。

## **若要在現有的觀察值之間插入新的觀察值**

1. 在「資料視圖」中,在您要插入新觀察值的位置下方,選取觀察值 (列) 中的任何資料格。

2. 從功能表中選擇:

#### **編輯** > **插入觀察值**

系統會為該觀察值插入一個新列,而所有的變數都會收到系統遺漏值。

## **插入新變數**

在「資料視圖」的空白行中,或是在「變數視圖」的空白列中輸入資料,即可自動建立具有預設變數名稱 (字首 var 和序號)和T預設資料格式類型(數值)的新變數。「資料編輯器」會在新變數的所有觀察值中插 入系統遺漏值。如果在新變數和現有變數之間,在「資料視圖」中有任何空白行或在「變數視圖」中有空白 列,則對於所有觀察值而言,這些列或行也會變成具有系統遺漏值的新變數。您也可以在現有變數之間,插 入新的變數。

### **若要在現有變數之間插入新變數**

1. 在您要插入新變數之位置右方 (「資料視圖」) 或下方 (「變數視圖」) 的變數中,選取任何資料格。 2. 從功能表中選擇:

#### **標記** > **插入變數**

會插入一個具有所有觀察值的系統遺漏遺值的新變數。

### **若要移動變數**

- 1. 若要選取變數,請按一下「資料視圖」中的變數名稱或「變數視圖」中變數的列號。
- 2. 將變數拖放至新的位置。
- 3. 若您想要在兩個現有變數之間放置變數:在「資料視圖」中,將變數行中的變數放置於您要放置變數位 置的右方,或者在「變數視圖」中,將變數列中的變數放置於您要放置變數位置的下方。

## **若要變更資料類型**

您可以使用「變數視圖」中的「變數類型」對話框,隨時變更變數的資料類型。「資料編輯器」會嘗試將現 有數值轉換成新類型。如果無法轉換,則會指定系統遺漏值。此轉換法則與將資料值貼入不同格式類型之變 數的轉換法則相同。如果資料格式的變更會造成遺漏值指定或數值標籤的遺失,那麼「資料編輯器」就會顯 示警示方框,並詢問您是否要進行此變更或加以取消。

## **尋找觀察值、變數,或插補**

「直接跳到」對話框會在「資料編輯器」中尋找觀察值 (列) 號碼或變數名稱。

觀察值

1. 如為觀察值,從功能表中選擇:

#### **編輯** > **轉至觀察值...**

2. 輸入代表「資料視圖」中之現有列號的整數值。

附註:特定觀察值的現行列號會因排序及其他動作而變更。

變數(B)

1. 如為變數,從功能表中選擇:

**編輯** > **轉至變數...**

2. 輸入變數名稱,或從下拉清單中選取變數。

插補

1. 從功能表中選擇:

#### **編輯** > **轉至插補...**

2. 從下拉清單中選取插補(或原始資料)。

或者,可以從「資料編輯器」其「資料視圖」中編輯列的下拉清單選取插補。

選取插補時,會保存相對觀察值位置。例如,若原始的資料集中有 1000 個觀察值,則觀察值 1034(第一 個插補中的第 34 個觀察值)會顯示於網格頂端。若您在下拉清單中選取插補 **2**、2034 觀察值,則插補 2 中 的第 34 個觀察值會顯示於網格頂端。若您在下拉清單中選取**原始資料**,觀察值 34 會顯示於網格頂端。在插 補之間瀏覽時,也會保存直欄位置,如此就能輕鬆比較插補之間的值。

## **尋找和置換資料與屬性值**

若要尋找和/或置換「資料視圖」中的資料值或「變數視圖」中的屬性值:

- 1. 按一下您要搜尋之直欄中的資料格。(尋找和置換數值受限於單一直欄)。
- 2. 從功能表中選擇:

**編輯** > **尋找**

或

**編輯** > **取代**

資料視圖

- •您無法在「資料視圖」中向上搜尋。搜尋方向一律往下。
- •在日期與時間方面,您可以搜尋「資料視圖」中顯示的格式化數值。例如,搜尋 10-28-2007 格式的日期 將找不到顯示為 10/28/2007 的日期。
- •在其他數值變數方面,「**包含**」、「**開頭為**」及「**結尾為**」可搜尋格式化的數值。例如,利用「**開頭為**」 選項,針對「貨幣」格式變數搜尋數值 \$123,將會找到 \$123.00 和 \$123.40,但找不到 \$1,234,利用 「**整個資料格**」選項,搜尋數值可以是已格式化或未格式化的(簡單 F 數值格式),但是只會符合完全相同 的數值 (到「資料編輯器」中顯示的精確度)。
- •數值系統遺漏值以單一句點 (.) 表示。若要尋找系統遺漏值,請輸入單一句點作為搜尋數值,並選取**整個資 料格**。

•若已針對選取的變數行顯示數值標籤,則會搜尋標記文字而非基本資料值,而且您無法置換標記文字。

變數視圖

- •「尋找」僅可用於「名稱」、「標記」、「數值」、「遺漏」及自訂變數屬性行。
- •「置換」僅可用於「標記」、「數值」及自訂屬性行。
- ・在「數值」(數值標籤) 行中,搜尋字串會比對資料值或數值標籤。

附註:取代資料值,將會刪除任何先前與該數值相關聯的數值標籤。

## **取得所選變數的敘述性統計量**

若要取得所選變數的敘述性統計量:

1. 在「資料視圖」或「變數視圖」中以右鍵按一下所選變數。

2. 從蹦現功能表中選取**敘述性統計量**。

依照預設,次數分配表 (個數資料表) 會顯示具有 24 或更少唯一值的所有變數。摘要統計量由變數測量層級 和資料類型 (數值或字串) 所決定:

•**字串。**不會計算字串變數的摘要統計量。

•**數值、名義或不明測量層級。**範圍、最小值、最大值、模式。

•**數值、序數測量層級。**範圍、最小值、最大值、模式、平均數、中位數。

•**數值、連續(尺度)測量層級。**範圍、最小值、最大值、模式、平均數、中位數、標準差。

您亦可取得名義與序數變數的長條圖、連續(尺度)變數的直方圖,並變更決定顯示次數分配表時機的分割 值。如需相關資訊,請參閱主題第 168 [頁的『輸出選項』。](#page-177-0)

## **「資料編輯器」中觀察值的選取狀態**

如果您已選取觀察值子集,但仍未捨棄未選取的觀察值,那麼系統會在「資料編輯器」中,為未選取之觀察 值的列號標記一條斜線。

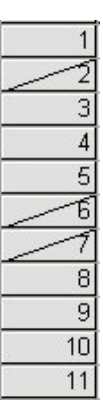

圖 *1.* 在「資料編輯器」中過濾觀察值

## **資料編輯器的顯示選項**

您可以利用「檢視」功能表,提供「資料編輯器」的顯示選項:

**字型。**此選項可控制資料顯示的字型特性。

**格線。**此選項可在網格線顯示間來回切換。

值標籤。此選項可以在實際資料值,與使用者定義的敘述性數值標籤之間來回切換。此選項僅可用於「資料 視圖」中。

使用多重檢視

在「資料視圖」中,您可以使用位於水平捲軸下方與垂直捲軸右方的分割程式,來建立多重檢視 (框)。

您也可以使用「視窗」功能表,來插入與移除框分割程式。若要插入分割程式:

1. 在「資料視圖」中,從功能表選擇:

#### **視窗** > **分割**

分割程式即會插入選取之資料格的上方與左方。

·若已選取左上方的資料格,則會插入分割程式,將目前的檢視大約分成兩半 (水平與垂直)。

•若選取了第一欄中頂端資料格以外的任一資料格,即會在選取的資料格上方插入水平框分割程式。

•若選取了頂端列中第一個資料格以外的任一資料格,即會在選取的資料格左方插入垂直框分割程式。

## **資料編輯器的列印**

您可以列印資料檔,其樣式就跟您在螢幕上所看到的畫面一樣。

•列印出目前顯示檢視中的資訊。在「資料視圖」中列印資料。在「變數視圖」中列印資料定義資訊。

- •如果網格線於目前選取檢視中為顯示狀態,會一併列印。
- •如果數值標籤目前為顯示狀態,則可在「資料視圖」中一併列印。否則,會列印實際的資料值。

您可以利用「資料編輯器」視窗中的「檢視」功能表,來顯示或隱藏網格線,或者在資料值和數值標籤之間 來回切換。

## **若要列印資料編輯器的內容**

- 1. 啟動「資料編輯器」。
- 2. 按一下您要列印檢視的標籤。
- 3. 從功能表中選擇:

**檔案** > **列印...**

# **第 6 章 使用多重資料來源**

自 14.0 版起,可以同時開啟多重資料來源,以更容易地:

- •在資源來源間來回切換。
- •比較不同資料來源的內容。
- •在資料來源間複製並貼上資料。
- •建立觀察值和/或變數的多重子集,以進行分析。
- •合併各種資料格式 (例如試算表、資料庫、文字資料) 的多重資料來源,而不須先儲存每個資料來源。

## **多重資料來源的基本處理**

依照預設,在新的「資料編輯器」視窗中,會顯示您所開啟的每個資料來源。(請參閱第 163 [頁的『一般選](#page-172-0) [項』,](#page-172-0)以瞭解如何將預設行為變更為在單一「資料編輯器」視窗中一次僅顯示一個資料集。)

- •任何先前已開啟的資料來源仍繼續開啟,並可供進一步使用。
- •當您先開啟一個資料來源時,它會自動變成**作用中資料集**。
- •只要在您要使用的資料來源其「資料編輯器」視窗內任何一處按一下,或從「視窗」功能表中選擇該資料 來源的「資料編輯器」視窗,即可變更作用中資料集。
- •只有作用中資料集內的變數才能用於分析。
- •當任何存取資料的對話框是開啟時 (包括所有顯示變數清單的對話框),您便無法變更作用中資料集。
- •在階段作業期間,必須開啟至少一個「資料編輯器」視窗。當您將最後一個開啟的「資料編輯器」視窗關 閉時,IBM SPSS Statistics 會自動關閉,並提示您先儲存變更。

## **在指令語法中使用多資料集**

如果您使用指令語法去開啟資料來源 (例如,GET FILE、GET DATA),您必須使用 DATASET NAME 指令明 確的依序指定每個資料集,才能同時開啟多個資料來源。

使用指令語法時,作用中指令集名稱會顯示於語法視窗的工具列上。下列所有動作皆可變更作用中資料集:

- •使用 DATASET ACTIVATE 指令。
- •按一下資料集「資料編輯器」視窗中的任一處。
- •在語法視窗中,從工具列上的**作用中**下拉清單選取資料集名稱。

## **在資料集間複製並貼上資訊**

- 基本上,您可以使用在單一資料檔中複製並貼上資訊的方法,將一個資料集中的資料和變數定義屬性,同時 複製到另一個資料集中。
- •複製並貼上在「資料視圖」中所選的資料格時,只會貼上資料值,並不會貼上變數定義屬性。
- •透過選擇欄頂端的名稱,來複製並貼上「資料視圖」中的完整變數,會貼上該變數的所有資料和所有變數 定義屬性。
- •複製並貼上「變數視圖」中的變數定義屬性或完整變數時,會貼上所選屬性 (或完整變數定義),但不會貼 上任何資料值。

## **更名資料集**

當您透過功能表和對話框來開啟資料來源時,會自動給每個資料來源一個名為 DataSetn 的資料集名稱,其 中 n 是序號整數值,而當您使用指令語法開啟資料來源時,並不會指派資料集名稱,除非您有使用 DATASET NAME 來明確的指定名稱。提供更具敘述性的資料集名稱:

1. 從您要變更名稱的資料集之「資料編輯器」視窗功能表中,選擇:

**檔案** > **重新命名資料集...**

2. 輸入符合變數命名規則的新資料集名稱。如需相關資訊,請參閱主題第 42 [頁的『變數名稱』](#page-51-0)。

## **不列出多資料集**

若您希望一次只能使用一個資料集,而抑制多資料集功能:

1. 從功能表中選擇:

**編輯** > **選項...**

2. 按一下**一般**標籤。

選取 (勾選)「**一次只開啟一個資料集**」。

如需相關資訊,請參閱主題第 163 [頁的『一般選項』。](#page-172-0)

# **第 7 章 資料準備**

一旦您在「資料編輯器」中開啟資料檔或輸入資料後,不需要其他的準備工作就可以開始建立報表、圖表並 進行分析。但其他有些資料準備功能可能對您很有幫助,讓您能夠:

- •指定描述資料的變數內容,以及判斷該如何處理特定數值。
- •識別可能含有重複資訊的觀察值,並在分析時排除這些觀察值,或從資料檔中將它們刪除。

•建立含有部分明確類別的新變數,這些類別代表含有大量可能值之變數的值範圍。

## **變數內容**

在「資料編輯器」的「資料視圖」中輸入的資料,或是從外部檔案格式 (如 Excel 試算表或文字資料檔) 讀取 的資料,這些資料缺少您可能很需要的特定變數內容,包括:

- •數值編碼之敘述性數值標籤的定義 (例如,0 = *Male* 而 1 = *Female*)。
- •識別遺漏值編碼 (例如,99 = *Not applicable (*不適用*)*)。
- •指定測量層級(名義、序數或尺度)。

您可以在「資料編輯器」的「變數視圖」中,指定這些變數內容(和其他內容)。此外,還有一些公用程式 可能有助於您執行此程序:

- •**定義變數內容**可幫助您定義敘述性數值標籤和遺漏值。尤其在類別資料具有類別數值所用的數值編碼時, 此功能特別有用。如需相關資訊,請參閱主題第 57 頁的『定義變數內容』。
- •**設定未知測量層級**會識別尚未定義測量層級的變數 (欄位),並可針對這些變數設定測量層級。這對於程序 而言是很重要的,因為其中的測量層級會影響結果,或是決定可用的功能。如需相關資訊,請參閱主題[第](#page-68-0) 59 [頁的『針對具有未知測量層級的變數設定測量層級』。](#page-68-0)
- •**複製資料內容**所提供的功能,能讓您使用現有的 IBM SPSS Statistics 資料檔,作為現有資料檔中檔案和變 數內容的範本。如果您經常使用含有類似內容的外部格式資料檔 (如 Excel 格式的月報表),特別適用此功 能。如需相關資訊,請參閱主題第 61 [頁的『複製資料內容』](#page-70-0)。

## **定義變數內容**

「定義變數內容」可在指定變數屬性的程序中幫助您,包括為類別 (名義的或次序的) 變數建立敘述性的數值 標籤。定義變數內容:

- ·掃描實際資料數值,並列出各所選變數的唯一資料數值。
- •識別未標記的數值,並提供「自動標記」功能。
- •可將定義的數值標籤和其他屬性從另一個變數複製到選擇的變數,或從選擇的變數複製到多個其他的變數 上。
- 附註:若要使用「定義變數內容」,但不要先掃描觀察值,請在要掃描的觀察值個數輸入 0。

## **若要定義變數內容**

1. 從功能表中選擇:

**資料** > **定義變數內容...**

- 2. 選取要建立的變數內容 (例如遺漏值或敘述性變數標籤) 的數值或字串變數。
- 3. 指定要掃描的觀察值個數,以產生唯一值清單。這對於有大量觀察值的資料檔特別有用,因為要完整掃 描這樣的檔案需要相當長的時間才能完成。
- 4. 指定要顯示的唯一值個數上限。主要目的在於防止列出數百、數千或甚至數百萬個尺度 (連續間隔、比 值等) 變數的值。
- 5. 按一下**繼續**開啟「定義變數內容」主對話框。
- 6. 選取要建立數值標籤或定義/變更其他變數內容的變數。

7. 為「數值標籤」網格中未標記的任何數值輸入標記文字。

8. 如果要為某些不在清單中的數值建立標記,您可以在最後掃描值底下的數值欄中輸入值。

- 9. 為您要建立數值標籤的每個清單中變數重複一樣的程序。
- 10. 按一下**確定**以套用數值標籤和其他變數內容。

## **定義數值標籤和其他變數內容**

「定義變數內容」主對話框為掃描的變數提供下列資訊:

**已掃描的變數清單。**每個掃描變數的未標記 (*U.*) 欄如果有核取標記,表示該變數包含未指定數值標籤的數 值。

若要排序變數清單,使未標記的所有變數列在清單上方:

1. 按一下「掃描變數清單」下的「未標記」直欄標題。

您也可以按一下「掃描變數清單」下的變數名稱或測量層級直欄標題,使清單依對應欄排序。

數值標籤網格

•**標籤。**顯示已定義的任何數值標籤。您可以在此欄中新增或變更標記。

- •**值。**各所選變數的唯一值。這個唯一值清單是以掃描的觀察值個數為準。例如,如果只掃描資料檔中前 100個觀察值,則清單只會反映這 100個觀察值中出現的唯一值。如果資料檔已經依照要指定數值標籤的 變數順序排序,則清單所顯示的唯一值個數可能遠遠少於資料中實際出現的唯一值個數。
- •**計數。**每個值在掃描的觀察值中出現的次數。
- •**遺漏值。**定義為代表遺漏值的數值。您可以按一下勾選框以變更類別的遺漏值指定方式。有核取標記表示 該類別定義為使用者遺漏類別。如果已定義某個範圍值(例如 90-99)為該變數的遺漏值,就無法用「定義 變數內容」新增或刪除該變數的遺漏值類別。您可以用「資料編輯器」的「變數視圖」,為包含遺漏值範 圖的變數修改遺漏值類別。如需相關資訊,請參閱主題第 45 [頁的『遺漏值』](#page-54-0)。

•**已變更。**指示您已新增或變更數值標籤。

附註:如果在起始對話框中指定 0 作為要掃描的觀察值數目,「值標籤」網格中最開始只會顯示選取變數已 預先存在的任何值標籤和/或已定義的遺漏值類別,其餘為空白。此外,測量層級的**建議**按鈕將無法使用。

**測量層級**。數值標籤主要用於類別(名義的和序數的)變數,和一些將類別和尺度變數視為不同的程序;所 以,指定正確的測量層級有時候非常重要。但在預設狀況下,所有新的數值變數都會指定為尺度測量層級。 因此,許多變數雖然實際上是類別變數,但一開始可能會顯示為尺度變數。

如果不確定應該為變數指定何種測量層級,請按一下**建議**。

**角色**。部分對話框支援依據定義的角色預先選取變數進行分析的功能。如需相關資訊,請參閱主題第 [45](#page-54-0) 頁 [的『角色』。](#page-54-0)

**複製內容**。您可以將數值標籤和其他變數內容從另一個變數複製到目前選取的變數,或從目前選取的變數複 製到一或多個其他變數。

**未標示的值。**若要自動標記沒有標記的觀察值,請按一下**自動標記**。

變數標籤和顯示格式

您可變更敘述性的變數標籤和顯示格式。

- •您無法變更變數的基本類型 (字串或數值)。
- •對於字串變數,您只能變更變數標籤,不能變更顯示格式。
- •對於數值變數,您可以變更數值類型 (例如,數值、日期、元或自訂貨幣)、寬度 (任何小數點和/或千位符 號都包含在內的最多位數) 和小數位數。
- •對於數值日期格式,您可以選取特定日期格式 (例如 dd-mm-yyyy、mm/dd/yy、yyyyddd)。
- •對於數值自訂格式,您可以選取五種自訂貨幣格式之一 (CCA 到 CCE)。如需相關資訊,請參閱主題第 [167](#page-176-0) [頁的『貨幣選項』。](#page-176-0)
- ·如果指定的寬度小於掃描數值 (或已預先存在之數值標籤或已定義遺漏值類別之顯示值) 的寬度,數值欄會 顯示星號。

<span id="page-68-0"></span>•如果掃描的數值或已預先存在的數值標籤或已定義遺漏值類別的顯示值,不是所選顯示格式類型的有效 值,則會顯示句號 (.)。例如,對於日期格式變數而言,小於 86,400 的內部數值就屬無效。

## **指定測量層級**

當您在「定義變數內容」主對話框中按一下測量層級的**建議**時,根據掃描的觀察值和已定義的數值標籤評估 目前的變數,並在開啟的「建議測量層級」對話框中建議一個測量層級。「解釋」區會針對用以提供建議測 量層級的準則顯示簡短的說明。

附註:測量層級的評估中不計入定義為代表遺漏值的值。例如,建議測量層級的解釋可能指出:由於變數不 含負值,而評估出建議的層級;然而變數其實可能包含負值 -- 只是那些數值已定義為遺漏值。

1. 按一下**繼續**接受建議的測量層級,或按**取消**不變更測量層級。

## **自訂變數屬性**

「定義變數內容」的「**屬性** 」按鈕可開啟「自訂變數屬性」對話框。除了如數值標籤、遺漏值及測量層級等 的標準變數屬性外,您可建立自己的自訂變數屬性。與標準變數屬性一樣,這些自訂的屬性可以和 IBM SPSS Statistics 資料檔一起儲存。

**名稱**。 屬性名稱必須按照相同的變數名稱規則。如需相關資訊,請參閱主題第 42 [頁的『變數名稱』](#page-51-0)。

**值。**指定給選取變數屬性的值。

- •以貨幣符號開始的屬性名稱會受到保留,且無法修改。您可以按一下所需資料格中的按鈕,來檢視保留屬 性的內容。
- •顯示於「值」資料格的文字「陣列*...*」表示此為**屬性陣列**,其中包含多個值。按一下資料格的按鈕以顯示 值的清單。

## **複製變數內容**

當您按「定義變數內容」主對話框中的**從另一個變數**或**其他變數**時,會顯示「套用標記和層級」對話框。它 會顯示出符合目前變數類型 (數值或字串) 的所有掃描變數。對於字串變數,定義的寬度也必須相符。

- 1. 選取一個變數,作為複製數值標籤或其他變數內容 (變數標籤除外) 的來源變數。
	- 或
- 2. 選取一或多個變數,作為複製數值標籤或其他變數內容的目標變數。
- 3. 按一下**複製**以複製數值標籤和測量層級。
- •目標變數現有的數值標籤和遺漏值類別不會被取代。
- •目標變數尚未定義的數值標籤和遺漏值類別會新增到目標變數的數值標籤和遺漏值類別集合中。
- •目標變數的測量層級一律會被取代。
- •目標變數的角色一律會被取代。
- •如果來源或目標變數已經定義遺漏值範圍,就不會複製遺漏值定義。

## **針對具有未知測量層級的變數設定測量層級**

針對某些程序而言,測量層級會影響結果或是決定可用的功能,除非所有變數皆具有已定義的測量層級,否 則您便無法存取這些程序的對話框。「設定未知測量層級」對話框可讓您針對具有未知測量層級的任何變數 來定義測量層級,而無須執行資料傳輸 (若為大型資料檔則會耗費一些時間)。

在某些情況下,檔案中的部分或全部數值變數 (欄位) 可能具有未知的測量層級。這些情況包括:

•數值變數來自 Excel 95 或更新的檔案、文字資料檔,或是第一次傳遞資料之前的資料基礎來源。

•在建立數值變數之後第一次執行資料傳輸之前,以轉換指令所建立的新數值變數。

系統主要會在透過指令語法讀取資料或是建立新變數時,套用這些條件。讀取資料和建立新轉換變數的對話 框會根據預設的測量層級規則,自動執行設定測量層級的資料傳輸。

若要針對具有未知測量層級的變數設定測量層級

1. 在程序顯示的警示對話框中,按一下「**手動指派**」。

或

2. 從功能表中選擇:

#### **資料** > **設定未知測量層級**

- 3. 將變數 (欄位) 從來源清單移至適當的測量層級目的清單。
- ·名義. 當變數值代表實質上並未等級化的類別時(例如,有員工工作的公司部門),則此變數可視為名義。 名義變數的範例包括區域、郵遞區號及宗教團體。
- ·序數. 當變數值代表實質上已等級化的類別時(例如,服務滿意度從非常不滿意到非常滿意分級),則此變 數可視為序數。序數變數的範例包括代表滿意度或信賴程度的態度分數以及偏好等級分數。
- ·連續。如果某一變數可視為尺度(連續),表示它的值代表含有實際意義矩陣的已排序類別,因此滴合比 較值之間的距離。尺度變數的範例包括以年份表示的年齡及以千元為單位的收入。

## **多重回應集(R)**

「自訂表格」及「圖表建置器」支援一種稱為**多重回應集**的特殊「變數」。多重回應集不是一般所熟知的 「變數」。既不能在「資料編輯器」中檢視它們,其他程序也無法辨認它們。多重回應集會使用多重變數, 來記錄應答者對問題的回應(應答者的回答可能不止一個)。多重回應集是視為類別變數來處理,類別變數 能做的事,多重回應集大半也都能做。

多重回應集是從資料檔中的多個變數建構而來。多重回應集是資料檔之內的特殊構成。您可以在 IBM SPSS Statistics 資料檔中定義並儲存多重回應集,但不能將其他檔案格式匯入/匯出成多重回應集,也不能將多重 回應集匯入/匯出成其他檔案格式。您可以在「資料編輯器」視窗中,使用「資料」功能表上的「複製資料內 容」,從其他 IBM SPSS Statistics 資料檔複製多重回應集。

## **定義多重回應集**

若要定義多重回應集:

1. 從功能表中選擇:

**資料** > **定義多重回應集...**

- 2. 選取兩個以上的變數。如果您的變數被編成二分變數的話,請指出您想計算的數值。
- 3. 輸入每個多重回應集的唯一名稱。名稱最長可以有 63 個位元。錢幣符號會自動新增至變數集名稱的開 頭。
- 4. 輸入集合的敘述性標記。(這是隨意的。)
- 5. 按一下「**新增**」,即可將多重回應集加進定義集合的清單中。

二分法

多重二分集一般是以多重二分變數組成:只有兩個可能值的變數:是/否、存在/不存在、勾選/不勾選性質。 雖然變數不一定全是二分的,但集合中的所有變數都是以相同方式編碼,而且「計數值」代表正數/在場/選 取條件。

例如,意見調查中提出了以下問題:「您依賴以下哪些來源獲取新聞?」,並提供了五個可能的回答。 應答 者可以在每個選取旁邊的方框打勾,來表示多重選取。五個回答變成資料檔中的五個變數,編碼 0 代表否 (不選取) 以及 1 代表是 (選取)。在多重二分集中,「計數值」為 1。

範例資料檔 *survey\_sample.sav* 具有三個已定義的多重回應集。*\$mltnews* 是多重二分集。

1. 在「多重回應集」清單中,選取 (按一下)「*\$mltnews*」。

即可顯示用來定義此多重回應集的變數和設定。

- •「集中的變數」清單中顯示用來建立多重回應集的五個變數。
- •「變數編碼」群組指示變數是二分變數。
- •「計數值」為 1。
- 2. 選取 (按一下)「集中的變數」清單中的變數之一。

<span id="page-70-0"></span>3. 用滑鼠右鍵按一下變數,並從蹦現功能表中選取**變數資訊**。

4. 在「變數資訊」視窗中,按一下「數值標籤」下拉清單上的箭頭,以顯示已定義數值標籤的完整清單。

數值標籤表示變數是有值 0 和 1 的二分變數,分別代表否和是。清單中全部五個變數都以相同方式編碼,值 為 1 (是的編碼) 是多重二分集的計數值。

類別

多類別集合是由多重變數組成,全部都是用相同方式編碼,經常有許多可能的回應類別。例如,調查項目陳 述:「列出最多三個能代表你們種族傳統的國家名稱。」回答可能會有數百種,但是因為編碼的關係,清單 限制在 40 個最常見的國家中,其餘一切都歸屬於「其他」類別。在資料檔中,三個選取變成三個變數,每 個都有 41 個類別 (40 個編碼國家和一個「其他」類別)。

在樣本資料檔中,*\$ethmult* 和 *\$mltcars* 是多類別集合。

類別標記來源

對於多重二分集,您可以控制標記二分集的方式。

- •**變數標籤。**使用已定義變數標籤 (對於尚未定義變數標籤的變數則使用變數名稱) 作為集合類別標記。例 如,如果集合中的所有變數,都有計數值 (例如,是) 的相同數值標籤 (或未定義數值標籤),則您應該使用 變數標籤作為集合類別標記。
- •**計數值標籤。**使用計數值的已定義數值標籤,作為集合類別標記。只有當所有變數都有計數值的已定義數 值標籤,而且每個變數的計數值數值標籤都不同,才能選擇此選項。
- •**使用變數標籤作為集標籤。**如果您選擇「**計數值的標記**」,則您也可以使用集合中,第一個具有已定義變 數標籤的變數其變數標籤作為集合標記。如果該集合中沒有變數具有已定義變數標籤,則會使用集合中第 一個變數的名稱作為集合標記。

## **複製資料內容**

## **複製資料內容**

「複製資料內容精靈」可以使用外部 IBM SPSS Statistics 資料檔作為節本,來定義作用中資料集的檔案和變 數內容。您也可以使用作用中之資料集中的變數,來作為作用中之資料集中其他變數的範本。您可以:

- •將外部資料檔或開放資料集中選擇的檔案性質複製到作用中資料集。檔案性質包括檔案、檔案標記、多重 回應集、變數集和加權。
- •將外部資料檔或開放資料集中選擇的變數內容複製到作用中資料集,以比對作用中資料集的變數。變數內 容包括數值標籤、遺漏值、測量層級、變數標籤、列印和寫入格式、對齊方式以及欄寬(在「資料編輯 器」中)。
- •將外部資料檔、開放資料集或作用中資料集中某個變數的選擇變數內容,複製到作用中資料集內的許多變 數。
- •根據外部資料檔或開放資料集內的選擇變數,在作用中資料集內建立新的變數。

當複製資料內容時,必須符合下列規則:

- •若您使用外部資料檔作為來源資料檔,則檔案必須是 IBM SPSS Statistics 格式的資料檔。
- •如果您使用作用中資料集作為來源資料檔,則其中至少要包含一個變數。您不能使用完全空白的作用中資 料集來作為來源資料檔。
- •來源資料集中未定義 (空白) 的性質,不會覆寫作用中資料集內的已定義性質。
- •來源變數的變數內容,只會複製到類型字串(英數)或數值(包括數值、日期和貨幣)符合的目標變數。

附註:「複製資料內容」取代了之前「檔案」功能表上所提供的「套用資料字典」。

## **複製資料內容**

1. 從「資料編輯器」視窗中的功能表選擇:

**資料** > **複製資料內容...**

- 2. 選擇含有您要複製的檔案和 (或) 變數內容的資料檔。這可以是目前開啟的資料集、外部 IBM SPSS Statistics 資料檔,或是作用中資料集。
- 3. 請遵循「複製資料內容精靈」中的逐步指示來進行。

### **選擇來源和目標變數**

在這個步驟中,您可以指定含有您要複製之變數內容的來源變數,以及將接收這些變數內容的目標變數。

**將選定來源資料集變數的內容套用至相符的作用中資料集變數。**一個或多個所選來源變數的變數內容會複製 到作用中資料集,以與作用中資料集的變數相符。如果變數名稱和類型 (字串或數值) 都相同,變數便「符 合」。如果是字串變數,則定義長度也必須相同。依預設,只有符合的變數才會顯示在兩個變數清單中。

•**若尚未有相符變數,請於使用中資料集建立該變數。**這會更新來源清單,以顯示來源資料檔中的所有變 數。如果您選擇的來源變數並不存在於作用中資料集內 (以變數名稱為根據),系統將在作用中資料集內, 以來源資料檔的變數名稱和性質建立新的變數。

如果作用中資料集並未包含變數 (為空白的新資料集),則系統會顯示來源資料檔中的所有變數,並根據選擇 的來源變數,自動在作用中資料集內建立新的變數。

**將單一來源變數的內容套用至相同類型的選定作用中資料集變數。**您可以將來源清單中所選擇單一變數的變 數內容,套用至作用中資料集內所選的一個或多個變數。只有與來源清單中所選擇變數相同類型 (數值或字 串) 的變數,才會顯示在作用中資料集清單內。如果是字串變數,則只會顯示定義長度與來源變數相同的字 串。如果作用中資料集並未包含變數,則無法使用這個選項。

附註:您不能在作用中資料集中使用此選項建立新變數。

**只套用資料集內容,而不選取變數**。只有檔案性質 (如檔案、檔案標記、加權) 會套用至作用中資料集,並且 將不會套用變數內容。如果作用中資料集也是來源資料檔,則無法使用這個選項。

## **選擇要複製的變數內容**

您可以將來源變數的選擇性質,複製到目標變數上。來源變數中的未定義 (空白) 性質,不會覆寫目標變數中 定義的性質。

**值標籤**。數值標籤是與資料值相關的敘述性標記。當使用數值資料來代表非數值的類別 (例如,編碼 1 代表 Male (男性),編碼 2 代表 Female (女性)) 時,通常會使用數值標籤。您可以置換或合併目標變數中的數值標 籤。

•用**置換**時,會刪除目標變數中任何定義的數值標籤,並且置換成來源變數中的定義數值標籤。

•用**合併**時,會合併來源變數中的定義數值標籤與目標變數中任何現存的定義數值標籤。如果來源和目標變 數中定義數值標籤的數值相同,則目標變數中的數值標籤將保持不變。

**自訂屬性。**使用者定義的自訂變數屬性。如需相關資訊,請參閱主題第 46 [頁的『自訂變數屬性』。](#page-55-0)

•用**置換**時,會刪除目標變數中任何自訂屬性,並且置換成來源變數中的定義屬性。

•用**合併**時,會合併來源變數中的定義屬性與目標變數中任何現存的定義屬性。

**遺漏值**。遺漏值是識別為代表遺漏資料的數值 (例如,98 代表 *Do not know* (不知道),而 99 代表 *Not applicable* (不適用))。基本上這些數值也有定義數值標籤,以描述遺漏值代碼所代表的內容。目標變數中任 何現存的定義遺漏值都會被刪除,並置換成來源變數的定義遺漏值。

**變數標籤。**敘述性變數標籤可以包含空格,並保留變數名稱中不允許使用的字元。如果您要將單一來源變數 的變數內容,複製到多個目標變數,則您在選擇此選項之前,最好三思。

**測量層級。**測量層級可以是名義、序數或尺度。

**角色**。部分對話框支援依據定義的角色預先選取變數進行分析的功能。如需相關資訊,請參閱主題第 [45](#page-54-0) 頁 [的『角色』](#page-54-0)。

**格式**。如果是數值變數,此選項可控制數值類型 (如數值、日期或貨幣)、寬度 (顯示的字元總數,包括前引 字元、尾隨字元和小數點),以及顯示的小數位數。字串變數會忽略這個選項。

**對齊方式**。此選項只會影響「資料編輯器」中「資料視圖」裡的對齊方式(左、右、置中)。

**資料編輯器欄寬。**此選項只會影響「資料編輯器」中「資料視圖」裡的欄寬。
## **複製資料集(檔案)內容**

您可以將來源資料檔中選擇的整體資料集內容套用到作用中資料集。(如果作用中資料集就是來源資料檔,則 無法使用這個選項。)

**多重回應集。**將來源資料檔中的多重回應集定義套用到作用中資料集。

- •系統將忽略不包含作用中資料集變數的多重回應集,除非根據「複製資料內容精靈」步驟 2 (選擇來源和目 標變數) 中的規格建立這些變數。
- •使用**置換**時,會刪除作用中資料集的所有多重回應集,並置換成來源資料檔中的多重回應集。
- •使用**合併**時,會將來源資料檔中的多重回應集新增至作用中資料集內多重回應集的集合。如果兩個檔案中 有名稱相同的多重回應集,則作用中資料集的現有多重回應集將保持不變。

**變數集。**變數集可用來控制對話框中所顯示的變數清單。您可從「公用程式」功能表中選擇「定義變數集」 以定義變數集。

- ·如果來源資料檔中所包含的變數並不存在於作用中資料集,則系統將會忽略來源資料檔中的變數集,除非 根據「複製資料內容精靈」步驟 2 (選擇來源和目標變數) 中的規格建立這些變數。
- •使用**置換**時,會刪除作用中資料集內任何現有的變數集,並置換成來源資料檔中的變數集。
- •使用**合併**時,會將來源資料檔中的變數集新增至作用中資料集內變數集的集合。如果兩個檔案中有名稱相 同的多重回應集,則作用中資料集的現有多重回應集將保持不變。

**文件。**透過 DOCUMENT 指令附加到資料檔的註記。

- •使用**置換**時,會刪除作用中資料集內任何現有的檔案,並置換成來源資料檔中的檔案。
- •使用**合併**時,會結合來源和作用中資料集內的文件。如果來源資料檔中的唯一檔案並不存在於作用中資料 集,則將該檔案新增至作用中資料集。然後依日期排序所有文件。

**自訂屬性。**自訂資料檔屬性一般是由指令語法中的 DATAFILE ATTRIBUTE 指令加以建立。

- •使用**置換**時,會刪除作用中資料集內任何現有的自訂資料檔屬性,並置換成來源資料檔中的資料檔屬性。
- •使用**合併**時,會結合來源和作用中資料集內的資料檔屬性。如果來源資料檔中的唯一屬性名稱並不存在於 作用中資料集,則將該屬性名稱新增至作用中資料集。如果兩個資料檔中有相同的屬性名稱,作用中資料 集內該名稱的屬性將保持不變。

**加權規格**。如果作用中資料集有相符的變數,則依來源資料檔中目前的加權變數為觀察值加權。這會覆寫作 用中資料集目前有效的任何加權。

**檔案標籤。**使用 FILE LABEL 指令將敘述性標記套用至資料檔。

## **結果**

「複製資料內容精靈」中的最後一個步驟,將提供以下資訊:將從來源資料檔複製其變數內容的變數個數、 將建立的新變數個數,以及將複製的資料集 (檔案) 性質個數。

您也可以選擇將產生的指令語法貼到語法視窗中,然後儲存語法於日後使用。

# **識別重複的觀察值**

有許多原因可能導致資料中出現「重複的」觀察值,例如:

- •資料輸入錯誤,以致於無意中重複輸入相同的觀察值。
- •多個觀察值共用同一個主要 ID 值,但次要 ID 值並不一樣,例如,住在一起的家庭成員。
- •多個觀察值代表同一個觀察值,但除了識別觀察值的變數之外,其餘變數不同值,例如,同一人或同一家 公司訂購的不同產品,或不同時間訂購的產品。

「識別重複的觀察值」可讓您以幾乎任何方式定義何謂重複,並提供一些自動判斷主要或重複觀察值的控制 方式。

若要識別並標示重複的觀察值

1. 從功能表中選擇:

#### **資料** > **識別重複觀察值...**

- 2. 選取一個或多個識別觀察值的變數。
- 3. 選取「要建立的變數」群組中的一個或多個選項。

您可以:

- 4. 選取一個或多個變數,將組內觀察值依選取的配對觀察值變數排序。這些變數所定義的排序順序會決定 每一組內的「第一」和「最後」觀察值。否則,將使用原始檔案順序。
- 5. 自動過濾掉重複的觀察值,使其不會包含在報告、圖表或統計量的計算內。

**定義大小寫相符條件**。觀察值被視為重複的條件是:其值符合所有所選變數。如果只要找出在所有方面都 100% 相符的觀察值,請選取所有變數。

**相符群組內排序依據**。依照定義相符觀察值的變數自動排列觀察值的順序。您可以選取其他排序變數,以決 定每個相符組別內的觀察值順序。

- ·對於每個排序變數,您可以依遞增或遞減順序排序。
- ·如果選取多個排序變數,則觀察值將依類別中的變數排列 (這裡的類別是指清單中,前一個變數的類別)。 例如,如果選取 *date* 作為第一個排序變數,*amount* 作為第二個排序變數,則每一個日期 (date) 內的觀察 值將依金額 (amount) 排序。
- •使用清單右側的上和下方向鍵按鈕可更改變數的排序順序。
- •排序順序會決定每個相符組內的「第一」和「最後」觀察值,而這會決定選用的主要指標變數值。例如, 如果要過濾掉每個相符組內最新觀察值以外的觀察值,您可以將組內觀察值依日期變數的遞增順序排列, 使最近的日期成為組內最後的日期。

**主要觀察值的指標**。建立一個變數;對於所有唯一觀察值和每一組相符觀察值中被識別為主要觀察值的觀察 值,將此變數值設為 1,對於每一組內的非主要重複值,將此變數值設為 0。

- •主要觀察值可以是每個相符組內的最後或第一個觀察值,由相符組內的排序順序決定。如果不指定任何排 序變數,就由原始檔案順序決定每一組內的觀察值順序。
- •您可以利用指標變數作為過濾變數,將非主要重複值排除在報表和分析外,而不須將這些觀察值從資料檔 中刪除。

**各群組中的相符觀察值循序計數**。建立一個變數,為每個相符組內的觀察值指定從 1 到 *n* 的順序值。順序是 以觀察值目前在每一組內的順序為準,這可能是原始檔案順序,也可能是由任何排序順序所決定的順序。

**將相符觀察值移到最上方**。將資料檔排序,使所有相符觀察值組別都在資料檔最上方,以方便在「資料編輯 器」中目視檢閱相符觀察值。

**顯示已建立變數的頻次**。包含所建各變數值出現次數的次數分配表。例如,對於主要指標變數,次數分配表 將顯示該變數為數值 0 的次數 (表示重複值的個數), 和該變數為數值 1 的次數 (表示唯一和主要觀察值的個 數)。

#### **遺漏值**

對於數值變數,系統遺漏值和任何其他值的處理方式相同,即 ID 變數為系統遺漏值的觀察值會被視為該變 數的值為相符值。對於字串變數,觀察值的 ID 變數若沒有值,會被視為該變數的值為相符數值。

#### **過濾觀察值**

忽略過濾條件。計算重複觀察值時會包括過濾觀察值。如果要排除觀察值,請使用**資料** > **選取觀察值**來定義 選擇規則,並選取**刪除未選取的觀察值**。

# **Visual Binning**

Visual Bander 的設計是在現有變數的連續數值分組成有限個不同類別以建立新變數的程序中,為您提供協 助。您可以利用「Visual Bander」,執行下列動作:

•從連續尺度變數建立類別變數。例如,您可使用尺度收入變數建立包含收入範圍的新類別變數。

•將大量序數變數合併為小組的類別。例如,您可將九個等級尺度合併為大、中、小等三個類別。

在第一個步驟中,您:

1. 選擇您要用來建立新類別 (bin) 變數的數值尺度和/或序數變數。

您可隨意限制要掃描的觀察值數目。對於具有大量觀察值的資料檔,限制掃描的觀察值個數可節省時間,但 可能的話您應避免這麼做,因為會影響 Visual Binning 後續計算所用數值的分佈。

附註:字串變數及名義數值變數不會顯示在來源變數清單中。Visual Binning 需要以尺度或序數層級測量的 數值變數,因其假設資料值代表的邏輯次序能以有意義的方式分組變數。您可以在「資料編輯器」的「變數 視圖」中,變更已定義的變數測量層級。如需相關資訊,請參閱主題第 42 [頁的『變數測量層級』。](#page-51-0)

## **若要 Bin 變數**

1. 從「資料編輯器」視窗中的功能表選擇:

#### **轉換** > **Visual Binning...**

- 2. 選擇您要用來建立新類別 (bin) 變數的數值尺度和/或序數變數。
- 3. 在「掃描變數清單」中選擇變數。
- 4. 輸入新 bin 變數的名稱。變數名稱須具唯一性,且遵循的變數命名規則。如需相關資訊,請參閱主題[第](#page-51-0) 42 [頁的『變數名稱』。](#page-51-0)
- 5. 定義新變數的 bin 條件。如需相關資訊,請參閱主題第 65 頁的『Bin 變數』。

6. 按一下**確定**。

## **Bin 變數**

「Visual Binning」主對話框為掃描的變數提供下列資訊:

**已掃描的變數清單**。會在初始對話框中顯示您選擇的變數。您可依測量層級(尺度或序數)或變數標籤排序 清單,或按一下直欄標題命名。

**已掃描的觀察值。**指出已掃描的觀察值個數。所有已掃描觀察值的無使用者遺漏值或選定變數的系統遺漏值 將會用來產生 Visual Binning 中計算用的數值分佈,包括顯示於主對話框中的直方圖,和基於百分位數或標 準差單元產生的分割點。

**遺漏值。**指具有使用者遺漏值或系統遺漏值的已掃描觀察值。任何 bin 類別中均不含遺漏值。如需相關資 訊,請參閱主題第 67 頁的『Visual Binning [中使用者遺漏值』。](#page-76-0)

**現行變數。**現有所選變數的名稱和變數標籤 (若有的話),將作為新 bin 變數的基礎。

**Bin 變數。**新 bin 變數的名稱和選項變數標籤。

- •**名稱**。 您必須輸入新變數的名稱。變數名稱須具唯一性,且遵循的變數命名規則。如需相關資訊,請參閱 主題第 42 [頁的『變數名稱』](#page-51-0)。
- •**標籤。**您可以輸入最多 255 個字元的敘述性變數標籤。預設變數標籤為來源變數的變數標籤(若有的話) 或變數名稱,標籤末端加上 *(Binned)*.

**最大值與最小值。**目前所選變數之最小值與最大值,基於已掃描觀察值且不包含使用者遺漏值定義的。

非遺漏值。直方圖顯示在已掃描觀察值中,目前所選變數非遺漏值的分布。

- •您為新變數定義 bin 之後,直方圖上的垂直線會顯示定義 bin 的切割點。
- •您可按一下並拖曳切割點直線至直方圖上的不同位置,變更 bin 範圍。
- •您可將切割點直線拖曳出直方圖外以刪除 bin。

附註:直方圖(顯示非遺漏值)、最小值及最大值均基於已掃描的觀察值。若您在掃描中未包含所有觀察 值,則可能無法精確反映出真正的分布,尤其是若資料檔已依所選變數排序的話。若您掃描零個觀察值,則 將無數值分布的資料。

**網格。**顯示定義各 bin 上端點及各 bin 選用數值標籤的數值。

•**值。**定義各 bin 上端點的數值。您可輸入數值或使用**建立分割點**以自動建立以所選條件為基礎的 bin。依照 預設,會自動包含具有 *HIGH* 數值的切割點。此 bin 會包含其他分割點之上的所有非遺漏值。最低切割點 所定義的 bin 將包含所有等於或低於該值 (或僅低於該值,依您如何定義上端點而異) 的非遺漏值。

•**標籤。**選用的新 bin 變數數值敘述性標記。由於新變數的數值是從 1 到 *n* 的整數,故顯示數值的標記十分 實用。您可輸入標記或使用**建立標記**自動建立數值標籤。

若要從網格刪除 Bin

1. 用滑鼠右鍵按一下 bin 的值 或標籤 資料格。

2. 從蹦現功能表中,選取**刪除列**。

附註:如果您刪除 *HIGH* bin,具備高於最後指定切割點的所有值之觀察值將會被指派為新變數的系統遺漏 值。

若要刪除所有標記或刪除所有已定義 Bin

1. 在網格的任何位置上, 按一下滑鼠右鍵。

2. 從蹦現功能表中,選取**刪除所有標籤**或**刪除所有切割點**。

**上端點。**控制輸入於網格數值行中的上端點數值之處理。

- •**包括 (<=)。**具備數值資料格中所指定數值的觀察值會包含在 Bin 類別中。例如,若您指定 25、50 和 75, 則確實具備 25 的觀察值會在第一個 bin 中,因為這個 bin 會包含所有具備小於或等於 25 的數值之觀察 值。
- •**排除 (<)。**具備數值資料格中所指定數值的觀察值不會包含在 Bin 類別中。而是包含於下個 bin 中。例如, 若您指定 25、50 和 75,則確實具備 25 的觀察值會在第二個 bin 中,因為第一個 bin 只包含所有具備小 於 25 的數值之觀察值。

**建立切割點。**自動產生等寬間隔、觀察值數相同之間隔、以標準差為基礎的間隔之 bin 類別。若您掃描零個 觀察值則不會產生。如需相關資訊,請參閱主題第 66 頁的『自動產生 Bin 類別』。

**建立標籤。**產生以網格中數值及上端點特定處理 (包括或排除) 為基礎的新 bin 變數的連續整數值敘述性標 記。

**反轉尺度。**依預設,新 bin 變數的值是從 1 到 *n* 的遞增循序整數。若反轉尺度,則將會變成從 *n* 到 1 遞減的 循序整數。

**複製 Bin。**您可從其他變數將 bin 規格複製到現有所選變數,或從所選變數複製到其他多個變數。如需相關 資訊,請參閱主題第 67 [頁的『複製](#page-76-0) Bin 類別』。

## **自動產生 Bin 類別**

「建立切割點」對話框可讓您以所選條件自動產生 bin 類別。

若要使用「建立切割點」對話框

1. 在「掃描變數清單」中選擇 (按一下) 變數。

- 2. 按一下**製作分割點**。
- 3. 選擇條件以建立定義 bin 類別的切割點。
- 4. 按一下「**套用**」。

附註:如果您投掃描到零個觀察值,則無法使用「建立切割點」對話框。

**等寬間隔。**根據下列三個準則中的任何兩個產生等寬的 bin 類別(例如,1–10、11–20 及 21–30):

- •**第一個切割點位置。**定義最低 Bin 類別的上端點數值(例如,數值 10 代表包含最大到 10 的所有數值之範 圍)。
- •**切割點數目。**bin 類別的數目為分割點數目加一。例如,9 個切割點會產生 10 個 bin 類別。

•**寬度。**各間隔的寬度。例如,數值 10 會將年齡以 10 年為間隔進行 bin。

**基於已掃描觀察值的相等百分位數。**會以下列條件之一,產生各 bin 具有相等觀察值個數的 bin 類別 (使用百 分位數的**經驗演算法**):

•**切割點數目。**bin 類別的數目為分割點數目加一。例如,三個切割點會產生四個百分位數 bin (四分位數), 每個包含 25% 的觀察值。

<span id="page-76-0"></span>•**寬度 (%)。**各間隔的寬度,以觀察值總數的百分比表示。例如,數值 33 可產生三個 bin 類別 (兩個切割 點),每個包含 33.3% 的觀察值。

若來源變數包含相對少數的不同值或大量的相同值,bin 數可能會比要求的少。如果切割點上有多個相同的 數值,這些數值將全部進入相同的區間中,因此實際的百分比不可能一直相同。

**基於已掃描觀察值的平均數及標準差的切割點。**會基於變數分佈的平均數及標準差產生 bin 類別。

•若您不選擇標準差區間,則會將平均數當作分隔 bin 的切割點,建立兩個 bin 類別。

•您可以選擇任何由一、二和/或三個標準差組成的標準差區間組合。例如,選擇三個標準差的結果會產生八 個 bin 類別 -- 六個 bin 在一標準差區間,另外觀察值大於三個標準差的兩個則在平均數的上下。

常態分佈中,68% 的觀察值會落在平均數的一標準差間,95% 會落在兩標準差間,99% 會落在三標準差 間。建立以標準差為基礎的 bin 類別可能導致某些定義的 bin 位於實際值範圍外,甚至可能在資料值的範圍 外 (例如,自的薪資範圍)。

附註:百分位數的計算及標準差均基於已掃描的觀察值。若您限制掃描的觀察值個數,產生的 bin 可能不會 包含您希望此 bin 所包含的觀察值,尤其是當資料檔依來源變數排序之後。例如,若您對具有 1000 個觀察 值並以應答者年齡遞增排序的資料檔,限制只掃描前 100 個觀察值,則您可能會得到前三個 bin,每 bin 中 包含 3.3% 的觀察值,最後一個 bin 包含 90% 觀察值,而不是您所希望的四個 bin,每 bin 中包含 25% 觀 察值。

## **複製 Bin 類別**

當建立一或多變數的 bin 類別時, 您可將 bin 規格從其他變數複製到目前所選變數, 或從所選變數複製到其 他多個變數。

若要複製 Bin 規格

1. 在最後一個變數定義 bin 類別 -- 但請勿按一下**確定**或「**貼上**」。

- 2. 在「掃描變數清單」中選擇 (按一下) 您已定義 bin 類別的變數。
- 3. 按一下「**至其他變數**」。
- 4. 選擇您希望以相同 bin 類別建立新變數的變數。
- 5. 按一下**複製**。
	- 或
- 6. 在「掃描變數清單」中選擇 (按一下) 您希望複製已定義 bin 類別的變數。
- 7. 按一下**從其他變數**。
- 8. 選擇您希望複製定義 bin 類別的變數。
- 9. 按一下**複製**。

若您複製 bin 規格的來源已指定變數的數值標籤,則該標記亦會一同複製。

附註:一旦您在 Visual Binning 主對話框中按一下**確定**以建立新 bin 變數(或以其他方式關閉此對話框), 您即無法使用 Visual Binning 將這些 bin 類別複製到其他變數。

## **Visual Binning 中使用者遺漏值**

來源變數中定義為使用者遺漏值的數值 (識別為遺漏資料代碼的數值) 將不會包含於新變數的 bin 類別中。來 源變數的使用者遺漏值會被複製為新變數的使用者遺漏值,遺漏值的其他定義數值標籤亦會一同複製。

若一遺漏值代碼與新變數的 Bin 類別數值衝突,新變數的遺漏值代碼會在最高 Bin 類別值加 100,重新編碼 成無衝突的數值。例如,若數值 1 定義為來源變數的使用者遺漏值,而新變數將有六個 bin 類別,則來源變 數中任何數值為 1 的觀察值,其新變數的數值將為 106,且 106 將定義為使用者遺漏值。若來源變數的使用 者遺漏值有定義數值標籤,則該標記會保留為重新編碼後新變數的數值標籤。

附註:若來源變數具有形式為 *LO-n* 的使用者遺漏值定義範圍,其中 *n* 是正數,則對應的新變數使用者遺漏 值會是負數。

# **第 8 章 資料轉換**

# **資料轉換**

對使用者而言,最理想的狀況就是:原始資料跟他打算執行的分析類型完全相配,而且變數之間的關聯,如 果不是方便的線性關係,就是整齊的正交關係。不幸的是,現實生活裡,很難得這樣。比較可能的是,資料 經初步分析後,發現編碼方法不適當或者編碼錯誤,或者您為了顯示變數之間的關係,而必須轉換資料。

轉換資料的方式有很多種,從很基本的作業 (如為分析目的而合併類別) 到進階作業 (根據複雜的方程式、條 件陳述式來建立新的變數) 都可以算在內。

# **計算變數**

使用「計算」對話框,根據其他變數的數值轉換,來計算某個變數的值。

- •您可以計算數值或字串 (字串變數) 變數的值。
- •您可以建立新變數或置換現有變數的值。對新變數來說,您也可以指定它的變數類型和標記。
- •您可以根據邏輯條件選擇性地計算資料子集的值。

•您可以使用各種的內建函數(包括算術函數、統計函數、分佈函數和字串函數)。

#### 若要計算變數

1. 從功能表中選擇:

#### **轉換** > **計算變數...**

- 2. 輸入單一目標變數的名稱。它可以是現有變數,也可以是即將新增到作用中資料集內的新變數。
- 3. 若要建立表示式,請將組成成份貼入「表示式」欄位,或者直接輸入「表示式」欄位中。
- •您可以貼上函數或是常用的系統變數,方法是在「函數」群組清單中選取群組,然後連按兩下「函數和特 殊變數」清單中的函數或變數 (或是選取函數或變數,然後按一下與「函數」群組清單相鄰的箭頭)。在標 示問號的地方,填入任何參數(僅套用至函數)。標示為 All 的函數群組會列出所有可使用的函數和系統變 數清單。對話框的保留區域會顯示簡要的說明,說明目前選取的函數或變數。
- •字串常數必須括在引號或撇號中。
- •如果數值中包含有小數點,必須使用句點 (.) 作為小數點符號。
- •對於新的字串變數,您也必須選取**類型與標籤**,才能指定資料類型。

## **計算變數:觀察值選擇條件**

「觀察值選擇條件」對話框可讓您使用條件表示式,將資料轉換套用至所選子集。條件表示式可將各觀察值 之值 (*true*、*false* 或 *missing*),傳回系統。

- •如果條件表示式的結果為 *true*,則此觀察值包含在選取的子集之中。
- •如果條件表示式的結果為 *false* 或 *missing*,則此觀察值不包含在選取的子集之中。
- •大部分條件式表示式都可使用計算機面板上六個關係運算子(<、>、<=、>=、= 及 ~=)。
- •條件表示式中,可包含變數名稱、常數、算術運算子、數值 (以及其他) 函數、邏輯變數和相關的運算子。

#### **計算變數:類型與標籤**

依預設,新計算出來的變數為數字。如果想計算新的字串變數,就必須指定資料類型和寬度。

**標籤。**選用的敘述性變數標籤可長達 255 位元組。您可以輸入標記,或是把計算表示式前 110 個字元當作 標記使用。

**類型**。可計算的變數包括數值和字串(英數)。計算中無法使用字串變數。

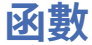

支援的函數類型很多,包括:

- •算術函數
- •統計函數
- •字串函數
- •日期與時間函數
- •分佈函數
- •隨機變數函數
- •遺漏值函數
- •分數函數

如需詳細資訊及各個函數的詳細說明,請在「說明」系統的「索引」標籤上輸入函數。

# **函數中的遺漏值**

函數與簡單算術表示式處理遺漏值的方式不太一樣。就:

(var1+var2+var3)/3

表示式而言,如果三個變數中,任何一個觀察值擁有遺漏值的話,結果就是遺漏的。

就:

MEAN(var1, var2, var3)

表示式而言,如果三個變數的觀察值都具有遺漏值的話,結果才會是遺漏的。

至於統計函數,您可以指定絕對不含遺漏值的最小引數個數。若需如此,請在函數名稱之後,輸入句點和最 小數值,例如:

MEAN.2(var1, var2, var3)

# **亂數產生器**

「亂數產生器」對話框可讓您選擇亂數產生器以及設定起始序列數值,因此您可以再製一系列亂數。

**作用中的產生器。**有兩個不同的亂數產生器可供使用:

- •與第 *12* 版相容 *(Version 12 Compatible)*. 用於第 12 版及舊版的亂數產生器。如果您需要重新產生舊版根 據指定種子值產生的亂數結果,請使用此亂數產生器。
- •馬其賽旋轉演算法*(M)*. 一種較新的亂數產生器,較適用於模擬用途。如果無法從第 12 版或更舊版本重新 產生隨機化結果,則請使用此亂數產生器。

**作用中的產生器起始設定。**每次產生亂數以用於轉換 (例如隨機分佈函數)、隨機取樣或觀察值加權時,亂數 種子就會變更。若要複製一系列的亂數,在每次使用亂數分析前設定初始化起始點數值。數值必須是正整 數。

部分程序,例如線性模型,具有內部亂數產生器。

若要設定亂數產生器和 (或) 設定初始化數值:

1. 從功能表中選擇:

**轉換** > **亂數產生器**

# **觀察值內數值出現次數**

這個對話框會為每個觀察值建立一個變數,這個變數會計算每個觀察值的變數清單上,同一個數值的出現次 數。例如,一項研究的雜誌清單可能有是/否勾選框,以指出各個受訪者所閱讀的雜誌。您可以計算每位受訪 者所回答是的次數,以建立指出雜誌總閱讀量的新變數。

若要計算觀察值內數值的發生次數

1. 從功能表中選擇:

#### **轉換** > **觀察值內值計數...**

- 2. 輸入目標變數名稱。
- 3. 選取一或多個同樣類型的變數 (數值或字串)。
- 4. 按一下「**定義數值**」,並指定應該計算哪個值 (或哪些值)。

您可以選擇是否定義觀察值子集,以便計算數值的出現次數。

## **觀察值間數值的個數:欲計數的數值**

每當某個選用變數跟此處「列出計數值」清單中的規格相符時,目標變數的值 (在主對話框中) 就會加 1。如 果某個觀察值符合任何變數的數個規格的話,目標變數就會重複累計該變數的次數。

數值規格可以包括個別值、遺漏或者系統遺漏值及其範圍。此處所謂的範圍,指的是它們的端點,還有任何 落在範圍中的使用者遺漏值。

## **出現的個數:觀察值選擇條件**

「觀察值選擇條件」對話框可讓您使用條件表示式,針對選取的觀察值子集,計算數值發生的次數。條件表 示式可將各觀察值之值 (*true*、*false* 或 *missing*),傳回系統。

## **偏移值**

「轉換值」會建立新變數,包含來自前置或後置觀察值的現有變數值。

**名稱**。 新變數的名稱。必須是尚未在封存資料集中存在的名稱。

**從先前觀察值取得值(時間落後)。**從作用中之資料集的先前觀察值中取得值。例如,透過使用預設的觀察 值值數 1,新變數的每一個觀察值都有來自會立即在其前面的觀察值的原始變數值。

**從後續觀察值取得值(領先)。**從作用中之資料集的後續觀察值中取得值。例如,透過使用預設的觀察值值 數1,新變數的每一個觀察值都有來自下一個觀察值的原始變數值。

**要偏移的觀察值個數。**從第 *n* 個先前或後續觀察值中取得值,其中 *n* 是指定的值。 數值必須為非負整數。

- •如果分割的檔案處理開啟,移位範圍會限制至每一個分割群組。移位值無法從先前或後續分割群組中的觀 察值取得。
- •忽略過濾器狀態。
- •結果變數的值針對資料集或分割群組中的前或後 *n* 個觀察值設定為系統遺漏,其中 *n* 是為**要偏移的觀察值 個數**指定的值。例如,使用值為 1 的「時間落後」方法,將對資料集中的第一個觀察值(或每一個分割群 組中的第一個觀察值)將結果變數設定為系統遺漏。
- •保留使用者遺漏值。
- •來自原始變數的字典資訊(包括定義的數值標籤及使用者遺漏值指派)會套用至新變數。(附註:不包括 自訂變數屬性。)
- •為說明已建立變數之移位作業的新變數自動產生變數標籤。

使用移位值建立新變數

1. 從功能表中選擇:

#### **轉換** > **移位值**

- 2. 選取用作新變數值來源的變數。
- 3. 輸入新變數的名稱。
- 4. 選取移位方法(時間落後或領先)及要移位的觀察值數。
- 5. 按一下「**變更**」。
- 6. 對每個您想建立的新變數,重複執行這個步驟。

# **數值重新編碼**

您可以將資料重新編碼,以修改資料值。這個選項特別適用於收合 (或合併) 類別。您可以重新編碼現有變 數,或根據其重新編碼後的值,再建立新的變數。

# **重新編碼成同一變數**

「重新編碼成同一變數」對話框可讓您重新指定現有變數的數值,或是將範圍內現有數值收合成新的數值。 例如,您可以把薪水收合成薪水範圍類別。

您可以將數值、字串變數重新編碼。如果您選取多個變數的話,它們的類型必須相同。您無法讓數值變數跟 字串變數一起重新編碼。

若要重新編碼變數值

1. 從功能表中選擇:

#### **轉換** > **重新編碼到相同變數中...**

2. 選取您想重新編碼的變數。如果您選取多個變數的話,它們的類型必須相同 (數值或字串)。

3. 按一下「**舊值與新值**」,再指定數值重新編碼的方式。

您可以選擇是否要定義一個被重新編碼的觀察值子集。 此處的「觀察值選擇條件」對話框與「計算發生次 數」中的「觀察值選擇條件」相同。

## **重新編碼成同一變數:舊值與新值**

您可以在這個對話框中,定義要重新編碼的數值。所有值的規格必須跟主對話框中,所選取變數的類型 (數 值或字串) 相同。

**舊值。**將被重新編碼的值。您可以重新編碼單一值、數值範圍和遺漏值。系統遺漏值和範圍無法選取用於字 串變數,因為這兩個概念都不適用字串變數。此處所謂的範圍,指的是它們的端點,還有任何落在範圍中的 使用者遺漏值。

- •值. 要重新編碼為新值的個別舊值。此值的資料類型(數值或字串)必須與要重新進行編碼的變數相同。
- •系統遺漏值。當資料中的值未根據您指定的格式類型定義值、數值欄位為空白,或由於未定義轉換指令而 產牛值時由程式指派的值。數值系統遺漏值會依週期顯示。字串變數不能具有系統遺漏值,因為字串變數 中的任何字元都是合法的。
- •系統或使用者遺漏值。具有已定義為使用者遺漏值或不明值,以及用句號 (.) 表示已指派為系統遺漏值的觀 察值。
- •範圍. 所包含的值範圍。不適用於字串變數。任何使用者遺漏值也包含在範圍內。
- •所有其他值。「舊-新」清單上其中一項規格中未包含的所有剩餘值。這在「舊-新」清單中會顯示為 ELSE。

**新值**。每個舊值 (或數值範圍) 都會被重新編碼成單一值。您可以直接輸入該值,或者指定系統遺漏值。

- •值。要將一個以上舊值重新編碼進去的值。此值的資料類型(數值或字串)必須與舊值相同。
- •系統遺漏值。可將指定的舊值重新編碼成系統遺漏值。系統遺漏值不會用於計算,而且會從許多程序中排 除包含系統遺漏值的觀察值。不適用於字串變數。

**舊–>新。**它是一份規格清單,您可以用它將變數重新編碼。您可以加入、變更和移除清單中的規格。清單會 根據舊值的規格自動排序,順序為:單一值、遺漏值、範圍及所有其他值。如果您改變清單上的重新編碼規 格的話,程序會依需要自動將清單重新排序,以符合上述要求。

# **重新編碼成不同變數**

「重新編碼成不同變數」對話框可讓您重新指定現有變數的數值,或是將範圍內現有數值收合成至新數值, 作為新的變數。例如,您可以把薪水收合成薪水範圍類別。

- •您可以將數值、字串變數重新編碼。
- •您可以把數值變數重新編碼成字串變數,反之亦然。

•如果您選取多個變數的話,它們的類型必須相同。您無法讓數值變數跟字串變數一起重新編碼。

若要將變數數值重新編碼成新變數

1. 從功能表中選擇:

#### **轉換** > **重新編碼為不同變數...**

2. 選取您想重新編碼的變數。如果您選取多個變數的話,它們的類型必須相同 (數值或字串)。

3. 輸入每個新變數的輸出 (新) 變數名稱,再按一下「**變更**」。

4. 按一下「**舊值與新值**」,再指定數值重新編碼的方式。

您可以選擇是否要定義一個被重新編碼的觀察值子集。 此處的「觀察值選擇條件」對話框與「計算發生次 數」中的「觀察值選擇條件」相同。

## **重新編碼成不同變數:舊值與新值**

您可以在這個對話框中,定義要重新編碼的數值。

**舊值**。將被重新編碼的值。您可以重新編碼單一值、數值範圍和潰漏值。系統潰漏值和範圍無法選取用於字 串變數,因為這兩個概念都不適用字串變數。舊值類型必須跟原始變數相同 (數值或字串)。此處所謂的範 圍,指的是它們的端點,還有任何落在範圍中的使用者遺漏值。

•值. 要重新編碼為新值的個別舊值。此值的資料類型(數值或字串)必須與要重新進行編碼的變數相同。

- •系統遺漏值。當資料中的值未根據您指定的格式類型定義值、數值欄位為空白,或由於未定義轉換指令而 產生值時由程式指派的值。數值系統遺漏值會依週期顯示。字串變數不能具有系統遺漏值,因為字串變數 中的任何字元都是合法的。
- •系統或使用者遺漏值。具有已定義為使用者遺漏值或不明值,以及用句號 (.) 表示已指派為系統遺漏值的觀 察值。
- •範圍. 所包含的值範圍。不適用於字串變數。任何使用者遺漏值也包含在範圍內。
- •所有其他值。「舊-新」清單上其中一項規格中未包含的所有剩餘值。這在「舊-新」清單中會顯示為 ELSE。

**新值。**每個舊值 (或數值範圍) 都會被重新編碼成單一值。新值可以是數值,也可以是字串。

- •值。要將一個以上舊值重新編碼進去的值。此值的資料類型(數值或字串)必須與舊值相同。
- •系統遺漏值。可將指定的舊值重新編碼成系統遺漏值。系統遺漏值不會用於計算,而且會從許多程序中排 除包含系統遺漏值的觀察值。不適用於字串變數。
- •複製舊值。保留舊值。若某些數值不需重新編碼,則使用此功能以納入舊值。在新變數中不會包含任何未 指定的舊值,若觀察值具有這些值,則會為其指派新變數的系統遺漏值。

輸出變數為字串*(B)*. 將新的、重新編碼的變數定義為字串(英數)變數。舊變數可以是數字或字串。

將數值字串轉換成數字。將含有數字的字串值轉換成數值。若字串含有數字及選用符號(+ 或 -)以外的任 何內容,則會為其指派系統遺漏值。

**舊–>新。**它是一份規格清單,您可以用它將變數重新編碼。您可以加入、變更和移除清單中的規格。清單會 根據舊值的規格自動排序,順序為:單一值、遺漏值、範圍及所有其他值。如果您改變清單上的重新編碼規 格的話,程序會依需要自動將清單重新排序,以符合上述要求。

# **自動重新編碼**

「自動重新編碼」對話框可讓您將字串或數值轉換成連續整數。當類別代碼不連貫時,所造成的空格會減低 效能,並且讓很多程序需要更多的記憶體才能執行。此外,有些程序無法使用字串變數,有些程序則會用到 因素層級的連續整數值。

- •您透過「自動重新編碼」所建立的新變數,會保留任何舊變數定義過的變數 (或數值標籤)。若未定義數值 標籤,則會使用原值當成其重新編碼後的數值標籤。表格會顯示舊值、新值跟數值標籤。
- •字串值會根據字母順序重新編碼 (大寫字母會排在小寫字母前面)。
- •遺漏值會以原順序重新編碼成高於所有非遺漏值的新遺漏值。例如,如果原始變數有 10 個非遺漏值的 話,那麼新變數的遺漏值將是 11。

**對所有變數使用相同的重新編碼方法。**此選項可讓您將單一自動重新編碼方法套用至所有選取的變數,使得 所有新的變數有一致的編碼方法。

若您選擇此選項,將套用以下規則和限制:

- •所有變數的類型(數字或字串)都必須相同。
- •所有選取變數的觀察值會用來建立數值的排列順序,以便重新編碼為連續整數。
- •新變數的使用者遺漏值是根據清單中的第一個變數,其清單含有已定義的使用者遺漏值。除系統遺漏值 外,所有其他原始變數的數值都會被視為有效。

**將空白字串值視為使用者遺漏值。**不會視字串變數,空白或空數值為系統遺漏值。此選項會將空白字串自動 重新編碼成高於最高非遺漏值的使用者遺漏值。

範本

您可以將自動重新編碼方法儲存成範本檔案,然後套用至其他變數和其他資料檔。

例如,您可能擁有每個月自動重新編碼為整數的大量文數字產品代碼,但在部分月份中,新加入的產品代碼 會變更原本的自動重新編碼方法。如果您將原始的架構儲存成範本,然後套用至含新代碼集的新資料中,則 任何資料中遇到的新代碼將自動重新編碼成高於範本中最後一個數值的數值,如此可保留原始產品代碼所使 用的原始自動重新編碼架構。

**另存範本。**儲存在外部範本檔案中所選取變數的自動重新編碼架構。

- •範本包含將原始非遺漏值對應至重新編碼數值的資訊。
- •唯有非遺漏值的資訊可儲存於範本中。不會保留使用者遺漏值資訊。
- ·如果您已選取多個變數進行重新編碼,但您未選取使用與所有變數相同的自動重新編碼方法,或是您沒有 套用現有的範本作為自動重新編碼的一部分,則範本會以清單中的第一個變數為依據。
- •如果您已選取多個變數進行重新編碼,而且您也選取「**對所有變數使用相同的重新編碼方法**」,和/或您已 選取「**套用範本**」,則範本將包含所有變數的自動重新編碼方法組合。

套**用範本自**。將先前儲存的自動重新編碼範本套用至選取要重新編碼的變數,將變數中發現的任何其他數值 附加到架構的結尾處,以及保留已儲存的架構中原始和自動重新編碼數值間的關係。

- •所有選取要重新編碼的變數必須是相同的類型 (數字或字串),而且該類型必須與範本中定義的類型相符。
- •範本不包含任何有關使用者遺漏值的資訊。目標變數的使用者遺漏值是依據原始變數清單中的第一個變 數,其清單含有已定義的使用者遺漏值。除系統遺漏值外,所有其他原始變數的數值都會被視為有效。
- •會先套用與範本對應的數值。剩餘的所有數值會重新編碼為數值,其數值會高於範本中的最後一個數值; 同時使用者遺漏值 (依據清單中的第一個變數,其中清單中含有已定義的使用者遺漏值) 會重新編碼為高於 最後一個有效值的數值。
- •如果您已選取多個變數進行自動重新編碼,則會先套用範本,接著對所有選取變數中的其他數值進行通用 自動重新編碼組合;最後會產生單一通用的自動重新編碼方法,適用於全部選取的變數。

若要將字串或數值重新編碼成連續整數

1. 從功能表中選擇:

#### **轉換** > **自動重新編碼...**

- 2. 選取要重新編碼的一或多個變數。
- 3. 替所選取的變數輸入新的變數名稱,再按一下「**新名稱**」。

# **等級觀察值**

「觀察值等級化」對話框可讓您建立包含等級的新變數、常態和 Savage 分數,以及數值變數的百分位數 值。

根據原始變數名稱和教統的系統的標準數標籤將會自動產生。摘要表格會列出原始變數、 新變數和變數標籤。(附註:自動產生的新變數名稱長度上限為 8 個位元組。)

您可以:

•將觀察值以遞增 (或遞減) 的方式加以分級。

•藉由選取一個或多個「依據」清單上的分組變數,將等級合併成一個子群組。等級會在每個組別內計算。 組別則是透過分組變數值的組合加以定義。例如,若您選取 性別和少數作為分組變數,就會計算每個性別 與少數之組合的等級。

若要將觀察值等級化

1. 從功能表中選擇:

#### **轉換** > **等級觀察值...**

2. 選取一個或多個要分級的變數。只有數值變數才能分級。

您可以決定以遞增或遞減的方式,將觀察值分級,並把等級合併成子群組。

## **等級觀察值:類型**

分級方法有很多種。每種方法都會建立獨立的分級變數。分級方法包括簡單等級、Savage 分數、分數等級 以及百分位數。您也可以根據比例估計值及常態分數來建立等級。

等級。 簡式等級。新變數的值等於它的等級。

*Savage* 分數。 新變數包含根據指數分佈得到的 Savage 分數。

分數等級。 新變數的值等於等級除以非遺漏觀察值加權的總和。

以百分比表示的分數等級。 每個等級皆除以具有效值的觀察值數目,然後乘以 100。

觀察值加權數總和。 新變數的值會等於觀察值加權的總和。對於相同群組中的所有觀察值,新變數為常數。

*Ntiles*。 等級指定是以百分位數群組為依據,每個群組的觀察值數目大致相同。例如,4 Ntiles 會將第 25 個 百分位數以下的觀察值指定為等級 1,第 25 個和第 50 個百分位數之間的觀察值指定為等級 2,第 50 個和 第 75 個百分位數之間的觀察值指定為等級 3,第 75 個百分位數以上的觀察值指定為等級 4。

比例估計值。 對應特定等級的分佈之累積比例估計值。

常態分數。 與估計累積比例對應的 z 分數。

**比例估計公式。**您可以在比例估計和常態分數中,選取比例估計公式:**Blom**、**Tukey**、**Rankit** 或 **Van der Waerden**。

- ·*Blom* 。 建立以比例估計值為基礎的新等級變數,其會使用 (r-3/8)/(w+1/4) 公式,其中 w 為觀察值加權總 和,r 則為等級。
- ·*Tukey*。 使用的公式為 (r-1/3) / (w+1/3),其中 r 為等級,w 為觀察值加權的總和。
- •*Rankit*。 使用公式 (r-1/2) / w,其中 w 為觀察值數目,r 為範圍從 1 到 w 的等級。
- •*Van der Waerden*。 由公式 r/(w+1) 所定義的 Van der Waerden's 轉換,其中 w 為觀察值加權的總和,r 則 為等級, 範圍從 1 到 w。

## **等級觀察值:同分時**

您可以利用這個對話框,來指定觀察值 (其原始變數值相同) 的分級方式。

以下表格顯示如何將等級指定給同分數值的不同方法:

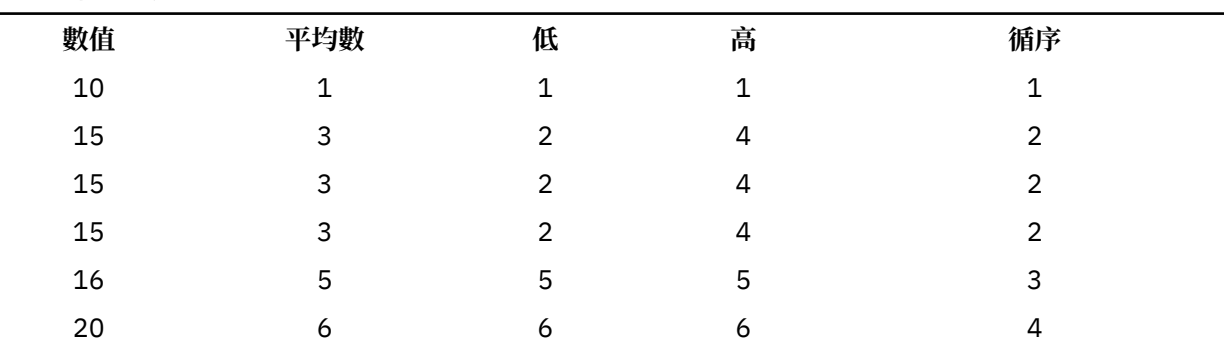

#### 表 *7.* 評等方法及結果

# **日期和時間精靈**

「日期和時間精靈」可以簡化大多數與日期/時間變數相關的常用工作。

若要使用日期和時間精靈

1. 從功能表中選擇:

#### **轉換** > **日期和時間精靈...**

- 2. 選取您想要完成的作業,然後遵循步驟來定義作業。
- •**瞭解日期和時間表示方式。**此選擇會進入一畫面,簡短概述 IBM SPSS Statistics 中的日期/時間變數。 按 一下「**說明**」按鈕,可以鏈結至更詳細的資訊。
- •**從含有日期或時間的字串建立日期/時間變數。**使用此選項從字串變數建立日期/時間變數。例如,您有一 個字串變數,其日期的表示形式是 mm/dd/yyyy,您希望從此字串建立日期/時間變數。
- •**從保有部份日期或時間的變數建立日期/時間變數。**此選擇可讓您從現有的變數集建構日期/時間變數。例 如,您有一個表示月 (為整數) 的變數、一個表示日的變數及一個表示年的變數。您可以組合這三個變數, 成為單一的日期/時間變數。
- •**以日期和時間計算。**使用此選項加減日期/時間變數中的數值。例如,您可以把表示程序結束時間的變數減 去表示程序開始時間的變數,計算得到程序所花費的時間長度。
- ·**擷取部份的日期或時間變數**。此選項可讓您擷取部分的日期或時間變數,如日期/時間變數中擷取日,表示 形式是 mm/dd/yyyy。
- •**為資料集指派週期。**此選項會引領您至「定義日期」對話框,您可以用來建立含有一組循序日期的日期/時 間變數。此功能通常會用於使日期和時間序列資料產生關聯。

附註:當資料集缺少完成作業所需的變數類型時,則會停用作業。舉例來說,如果資料集中沒有字串變數, 則從字串建立日期/時間變數的工作不會執行,而且會停用。

## **IBM SPSS Statistics 中的日期和時間**

在 IBM SPSS Statistics 中,表示日期和時間的變數有數值的變數類型,其顯示的格式對應於特定日期/時間 格式。 這些變數通常稱為日期/時間變數。實際表示日期的日期/時間變數是根據表示期間且與日期沒有相關 的日期/時間變數區分所得,例如 20 小時、10 分鐘及 15 秒。後者稱為持續時間變數,前者稱為日期或日 期/時間變數。 如需完整的顯示格式清單,請參閱《指令語法參考手冊》<通用>章節的「日期和時間」。

**日期及日期/時間變數。**日期變數有表示日期的格式,如 mm/dd/yyyy。日期/時間變數有表示日期和時間的 格式,如 dd-mmm-yyyy hh:mm:ss。從內部看來,日期及日期/時間變數會儲存為從 1582年 10月 14日起 的秒數。日期及日期/時間變數有時候是指日期格式變數。

- ·二位數年份及四位數年份規格都可辨識。依預設,二位數的年份所表示的範圍為現行日期之前的 69 年, 以及現行日期之後的 30 年。此範圍是由您的「選項」設定決定且可配置(從「編輯」功能表中選擇**選 項**,然後按一下**資料**標籤)。
- •橫線、句點、逗點、斜線或空白都可以當作日-月-年格式的定界字元。
- •月份可以用數字、羅馬數字、三個字元縮寫或完整拼出來表示。 三個字母縮寫與完整拼出的月份名稱必須 是英文;其他語言的月份名稱則無法辨識。

**持續時間變數**。持續時間變數採用表示期間的格式,例如 hh:mm。 這些變數在內部會儲存為秒鐘,而不參 照特定日期。

•在時間規格中(適用於日期/時間及持續時間變數),冒號可做為小時、分鐘和秒鐘之間的定界字元。小時 和分鐘是必要項目,但是秒鐘為選用項目。需要句點來分隔秒鐘和小數秒鐘。小時數目並無限制,但是分 鐘的最大值為 59,而秒鐘的最大值為 59.999...。

**現行日期和時間**。系統變數 *\$TIME* 會保留現行日期和時間。此變數表示自 1582 年 10 月 14 日起,至執行 轉換指令之日期和時間為止的秒數。

## **從字串建立日期/時間變數**

若要從字串變數建立日期/時間變數:

1. 在「日期和時間精靈」的簡介畫面上,選取**從含有日期或時間的字串建立日期/時間變數**。

## **選取要轉換成日期/時間變數的字串變數**

1. 在「變數」清單中選取要轉換的字串變數。請注意,該清單僅顯示字串變數。

2. 從「型樣」清單中,選取符合字串變數所表示日期的形式。「樣本值」清單會顯示所選取變數在資料檔 中的實際值。 與所選型樣不符的字串變數值會導致新變數系統值遺漏。

## **指定將字串變數轉換成日期/時間變數的結果**

1. 輸入「結果變數」的名稱。此名稱不能是現有變數的名稱。

您可以:

•從「輸出格式」清單中選取新變數的日期/時間格式。

•為新變數指派敘述性變數標籤。

## **從一組變數建立日期/時間變數**

若要將一組現有變數合併為單一日期/時間變數:

1. 在「日期和時間精靈」的簡介畫面上,選取**從保有部份日期或時間的變數建立日期/時間變數**。

## **選取要合併成單一日期/時間變數的變數**

1. 選取代表日期/時間變數中不同部分的變數。

- ・有些選擇組合結果不容許。 例如,從「年份」及「日期」建立日期/時間變數無效,因為若是選擇「年 份」,便需要完整日期。
- •您不能使用現有的日期/時間變數來做為即將建立之最終日期/時間變數的一部份。 組成新日期/時間變數其 中部分的變數必須是整數。唯一例外是容許使用現有的日期/時間變數作為新變數中的「秒鐘」部分。因為 容許使用小數秒鐘,所以用於「秒鐘」的變數就不要求必須是整數。

•新變數的任何部分中若有任何值超出容許範圍,則會導致新變數系統值遺漏。例如,如果您不慎使用以 「月份」代表日期的變數,則任何範圍在 14–31 之月中日期的觀察值都會獲派新變數系統遺漏值,因為 IBM SPSS Statistics 中的有效月份範圍是 1–13。

## **指定合併變數所建立的日期/時間變數**

1. 輸入「結果變數」的名稱。此名稱不能是現有變數的名稱。

2. 從「輸出格式」清單中選取日期/時間格式。

您可以:

•為新變數指派敘述性變數標籤。

## **加減日期/時間變數的值**

若要加減日期/時間變數的值:

1. 在「日期和時間精靈」的簡介畫面上,選取**以日期和時間計算**。

## **選取要以日期/時間變數執行的計算類型**

- •**加減日期的持續時間。**使用此選項可加減日期格式變數中的值。您可以加減已經是固定值的持續時間(例 如 10 天),或者數值變數的值(例如表示年份的變數)。
- •**計算兩個日期之間的時間單位數字。**使用此選項可取得依選定單位所測得兩個日期之間的差異。例如,您 可以取得年份數或天數來區隔兩個日期。
- •**減去兩段持續時間。**使用此選項可取得使用持續時間格式之兩個變數之間的差異,例如 hh:mm 或 hh:mm:ss。

附註:當資料集缺少完成作業所需的變數類型時,則會停用作業。例如,當資料集缺少兩個使用持續時間格 式的變數時,減去兩個持續時間的作業便不會套用而且會停用。

## **加減日期的持續時間**

若要加減日期格式變數的持續時間:

1. 在「日期和時間精靈」中標示「對日期進行計算」的畫面上,選取**加減日期的持續時間**。

## **選取要加減的日期***/***時間變數及持續時間**

- 1. 選取日期(或時間)變數。
- 2. 選取持續時間變數或輸入「持續時間常數」的值。用於持續時間的變數不能是日期或日期/時間變數。可 以是持續時間變數或簡單數值變數。
- 3. 從下拉清單中選取持續時間所代表的單位。如果是使用變數日變數採用持續時間格式,則請選取**持續時 間**,例如 hh:mm 或 hh:mm:ss。

## **指定加減日期***/***時間變數的持續時間的結果**

1. 輸入「結果變數」的名稱。此名稱不能是現有變數的名稱。

您可以:

•為新變數指派敘述性變數標籤。

## **減去日期格式變數**

若要減去兩個日期格式變數:

1. 在「日期和時間精靈」中標示「對日期進行計算」的畫面上,選取**計算兩個日期的時間單位數目**。

#### **選取要減去的日期格式變數**

- 1. 選取要減去的變數。
- 2. 從下拉清單中選取結果的單位。
- 3. 選取結果的計算方式(結果處理)。

結果處理

- 可以使用下列計算結果的選項:
- •**截斷為整數。**將忽略結果中的任何小數部分。例如,從 10/21/2007 減去 10/28/2006 將傳回結果為年份 0,而月份為 11。
- •**捨入為整數。**結果會四捨五入成最接近的整數。 例如,從 10/21/2007 減去 10/28/2006 將傳回結果為年 份 1,而月份為 12。
- •**保留分數部分。**完整數值將予以保留,不四捨五入,也不截斷。例如,從 10/21/2007 減去 10/28/2006 將傳回結果為年份 0.98,而月份為 11.76。

如果採取四捨五入及小數保留,則年份結果基於一年中的平均天數 (365.25),而月份結果基於一個月中平均 天數 (30.4375)。例如, 從 3/1/2007 減去 2/1/2007 (m/d/y 格式) 將傳回 0.92 個月的小數結果, 而從 2/1/2007 減去 3/1/2007 則會傳回小數差異 1.02 個月。這種情況也會影響計算包括閏年之時間跨度的計算 結果。例如,從 3/1/2008 減去 2/1/2008 會傳回 0.95 個月的小數差異,相對地,若計算不是閏年的相同一 段時間跨度則會得到結果 0.92。

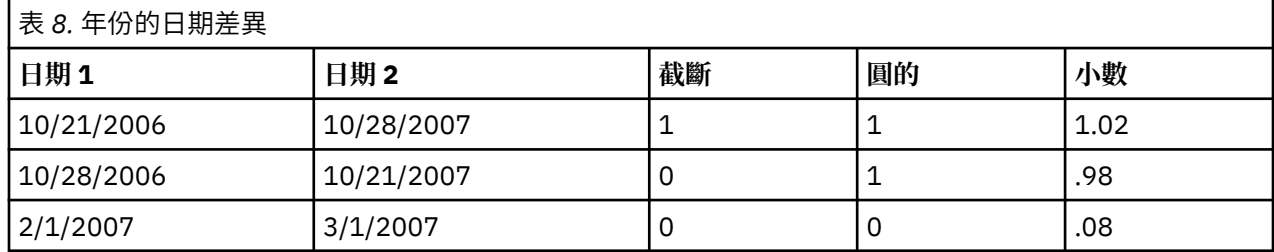

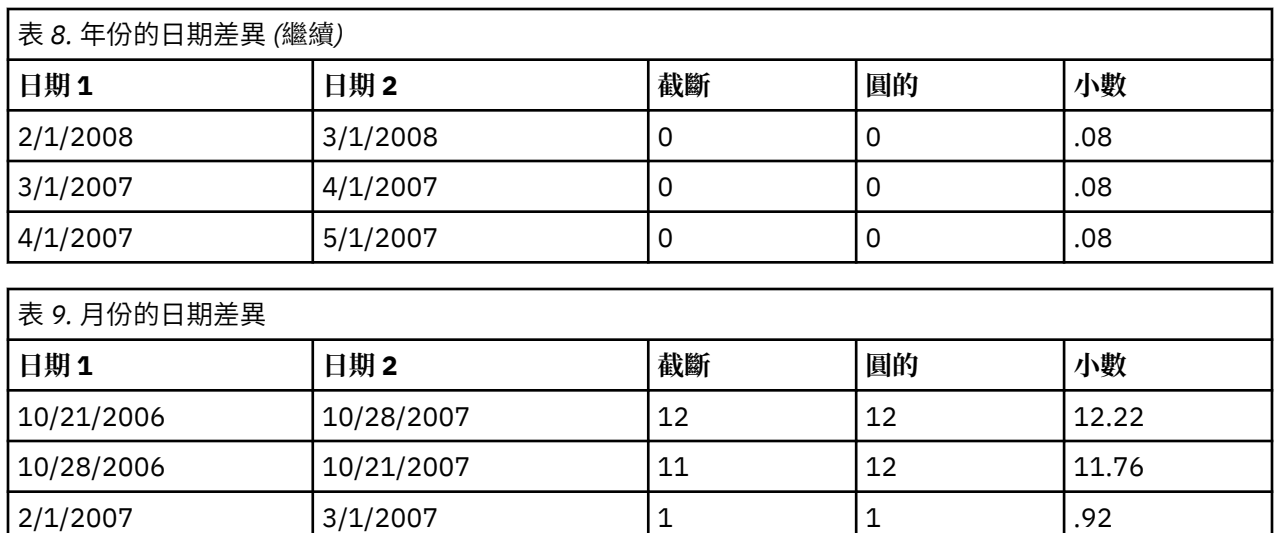

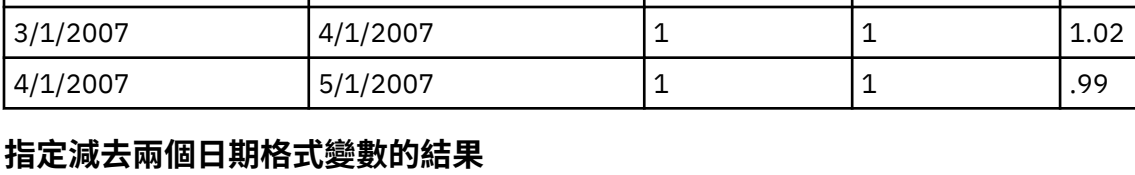

 $2/1/2008$   $3/1/2008$   $1$   $1$   $1$ 

1. 輸入「結果變數」的名稱。此名稱不能是現有變數的名稱。

您可以:

•為新變數指派敘述性變數標籤。

## **減去持續時間變數**

若要減去兩個持續時間變數:

1. 在「日期和時間精靈」中標示「對日期進行計算」的畫面上,選取**減去兩個持續時間**。

## **選取要減去的持續時間變數**

1. 選取要減去的變數。

## **指定減去兩個持續時間變數的結果**

1. 輸入「結果變數」的名稱。此名稱不能是現有變數的名稱。 2. 從「輸出格式」清單中選取持續時間格式。 您可以:

•為新變數指派敘述性變數標籤。

## **擷取日期/時間變數的部分**

若要擷取日期/時間變數的一部分(例如年份):

1. 在「日期和時間精靈」的簡介畫面上,選取**擷取日期或時間變數的一部分**。

## **選取要從日期/時間變數擷取的成分**

1. 選取包含要擷取的日期或時間部分的變數。

2. 從下拉清單中選取要擷取的變數部分。您可以從顯示日期的非明示部分日期擷取資訊,例如星期。

## **指定擷取日期/時間變數之成分的結果**

1. 輸入「結果變數」的名稱。此名稱不能是現有變數的名稱。

2. 如果您要擷取日期/時間變數的日期或時間部分,則您必須從「輸出格式」清單中選取格式。 如果不需要 輸出格式,「輸出格式」清單就會停用。

您可以:

•為新變數指派敘述性變數標籤。

# **時間序列資料轉換**

有數種有用的資料轉換可用於時間序列分析:

•產生日期變數以建立週期,並且區分過去期間、有效期限和預測期間。

•以現有時間序列變數的函數,來建立新的時間序列變數。

•用各種方法算出的估計值置換系統遺漏值和使用者遺漏值。

**時間序列**是藉由在一段時間,規律地測量某個變數 (或一組變數) 而得出來的。時間序列資料轉化假設有一個 資料檔結構,其中每個觀察值 (列) 表示不同時間內的一組觀察值,且觀察值間的時間長度統一。

## **定義日期**

「定義日期」對話框可讓您產生日期變數,用來建立時間序列週期,並替時間序列分析的輸出加上標記。

**觀察值定義。**定義時間間隔,以便產生日期。

•**無日期**會移除任何已經定義的日期變數。將刪除具有以下名稱的所有變數:*year\_*、*quarter\_*、*month\_*、 *week\_*、*day\_*、*hour\_*、*minute\_*、*second\_* 及 *date\_*。

•**自訂**會指出是否曾以指令語法自訂日期變數 (例如,一周工作時數為四天)。這個項目只會反映出作用中資 料集的目前狀態。如果從清單中選取這個項目,則不會產生任何作用。

**第一個觀察值**。定義開始的日期值,該日期會被指定給第一個觀察值。接下來的觀察值則是根據時間間隔來 指定連續數值。

**週期性在較高的層次**。指出重複的循環變化,如每一年中的月份數目或者每星期中的日數。螢幕上所出現的 值代表您可以輸入的最大值。對於小時、分鐘和秒,最大值是顯示的值減一。

您用來定義日期的每個成份都會建立一個新的數值變數。新變數名稱結尾是一條底線。敘述性的字串變數 date 也是用相同的成份建出來的。例如,如果您已選取**週數、天數、小時數**,就會建立四個新變數: *week\_*、*day\_*、*hour\_* 及 *date\_*。

如果已經定義日期變數的話,而新定義的變數跟現有日期變數名稱相同的話,舊變數就會被換掉。

若要定義時間序列資料的日期

1. 從功能表中選擇:

## **資料** > **定義日期...**

2. 從「觀察值定義」清單選取時間間隔。

3. 輸入定義「第一個觀察值」之起始日期值,它可以決定將指派給第一個觀察值的日期。

## **日期變數對日期格式變數**

請不要將利用「定義日期」所建立的日期變數與「資料編輯器」之「變數視圖」中定義的日期格式變數混 淆。日期變數是用來建立時間序列資料的週期。日期格式變數則是指以各種日期/時間格式所顯示的日期 (或 時間)。日期變數是指從使用者所指定的起始點算起,以後的日數、週數、小時數等很單純的整數。對程式而 言,大部分的日期格式變數是以該日期與 1582 年 10 月 14 日間之秒數差的方式儲存起來。

## **建立時間序列**

「建立時間序列」對話框允許您根據現有的數值時間序列變數的函數,來建立新變數。這些轉換過的數值適 用於很多種時間序列分析程序。

預設的新變數名稱是用來建立新變數的現有變數之前六個字元,後面再跟著一條底線和一個序號。例如,對 於變數 *price* 而言,新的變數名稱會是 *price\_1*。新變數會保留原始變數所定義之任何數值標籤。

可用來建立時間序列變數的函數包括了差異、移動平均數、執行中位數、落差、領先函數。

若要建立新時間序列變數

1. 從功能表中選擇:

#### **轉換** > **建立時間系列...**

2. 選取您想用來轉換原始變數的時間序列函數。

3. 選取變數, 以便用它來建立新的時間序列變數。您只能使用數值變數。

您可以:

•輸入變數名稱以置換預設的新變數名稱。

•變更所選取變數的函數。

#### **時間序列轉換函數**

**差異。**此處指的是數列中,連續值之間的非週期性差異。次序是用來計算差異的先前數值個數。由於每個差 異次序漏了一個觀察值,系統潰漏值會出現在數列的開始。例如,如果差異次序是 2 的話,那麼前兩個觀察 值的新變數將變成系統遺漏值。

**週期性差異。**此處是指相距固定範圍的序列值間的差異。範圍會以目前所定義的週期為基礎。若要計算週期 性差異,您必須已經定義涵蓋週期成份 (如一年的月份) 的日期變數 (「日期」功能表的「定義日期」)。次序 是用來計算差異的週期性期間個數。位於數列開始處的觀察值 (內含系統遺漏值) 個數等於週期乘以次序。例 如,如果目前的週期是 12,而次序是 2 的話,那麼前 24 個觀察值的新變數將變成系統遺漏值。

**移動均數的中心。**此處是指圍繞 (並包括) 目前值的序列值指距的平均數。指距是用來計算平均數的序列值個 數。如果指距是偶數,那麼您可以用平均每對未置中的平均數來計算移動平均數。位於指距是 *n* 之數列的開 始及結束位置的觀察值(包含系統遺漏值)個數,等於偶數指距值的 *n*/2 和奇數指距值的 (*n*–1)/2。例如, 如果指距是 5 的話,那麼觀察值 (使用系統潰漏值) 個數在數列之前、之後都是 2。

**事前移動均數。**目前值之前的序列值指距平均數。指距是用來計算平均數的序列值之前的個數。位於數列開 始處的觀察值 (內含系統遺漏值) 個數等於指距值。

**執行中位數。**此處是指圍繞 (並包括) 目前值的序列值指距的中位數。指距是用來計算中位數的序列值個數。 如果指距是偶數,那麼您可以用平均每對未置中的中位數來計算中位數。位於指距是 *n* 之數列的開始及結束 位置的觀察值(包含系統遺漏值)個數,等於偶數指距值的 *n*/2 和奇數指距值的 (*n*–1)/2。例如,如果指距 是 5 的話,那麼觀察值 (使用系統遺漏值) 個數在數列之前、之後都是 2。

**累積總和。**持續累積序列值總和,一直到納入目前值為止。

**落差。**根據指定的落差次序,所決定出來的前一個觀察值。次序指的是目前觀察值 (已擁有數值) 之前的觀察 值個數。位於數列開始處的觀察值 (內含系統遺漏值) 個數等於次序值。

**領先。**根據指定的領先次序,所決定出來的後一個觀察值。次序指的是目前觀察值 (已擁有數值) 之前的觀察 值個數。位於數列開始處的觀察值 (內含系統遺漏值) 個數等於次序值。

平滑化。此處指的是以複合資料數列為基礎的新序列值。數列的開始處為 4 的執行中位數,該值再根據 2 的 中位數向中對齊。 然後再藉著套用 5 的執行中位數、3 的執行中位數和 HANNING (可動加權平均數) ,將這 些值再度平滑化。殘差算法為原始的數列減去平滑化的數列所得出之值。整個過程會在計算殘差上不斷重 複。最後,藉由減去程序的第一個平滑化值,以算出平滑化的殘差。這種程序有時稱為 T4253H 平滑化。

## **置換遺漏值**

進行分析時,有些遺漏觀察值會造成問題,而且如果數列中含有遺漏值的話,就無法計算某些時間序列量 數。有時特定觀察值的數值是未知的。此外,遺漏資料的起因如下:

•每個差分次數的數列長度會減少 1。

•每個週期性差分次數的數列長度會減少一個週期。

•如果您在超過現有數列尾端的地方建立包含預測的新數列 (作法是按一下「**儲存**」按鈕,並選擇適當選 項),則對於新的觀察值而言,原始數列與產生的殘差數列將會有遺漏資料。

•有些轉換 (例如,對數轉換) 會針對原始數列的特定數值產生遺漏資料。

在數列開始或結束處的遺漏資料不會引發特定的問題,他們只會縮短數列中有用的長度。數列中間的資料間 隙(內崁的遺漏資料)會是更嚴重的問題。問題的範圍會根據您所使用的分析程序而定。

「置換遺漏值」對話框允許您從現有的時間序列變數建立新的時間序列變數,利用數種方法之其中一種所計 算的估計值來置換遺漏值。預設的新變數名稱是用來建立新變數的現有變數之前六個字元,後面再跟著一條 底線和一個序號。例如,對於變數 *price* 而言,新的變數名稱會是 *price\_1*。新變數會保留原始變數所定義之 任何數值標籤。

若要置換時間序列變數的遺漏值

1. 從功能表中選擇:

#### **轉換** > **替換遺漏值...**

2. 選取要置換遺漏值的估計法。

3. 選取要置換遺漏值的變數。

您可以:

•輸入變數名稱以置換預設的新變數名稱。

•變更選用變數的估計法。

## **置換遺漏值的估計法**

**數列平均數。**以整個數列的平均數置換遺漏值。

**附近點的平均數**。以有效周圍值的平均數置換遺漏值。附近點的指距是指用來計算平均數的遺漏值,其上、 下的有效值個數。

**附近點的中位數**。以有效的周圍值的中位數置換遺漏值。附近點的指距是指用來計算中位數的遺漏值,其上 下的有效值個數。

線**性內插法**。使用線性內插法置換遺漏值。該選項會用遺漏值出現之前的最後一個有效值,還有遺漏值出現 之後的第一個有效值當作內插。如果數列中的第一個,或是最後一個觀察值含有遺漏值的話,就不會換掉它 的遺漏值。

**點上的線性趨勢。**以遺漏值該點上的線性趨勢置換遺漏值。現有數列會迴歸成索引變數(尺度 1 到 *n* 之 間)。遺漏值會被換成這些數值的預測值。

# **第 9 章 檔案處理與檔案轉換**

# **檔案處理與檔案轉換**

資料檔的組成方式,無法永遠符合您的需求。因此您可能會想要合併資料,或者以不同的順序排列資料,不 然就是選擇觀察值子集、將觀察值分組,或者改變分析的單位。有多項轉換功能可供使用,讓您能夠:

**資料排序。** 您可以依一個或多個變數,將觀察值排序。

**轉置觀察值與變數**。當 IBM SPSS Statistics 讀取資料檔格式時,它會將列當成觀察值,行當成變數。如果 資料檔的順序,正好與此相反,請將行、列互換,如此系統才能讀取正確的資料格式。

**合併檔案。** 您可以將兩個或多個資料檔,合併成一個檔案。所合併的檔案,可以是變數相同、但觀察值不 同,或者觀察值相同、但變數不同。

**選取觀察值子集**。您可以只分析某個觀察值子集,也可以同時分析多個不同的子集。

**聚集資料。** 您可以利用整合觀察值的方式,變更分析的單位 (這裡的觀察值是以一個或多個分組變數的值為 基礎)。

**加權資料。** 您可以加權變數的值為基礎,為所分析的觀察值加權。

**重組資料。** 您可以重新架構資料,以根據多個觀察值建立一個觀察值,或根據一個觀察值建立多個觀察值。

# **排序觀察值**

在此對話框中,您可以根據某個 (或多個) 排序變數的值,將作用中資料集中的觀察值 (列) 重新排序。觀察值 排序的方向,可以是遞增或遞減。

•如果您選取多個排序變數,則觀察值將依類別中的變數排列 (這裡的類別,為「排序」清單中,前一個變 數的類別)。例如,假設您選取 *gender* 為第一個排序變數,*minority* 為第二個排序變數,那麼觀察值將依 各性別 (gender) 中的少數 (minority) 這個類別,加以排序。

•排序順序是以國別設定排序(無須和字元代碼的數值排序相同)。預設國別設定為操作系統的國別設定。 您可用「選項」對話框的「一般」標籤上「語言」設定 (「編輯」功能表) 來控制國別設定。

若要排序觀察值

1. 從功能表中選擇:

**資料** > **排序觀察值...**

2. 選取一個或多個排序變數。

您也可以選擇執行下列動作:

**為已儲存的檔案製作索引。**以 STAR JOIN 合併資料檔時,索引表尋找檔案可提升效能。

**儲存排序的檔案。**您可以儲存排序的檔案,也可選擇儲存為加密檔案。加密可讓您保護儲存在檔案中的 機密資訊。一旦加密後,必須先輸入指定給檔案的密碼才能開啟檔案。

若要以加密的方式儲存排序的檔案:

- 3. 選取「**以排序的資料儲存檔案**」並按一下「**檔案**」。
- 4. 在「另存排序的資料」對話框中選取「**使用密碼加密檔案**」。
- 5. 按一下「**儲存**」。
- 6. 在「加密檔案」對話框中提供密碼,並在「確認」密碼文字方框中重新輸入一次。密碼長度上限為 10 個 字元,區分字母大小寫。

警告:密碼一旦遺失將無法復原。密碼一旦遺失,檔案將無法開啟。

建立強式密碼

•使用 8 個以上的字元。

•在您的密碼中包含數字、符號甚至是標點符號。

•避免使用連續的數字或字元,例如 "123" 及 "abc",也避免重複的情況,例如 "111aaa"。

•不要建立使用個人資訊的密碼,例如生日或是暱稱。

•定期變更密碼。

附註:不支援將加密檔案儲存至 IBM SPSS Collaboration and Deployment Services 儲存庫。

附註:加密資料檔案及輸出檔案無法在第 21 版之前的 IBM SPSS Statistics 版本中開啟。加密語法檔案無法 在第 22 版之前的版本中開啟。

# **排序變數...**

您可依據任何變數屬性的值,來排序已啟用資料集的變數(例如,變數名稱、資料類型、測量層級),**包括** 自訂變數屬性。

- ·觀察值排序的方向,可以是遞增或遞減。
- •您可將原始 (預先排序) 的變數排序儲存於自訂變數屬性。
- •依自訂變數屬性值來進行排序會受限於「變數視圖」現有可見的自訂變數屬性。

如需更多關於自訂變數屬性的資訊,請參閱第 46 [頁的『自訂變數屬性』。](#page-55-0)

#### 要排序變數

資料編輯器中的變數視圖:

1. 在屬性欄位標題上按一下滑鼠右鍵,接著從蹦現功能表選擇**遞增排序**或**遞減排序**。

或

2. 從「變數視圖」或「資料視圖」的功能表選擇:

#### **資料** > **排序變數**

3. 選取您想使用的屬性來排序變數。

- 4. 選取排序順序 (遞增或遞減)。
- •變數屬性的清單符合顯示於「資料編輯器」的「變數視圖」屬性直欄名稱。
- •您可將原始 (預先排序) 的變數排序儲存於自訂變數屬性。就每一個變數而言,屬性的值為整數值時,表示 它的位置優先於排序。因此,依據該自訂屬性值來排序變數,您便可以還原原始變數排序。

# **轉置**

「轉置」功能可將原始資料檔中的列與欄互換 (將觀察值 (列) 變成變數、變數 (欄) 變成觀察值),並建立另一 個新的資料檔。「轉置」功能可自動建立新的變數名稱,並顯示新變數名稱的清單。

- •自動建立含原始變數名稱 (*case\_lbl*) 的新字串變數。
- ·如果作用中資料集中,有 ID 或名稱變數 (僅有一個唯一值),您便可以使用這些變數作為「名稱變數」,並 且在轉置的資料檔中,系統將使用這些變數的值作為變數名稱。如果這些變數為數值變數,其名稱將以 V 字母為首,後面再接一個數字。
- •在轉置的資料檔中,使用者遺漏值會被轉換成系統遺漏值。若要保留這些數值,請在「資料編輯器」的 「變數」視圖中變更遺漏值的定義。

若要轉置變數和觀察值

1. 從功能表中選擇:

**資料** > **變換...**

2. 選取一個或多個要轉置成觀察值的變數。

# **合併資料檔**

合併兩檔案資料的方式,有下列兩種。您可以:

•將作用中資料集與另一個開啟的資料集或包含相同變數但不同觀察值的 IBM SPSS Statistics 資料檔合併。

•將作用中資料集與另一個開啟的資料集或包含相同觀察值但不同變數的 IBM SPSS Statistics 資料檔合併。 合併檔案

- 1. 從功能表中選擇:
	- **資料** > **合併檔案**
- 2. 選取「**新增觀察值**」或「**新增變數**」。

## **新增觀察值**

「新增觀察值」將作用中資料集與第二個資料集或包含相同變數 (欄) 但不同觀察值 (列) 的外部 IBM SPSS Statistics 資料檔合併。例如,您在不同銷售區域所記錄的兩個客戶資料,可能會一模一樣。這時候,您就可 以將這兩項資料,存入不同的檔案中。第二個資料集可以是外部 IBM SPSS Statistics 資料檔或目前作業階段 可取得的資料集。

**非配對的變數。**您想從新的合併資料檔中排除的變數。作用中資料集的變數,會以星號作為識別 (\*)。而其他 資料檔中的變數,則以加號作為識別 (+)。依預設,此清單包含:

- •源自某個資料檔、但未與其他檔案變數名稱相符的變數。您可以將未相符的變數配對,然後將變數加入新 的合併檔案中。
- •在某個檔案中定義成數值、但在另一個檔案中又定義成字串的變數。這時數值變數就無法與字串變數合 併。
- •寬度不同的字串變數。在欲合併的兩資料檔中,其字串變數的定義長度必須相同。

**新作用中資料集中變數**。您想加入新合併資料檔中的變數。依預設,所有符合名稱和資料類型 (數字或字串) 的變數,都會加入在此清單中。

- •如果不想在合併檔案中加入某些變數,您可以從清單中將其刪除。
- ·合併檔案中所含的任何未配對變數,將包含觀察值的遺漏值 (這裡的觀察值,取自不具該變數的檔案中)。

指示觀察值來源為變數。. 指示每個觀察值的來源資料檔。 如果觀察值來自作用中資料集,則此變數值為 0;如果觀察值來自外部資料檔,則變數值為 1。

- 1. 至少開啟一個您想要合併的資料檔。如果您已經開啟多個資料集,讓其中一個您想要合併的資料集成為 作用中資料集。這個檔案的觀察值,會最先出現在新的合併資料檔中。
- 2. 從功能表中選擇:

#### **資料** > **合併檔案** > **新增觀察值...**

- 3. 選取資料集或外部 IBM SPSS Statistics 資料檔來與作用中資料集合併。
- 4. 從「新的作用中資料集」清單的「變數」中,刪除您不想要的變數。
- 5. 將任何成對的變數,加入「未配對變數」清單中 (在兩個檔案中,即使變數名稱不同,但此清單所記錄的 資訊是相同的)。例如,在某個檔案的變數名稱中,出生日期可能叫做 *brthdate*,而在另一個檔案中,則 叫做 *datebrth*。

#### 若要選取一對未配對變數

- 1. 按一下「未配對變數」清單上的任一個變數。
- 2. 按住 Ctrl 鍵,並按一下清單上的其他變數。(按住 Ctrl 鍵,並按一下清單上的其他變數)。
- 3. 按一下「**配對**」,將變數配對移至「新的作用中資料集」清單上的「變數」中。(合併檔案的變數名稱, 將沿用作用中資料集的變數名稱)。

## **新增觀察值:重新命名**

在您將變數從未配對清單移至合併資料檔的變數清單之前,可以先改變作用中資料集,或者其他資料集的變 數名稱。藉由變更變數的名稱,您可以:

•將其他資料集的變數名稱 (而非作用中資料集的名稱) 當作變數配對的名稱。

•加入相同名稱、但不同類型、或不同字串寬度的兩個變數。例如,若要同時將作用中資料集的數值變數 *sex*,和其他資料集的字串變數 *sex* 加入檔案中,則這兩變數的其中之一,必須先更名。

## **新增觀察值:字典資訊**

作用中資料集中的所有字典資訊 (包括變數和數值標籤、使用者遺漏值、顯示格式),都將套用至合併資料檔 中。

•如果作用中資料集中的變數尚未定義任何字典資訊,則將使用其他資料集中的字典資訊。

•如果作用中資料集的變數,已經定義數值標籤或使用者遺漏值的話,則其他資料集中,該變數的所有數值 標籤或使用者遺漏值都會被系統忽略。

## **合併兩個以上的資料來源**

使用指令語法,您可以合併最多 50 個資料集及/或資料檔。如需相關資訊,請參閱指令語法參照(可從「幫 助」功能表中獲取)中的 ADD FILES 指令。

## **新增變數**

「新增變數」將作用中資料檔與另一個開啟的資料檔或包含相同觀察值(列)但不同變數(欄)的外部 IBM SPSS Statistics 資料檔合併。例如,如果您有兩個資料檔,它們分別包含檢定前、後的結果,這時,您可能 會想要將這兩個檔案合併。

#### **合併方法標籤**

使用**合併方法**標籤可定義合併類型。

#### **基於檔案順序的一對一合併**

檔案中觀察值的順序決定了如何比對觀察值。當兩個檔案中不具有相同名稱和相同基本類型(字串或數 值)的變數時,此為預設值。此設定會產生下列格式的 MATCH FILES 指令語法(其中 [name] 是資料 集或外部檔案規格(用引號括住)):

MATCH FILES FILE=\* /FILE="[name]"

#### **基於鍵值的一對一合併**

根據一或多個關鍵變數值比對觀察值。當兩個檔案中具有一或多個包含相同名稱和相同基本類型(字串 或數值)的變數時,此為預設值。此設定會產生下列格式的 MATCH FILES 指令語法(其中 [name] 是 資料集或外部檔案規格 (用引號括住) ) :

MATCH FILES FILE=\* /FILE="[name]" /BY [key varlist]

#### **基於鍵值的一對多合併**

一個檔案包含觀察值資料,一個檔案是參考表。參考表中的觀察值會與觀察值資料檔中具有相符鍵值的 觀察值合併。觀察值資料檔中的相同鍵值可能會出現多次。參考表中的一個觀察值可以與觀察值資料檔 中的多個觀察值合併。

•合併檔案中會包含觀察值資料檔中的所有觀察值。

- •對於表格查閱檔案中的觀察值,若不具有與觀察值資料檔中具有相符鍵值的觀察值,則不會包含這些 觀察值。
- •表格查閱檔案不能包含重複的鍵值。如果檔案有多個關鍵變數,則鍵值是那些值的組合。

此設定為參考表產生 MATCH FILES 語法並帶有 TABLE 次指令。

#### **選取參考表**

僅當已選取**基於鍵值的一對多合併**時,才會啟用下列設定。

#### **[作用中資料集名稱]\***

作用中資料集名稱後接星號。

•此選項預設為未選取。選取的話,此設定會產生下列格式的語法(其中 [name] 是資料集或外部檔 案規格(用引號括住)):

```
MATCH FILES TABLE=* /FILE=" [name]" /BY [key varlist]
```
#### **[第二個資料集名稱或檔名]**

第二個資料集或檔案的名稱。

- •這是預設值。
- •當檔案為外部檔案時,僅會提供檔名(而非整個路徑)(完整路徑包含在產生的語法中)。
- •當第二個檔案為外部檔案(並且已選取排序,或其具有需要變更已定義長度的字串鍵)時,首先必 須開啟該檔案並為其指派唯一名稱。
- ·當第二個檔案為外部檔案,且需要處於開啟狀態(基於前一個條件),而作用中資料集尚未命名, 則必須先為作用中資料集命名,然後再開啟第二個資料檔。
- •開啟第二個檔案以進行排序或變更字串鍵長度時,其在執行合併動作後仍保持開啟狀態。因為檔案 已變更,則在關閉檔案時,將提示您儲存變更。
- •選取的話,此設定會產生下列格式的語法(其中 [name] 是資料集或外部檔案規格(用引號括 住)):

MATCH FILES FILE=\* /TABLE="[name]" /BY [key varlist]

#### **在合併前依鍵值排序檔案**

對於鍵值合併,兩個檔案必須依關鍵變數值的順序排序。

- •僅當已選取其中一個**鍵值**合併選項時,才會啟用此設定。
- •如果其中一個檔案是外部檔案,將開啟此檔案並進行排序。除非明確儲存檔案,否則將不會儲存已排 序的檔案。
- •如果檔案已排序,則清除此選項可為您節省時間。
- •選取的話,此設定會產生 SORT CASES 語法。

#### **關鍵變數**

對於鍵值合併,依預設,具有相同名稱和基本資料類型(字串或數值)的變數會作為索引鍵變數包含其 中。使用**變數**標籤可新增、移除或變更索引鍵變數的順序。

#### **附註:**

- •所選合併一律會產生 MATCH FILES 指令語法(絕不會是 STAR JOIN 語法)。
- •SORT CASES 及 ALTER TYPE 指令語法的優先順序高於 MATCH FILES 指令語法。
- •基於**變數**標籤上進行的選取而包含 DROP 次指令語法及選用的 RENAME 次指令語法。
- •僅當已選取其中一個**鍵值**合併選項時,才會包含 BY 次指令語法。
- •當字串鍵定義了不同的長度時,將會自動產生 ALTER TYPE 語法,以確保定義相同的長度。

#### **變數標籤**

使用**變數**標籤可新增、移除或重新命名要在合併檔案中包含的變數。

- •作用中資料檔的變數,會以星號作為識別 (\*)。
- •而其他資料檔中的變數,則以加號作為識別 (+)。

#### **排除的變數**

要從新的合併資料檔中排除的變數。

- •選取**合併方法**標籤上的**基於檔案順序的一對一合併**設定時,將排除第二個資料集中與作用中資料集具 有相同名稱的所有變數。
- •選取**合併方法**標籤上的**基於鍵值的一對一合併**或**基於鍵值的一對多合併**設定時,將排除第二個資料集 中所有同名的變數(這些變數與作用中資料集的同名變數具有不同基本類型(字串/數值))。

#### **包含的變數**

要在新的合併資料檔中包含的變數。如果您想在合併資料檔中,加入同名的排除變數,請使用**重新命名** 來變更名稱。

- •選取**合併方法**標籤上的**基於檔案順序的一對一合併**設定時,將包含作用中資料集中的所有變數以及第 二個資料集中具有唯一名稱的所有變數。
- •選取**合併方法**標籤上的**基於鍵值的一對一合併**或**基於鍵值的一對多合併**設定時,將包含這兩個資料集 中所有具有唯一名稱的變數。同時也會包含作用中資料集中與第二個資料集中同名但具有不同基本類 型(字串/數值)的變數。

#### **關鍵變數**

對於鍵值合併,將基於關鍵變數值合併觀察值。

•預設清單指派由選取的**合併方法**決定。變數絕不會自動指派給**關鍵變數**清單。

- 選取**合併方法**標籤上的**基於檔案順序的一對一合併**設定時,將停用**移動**控制項,並且手動拖放變數 功能將失效。
- 選取**合併方法**標籤上的**基於鍵值的一對一合併**或**基於鍵值的一對多合併**設定時,將包含這兩個資料 集中具有相同名稱和相同基本類型(字串/數值)的所有變數。
- •兩個檔案中的每一個關鍵變數都必須具有相同名稱和相同基本類型(字串或數值)。
- •如果兩個檔案中的關鍵變數具有不同名稱,請使用**重新命名**來變更其中一個名稱。
- •如果兩個檔案中的字串關鍵變數定義了不同長度,則長度較短的變數將自動調整為較長的長度。系統 不會儲存已修改的原始檔案版本,除非您明確進行儲存。

## **新增變數:重新命名**

在您將變數移至合併資料檔的變數清單之前,可以先改變作用中的資料集,或者其他資料檔的變數名稱。這 主要用於當您希望在兩檔案中納入名稱相同但包含不同資訊的兩變數,或兩檔案中的關鍵變數具有不同名稱 時。

## **合併兩個以上的資料來源**

您可使用指令語法合併兩個以上的資料檔。

- •使用 MATCH FILES 合併不包含關鍵變數的多個檔案,或以使用關鍵變數值排序的多個檔案。
- •使用 STAR JOIN 合併多個檔案,其中有一個觀察值資料檔和多個表格查閱檔案。檔案不需以關鍵變數值 的順序排序,且各表格杳閱檔案可使用不同的關鍵變數。

# **整合資料**

「整合資料」會將作用中資料集的觀察值組別整合為單一觀察值,並建立新的整合檔,或是在包含整合資料 的作用中資料集內建立新的變數。觀察值整合的基礎為零或多個分段 (分組) 變數的值。若未指定分段變數, 則整個資料集為單一分段群組。

•若建立了新的整合資料檔,則新資料檔中將包含分段變數為各組所定義的一個觀察值。例如,若有一個分 段變數具有兩個值,新資料檔將僅包含兩個觀察值。若未指定分段變數,新資料檔將包含一個觀察值。

•若將整合變數新增至作用中資料集,資料檔本身就不是整合的資料。具有相同分段變數值的各個觀察值都 會接收到新整合變數中相同的值。例如,若性別是唯一的分段變數,則所有男性都會接收到代表平均年齡 的相同新整合變數值。若未指定分段變數,所有的觀察值都會接收到代表平均年齡的相同新整合變數值。

**分段變數。**以分段變數的值為基礎,可一併對觀察值進行分組。每種獨一無二的分段變數值組合都定義一個 群組。建立新的整合資料檔時,所有分段變數都會以現有名稱和目錄資訊,儲存到新的檔案中。若已指定, 則分段變數可以是數字或字串。

**聚集變數**。來源變數搭配整合函數使用,以建立新的整合變數。有時在整合變數的名稱後面,會有變數標 籤、整合函數名稱,以及來源變數名稱 (括在括弧中)。

您可以使用新的變數名稱,覆寫預設的整合變數名稱、或提供敘述性的變數標籤、和變更計算整合資料值所 用的函數。或者,您可以建立一個新變數,包含各分段群組中的觀察值個數。

若要整合資料檔

1. 從功能表中選擇:

**資料** > **聚集...**

- 2. 您可以選擇是否要使用分段變數,這個變數是用來定義觀察值的分組方式,以建立整合資料。若未指定 分段變數,則整個資料集為單一分段群組。
- 3. 選擇一個或多個整合變數。
- 4. 選取各整合變數的整合函數。

儲存整合的結果

您可以新增整合變數至作用中資料集,或建立新的整合資料檔。

- •新增整合變數至作用中資料集*(D)*. 將以聚集函數為基礎的新變數新增至作用中資料集。資料檔本身則不會 予以整合。具有相同分段變數值的各個觀察值都會收到新聚集變數的相同值。
- •建立僅包含聚集變數的新資料集。將聚集資料儲存至現行階段作業中的新資料集。此資料集包含定義整合 觀察值的分段變數,以及由整合函數定義的所有整合變數。作用中資料集不會受影響。
- •寫入僅包含聚集變數的新資料檔。將聚集資料儲存至外部資料檔。此檔案包含定義整合觀察值的分段變 數,以及由整合函數定義的所有整合變數。作用中資料集不會受影響。

大型資料檔的排序選項

對極大型資料檔,整合事先排序的資料可能會更有效率。

檔案已根據分段變數排序*(A)*. 如果已依分段變數值來排序資料,則此選項可讓程序更快地執行,且佔用較少 的記憶體。請慎用此選項。

•資料必須依分段變數值排序,其與「整合資料」程序所指定的分段變數順序相同。

•若新增變數到作用中資料集,則只有在資料依分段變數值遞增排序時,才選擇此選項。

整合之前先將檔案排序*(G)*. 對於很少出現的大型資料檔,您可能會發現在聚集之前,必須先依據分段變數的 值來排序資料檔。除非您遇到記憶體或效能問題,否則不建議使用此選項。

## **整合資料:整合函數**

您可以在此對話框中,指定計算選擇變數之整合資料值的函數 (這裡是指位於「整合資料」對話框上,「整 合變數」清單中的選擇變數)。整合函數包括:

- •數值變數的彙總函數,包括平均數、中位數、標準差以及總和
- •觀察值總數,包括未加權、已加權、無遺漏值和有遺漏值
- •在指定值之上或之下的值的百分比、分數或計數

•在指定範圍內部或外部的值的百分比、分數或計數

## **整合資料:變數名稱與標籤**

您可以利用「整合資料」程序,在新的資料檔中,指定整合變數的預設變數名稱。在此對話框中,您可以變 更「整合變數」清單上的選擇變數名稱,並提供敘述性的變數標籤。如需相關資訊,請參閱主題第 42 [頁的](#page-51-0) [『變數名稱』](#page-51-0)。

# **分割檔案**

利用「分割檔案」程序,您便能根據一或多個分組變數的值,將資料檔分成不同的組別,以進行分析。如果 您選取多重分組變數,則觀察值將依類別中的變數排列 (這裡的類別,為「以組別為準」清單中,前一個變 數的類別)。例如,如果您選取 *gender* 為第一個分組變數,*minority* 為第二個分組變數,那麼觀察值將根據 性別 (gender) 中的少數 (minority) 這個類別,加以分組。

- •您最多可以指定八個分組變數。
- •在長字串變數 (比八個位元組長的字串變數) 中,每八個位元組會被視為趨近分組變數限制 (八個位元組) 的 變數。

•觀察值應該依分組變數的值排序,而且順序要與「以組別為準」清單中的變數相同。如果資料檔尚未排 序,請選取「**依分組變數排序檔案**」。

**比較群組**。將分割檔組別排列在一起,是為了進行比較。如果您使用樞紐表,系統將只會建立一個樞紐表, 而每個分割檔變數,可以在表格維度之間移動。如果您使用的是圖表,則系統會針對不同的分割檔組別,建 立不同的圖表,而這些圖表會同時顯示在「檢視器」中。

**依群組組織輸出。**每個程序所產生的結果,會根據分割檔組別,分別顯示出來。

若要分割分析的資料檔

1. 從功能表中選擇:

**資料** > **分割檔案...**

2. 選取「**比較組別**」或「**依組別安排輸出**」。

3. 選取一個或多個分組變數。

# **選取觀察值**

您可以利用「選擇觀察值」所提供的方法,來選擇觀察值子集 (這裡的觀察值以包含變數及複雜表示式的條 件為基礎)。或者,您也可以選擇隨機的觀察值樣本。定義子群組所需之準則包括:

•變數值和範圍

- •日期和時間範圍
- •觀察值(列)個數
- •算術表示式
- •邏輯表示式
- •函數

所有觀察值。關閉觀察值過濾功能並使用所有觀察值。

如果滿足設定條件。使用條件式表示式來選取觀察值。 如果條件表示式的結果為 true,則系統會選取此觀察 值。如果結果是 false 或 missing,則不選取該觀察值。

觀察值的隨機樣本。依據近似百分比,或是精確的觀察值數目,來選取隨機樣本。

根據時間或觀察值範圍。根據觀察值編號範圍或日期/時間範圍來選取觀察值。

使用過濾變數。使用從資料檔中選取的數值變數作為過濾變數。系統會選取包含 0 以外任意值或遺失過濾變 數的觀察值。

輸出

本節可控制未選擇之觀察值的處理方式。您可以任選下列其中一個選項作為未選擇之觀察值的處理方式:

- ·**過濾掉未選取的觀察值**。未選擇的觀察值不列入分析但保留於資料集內。如果您關掉過濾功能,您可稍後 於作業階段中使用未選擇的觀察值。如果您選擇一個隨機樣本,或如果您以條件表示式為基礎選擇觀察 值,將產生名為 *filter\_\$* 的變數,其包含數值 1 的選擇觀察值及數值 0 的未選擇觀察值。
- ·**複製已選擇觀察值至新資料集**。選擇的觀察值被複製到新的資料集,不影響原始資料集。未選擇的觀察值 不列入新的資料集,並以原始狀態留置於原始資料集中。
- •**過濾掉未選取的觀察值。**自資料集刪除未選擇的觀察值。如果要復原已刪除的觀察值,必須離開檔案且不 儲存任何變更,再重新開啟檔案。如果您將變更儲存於資料檔,觀察值便永久刪除。

附註:如果您刪除未選擇的觀察值並儲存檔案,將無法復原觀察值。

若要選擇觀察值的子集

- 1. 從功能表中選擇:
	- **資料** > **選取觀察值...**
- 2. 選取一個 (或多個) 選擇觀察值的方法。
- 3. 指定選擇觀察值的條件。

## **選取觀察值:If**

您可以在這個對話框中,選擇使用條件表示式的觀察值子集。條件表示式可將各觀察值之值 (*true*、*false* 或 *missing*),傳回系統。

•如果條件表示式的結果為 *true*,則此觀察值包含在選取的子集之中。

·如果條件表示式的結果為 *false* 或 missing,則此觀察值不包含在選取的子集之中。

•大部分條件式表示式都可使用計算機面板上六個關係運算子(<、>、<=、>=、= 及 ~=)。

•條件表示式中,可包含變數名稱、常數、算術運算子、數值 (以及其他) 函數、邏輯變數和相關的運算子。

## **選取觀察值:隨機樣本**

在這個對話框中,您可以依據近似百分比,或是精確的觀察值個數,來選擇隨機樣本。執行取樣時並不放 回,所以同一觀察值不可以選取一次以上。

**近似**。產生近似指定觀察值百分比的隨機樣本。由於這個程式,會對各觀察值做不同的虛擬隨機決定,因此 所選擇的觀察值百分比,只能近似指定的百分比。資料檔中的觀察值越多,則所選觀察值的百分比,就越能 接近指定的百分比。

**確切**。除了使用者指定的觀察值個數之外。您還必須指定產生樣本的觀察值個數。而第二個數字,應該小於 或等於資料檔中的觀察值總個數。如果這個數字超過資料檔中的觀察值總個數,則樣本中所含的觀察值個 數,就會按照比例,逐漸地低於指定個數。

## **選取觀察值:範圍**

您可以在這個對話框中,根據觀察值編號、日期或時間的範圍,來選擇觀察值。

- •觀察值的範圍,是以「資料編輯器」中所顯示的列號碼為準。
- •日期和時間的範圍,只適用有定義日期變數的時間序列資料 (藉由使用「資料」功能表上的「定義日 期」)。

附註:如果過濾(而非刪除)了未選取的觀察值,後續排序資料集將會關閉此對話框所套用的過濾。

# **加權觀察值**

「加權觀察值」可在執行統計分析時,賦予觀察值不同的加權 (利用模擬性重製功能)。

- ·加權變數的值,應該會指出資料檔中,單一觀察值所代表的觀察個數。
- •如果觀察值的加權變數為零、負數、或遺漏值的話,那麼分析時,會排除這個觀察值。
- •分數值是有效的,而且有些程序,例如「頻次」、「交叉列表」和「自訂表格」,會使用分數加權值。但 是,大部分的程序認為加權變數是複製加權,而把分數加權捨入為最接近的整數。某些程序完全忽略加權 變數,此限制在指定程序文件中有提及。

一旦您套用加權變數之後,這個變數會一直持續作用,直到您選擇另一個加權變數,或者關閉加權為止。如 果您儲存加權後的資料檔,則系統會同時儲存加權資訊。即使檔案已經存成加權的形式,您仍然可以隨時關 閉加權。

**交叉列表中的加權。**「交叉列表」程序有幾個不同選項用來處理觀察值加權。

**散佈圖和直方圖中的加權**。在散佈圖和直方圖中,有開啟和關閉觀察值加權的選項,但這並不會影響加權變 數為負數、0 或遺漏值的觀察值。即使您在圖表中關閉加權,這些觀察值仍然會被排除在圖表之外。

#### 若要加權觀察值

1. 從功能表中選擇:

**資料** > **加權觀察值...**

2. 選取「**依據...加權觀察值**」。

3. 選取次數變數。

次數變數的值會作為觀察值加權使用。例如,次數變數為 3 的觀察值,將代表加權資料檔中的三個觀察值。

# **重組資料**

請使用「重新架構資料精靈」來重新架構您要使用之程序的資料。精靈可以使用重新架構的檔案來取代目前 的檔案。精靈可以執行以下動作:

- •將選定變數重新架構為觀察值
- •將選定觀察值重新架構為變數(V)
- •轉置全部資料

## **若要重新架構資料**

1. 從功能表中選擇:

**資料** > **重組...**

2. 選擇要執行的重新建構類型。

3. 選擇要重新架構的資料。

您可以:

- •建立可用來追蹤新檔案和原始檔案中某個值的識別變數。
- •在重新建構之前先將資料排序
- •定義新檔案的選項
- •將指令語法貼上語法視窗

## **重組資料精靈:選取類型**

使用「重新架構資料精靈」來重新建構資料。在第一個對話框中,選擇要執行的重新建構類型。

- •**將選擇的變數重新架構成為觀察值。**當您的資料中含有相關行群組,而您希望它們在新資料檔中以列群組 的方式顯示時,請選擇此項。如果選擇此項,精靈將顯示**變數到觀察值**的步驟。
- •**將選擇的觀察值重新架構成為變數。**當您的資料中含有相關列群組,而您希望它們在新資料檔中以行群組 的方式顯示時,請選擇此項。如果您選擇此項,精靈會顯示**觀察值成為變數**的步驟。
- •**轉置所有資料。**當您要轉置資料時,請選擇此項。在新資料中,所有列將會變成行,而所有行將會變成 列。此選項會關閉「重新架構資料精靈」,並開啟「轉置資料」對話框。

決定重新架構資料的方式

**變數** 包含您要分析的資訊 ─ 例如量數或分數。**觀察值** 是一種觀察結果 ─ 例如個別的觀察值。簡單資料結 構,每個變數在資料中是單一行,而每個觀察值則是單一列。因此,舉例而言,如果您測量一個班級所有學 生的檢定分數,那麼所有分數值都只會顯示在一個行中,而每個學生則顯示在一個列中。

當您在分析資料時,通常是分析變數會如何根據某個條件而改變。這個條件可以是特定的實驗性療法、人 口、某個時間點或其他事物。在資料分析中,相關的條件通常被參考為**因素**。當您分析因素時,您有一個複 雜的資料結構。您的資料中可能會有一個以上的行含有某個變數的相關資訊(例如,因素的每個層級各需要 一個行),或您可能會有一個以上的列包含某個觀察值的相關資訊(例如,因素的每個層級各需要一個 列)。「重新架構資料精靈」可以幫助您使用複雜資料結構來重新架構檔案。

目前檔案的結構以及您在新檔案中想要的結構則決定了您在精靈中所作的選擇。

**資料在目前的檔案中如何排列?**現行資料可能會以因素記錄在個別的變數中(在觀察值群組中)或與變數一 起(在變數組別中)的方式排列。

•**觀察值組別。**現行檔案是否在個別的行中記錄變數及條件?例如:

#### 表 *10.* 在個別行中具有變數及條件的資料

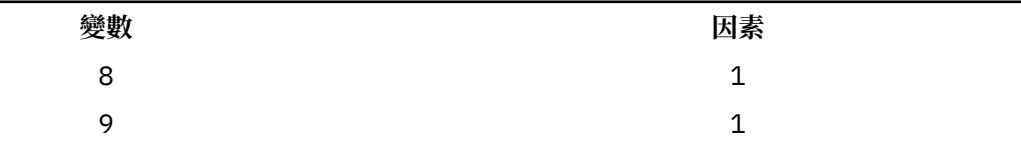

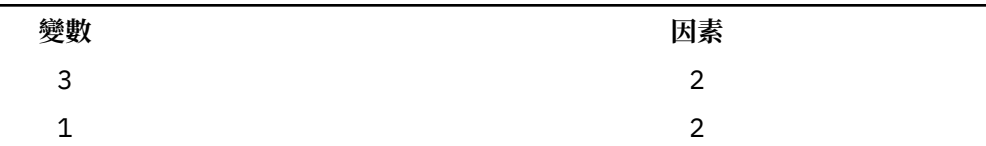

在此範例中,前兩個列是**觀察值組別**,因為它們有相關性。它們包含了同一因素層級的資料。在 IBM SPSS Statistics 資料分析中,當資料是以此種方式建構時,因此通常會參考為**分組變數**。

•**行群組。**目前的檔案是否在相同的行中記錄變數和條件?例如:

表 *11.* 在相同行中具有變數及條件的資料

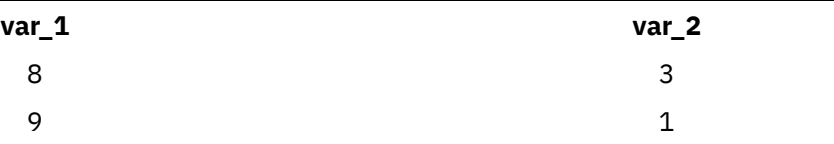

在此範例中,這兩個行是**變數組別**,因為它們有相關性。它們包含了同一變數的資料--*var\_1* 代表因素層級 1,而 *var* 2 代表因素層級 2。在 IBM SPSS Statistics 資料分析中,當資料是以此種方式建構時,因素通常 會參考為**重複測量**。

**資料在新檔案中應如何排列?**這通常是由您要用來分析資料的程序所決定。

- •**需要觀察值群組的程序。**您的資料必須建構在觀察值組別中,才能執行需要分組變數的分析。例如:單變 數、多變量及「廣義線性模型」的變異成分、「混合模型」和「OLAP Cubes」;以及使用「T 檢定」或 「無母數檢定」的獨立樣本。如果您目前的資料結構是變數組別,而您想要執行這些分析,則請選擇**「將 選擇的變數重新架構成為觀察值」**。
- •**需要變數群組的程序。**您的資料必須建構在變數組別中,才能分析重複測量。例如:「廣義線性模型」的 重複測量、使用「Cox 迴歸分析」的時間相依共變數分析、使用「T 檢定」的成對樣本,或是使用「無母 數檢定」的相關樣本。如果您目前的資料結構是觀察值組別,而您想要執行這些分析,則請選擇「**將選擇 的觀察值重新架構成為變數」**。

## **變數成為觀察值的範例**

在此範例中,檢定分數的每個因素 (*A* 和 *B*) 會記錄在個別的行中。

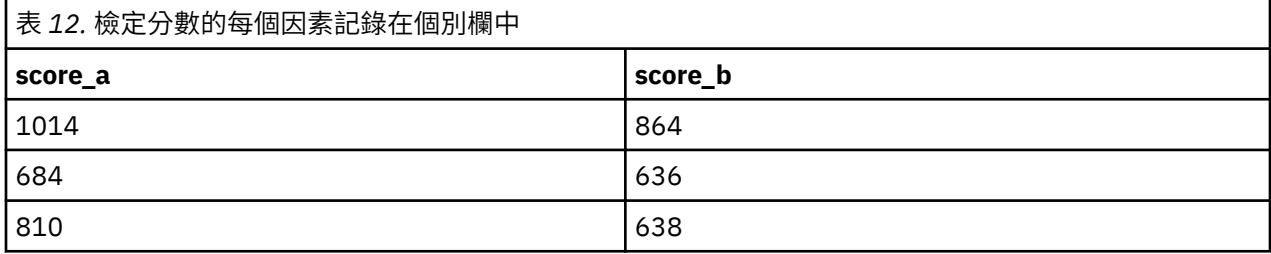

您想要執行獨立樣本 *t* 檢定。您有一個包含 *score\_a* 及 *score\_b* 的行組別,但您沒有該程序需要的 **分組變 數**。請在「重新架構資料精靈」選擇**將選擇的變數重新架構成為觀察值**,將變數組別重新架構成名為分數的 新變數,並建立名為組別的索引。新的資料檔顯示在以下圖形中。

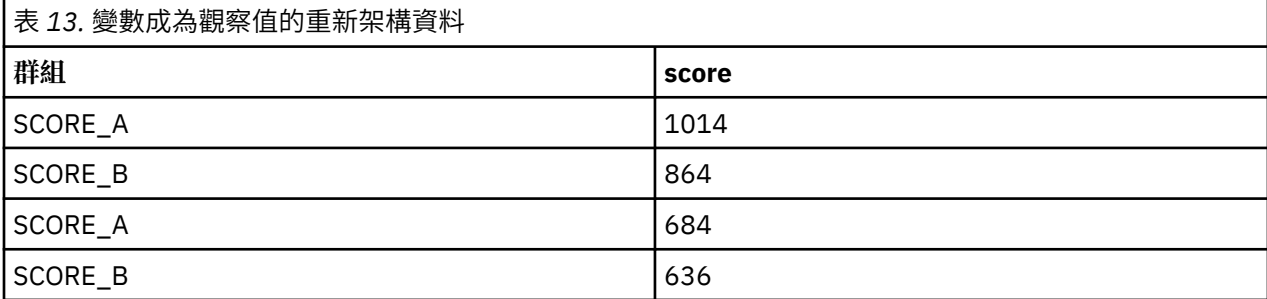

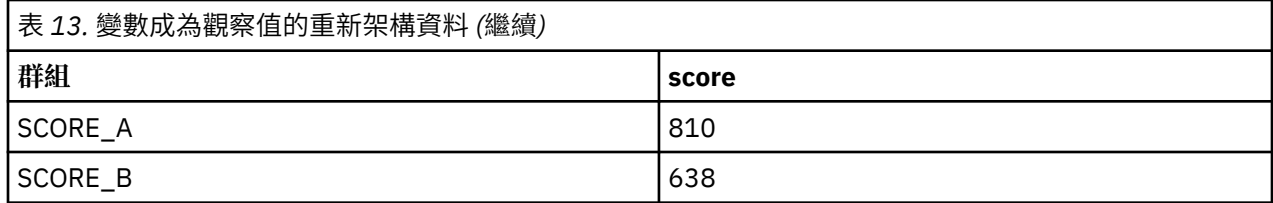

當您執行獨立樣本 *t* 檢定時,目前已能夠使用組別作為分組變數。

## **觀察值成為變數的範例**

在此範例中,每位受試者各有兩次檢定分數記錄,分別是治療前和治療後。

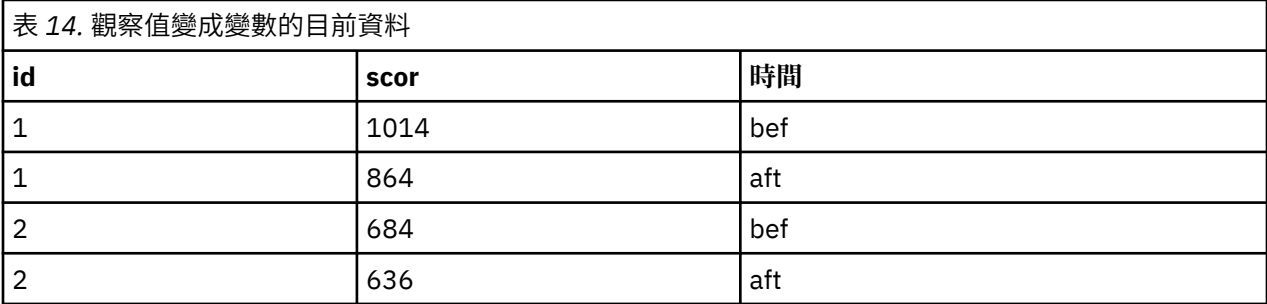

您想要執行成對樣本 *t* 檢定。您的資料結構是觀察值組別,但您沒有該琵序成對變數需要的**重複測量**。請選 擇「重新架構資料精靈」中的**「將選擇的觀察值重新架構成為變數」**,使用 *id* 來識別目前資料中的列群組, 並使用時間來建立新檔案中的變數組別。

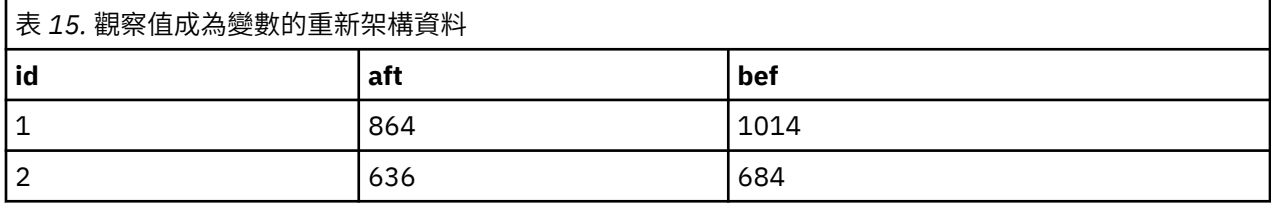

當您執行成對樣本 *t* 檢定時,目前已能夠使用 *bef* 和 *aft* 作為成對變數。

# **重組資料精靈(變數成為觀察值):變數群組數目**

附註:如果您選擇將變數群組重組成列,精靈會呈現此步驟。

在此步驟中,請決定目前檔案中有多少個變數組別在新檔案中要重新架構。

**目前檔案中有多少個變數組別?**請考慮現行資料中存在多少個變數群組。相關行組別 (**變數組別**) 會將同一變 數的重複測量記錄在個別的行中。例如,如果您目前的資料中有三個行 ─ *w1*、*w2* 和 *w3*,它們所記錄的是 **寬度**,那麼您就擁有一個變數組別。如果您另外有三個行 ─ *h1*、*h2* 和 *h3*,它們所記錄的是**高度**,那麼您 就擁有兩個變數組別。

**新檔案中應有多少個變數群組?** 請考慮在新檔案中您希望顯示多少個變數組別。您不需重新架構所有變數組 別到新檔案中。

•**一個。**精靈將透過現行檔案中的一個變數群組,在新檔案中建立單一重組的變數。

•**一個以上。**精靈將在新檔案中建立多個重組的變數。您指定的個數會影響到下一個步驟,在下一個步驟 中,精靈會自動建立指定的新變數個數。

## **重組資料精靈(變數成為觀察值):選取變數**

附註:如果您選擇將變數群組重組成列,精靈會呈現此步驟。

在此步驟中,請輸入有關目前檔案中的變數在新檔案中應如何使用的資訊。您也可以建立在新檔案中識別列 的變數。

<span id="page-104-0"></span>**新列應如何識別?** 您可以在新資料檔中建立在目前資料檔中用來識別列的變數,以用來建立新列組別。這個 ID 可以是連續的觀察值編號,也可以是變數值。請使用「觀察值組別識別」中的控制項,來定義新檔案中的 識別變數。按一下資料格來變更預設的變數名稱,並為識別變數提供敘述性的變數標籤。

**新檔案中的哪些項目應該重組?** 在先前的步驟中,您已經告訴精靈要重新架構的變數組別個數。精靈已經為 每個組別建立一個新的變數。變數組別的值在新檔案中會以該變數呈現。請使用「要轉置的變數」中的控制 項,來定義新檔案中重新架構的變數。

若要指定一個重新架構的變數

1. 請在「要轉置的變數」清單中,放入要轉換的變數 (即組成變數組別的變數)。組別中的所有變數類型必須 相同 (數值或字串)。

您可以在變數組別中多次包括同一變數 (變數是從來源變數清單中複製而非移動);其值會在新檔案中重複。

#### 若要指定多個重新架構的變數

1. 從「目標變數」下拉清單,選擇要定義的第一個目標變數。

- 2. 請在「要轉置的變數」清單中,放入要轉換的變數 (即組成變數組別的變數)。組別中的所有變數類型必須 相同 (數值或字串)。您可以在變數組別中多次包括同一變數。(變數是從來源變數清單中複製而非移動, 且其值會在新檔案中重複。)
- 3. 選擇下一個要定義的目標變數,並為所有可用的目標變數重複變數選擇過程。
- •雖然您可以在變數組別中多次包括同一變數,但卻無法在一個以上的目標變數組別中包括同一變數。
- •每個目標變數組別清單所包含的變數個數必須相同。(列出超過一次的變數會計入個數。)
- •目標變數組別的個數,決定於您在先前的步驟中所指定的變數組別個數。您可以在此變更預設的變數名 稱,但必須返回上一個步驟才能變更要重新架構的變數組別個數。

•您必須為所有可用的目標變數定義變數組別 (方法是在來源清單中選擇變數),接著才能繼續下一步。

**要複製哪些項目到新檔案?**沒有經過重組的變數,可以經由複製的方式來複製到新檔案。它們的值將會出現 在新的列中。將您要複製到新檔案的變數,移至「固定變數」清單。

## **重組資料精靈(變數成為觀察值):建立索引變數**

附註:如果您選擇將變數群組重組成列,精靈會呈現此步驟。

在此步驟中,請決定是否建立索引變數。索引是一種新變數,它可以根據新列建立時使用的原始變數,來循 序識別列群組。

**新檔案中應有多少個索引變數?** 索引變數在程序中可作為分組變數使用。在多數情況下,使用單一索引變數 便已足夠,不過,如果您目前檔案中的變數組別反映了多個因素層級,那麼使用多個索引可能較為恰當。

•**一個。**精靈將建立單一索引變數。

•**一個以上。**精靈將建立多個索引,並請輸入要建立的索引個數。您指定的個數會影響到下一個步驟,在下 一個步驟中,精靈會自動建立指定的索引個數。

•**無。**如果您不想在新檔案中建立索引變數,請選擇此項。

## **變數成為觀察值的一個索引之範例**

目前的資料中有一個變數組別寬度,以及一個因素時間。寬度有三次測量記錄,分別記錄在 *w1*、*w2* 及 *w3*。

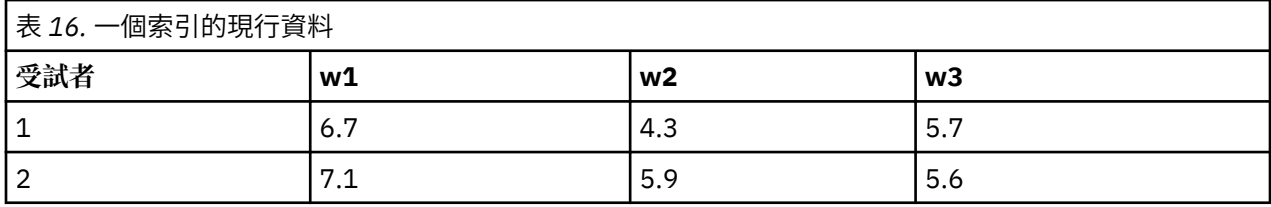

我們將要把變數組別重新架構成單一變數寬度,並建立單一數值索引。新資料顯示在以下表格中。

<span id="page-105-0"></span>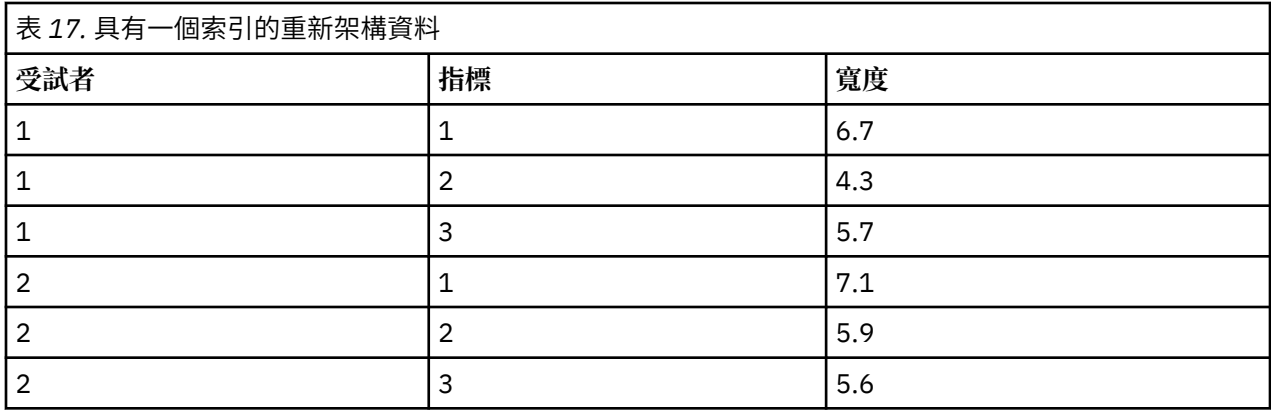

索引 自 1 開始,並隨著組別中的每個變數增量。每次在原始檔中遇到新的列時,索引就會從新開始。我們現 在可以將索引用在需要分組變數的程序中。

## **變數成為觀察值的兩個索引之範例**

當變數組別記錄了一個以上的國素時,您可以建立一個以上的索引;不過,目前的資料必須加以排列,如此 第一個因素的層級才會是後續因素循環層級中的主索引。現行資料中有一個變數群組寬度,以及兩個因素 *A* 及 *B*。資料會加以排列,如此因素 *B* 的階層才會在因素 *A* 的階層內。

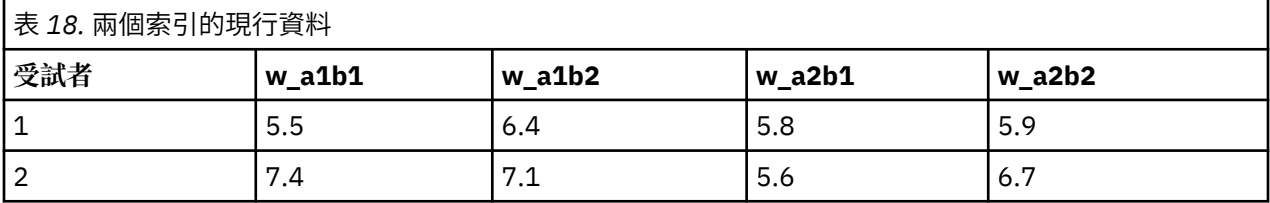

我們將要把變數組別重新架構成單一變數寬度,並建立兩個索引。新資料顯示在以下表格中。

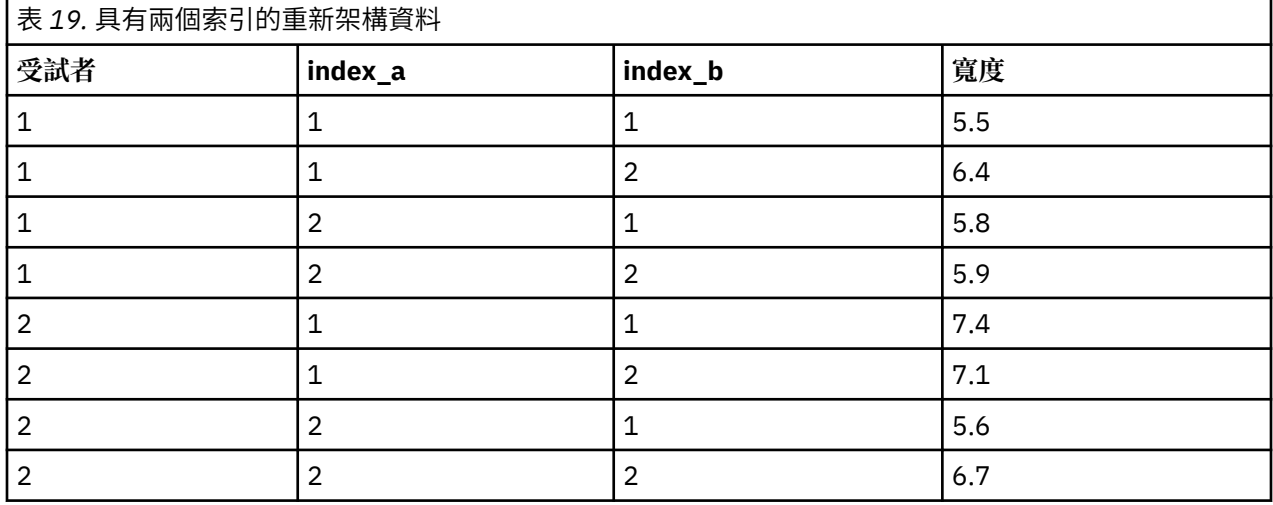

# **重組資料精靈(變數成為觀察值):建立一個索引變數**

附註:如果您選擇將變數群組重組成列並建立一個索引變數,精靈會呈現此步驟。

在此步驟中,請決定您要的索引變數值。該值可以是循序編號,或是原始變數組別中的變數名稱。您也可以 為新的索引變數指定名稱和標記。

如需相關資訊,請參閱主題第 95 [頁的『變數成為觀察值的一個索引之範例』。](#page-104-0)

•**循序編號。**精靈將會自動指定序號作為索引值。

•**變數名稱。**精靈將會使用選擇的變數組別名稱作為索引值。請從清單中選擇一個變數組別。

•**名稱及標籤。**按一下資料格來變更預設的變數名稱,並為索引變數提供敘述性的變數標籤。

## **重組資料精靈(變數成為觀察值):建立多個索引變數**

附註:如果您選擇將變數群組重組成列並建立多個索引變數,精靈會呈現此步驟。

在此步驟中,請指定每個索引變數的層級個數。您也可以為新的索引變數指定名稱和標記。

如需相關資訊,請參閱主題第 96 [頁的『變數成為觀察值的兩個索引之範例』。](#page-105-0)

**現行檔案中記錄了多少個層級?** 請考慮目前的資料中記錄了多少個因素層級。**層級** 可定義歷經相同條件的 觀察值組別。如果有多個因素,那麼目前的資料必須加以排列,如此第一個因素的層級才會是後續因素循環 層級中的主索引。

**新檔案中應有多少個層級?** 請為每個索引輸入層級的個數。多個索引變數的值永遠會是連續的號碼。其值始 於 1,並隨著每個層級增量。第一個索引增量最慢,而最後一個索引增量最快。

**全部組合的層級。**您無法建立超過現行資料存在的層級數。因為重新架構的資料將有一列包含處理的每種組 合,因此精靈會檢查您建立的層級個數。它將比較您建立之層級的積,和在您變數組別中的變數個數。這兩 者必須相符。

**名稱及標籤**。按一下資料格來變更預設的變數名稱,並為索引變數提供敘述性的變數標籤。

## **重組資料精靈(變數成為觀察值):選項**

附註:如果您選擇將變數群組重組成列,精靈會呈現此步驟。

在此步驟中,請為重新架構的新檔案指定選項。

**刪除未選的變數?** 在「選擇變數」步驟 (步驟 3) 中,您從目前的資料中選擇了要重新架構的變數組別、要複 製的變數及一個識別變數。所選變數中的資料將會出淚在新檔案中。如果目前資料中有其他的變數,您可以 選擇將其捨棄或保留。

**保留遺漏的資料?** 精靈會針對每個可能的新列檢查虛無值。**虛無值** 是系統遺漏值或空白值。您可以選擇保 留或捨棄只包含虛無值的列。

**建立計數變數?** 精靈將在新檔案中建立**個數變數**。它包含了由目前資料中的一列所產生的新列個數。如果您 選擇從新檔案中捨棄虛無何,那麼個數變數可能會對您有幫助。因為這樣就有可能使目前資料中指定的列, 產生不同個數的新列。按一下資料格來變更預設的變數名稱,並為個數變數提供敘述性的變數標籤。

## **重組資料精靈(觀察值成為變數):選取變數**

附註:如果您選擇將觀察值群組重組成行,精靈會呈現此步驟。

在此步驟中,請輸入有關目前檔案中的變數在新檔案中應如何使用的資訊。

**現行資料使用什麼來識別觀察值群組? 觀察值組別** 是相關的列組別,所因為它們測量相同的觀察單位 — 例 如,個人或學術機構。精靈需要知道目前檔案中的哪個變數可識別觀察值組別,如此它才能將每個組別統一 成新資料檔中的單一列。將可識別目前檔案中觀察值組別的變數,移至「ID 變數」清單。用於分割目前資料 檔的變數,會自動用來識別觀察值組別。在每次遇到新的識別值組合時,精靈會建立新的列,因此,目前檔 案中的觀察值應根據識別變數的值來排序,且排序次序需與「ID 變數」清單中變數的排序方式相同。如果目 前的資料檔尚未加以排序,您可以在下一個步驟進行排序的動作。

**新的變數群組應如何建立在新檔案中?** 在原始的資料中,變數出現在單一行。而在新的資料檔中,該變數將 會在多個新行中出現。**索引變數** 是在目前資料中精靈應該用來建立新行的變數。重新架構的資料在這些行 中,將包含每個唯一值的新變數。將應用來構成新變數組別的變數,移至「索引變數」清單中。當精靈出現 選項時,您也可以選擇依據索引而將新的行排序。

**對其他行執行哪些動作?** 精靈會自動決定對「目前檔案」清單中剩餘的變數,執行哪些動作。它會檢查每個 變數,以查看觀察值組別內的資料值是否變更。如果有變更的話,精靈會將這些值重新架構到新檔案中的變 數組別。如果沒有的話,精靈會將這些值複製到新檔案中。決定群組內部的變數是否有差異時,會將使用者 遺漏值視為有效值,而系統遺漏值則否。若群組包含一個有效或使用者遺漏值和系統遺漏值,則其會視為在 群組內部未有所差異的變數,而精靈會將數值複製到新的檔案。

# **重組資料精靈(觀察值成為變數):資料排序**

附註:如果您選擇將觀察值群組重組成行,精靈會呈現此步驟。

在此步驟中,請決定是否要在重新建構前排序目前的檔案。在每次遇到新的識別值組合時,精靈會建立新的 列,因此,將資料以可識別觀察值群組的變數排序,是很重要的。

**列在目前的檔案中如何排序?**請考量現行資料的排序方式,及您要使用何種變數來識別觀察值群組(在先前 步驟中指定)。

•**是。**精靈將根據識別變數自動排序目前的資料,且排序方式和先前步驟裡「ID 變數」清單中變數的列出次 序相同。當資料未根據識別變數排序或您無法確定時,請選擇此項。此選項需要個別傳送資料,但卻能確 保列可正確的排序,以進行重新建構。

•**否。**精靈將不會對現行資料進行排序。當您確定目前資料已根據可識別觀察值群組的變數排序時,請選擇 此項。

## **重組資料精靈(觀察值成為變數):選項**

附註:如果您選擇將觀察值群組重組成行,精靈會呈現此步驟。

在此步驟中,請為重新架構的新檔案指定選項。

#### **新的變數群組應如何在新檔案中排序?**

•**依據變數。**精靈會將建立自原始變數的新變數分成同一組別。

•**依據索引。**精靈會根據索引變數的值,來將變數分組。

**範例**。要重新架構的變數為 *w* 和 *h*,且索引為 *month*:

w, h, month

依據變數分組會導致:

w.jan, w.feb, h.jan

依據索引分組會導致:

w.jan, h.jan, w.feb

**建立計數變數?** 精靈可在新檔案中建立個數變數。它包含目前資料檔中用來建立新資料檔中列的列個數。

建立**指標變數?**精靈可以使用索引變數,來建立新資料檔中的**指標變數**。它會替索引變數的每個唯一值,建 立一個新的變數。指標變數可指示觀察值的值是否存在。如果觀察值的值存在,指標變數的值是 1;反之則 為 0。

**範例**。索引變數是 *product*。它記錄了客戶所購買的產品。原始資料為:

表 *20.* 單一變數中的所有產品(行)

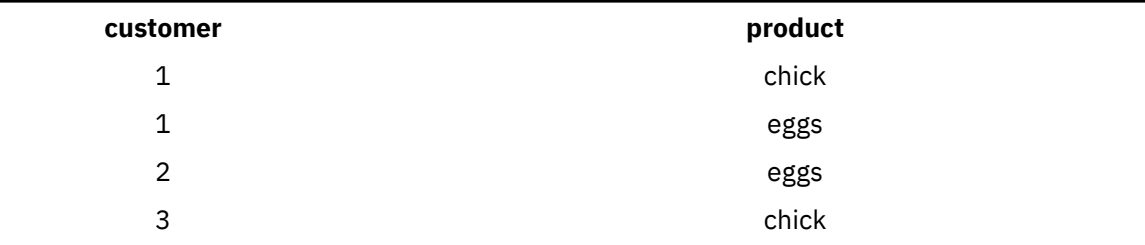

建立指標變數將導致產品的每個唯一值具有一新變數。重新架構後的資料為:

表 *21.* 每一個產品類型的不同指標變數

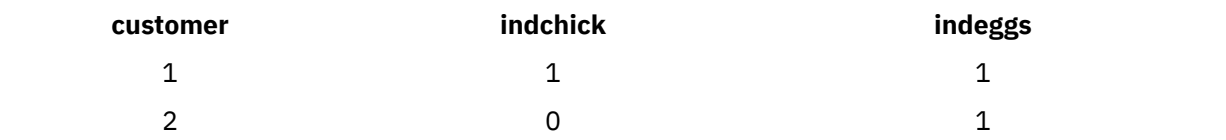
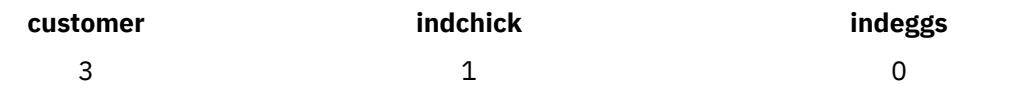

在此範例中,重新架構的資料可以用來取得客戶所購買產品的次數個數。

## **重組資料精靈:完成**

這是「重新架構資料精靈」最後的步驟。請決定要執行的規格。

· **立刻重組**。精靈將會建立重新架構的新檔案。如果您想要立刻取代目前的檔案,請選擇此項。

附註:如果原始資料是加權資料,那麼新的資料將也是加權資料,除非用作加權值的變數已在新檔案中重組 或已捨棄。

·**貼上語法**。精靈會將其產生的語法,貼入語法視窗。當您還不要取代目前檔案、當您想修改語法,或當您 想儲存供以後使用時,請選擇此項。

# **第 10 章 輸出的處理**

當您執行程序時,結果會顯示在一個叫做「檢視器」的視窗中。「檢視器」視窗可以在兩種模式下工作。

#### **典型(語法與輸出)**

預設模式會以典型「檢視器」格式顯示輸出。在這個模式中,您可以輕鬆地導覽至所要檢視的輸出。您 也可以處理輸出,建立一份只包含您所需之輸出資料的文件。

**活頁簿**

「活頁簿」模式會將 SPSS Statistics 語法編輯能力與 Notebook 方法進行橋接,從而提供互動式方法來 執行語法和檢視對應的輸出。活頁簿文件 (\*.spwb) 由個別的段落組成。段落包含個別輸出元素(語 法、程序、圖表等)。語法段落提供完整的語法編輯和執行功能。非語法段落提供完整的 Rich Text 編輯 功能。

如需切換輸出模式的相關資訊,請參閱第 163 [頁的『一般選項』。](#page-172-0)

## **輸出的處理**

當您執行程序時,結果會顯示在一個叫做「檢視器」的視窗中。在這個視窗中,您可以輕易地瀏覽所要檢視 的輸出。您也可以處理輸出,建立一份只包含您所需之輸出資料的文件。

## **檢視器 - 典型**

依預設,會在「檢視器」中顯示輸出結果。您可以利用「檢視器」,執行下列動作:

- •瀏覽結果
- •顯示或隱藏選用的表格、圖表
- •移動選用項目,以變更結果的顯示順序
- •在「檢視器」和其他應用程式之間,移動項目
- 「檢視器」包含兩個框框:
- •左框包含內容的概要輸出。
- •右框則是放置統計表格、圖表、文字輸出。

您可以按一下概要中的項目,直接跳到對應的表格或圖表上。您可以按一下大綱窗格的右邊框,再予以拖 曳,即可改變大綱窗格的寬度。

### **變更概要層級**

**註:** 下列指示僅在「檢視器」處於**典型(語法與輸出)**模式(**編輯** > **選項** > **一般** > **應用程式模式** > **典型(語 法與輸出)**)時適用。

1. 按一下大綱窗格中的項目。

2. 從功能表中選擇:

**編輯** > **大綱** > **升級**

或

**編輯** > **大綱** > **降級**

### **新增項目至檢視器**

**註:** 下列指示僅在「檢視器」處於**典型(語法與輸出)**模式(**編輯** > **選項** > **一般** > **應用程式模式** > **典型(語 法與輸出)**)時適用。

您可以在「檢視器」中,加入很多項目,像是標題﹑新文字、圖表、或其他應用程式的資料等。

### **新增標題或文字**

您可以在「檢視器」中,加入新的文字項目,該項目跟表格或圖表都不相連。

1. 按一下表格、圖表、或其他項物件(需放在標題或文字之前)。

2. 從功能表中選擇:

**插入** > **新標題**

或

- **插入** > **新文字**
- 3. 連按兩下新物件。
- 4. 輸入文字。

#### **新增文字檔**

1. 在「檢視器」的大綱窗格或目錄框中,按一下表格、圖表或其他需要放在文字之前的物件。

2. 從功能表中選擇:

**插入** > **文字檔...**

3. 選取文字檔。

若要編輯文字,請在文字上連按兩下。

#### **將物件貼入檢視器**

其他應用程式中的物件,也可以貼入「檢視器」中。您可以使用「貼在之後」或是「選擇性貼上」其中任何 一個選項。兩種貼上類型,都會將新物件放在「檢視器」中,目前選用物件的後面。當您想選擇物件的貼入 格式時,請使用「選擇性貼上」。

### **尋找並取代檢視器中的資訊**

1. 若要在「檢視器」中尋找或取代資訊,請從功能表選擇:

**編輯** > **尋找**

或

#### **編輯** > **取代**

您可以使用「尋找和取代」執行下列作業:

- •搜尋整個文件或只搜尋選定項目。
- •從目前的位置往下或往上搜尋。
- ·搜尋目錄框和大綱窗格,或限制搜尋目錄框或大綱窗格。
- •搜尋隱藏項目。這些包括目錄框中的任何隱藏項目 (例如,預設隱藏的「附註」表格),以及樞紐表中的隱 藏列和行。
- •限制搜尋條件要區分大小寫。
- •限制樞紐表中的搜尋條件要符合整個資料格內容。
- ·在樞紐表中將搜尋條件限制為僅限註腳標記。若「檢視器」中的選項包括非樞紐表的其他項目,則此選項 無法使用。

### **隱藏項目和樞紐表階層**

- •多向度樞紐表中目前可見階層下的階層並不被視為隱藏階層,並且即使搜尋中並未包含隱藏項目,這些項 目也將納入搜尋區中。
- •隱藏項目包括目錄框中的隱藏項目 (大綱窗格中書本圖示是闔起來的項目,或是包含在大綱窗格收合區塊 中的項目) 以及樞紐表中隱藏的列與欄,不論是預設隱藏 (例如,預設隱藏的空白列與欄),或是以編輯表格

並選擇性隱藏特定列或行的方式手動隱藏的列與欄。如果您有明確選取「**包含隱藏項目**」,則搜尋中只會 包含隱藏選項。

•在這兩種情況中,當系統找到含有搜尋文字或數值的隱藏或不可見元素時,會將它們顯示出來,但該項目 之後便會回到原始狀態。

#### **在樞紐表中尋找值範圍**

若要在樞紐表中尋找落於特定數值範圍內的值:

- 1. 在「檢視器」中啟動樞紐表,或選取一或多個樞紐表。確認僅選取樞紐表。若選取了任何其他個體,則 「範圍」選項無法使用。
- 2. 從功能表中選擇:

#### **編輯** > **尋找**

- 3. 按一下「**範圍**」標籤。
- 4. 選取範圍類型:介於、大於或等於,或小於或等於。
- 5. 選取定義範圍的一或多個值。
- •若值之一包含非數值字元,會將兩個值都視為字串。
- •若兩個值均為數字,僅會搜尋數值。
- •您無法使用「範圍」標籤以取代值。

此功能不適用於舊版表格。如需相關資訊,請參閱主題第 131 [頁的『舊版表格』。](#page-140-0)

### **儲存輸出**

**註:** 下列資訊僅在「檢視器」處於**典型(語法與輸出)**模式(**編輯** > **選項** > **一般** > **應用程式模式** > **典型(語 法與輸出)**)時適用。

可以下列格式來儲存「檢視器」的內容:

•**檢視器檔案 (\*.spv)**。用來在「**檢視器**」視窗中顯示檔案的格式。

若要將結果儲存為其他格式(例如,文字、Word、Excel),請使用**檔案** > **匯出**。

#### **儲存檢視器文件**

**註:** 下列指示僅在「檢視器」處於**典型(語法與輸出)**模式(**編輯** > **選項** > **一般** > **應用程式模式** > **典型(語 法與輸出)**)時適用。

1. 從「檢視器」視窗功能表選擇:

**檔案** > **儲存**

2. 輸入文件名稱,然後按一下「**儲存**」。

您也可以選擇執行下列動作:

#### **鎖定檔案以避免在 IBM SPSS Smartreader 中進行編輯**

若鎖定「檢視器」文件,您可以處理樞紐表(對調列與欄、變更顯示的階層等),但不能編輯任何輸 出或是儲存任何變更到 IBM SPSS Smartreader(與「檢視器」文件搭配使用的獨立產品)中的「檢 視器」文件。這項設定不影響在 IBM SPSS Statistics 或 IBM SPSS Modeler 中開啟的「檢視器」文 件。

**使用密碼來加密檔案**

使用密碼加密檔案可保護儲存在「檢視器」文件中的機密資訊。加密之後,只有提供了密碼才能開啟 文件。IBM SPSS Smartreader 使用者也需要提供密碼才能開啟檔案。

若要加密「檢視器」文件:

a. 在「另存輸出」對話框中選取「**使用密碼加密檔案**」。

b. 按一下「**儲存**」。

c. 在「加密檔案」對話框中提供密碼,並在「確認」密碼文字方框中重新輸入一次。密碼長度上限 為 10 個字元,區分字母大小寫。

警告:密碼一旦遺失將無法復原。密碼一旦遺失,檔案將無法開啟。

建立強式密碼

- •使用 8 個以上的字元。
- •在您的密碼中包含數字、符號甚至是標點符號。
- •避免使用連續的數字或字元,例如 "123" 及 "abc",也避免重複的情況,例如 "111aaa"。
- •不要建立使用個人資訊的密碼,例如生日或是暱稱。
- •定期變更密碼。

附註:不支援將加密檔案儲存至 IBM SPSS Collaboration and Deployment Services 儲存庫。

修改已加密的檔案

- •如果您開啟已加密的檔案,對其進行修改並選擇「檔案 > 儲存」,系統將以相同的密碼儲存已修改 的檔案。
- ·若要變更已加密檔案的密碼,請開啟檔案,重複上述的加密檔案步驟後,在「加密檔案」對話框中 指定不同的密碼。
- •開啟已加密的檔案,選擇「檔案 > 另存新檔」,並在「另存輸出」對話框中取消選取「**使用密碼加 密檔案**」,即可儲存已加密檔案的未加密版本。

附註:加密資料檔案及輸出檔案無法在第 21 版之前的 IBM SPSS Statistics 版本中開啟。加密語法檔 案無法在第 22 版之前的版本中開啟。

#### **將所需模型資訊與輸出文件儲存在一起**

只有在輸出文件中的模型檢視器項目需要輔助資訊才能啟用部分互動式特性時,此選項才適用。按一 下**進一步資訊**以顯示這些模型檢視器項目及需要輔助資訊之互動式特性的清單。將此資訊與輸出文件 儲存在一起可能會大幅增加文件大小。如果您選擇不儲存此資訊,則您仍然可以開啟這些輸出項目, 但指定的互動式特性將會不可用。

### **互動式輸出**

互動式輸出物件包含多個相關的輸出物件。一個物件中的選項可以變更另一個物件中所顯示或強調顯示的內 容。在表格中選取一列可能會強調顯示地圖中的一個區域或顯示不同的類別的圖表。

互動式輸出物件不支援編輯功能,例如變更文字、顏色、字型或表格框線。可從互動式物件將個別物件複製 到「檢視器」。可在樞紐表編輯器中編輯從互動式輸出複製的表格。

#### **從互動式輸出複製物件**

**檔案** > **複製到檢視器**將各個輸出物件複製到「**檢視器**」視窗。

- •可用的選項視互動式輸出內容而定。
- •**圖表**和**地圖**建立圖表物件。
- •**表格**建立可在樞紐表編輯器中編輯的樞紐表。
- •**Snapshot** 建立現行視圖的影像。
- •**模型**建立現行互動式輸出物件的副本。

**編輯** > **複製物件**將各個輸出物件複製到剪貼簿。

•將複製的物件貼至檢視器相當於**檔案** > **複製到檢視器**。

•將物件貼至另一個應用程式會將物件作為影像貼上。

#### **縮放與平移**

對於地圖,您可以使用**檢視** > **縮放**來縮放地圖視圖。在縮放後的地圖視圖中,可以使用**檢視** > **平移**來移動視 圖。

### <span id="page-114-0"></span>**列印設定值**

**檔案** > **列印設定**控制如何列印互動式物件。

- •**僅列印可見視圖**。僅列印目前顯示的視圖。此選項是預設值。
- •**列印所有視圖**。列印互動式輸出中包含的所有視圖。
- •選取的選項還可以判定用於匯出輸出物件的預設動作。

### **匯出輸出**

「匯出輸出」會將「檢視器」輸出存成 HTML、文字、Word/RTF、Excel 和 PDF 格式。您也可以用多種不同 的圖形格式匯出圖表。

### **匯出輸出**

- 1. 讓「檢視器」變成作用中視窗(在視窗的任何地方上按一下)。
- 2. 從功能表中選擇:

**檔案** > **匯出...**

3. 輸入檔名(或圖表的字首)並選取匯出格式。

#### **要匯出的物件**

您可以匯出「檢視器」中的所有物件及看得到的物件,或只匯出選定物件。

#### **文件類型**

您可以使用的選項如下:

- •**Word/RTF (\*.doc)。**樞紐表是在保留所有格式屬性 (例如,資存格邊框、字型樣式及背景顏色) 之下匯 出成 Word 表格。文字輸出則是匯出為 RTF 格式。PNG 格式中包括圖表、樹狀結構圖和模型視圖。請 注意, Microsoft Word 可能無法正確地顯示極寬表格。
- •**Word 文件 (\*docx).** 樞紐表是在保留所有格式屬性 (例如,資存格邊框、字型樣式及背景顏色) 之下匯 出成 Word 表格。DOCX 檔是 XML 檔案的保存檔。文字輸出為 XML。圖表、樹狀結構圖和模型視圖以 JPG 格式併入。請注意,Microsoft Word 可能無法正確地顯示極寬表格。
- •**Excel。** 樞紐表列、直欄及資料格將匯出成 Excel 列、直欄及資料格,並完整保留所有格式屬性,例如 資料格邊框、字型樣式及背景顏色。文字輸出則是保留所有字型屬性匯出。文字輸出中的每一行在 Excel 檔中都是一列,且該行的全部內容都在單一資料格內。PNG 格式中包括圖表、樹狀結構圖和模 型視圖。輸出可匯出為 *Excel 97-2004* 或 *Excel 2007* 和更新版本。
- •**HTML (\*.htm)。**樞紐表將匯出成 HTML 表格。文字輸出是以預先格式化的 HTML 格式匯出。圖表、樹 狀結構圖和模型視圖以選取的圖形格式內嵌於文件中。檢視以 HTML 格式匯出的輸出需要與 HTML 5 相容的瀏覽器。
- •**可攜式文件格式 (\*.pdf)。**所有輸出的匯出會與「列印預覽」中所顯示的相同,也會保留所有的格式屬 性。
- •**文字。** 文字輸出格式包括純文字、UTF-8 及 UTF-16。樞紐表的匯出格式有兩種:以分隔符號分隔, 或以空白分隔。所有的文字匯出,其輸出格式都是用空白鍵分隔。針對圖表、樹狀結構圖表以及模型 視圖,會將表示影像檔名的一行插入每個圖形的文字檔中。
- •**無(僅限於圖形)**。可用的匯出格式包括:BMP、EPS、SVG、JPEG、PNG、TIF 和 PDF。在 Windows 作業系統上,也可使用 EMF(加強型 meta 檔)格式。

#### **開啟包含資料夾**

開啟包含匯出建立之檔案的資料夾。

**輸出管理系統**。您也可以將所有輸出或使用者指定類型的輸出自動匯出成 Word、Excel、PDF、HTML、文 字或 IBM SPSS Statistics 格式的資料檔。如需相關資訊,請參閱第 217 頁的『第 22 章 [輸出管理系統』。](#page-226-0)

#### **HTML 選項**

HTML 匯出需要與 HTML 5 相容的瀏覽器。您可以用 HTML 格式匯出輸出的選項如下:

**樞紐表中的層**。依預設,樞紐表階層的包含或排除是由各樞紐表的表格內容來控制。您可以覆寫此設定值, 並包含或排除目前可見階層以外的所有階層。如需相關資訊,請參閱主題第 126 [頁的『表格內容:列印』。](#page-135-0)

**以互動式匯出分層表格**。分層表格以其在「檢視器」中出現的方式顯示,且您可以使用互動方式變更瀏覽器 中顯示的層。如果未選取此選項,則每一個表格層都顯示為個別表格。

**表格匯出為 HTML。**此控制匯出樞紐表的樣式資訊。

•**以樣式及固定欄寬匯出。**所有樞紐表樣式資訊(字型樣式、背景顏色等)和欄寬皆保留。

•**無樣式匯出。**樞紐表轉換為預設的 HTML 表格。不保留任何樣式屬性。系統自動決定欄寬。

**包含註腳和標題。**控制所有樞軸表註腳及標題的包含或排除。

**模型視圖**。依預設,模型視圖的包含或排除是由各模型的模型特質來控制。您可以覆寫此設定值,並包含或 排除目前可見視圖以外的所有視圖。如需相關資訊,請參閱主題第 133 [頁的『模型內容』。](#page-142-0)(附註:所有模 型視圖,包括表格, 都匯出為圖形。)

附註:對於 HTML,您也可以控制匯出圖表的影像檔案格式。 如需相關資訊,請參閱主題第 108 [頁的『圖形](#page-117-0) [格式選項』。](#page-117-0)

若要設定 HTML 匯出選項

1. 選取「**HTML**」作為匯出格式。

2. 按一下「**變更選項**」。

### **Word 文件和 Word/RTF 選項**

下列選項可用於匯出 Word 文件 (\*.docx) 和 Word/RTF (\*.doc) 格式的輸出:

**樞紐表中的層**。依預設,樞紐表階層的包含或排除是由各樞紐表的表格內容來控制。您可以覆寫此設定值, 並包含或排除目前可見階層以外的所有階層。如需相關資訊,請參閱主題第 126 [頁的『表格內容:列印』。](#page-135-0)

**寬樞紐表**。控制處理對定義的文件寬度來說太寬的表格的方式。依預設,表格會換行配合。表格分成幾個區 域,列標籤會在各表格的區域重複。或者,你可以縮小寬表格或不改變寬度表格,讓它們延伸超過定義的文 件寬度。

**保留岔斷點。**如果您已定義中斷點,這些設定會保留在 Word 表格中。

**包含註腳及標題。**控制所有樞紐表註解和標題的包含或排除。

**模型視圖**。依預設,模型視圖的包含或排除是由各模型的模型特質來控制。您可以覆寫此設定值,並包含或 排除目前可見視圖以外的所有視圖。如需相關資訊,請參閱主題第 133 [頁的『模型內容』。](#page-142-0)(附註:所有模 型視圖,包括表格, 都匯出為圖形。)

**匯出的頁面設定。**開啟對話框,您可以針對匯出文件定義頁面大小和頁面邊緣。用來決定換行和縮小行為的 文件寬度等於頁寬減左和右邊緣。

#### **設定 Word 匯出選項**

1. 選取 **Word 文件 (\*.docx)** 或 **Word/RTF (\*.doc)** 作為匯出格式。

2. 按一下「**變更選項**」。

### **Excel 選項**

您可以用 Excel 格式匯出輸出的選項如下:

建立工**作表或活頁簿,或是修改現有工作表**。依預設,新的工作簿已建立。如果已經有包含指定名稱的檔 案,就會被覆寫。如果經選項來建立工作表,如果指定檔案裡已經有包含指定名稱的工作表,就會被覆 寫。如果您選擇選項來修改現有的工作表,您必須指定工作表名稱。(對於建立工作表,這是選用的。)工作 表名稱不能超過 31 個字元,也不能包含正斜線或反斜線、方括號、問號或星號。

匯出至 Excel 97-2004 時,如果您修改現有工作表,圖表、模型視圖和樹狀結構圖不會包含於匯出輸出。

**工作表位置**。控制對匯出輸出的工作表位置。依預設,從第一列開始,匯出輸出會新增在有任何內容的最後 一行,不會修改任何現有的內容。新增新行至現有的工作表,這是一個好的選擇。對新增新列至現有的工作 表,在最後一列新增匯出輸出是個好選擇。在指定資料格位置新增匯出輸出將會覆寫任何新增匯出輸出區域 現有的內容。

**樞紐表中的層**。依預設,樞紐表階層的包含或排除是由各樞紐表的表格內容來控制。您可以覆寫此設定值, 並包含或排除目前可見階層以外的所有階層。如需相關資訊,請參閱主題第 126 [頁的『表格內容:列印』。](#page-135-0)

**包含註腳及標題。**控制所有樞紐表註解和標題的包含或排除。

**模型視圖**。依預設,模型視圖的包含或排除是由各模型的模型特質來控制。您可以覆寫此設定值,並包含或 排除目前可見視圖以外的所有視圖。如需相關資訊,請參閱主題第 133 [頁的『模型內容』。](#page-142-0)(附註:所有模 型視圖,包括表格, 都匯出為圖形。)

若要設定 Excel 匯出選項

- 1. 選取 **Excel 97-2004 (\*xls)**、**Excel 2007 及更高版本 (\*xlsx)** 或**啟用了巨集的 Excel 2007 及更高版本 (\*xlsm)** 作為匯出格式。
- 2. 按一下「**變更選項**」。

#### **PowerPoint 選項**

您可以用於 PowerPoint 的選項如下:

**樞紐表中的層**。依預設,樞紐表階層的包含或排除是由各樞紐表的表格內容來控制。您可以覆寫此設定值, 並包含或排除目前可見階層以外的所有階層。如需相關資訊,請參閱主題第 126 [頁的『表格內容:列印』。](#page-135-0)

**寬樞紐表**。控制處理對定義的文件寬度來說太寬的表格的方式。依預設,表格會換行配合。表格分成幾個區 域,列標籤會在各表格的區域重複。或者,你可以縮小寬表格或不改變寬度表格,讓它們延伸超過定義的文 件寬度。

**包含註腳和標題。**控制所有樞軸表註腳及標題的包含或排除。

**使用「檢視器」大綱項目作為投影片標題** 在匯出時所建立的每張投影片上加上標題。每一張投影片都包含從 檢視器匯出的單一項目。標題是由檢視器大綱窗格中項目的概要項目形成。

**模型視圖**。依預設,模型視圖的包含或排除是由各模型的模型特質來控制。您可以覆寫此設定值,並包含或 排除目前可見視圖以外的所有視圖。如需相關資訊,請參閱主題第 133 [頁的『模型內容』。](#page-142-0)(附註:所有模 型視圖,包括表格, 都匯出為圖形。)

**匯出的頁面設定。**開啟對話框,您可以針對匯出文件定義頁面大小和頁面邊緣。用來決定換行和縮小行為的 文件寬度等於頁寬減左和右邊緣。

若要設定 PowerPoint 匯出選項

1. 選取「**PowerPoint**」作為匯出格式。

2. 按一下「**變更選項**」。

附註:「匯出至 PowerPoint」僅適用於 Windows 作業系統。

#### **PDF 選項**

您可以用於 PDF 的選項如下:

**嵌入式書籤。**此選項包含 PDF 文件中對應於「檢視器」大綱項目的書籤。與「檢視器」大綱窗格類似,書籤 能讓您更輕鬆地在大量輸出物件中導覽文件。

**嵌入式字型。**嵌入式字型能確保 PDF 文件將在所有電腦中看起來相同。否則,如果用來檢視(列印)PDF 文 件的電腦中沒有文件中使用的某些字型,字型替換可能不會產生最適結果。

**樞紐表中的層**。依預設,樞紐表階層的包含或排除是由各樞紐表的表格內容來控制。您可以覆寫此設定值, 並包含或排除目前可見階層以外的所有階層。如需相關資訊,請參閱主題第 126 [頁的『表格內容:列印』。](#page-135-0)

**模型視圖**。依預設,模型視圖的包含或排除是由各模型的模型特質來控制。您可以覆寫此設定值,並包含或 排除目前可見視圖以外的所有視圖。如需相關資訊,請參閱主題第 133 [頁的『模型內容』。](#page-142-0)(附註:所有模 型視圖,包括表格, 都匯出為圖形。)

若要設定 PDF 匯出選項

<span id="page-117-0"></span>1. 選取「**可攜式文件格式**」作為匯出格式。

2. 按一下「**變更選項**」。

影響 PDF 輸出的其他設定

**頁面設定/頁面屬性。**頁面大小、方向、邊緣、頁首及頁底的內容與顯示、PDF 文件的印出圖表大小等都是 由頁面設定和頁面屬性選項來控制。

**表格內容/表格格式集。** 寬表格和/或長表格的尺度,以及表格階層的列印都是由每個表格的表格內容來控 制。這些性質亦可儲存於「表格格式集」。

**預設/現行印表機。**PDF 文件的解析度 (DPI) 是預設印表機或目前所選印表機(可使用「頁面設定」進行變 更)的目前解析度設定。最高解析度為 1200 DPI。如果印表機的設定較高, PDF 文件解析度仍然是 1200 DPI。

附註:以較低解析度的印表機進行列印時,高解析度文件的品質會降低。

### **文字選項**

將匯出輸出至文字檔案 (\*.txt) 時有三個選項可用。

**文字 - 純文字 (\*.txt)**

會建立文字檔,其中包含文字輸出和個別圖形檔的路徑。有多種圖形檔格式可用。

**文字 - UTF8 (\*.txt)**

會建立文字檔,其中包含 Unicode 文字輸出和個別圖形檔的路徑。將使用 UTF-8 編碼。有多種圖形檔格 式可用。

**文字 - UTF16 (\*.txt)**

會建立文字檔,其中包含 Unicode 文字輸出和個別圖形檔的路徑。將使用 UTF-16 編碼。有多種圖形檔 格式可用。

您可以用於文字輸出的選項如下:

**樞紐表格式**。樞紐表的匯出格式有兩種:以分隔符號分隔,或以空白分隔。對於以空白分隔的格式,您也可 以控制:

•**欄寬。自動配適**不會將任何欄內容換行,每一欄的欄寬都和最寬的標籤或該欄的值相同。**自訂**會設定最大 欄寬,會套用至表格中所有欄,超過該寬度的值會於該欄中換至下一行。

•**列/欄邊框字元。**控制用來建立列及欄邊框的字元。若要隱藏列及欄邊框的顯示,請為值輸入空格。

**樞紐表中的層**。依預設,樞紐表階層的包含或排除是由各樞紐表的表格內容來控制。您可以覆寫此設定值, 並包含或排除目前可見階層以外的所有階層。如需相關資訊,請參閱主題第 126 [頁的『表格內容:列印』。](#page-135-0)

**包含註腳和標題。**控制所有樞軸表註腳及標題的包含或排除。

**模型視圖**。依預設,模型視圖的包含或排除是由各模型的模型特質來控制。您可以覆寫此設定值,並包含或 排除目前可見視圖以外的所有視圖。如需相關資訊,請參閱主題第 133 [頁的『模型內容』。](#page-142-0)(附註:所有模 型視圖,包括表格, 都匯出為圖形。)

若要設定文字匯出選項

1. 選取**文字 - 純文字 (\*.txt)**、**文字 - UTF8 (\*.txt)** 或**文字 - UTF16 (\*.txt)** 作為匯出格式。

2. 按一下**變更選項...**。

### **只有圖形選項**

您可以用於只有圖形輸出的選項如下:

**模型視圖**。依預設,模型視圖的包含或排除是由各模型的模型特質來控制。您可以覆寫此設定值,並包含或 排除目前可見視圖以外的所有視圖。如需相關資訊,請參閱主題第 133 [頁的『模型內容』。](#page-142-0)(附註:所有模 型視圖,包括表格, 都匯出為圖形。)

### **圖形格式選項**

如果只是 HTML、文字文件和輸出圖表,您可以選取圖形格式,並控制各個圖形格式的不同選擇性設定。

若要選取圖形格式和輸出圖表的選項:

1. 選取「**HTML**」、「**文字**」或「**無 (只有圖形)**」作為文件類型。

2. 再從下拉清單中,選取圖形檔案格式。

3. 按一下「**變更選項**」變更選定圖形檔案格式的選項。

#### *JPEG* **圖表匯出選項**

·**影像大小**。原始圖表大小的百分比,最高可達 200%。

•**轉換成灰階。**將顏色轉換成灰色的陰影。

#### *BMP* **圖表匯出選項**

·**影像大小**。原始圖表大小的百分比,最高可達 200%。

•**壓縮影像以減少檔案大小。**這是一種無損失壓縮技術,可建立較小的檔案,但不會影響影像品質。

#### *PNG* **圖表匯出選項**

影像大小。原始圖表大小的百分比,最高可達 200%。

**顏色深度**。可決定匯出圖表中顏色的數目。不論是以何種深度儲存的圖表,都會有實際使用的最低顏色數 目,以及該深度所允許的最高顏色數目。例如,如果圖表包含三種顏色 -- 紅色、白色和黑色,而您將它儲存 為 16 色,則該圖表仍將維持三種顏色。

•如果圖表中的顏色數目超過該深度的顏色數目,則會遞色顏色以複製該圖表中的顏色。

•**目前的畫面深度**是您電腦的螢幕目前所顯示顏色數目。

#### *EMF* **和** *TIFF* **圖表匯出選項**

**影像大小**。原始圖表大小的百分比,最高可達 200%。

附註:: EMF(加強型 meta 檔)格式僅適用於 Windows 作業系統。

#### *EPS* **圖表匯出選項**

**影像大小。**您可以用百分比的方式來指定原始影像的大小 (最高可達 200%),或是您可以用像素來指定影像 寬度 (高度由寬度值與圖面比決定)。匯出的影像一定與原始影像成比例。

**包含 TIFF 預覽影像。**儲存 TIFF 格式的 EPS 影像預覽,以在無法顯示 EPS 影像的應用程式中顯示。

**字型。**控制 EPS 影像的字型處理。

•**使用字型參照。**如果圖表中所用的字型無法在輸出裝置上使用,就使用此字型。否則輸出裝置就會使用替 代字型。

•**以曲線取代字型。**將字型轉換成 PostScript 曲線資料。文字本身在可編輯 EPS 圖形的應用程式中,將無法 再編輯成文字。如果輸出裝置無法使用圖表中所用的字型,此選項就很有用。

### **檢視器列印**

若要列印「檢視器」視窗的內容,有兩種選擇:

**所有顯示輸出**。只列印目錄框中目前所顯示的項目。隱藏的項目(大綱窗格中,項目的書本圖像如果是闔起 來的,或者項目隱藏於合併概要層裡面)將不會印出來。

**選擇。**只列印目前在大綱窗格及/或目錄框中選擇的項目。

#### **若要列印輸出與圖表**

1. 讓「檢視器」變成作用中視窗(在視窗的任何地方上按一下)。

2. 從功能表中選擇:

**檔案** > **列印...**

3. 選取您想要的列印設定。

4. 按一下**確定**就可以開始列印。

### **預覽列印**

「預覽列印」會告訴您「檢視器」文件的每一頁上將列印些什麼。通常在實際列印「檢視器」文件之前,最 好先檢查「預覽列印」,因為「預覽列印」會讓您看到在「檢視器」的目錄框中可能看不到的項目,其中包 括:

- •分頁符號
- •樞紐表的隱藏階層
- •寬表格的分頁
- •列印在每一頁上的頁首和頁底

如果「檢視器」上,目前已經選取任何項目的話,預覽會只顯示所選用的輸出。若要預覽所有輸出,請確定 在檢視器中未選取任何項目。

### **頁面屬性:頁首與頁底**

頁首和頁底是印在每一頁頂端和底端的資訊。您可以輸入任何文字,當作頁首和頁底。您也可以使用對話框 中央的工具列,來插入下列各個項目:

- •日期和時間
- •頁碼
- •檢視器檔名
- •標題概要標記
- •頁面標題和次標題。
- •「**設成預設值**」使用這裡指定的設定值作為新「檢視器」文件的預設設定值。(附註:這樣會使現行「頁 首/頁底」標籤和「選項」標籤的設定成為預設設定。)
- •概要標題標記可指出各頁面上第一個項目的第一、第二、第三、和/或第四層的概要標題。
- •頁標題和次標題會印出目前頁面的標題和次標題。您可以用「檢視器」中「插入」功能表上的「插入新頁 面標題」,或是 TITLE 和 SUBTITLE 指今來建立這些標題。如果您未指定任何頁標題或次標題的話,這 個設定將被忽略。

附註:您可以在「選項」對話框(選擇「編輯」功能表上的「選項」)的「檢視器」標籤上,控制新頁面 標題和副標題的字型特性。在「檢視器」中編輯標題,也可以變更現有頁面標題和次標題的字型特性。

若要檢視頁首和頁底在列印頁面上的外觀,請在「檔案」功能表上選擇「預覽列印」。

#### **插入頁面標頭及標底**

- 1. 讓「檢視器」變成作用中視窗(在視窗的任何地方上按一下)。
- 2. 從功能表中選擇:

#### **檔案** > **頁面屬性...**

- 3. 按一下「**頁首/頁底**」標籤。
- 4. 輸入您想出現在每一頁上的頁首及/或頁底。

#### **頁面屬性:選項**

這個對話框控制印出的圖表大小、所列印輸出項目之間的空間,以及頁碼。

- •**印出圖表大小**。可控制印出圖表與定義的頁面大小之間相對的大小。圖表的圖面比 (寬對高的比例) 不會受 所印出圖表大小的影響。圖表整個印出的大小會同時受到它的長度和寬度的限制。一旦圖表的外框到達頁 面的左側或右側邊框時,圖表大小就無法再增加,也就無法填滿更多頁面高度。
- •**項目之間的空間**。控制列印項目之間的空間。每個樞紐表、圖表和文字物件都是個別的項目。這個設定不 會影響檢視器中各個項目的顯示。
- •**頁碼起始**。以指定的數字開始循序編頁碼。
- •**設為預設值**。此選項使用這裡指定的設定值作為新「檢視器」文件的預設值。(請注意,此選項會將現行 標頭/標底設定與選項設定設為預設值。)

### **若要變更列印圖表大小、編頁碼、及列印項目間的空間**

- 1. 讓「檢視器」變成作用中視窗(在視窗的任何地方上按一下)。
- 2. 從功能表中選擇:

#### **檔案** > **頁面屬性...**

- 3. 按一下「**選項**」標籤。
- 4. 變更設定,再按一下**確定**。

## **檢視器 - 活頁簿**

以活頁簿模式檢視輸出會將 SPSS Statistics 語法編輯能力與 Notebook 方法進行橋接,從而提供互動式方法 來執行語法和檢視對應的輸出。活頁簿文件 (\*.spwb) 由個別的段落組成。段落包含輸出元素(語法、表 格、圖表等)。語法段落提供完整的語法編輯和執行功能。Rich Text 段落提供完整的 Rich Text 編輯功能。

每一個活頁簿會提供選項來:

- •瀏覽結果
- •產生並執行語法
- •編寫並編輯 Rich Text
- •編輯輸出元素
- •剪下、複製、貼上及刪除活頁簿元素
- •復原及重做作業
- •顯示或隱藏選取的表格及圖表
- •移動選取的項目以變更結果的顯示順序
- •在「檢視器」和其他應用程式之間移動項目

活頁簿由下列五個區域組成:

#### **功能表列**

提供一般產品功能。

#### **工具列**

快速存取常用功能。

#### **導覽窗格**

包含活頁簿內容的大綱視圖。

#### **內容窗格**

包含段落工作區,其中包括語法編輯器、統計表格、圖表及文字輸出。

#### **狀態列**

提供產品狀態訊息。

您可以按一下大綱中的項目,來直接跳至工作區中的對應項目。您可以按一下大綱窗格的右邊框,再予以拖 曳,即可改變大綱窗格的寬度。

#### **活頁簿工具列**

在**活頁簿**模式中,「檢視器」會共用大部分工具列選項,如同**典型**模式一樣。下列工具列選項是「檢視器」 在「活頁簿」模式下的獨有選項。

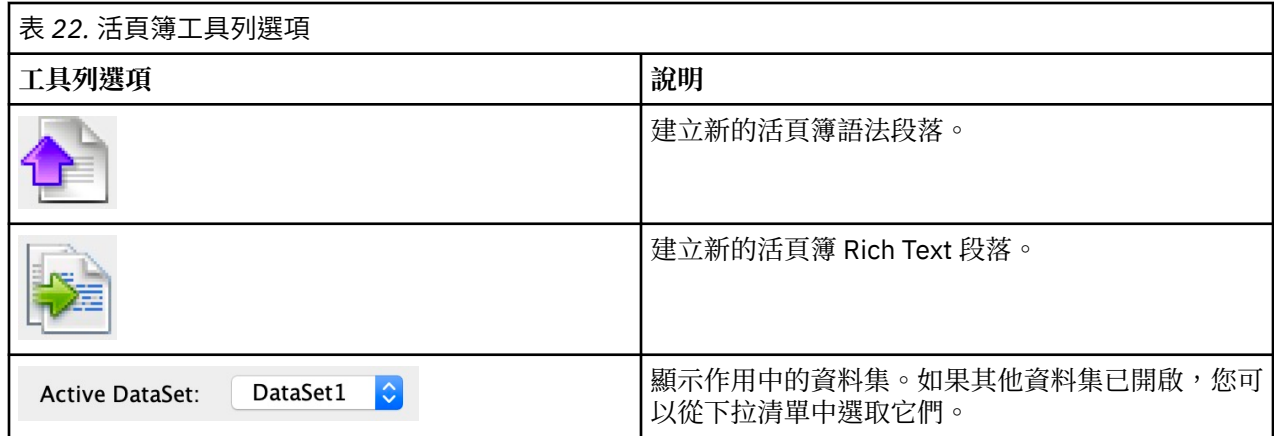

### **不受支援的功能**

下列活頁簿功能不受支援:

- •剪下、複製、貼上或刪除單一語法或 Rich Text 段落
- •剪下、複製、貼上或刪除不同段落中的節點
- •製作模式程式工作
- •下列語法指令(針對這些指令,您必須切換至**典型**模式):
- OUTPUT ACTIVATE
- OUTPUT CLOSE
- OUTPUT DISPLAY
- OUTPUT EXPORT
- OUTPUT MODIFY
- OUTPUT NAME
- OUTPUT NEW
- OUTPUT OPEN
- OUTPUT SAVE
- OMS 指令
- •自動回復
- •Scripting

## **建立、開啟及儲存活頁簿輸出**

### **附註:**

•下列資訊僅在「檢視器」處於**活頁簿**模式(**編輯** > **選項** > **一般** > **應用程式模式** > **活頁簿**)時適用。

•不能在「活頁簿」模式下建立或開啟個別語法或輸出文件。

### **建立新的活頁簿**

1. 從 SPSS Statistics 功能表中選擇:

### **檔案** > **新建** > **活頁簿**

新的「檢視器」視窗會在活頁簿模式中開啟,從而提供互動式方法來執行語法和檢視對應的輸出。依預 設,新的活頁簿包括一個空白語法段落。

2. 如需使用活頁簿的相關資訊, 請參閱第 113 頁的『[新增項目至活頁簿』](#page-122-0)。

### <span id="page-122-0"></span>**開啟活頁簿**

- 1. 從 SPSS Statistics 功能表中選擇:
	- **檔案** > **開啟** > **活頁簿...**
- 2. 選取現有的活頁簿檔案 (\*.spwb),然後按一下**開啟**。
- 3. 如需使用活頁簿的相關資訊,請參閱第 113 頁的『 新增項目至活頁簿』。

### **儲存活頁簿**

可以將活頁簿的內容儲存至 IBM SPSS Statistics 活頁簿檔案 (\*.spwb)。

1. 從 SPSS Statistics 功能表中選擇:

#### **檔案** > **儲存**或**檔案** > **另存新檔...**

2. 若要將結果儲存為其他格式(例如,文字、Word、Excel),請選擇**檔案** > **匯出**。

### **新增項目至活頁簿**

**註:** 下列指示僅在「檢視器」處於**活頁簿**模式(**編輯** > **選項** > **一般** > **應用程式模式** > **活頁簿**)時適用。 當「檢視器」處於**活頁簿**模式時,您可以新增項目語法段落、Rich Text 段落或其他應用程式的物料。

#### **新增語法段落**

透過語法段落,您可以建立新的或修改現有的 IBM SPSS Statistics 語法。

- 1. 在大綱或段落工作區中選取一個位置。
- 2. 從功能表中選擇:

### **插入** > **新的語法段落**

或

按一下工具列上的**建立新的語法段落**控制項。

- 3. 在新的語法段落中輸入或編輯 SPSS Statistics 語法。
- 4. 按一下**執行語法**控制項可在對應的段落中執行語法。按一下**全部**控制項可在所有可用的段落中執行語 法。

#### **新增 Rich Text 段落**

- 1. 在大綱窗格或段落工作區中,按一下需要放在 Rich Text 段落之前的表格、圖表或其他物件。
- 2. 從功能表中選擇:

#### **插入** > **新的 Rich Text 段落**

3. 在新的 Rich Text 段落中輸入所需的文字。

每一個 Rich Text 段落都會提供編輯器,使用者可在其中輸入格式化文字(例如,字型大小、字型系列、文 字顏色等)。您可以利用該編輯器來為活頁簿語法及輸出元素撰寫註釋或說明。

#### **將物件貼入檢視器**

可以將其他應用程式中的物件貼入活頁簿中。您可以使用**貼在之後**或**選擇性貼上**。上述任何一種貼上類型都 會將新物件放在活頁簿中目前所選物件的後面。當您想選擇所貼上物件的格式時,請使用**選擇性貼上**。

## **檢視器概要**

大綱窗格會提供「檢視器」裡面的文件目錄。您可以使用大綱窗格,瀏覽不同的結果,並且控制其顯示方 式。您在大綱窗格所執行(大部分)的動作,目錄框會隨之反應出來。

- •在大綱窗格中選擇項目,就會在目錄框中顯示相對應的項目。
- •如果在大綱窗格中移動項目,則目錄框中的相對應項目,會隨之移動。
- •如果合併概要輸出,則合併階層中,所有項目的結果都會被隱藏起來。

#### **控制概要顯示**

若要控制概要的顯示方式,您可以:

- •展開、合併概要輸出
- •變更選用項目的概要階層
- •變更概要顯示中項目的大小
- •變更概要顯示中所使用的字型

## **收合及展開大綱視圖**

1. 在您想收合或展開之概要項目,其左側的方框上按一下。

或

- 2. 按一下概要中的項目。
- 3. 從功能表中選擇:

**檢視** > **收合**

或

**檢視** > **展開**

### **變更大綱項目的大小**

- 1. 從功能表中選擇:
	- **檢視** > **外框大小**
- 2. 選取外框大小 (「**小**」、「**中**」或「**大**」)。

### **變更大綱中的字型**

1. 從功能表中選擇:

**檢視** > **描邊字...**

2. 選取字型。

## **顯示和隱藏結果**

在「檢視器」中,您可以選擇性地顯示或隱藏整個程序的個別表格跟結果。這個程序可以大幅減少在目錄框 中顯示的輸出量。

### **隱藏表格和圖表**

1. 在「檢視器」的大綱窗格中連按兩下有書本圖樣的項目。

或

- 2. 按一下項目以表示選取。
- 3. 從功能表中選擇:

#### **檢視** > **隱藏**

或

4. 按一下「概要」工具列上合起來的書本(「隱藏」)圖示(僅限典型模式)。

開啟的書本(「顯示」)圖示會變成作用中圖示,代表項目現在已經隱藏起來。

### **隱藏程序結果**

1. 在大綱窗格中, 按一下程序名稱左側的方框。 這樣就會隱藏程序中所有的結果,並收合概要檢視。

## **移動、刪除和複製輸出**

您可以利用複製、移動、或刪除項目或項目群組的方式,來重新排列結果。

### **在檢視器中移動輸出**

- 1. 選取大綱或內容窗格中的項目。
- 2. 從功能表按一下滑鼠右鍵並選取**剪下**。
- 3. 選取用來放置項目的位置,按一下滑鼠右鍵,然後選取**貼在之後**。
	- 或
- 4. 將選取的項目拖放到不同的位置(僅限典型模式)。

### **在檢視器中刪除輸出**

- 1. 選取概要或目錄框中的項目。
- 2. 按下「**刪除**」鍵。

或

3. 從功能表中選擇:

**編輯** > **刪除**

## **變更起始對齊方式**

依預設,所有結果一開始都是向左對齊的。若要變更新輸出項目的起始對齊方式:

1. 從功能表中選擇:

**編輯** > **選項**

- 2. 按一下「**檢視器**」標籤。
- 3. 在「初始輸出狀態」組別中,選取項目類型(例如,樞紐表、圖表、文字輸出)。
- 4. 選取您要的對齊方式選項。

## **變更輸出項目的對齊方式**

- 1. 在大綱或內容窗格中,選取您要對齊的項目。
- 2. 從功能表中選擇:

**格式** > **靠左對齊** 或 **格式** > **置中** 或 **格式** > **靠右對齊**

## **複製輸出到其他應用程式中**

輸出物件可以複製並貼入其他應用程式中 (如文書處理程式或試算表等)。您可以用各種格式來貼上輸出。依 目標應用程式與所選輸出個體的不同,您可以使用下列部分或所有格式:

#### **meta 檔**

WMF 和 EMF meta 檔格式。這些格式僅適用於 Windows 作業系統冈

#### **RTF(Rich Text 格式)**

多重所選物件、文字輸出和樞紐表,均可複製並貼上為 RTF 格式。對於樞紐表,在大部分的應用程式 中,這表示表格會貼入為表格,並可於其他應用程式中編輯。若樞紐表寬度大於文件寬度,會換行、配 合文件寬度縮減尺度或保持不變,視樞紐表選項設定而定。如需相關資訊,請參閱主題第 170 [頁的『樞](#page-179-0) [紐表選項』](#page-179-0)。

**附註:**

•Microsoft Word 可能無法正確地顯示極寬表格。

•在複製並貼上箱形圖和直方圖時,需要 Microsoft Office V16(或更高版本)。

#### **影像**

JPG 和 PNG 影像格式。

#### **BIFF**

樞紐表和文字輸出可貼上至 BIFF 格式的試算表。樞紐表中的數字會維持數值精確度。此格式僅適用於 Windows 作業系統。

#### **文字**

樞紐表和文字輸出可複製並貼上為文字。這種處理程序對只能接收或傳送文字的應用程式 (如電子郵件) 非常有用。

#### **Microsoft Office 圖形物件**

支援此格式的圖表可以複製到 Microsoft Office 應用程式,並在那些應用程式中像原生 Microsoft Office 圖表一樣進行編輯。由於 SPSS Statistics/SPSS Modeler 圖表與 Microsoft Office 圖表之間存在差異,複 製版本中不會保留 SPSS Statistics/SPSS Modeler 圖表的部分功能。不支援複製多個「Microsoft Office 圖形物件」格式的選定圖表。

如果目標應用程式支援多種可用格式,它可能會提供「選擇性貼上」功能表項目讓您選取格式,或者會自動 顯示可用格式清單。

#### **複製並貼上多個輸出物件**

將多重輸出物件貼至其他應用程式時,適用下列限制:

#### **RTF 格式**

在大部分的應用程式中,樞紐表會貼上為可在該應用程式編輯的表格。圖表、樹狀結構和模型視圖會貼 入為影像。

#### **Meta 檔和影像格式**

所有所選輸出物件會貼入為其他應用程式中的單一物件。

#### **BIFF 格式**

不包括圖表、樹狀結構和模型視圖。

您亦可使用 第 105 [頁的『匯出輸出』](#page-114-0) 將多重輸出物件匯出至其他應用程式/格式。

#### **選擇性複製**

複製並貼上大量輸出(尤其是非常大的樞紐表)時,您可以使用**「編輯」** > **「選擇性複製」**來限制複製到剪 貼簿的格式數量,以提升操作速度。

亦可將所選格式儲存為要複製到剪貼簿的預設格式組。此設定會留存於階段作業中。

## **複製為**

您可以用滑鼠右鍵按一下「輸出檢視器」中的所選取物件,並選取**編輯** > **複製為**一複製到最普及的格式(例 如,**所有**、**影像**或 **Microsoft Office 圖形物件**)。選取**編輯** > **複製**可複製**所有**。請注意,如果**複製為**變成灰 色或未顯示給所選取物件,則此複製格式無法用於該特定物件。

## **關閉輸出項目**

您可以關閉所有目前透過特定「檢視器」視窗開啟的已開啟輸出項目。

- 1. 選取您想要的「檢視器」視窗。
- 2. 從功能表中選擇:

**視窗** > **關閉輸出項目**

# **第 11 章 樞紐表**

## **樞紐表**

許多結果都可以表示成互動式的樞紐表。也就是說,您可以重新排列列、行、和層。

附註:如果您需要與 IBM SPSS Statistics 20 之前版本相容的表格,則建議將其呈現為舊版表格。如需相關 資訊,請參閱主題第 131 [頁的『舊版表格』。](#page-140-0)

## **使用樞紐表**

您可以诱過下列選項來處理樞紐表, 包括:

- •轉置列和行
- •移動列和行
- •建立多維度層
- •分組及解散列和行
- •顯示和隱藏列、行和其他資訊
- •旋轉列和欄標籤
- •尋找用語的定義

### **樞紐表編輯窗格**

樞紐表編輯器會提供一個滑動窗格,來提供用於操作樞紐表外觀的各種選項。按一下樞紐表選項控制項可啟 動該滑動窗格:

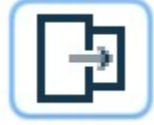

您可以使用的樞紐表選項如下:

#### **一般標籤**

提供選項來隱藏列和直欄、放置列維度標籤以及設定直欄和列標籤的寬度。

#### **區域格式標籤**

提供針對各種樞紐表文字區的文字編輯選項。

#### **邊框標籤**

提供選項來定義樞紐表邊框設定。

#### **資料格格式標籤**

提供選項來指定樞紐表資料格格式。

#### **附註標籤**

提供選項來指定註腳格式及輸入樞紐表註解文字。

### **啟動樞紐表**

您必須先**啟動**表格,才能處理或修改樞紐表。若要啟動表格:

1. 連按兩下表格。

或

2. 在表格上按一下滑鼠右鍵,然後從蹦現功能表中選擇**編輯**。

## **樞紐分析表格**

- 1. 啟動樞紐表。
- 2. 從功能表中選擇:

#### **樞軸** > **樞紐分析匣**

表格有三個維度:列、行及層。一個維度可以包含多個元素 (或沒有任何元素)。您可以在不同維度之間移動 元素,藉以變更表格的組織。若要移動元素,只需拖放元素到您想要的位置即可。

### **在維度內變更元素的顯示順序**

若要變更表格維度 (列、行或階層) 內元素的顯示順序:

- 1. 若尚未開啟樞紐分析匣,請從「樞紐表」功能表選擇:
	- **樞軸** > **樞紐分析匣**
- 2. 在樞紐分析匣中拖放維度內的元素。

### **在維度元素內移動列和行**

1. 在表格本身 (非樞紐分析匣) 中, 按一下您要移動其列或行的表格。

2. 拖曳標記到新的位置。

### **轉置列和行**

如果您只是想要翻轉列與欄,可用另一種簡單的方法來使用樞紐分析匣:

1. 從功能表中選擇:

#### **樞紐** > **轉置列和行**

這樣做的效果,相當於將所有列元素拖曳到直欄維度上,並將所有直欄元素拖曳到列維度上。

### **分組列或欄**

1. 選取列或欄標籤,將它們分在同一組 (按一下並拖曳滑鼠,或者按住 Shift 鍵,以選取數個標記)。

2. 從功能表中選擇:

### **編輯** > **群組**

會自動插入群組標記。如果連按兩下群組標記,就可以編輯標記文字。

附註:若要將列或欄新增至現有群組,必須先取消群組群組中目前的項目。然後建立包含其他項目的新組 別。

### **解散列或行的群組**

- 1. 在您要解散之列與欄的群組標記中任何一處按一下滑鼠。
- 2. 從功能表中選擇:

#### **編輯** > **取消群組**

解散群組會自動刪除群組標記。

### **旋轉列或欄標籤**

您可以在表格最內層欄標籤與最外層列標籤的水平和垂直顯示之間旋轉標記。

1. 從功能表中選擇:

**格式** > **旋轉內層欄標籤**

或

#### **格式** > **旋轉外層列標籤**

您只能旋轉最內層的欄標籤,和最外層的列標籤。

### **排序列**

若要排序樞紐表列:

- 1. 啟動表格。
- 2. 選取該直欄中要用來排序的任何資料格。若只要排序一排選取的列群組,請選取該直欄中二或多個要用 來排序的連續資料格。
- 3. 從功能表中選擇:

**編輯** > **排序列**

- 4. 從子功能表選取「**遞增**」或「**遞減**」。
- ·如果列維度包含群組,則排序只會影響包含該選項的群組。
- •您無法排序群組範圍以外的項目。

•您無法針對列維度中具有多個項目的表格進行排序。

附註:此功能不適用於舊版表格。

#### **相關資訊**

第 131 [頁的『舊版表格』](#page-140-0)

### **插入列和欄**

若要在樞紐表中插入列和欄:

- 1. 啟動表格。
- 2. 選取表格中的任何資料格。
- 3. 從功能表中選擇:

**前置插入**

或

```
後置插入
```
從子功能表中,選擇:

```
列
```
或

#### **欄**

•在新列或新欄的每個資料格中插入加號 (+) 可避免新列或新欄因空白而自動隱藏。

•在含有巢狀或階層維度的表格中,會依對應的維度層級插入欄或列。

附註:此功能不適用於舊版表格。

#### **相關資訊**

第 131 [頁的『舊版表格』](#page-140-0)

### **控制變數和數值標籤的顯示**

如果變數包含敘述性變數或數值標籤,就可以控制樞紐表中的變數名稱、變數標籤、數值和數值標籤顯示。

- 1. 啟動樞紐表。
- 2. 從功能表中選擇:

**檢視** > **變數標籤**

或

#### **檢視** > **值標籤**

3. l 從子功能表選取下列其中一個選項:

•**名稱**或**值**。僅顯示變數名稱(或數值)。不顯示敘述性標記。

•**標籤**。僅顯示敘述性標記。不顯示變數名稱 (或數值)。

•**兩者**。 顯示名稱(或數值)和敘述性標記。

附註:此功能不適用於舊版表格。

若要控制樞紐表及其他輸出物件的預設標籤顯示,請使用「編輯」>「選項」>「輸出」。

#### **相關資訊**

第 131 [頁的『舊版表格』](#page-140-0)

第 168 [頁的『輸出選項』](#page-177-0)

### **變更輸出語言**

若要變更樞紐表的輸出語言:

- 1. 啟動表格
- 2. 從功能表中選擇:

**檢視** > **語言**

3. 選取其中一個可用語言。

變更語言只會影響應用程式產生的文字,如:表格標題、列和直欄標籤以及註腳文字。變數名稱、敘述性變 數和數值標籤不會受到影響。

附註:此功能不適用於舊版表格。

若要控制樞紐表及其他輸出物件的預設語言,請使用「編輯」>「選項」>「語言」。

#### **相關資訊**

第 131 [頁的『舊版表格』](#page-140-0) 第 165 [頁的『語言選項』](#page-174-0)

### **瀏覽大型表格**

若要使用瀏覽視窗來瀏覽大型表格:

- 1. 啟動表格。
- 2. 從功能表中選擇:

**檢視** > **導覽**

### **復原變更**

您可以復原對於啟動的樞紐表之最近變更或所有變更。這兩個動作都只會套用至自從最近一次啟動表格以來 所做的變更。

若要復原最近變更:

1. 從功能表中選擇:

**編輯** > **復原**

若要復原所有變更:

2. 從功能表中選擇:

**編輯** > **還原**

附註:編輯 > 還原不適用於舊式表格。

## **使用階層**

您可以將每個類別 (或類別組合),以不同的二維表格顯示出來。這些表格可以被視為層而且層層相疊,所以 您只看到最頂端的那一層。

### **建立和顯示階層**

若要建立階層:

- 1. 啟動樞紐表。
- 2. 如果尚未開啟樞紐分析匣,請從**樞紐表**功能表中選擇:

#### **樞軸** > **樞紐分析匣**

3. 將元素從列維度或直欄維度, 拖曳到層級維度。

將元素移動至層級維度會建立多維表格,但只會顯示一個二維的「圖塊」。您可以看到的表格是最頂層的那 個表格。例如,如果 yes/no 類別變數是在層級維度中,則多維表格便會有兩個層級:一個代表 yes 類別, 另一個代表 no 類別。

變更顯示的階層

1. 從階層的下拉清單中選擇類別 (在樞紐表本身,而不是樞紐分析匣)。

### **到圖層類別**

您可以利用「到層類別」,在樞紐表中變更層。當有許多階層、或選定階層有許多類別時,此對話框特別有 用。

## **顯示和隱藏項目**

您可以隱藏下列資料格類型,包括:

- •維度標記
- •類別 (包括列或行中,其標記資料格和資料格)
- •類別標記 (不隱藏資料格)
- •註腳、標題和標題

## **隱藏表格中的列和行**

### **顯示表格中隱藏的列和行**

1. 從功能表中選擇:

#### **檢視** > **顯示所有類別**

如此會將表格中所有隱藏列和行都顯示出來。(如果這個表格的「表格內容」中,已經選取「**隱藏空白的列與 欄**」的話,則全部空白的列或行仍然會被藏起來)。

### **隱藏和顯示維度標記**

1. 選取維度標記,或維度裡面任何一個類別標記。

2. 從「檢視」功能表或蹦現功能表中選擇**隱藏維度標籤**或**顯示維度標籤**。

### **隱藏和顯示表格標題**

若要隱藏標題:

- 1. 啟動樞紐表。
- 2. 選取標題。

3. 從「檢視」功能表中,選擇「**隱藏**」。

若要顯示隱藏的標題:

4. 從「檢視」功能表中,選擇「**全部顯示**」。

## **表格外觀**

- 「表格格式集」是一組性質,用來定義表格外觀。您可以選取先前定義的「表格格式集」,也可以自行設計 「表格格式集」。
- •套用「表格格式集」之前或之後,您都可以透過資料格性質,來變更某個資料格或某組資料格的格式。即 使您套用新的「表格格式集」,編輯過的資料格格式仍保持不變。
- •除此之外,您可以將所有的資料格,重設成目前「表格格式集」所定義的資料格格式。此選項會重設所有 被編輯過的資料格。如果「表格格式集檔案」清單中,已經選取**如顯示**的話,任何被編輯過的資料格,都 會根據目前表格的性質,加以重設。
- •只有在「表格內容」對話框中定義的表格內容才會儲存在「表格格式集」中。「表格格式集」並不包括個 別資料格修改。

附註:在舊版 IBM SPSS Statistics 中建立的表格格式集無法在 16.0 或更新版本中使用。

### **若要套用表格格式集**

1. 啟動樞紐表。

2. 從功能表中選擇:

**格式** > **表格格式集...**

- 3. 從檔案清單選取「表格格式集」。若要從別的目錄選取檔案,請按一下**瀏覽**。
- 4. 按一下**確定**,將「表格格式集」套用到選定的樞紐表上。

#### **若要編輯或建立表格格式集**

- 1. 在「表格格式集」對話框中,從檔案的清單中選取「表格格式集」。
- 2. 按一下**編輯外觀**。
- 3. 調整表格內容,將它們變成理想的屬性之後,然後按一下**確定**。
- 4. 按一下「**將目前表格設定存檔**」以儲存剛才編輯的「表格格式集」,或按一下「**另存新檔**」,將它存成 新的「表格格式集」。
- •您對「表格格式集」所作的修改,只會影響到選定的樞紐表。編輯過的「表格格式集」無法套用到任何使 用該「表格格式集」的其他表格上,除非您再選取那些表格,然後重新套用「表格格式集」。
- •只有在「表格內容」對話框中定義的表格內容才會儲存在「表格格式集」中。「表格格式集」並不包括個 別資料格修改。

#### **相關資訊**

詳細範例

## **表格內容**

您可以利用「表格內容」來設定表格的一般性質、為表格的不同部分設定資料格樣式,並將那些性質集合存 成「表格格式集」。您可以:

- •控制常規內容,例如隱藏空列或欄,以及調整列印內容。
- •控制註腳標記的格式和位置。
- •判斷資料區域中的資料格、列、欄標籤,或者表格其他區域的指定格式。
- •控制線寬和顏色,這些線條組成表格每個區域的邊框。

## <span id="page-134-0"></span>**若要變更樞紐表內容**

- 1. 啟動樞紐表。
- 2. 從功能表中選擇:

**格式** > **表格內容...**

- 3. 選取標籤 (**一般**、**註腳**、**資料格格式**、**框線** 或 **列印** )。
- 4. 選擇您要的選項。
- 5. 按一下**確定**或**套用**。

新性質會套用到選定的樞紐表上。若要將新表格內容套用到「表格格式集」,而不只是套用到選定的表格, 請編輯「表格格式集」(利用「格式」功能表中的「表格格式集」)。

### **表格內容:一般**

下列幾項性質會套用到整個表格上。您可以:

- •顯示或隱藏空白列或欄。(空白的列或欄,代表其任何資料格中,都不含資料。)
- •控制要顯示在長表格中的預設列數。若要在表格中顯示所有列,而不考慮表格長度,請清除**依列顯示表 格**。附註:此功能僅適用於舊式表格。
- •控制列標籤的放置位置,可以在左上角或嵌入巢狀結構中。
- •控制最大和最小欄寬 (以點表示)。

若要變更一般的表格內容:

- 1. 按一下**一般**標籤。
- 2. 選擇您要的選項。
- 3. 按一下**確定**或**套用**。

### **設定要顯示的列**

**註:** 此功能僅適用於舊版表格。

依預設,含有許多列的表格會顯示在列數為 100 的區域。若要控制表格中顯示的列數:

- 1. 選取「**依列顯示表格**」。
- 2. 按一下「**設定要顯示的列**」。
	- 或

3. 從啟動的樞紐表的「檢視」功能表選擇「**依列顯示表格**」和「**設定要顯示的列**」。

**要顯示的列。** 控制一次顯示的列數上限。瀏覽控制項可讓您移至表格的不同區域。下限值為 10。預設值是 100。

**最少行列數容差。** 控制表格最深處之列維度的列數下限,以分割顯示的表格檢視。例如,若每個最深處列維 度群組中有六個類別,指定值 6 可避免在顯示的檢視中分割任何群組。此設定可能會造成顯示的檢視中的總 列數超過指定顯示的列數上限。

### **表格內容:注意事項**

「表格內容」對話框的「注意事項」標籤會控制註腳格式化及表格註解文字。

**註腳**。註腳標記的性質包括:文字樣式和文字位置。

- •註腳標記的樣式可以是數字 (1、2、3...) 或字母 (a、b、c...)。
- •註腳標記可以加到文字上,變成上標或下標。

**註解文字**。您可以將註解文字新增至每一個表格。

- •當您移至「檢視器」中的表格上方時,會在工具提示中顯示註解文字。
- •當表格具有焦點時,螢幕閱讀器會讀取註解文字。

<span id="page-135-0"></span>•「檢視器」中的工具提示只會顯示註解的前 200 個字元,但是螢幕閱讀器會讀取整個文字。

•當您將輸出匯出至 HTML 時,註解文字會用作替代文字。

可以在所有表格建立時自動新增註解(「編輯」功能表 > 「選項」 > 「樞紐表」) 。

### **表格內容:資料格格式**

就格式而言,表格可分成以下區域:標題、階層、角落標籤、列標籤、欄標籤、資料、標題及註腳。而對表 格的每個區域來說,您可以修改其相關的資料格格式。這些資料格格式包括文字特性(例如字型、大小、顏 色、樣式)、水平和垂直對齊、背景顏色,以及內層資料格邊緣。

資料格格式會套用到區域圖上 (資訊的類別)。這不是個別資料格的特性。當您執行表格的樞紐分析時,這項 區別是很重要的。

例如,

•如果您指定欄標籤的資料格格式為粗體字型,則無論目前直欄維度所顯示的是何種資訊,欄標籤都將顯示 粗體。如果您將直欄維度中的項目移到另一個維度,該項目並不會保留欄標籤的粗體特性。

•如果您只利用下列方式將欄標籤改成粗體:在啟動的樞紐表中,將資料格反白,然後再按一下工具列上的 「粗體」按鈕。那麼無論您將那些資料格移到那個維度,它們都會保持粗體,至於其他移到直欄維度中的 項目,直欄標籤就不會繼續保持粗體了。

若要變更資料格的格式:

- 1. 選取**資料格的格式**標籤。
- 2. 從下拉清單中選取一個區域,或在樣本的任一個區域上按一下。
- 3. 選取區域圖的特性。您的選擇會反映在範例上。
- 4. 按一下**確定**或**套用**。

替代的列色彩

若要套用不同的背景和/或文字色彩到表格「資料」區域的替代列:

1. 選取「區域」下拉清單中的「**資料**」。

2. 選取 (勾選)「背景色彩」群組中的「**替代的列色彩**」。

3. 選取替代的列背景和文字要使用的色彩。

替代的列色彩只會影響表格的「資料」區域。不會影響列或欄標籤區域。

### **表格內容:邊框**

您可以替表格中的每個邊框位置,選取線條樣式和顏色。如果您選取**無**作為樣式,則選用部分將沒有線條。 若要變更表格邊框:

- 1. 按一下**邊框**標籤。
- 2. 如果想選取邊框位置,請從清單中,在它的名稱上按一下,或者在「樣本」區域中,按一下線條。
- 3. 選取線條樣式或選取**無**。
- 4. 請選取顏色。
- 5. 按一下**確定**或**套用**。

### **表格內容:列印**

您可以控制的樞紐表列印性質如下;

- •列印所有階層、或只列印表格的最頂層,並且將每一層印在不同頁面上。
- •將表格水平或垂直摺起來,以配合列印頁面的大小。
- •當表格超過所定義的頁面大小 (不論太寬或太長) 時,透過控制印出表格之任何一部分中所包含的最小行列 數,來控制最小行列數。

<span id="page-136-0"></span>附註:如果表格太大無法顯示在現行頁面上,但頁面上方的其他輸出,又符合所定義頁面長度的話,此表 格會自動列印在新的頁面上,不論最小行數的設定為何。

•當表格無法印在同一頁時,仍然將剩下的文字保留起來。您可以在每頁的底部、頂端,顯示待續文字。如 果兩個選項都未選取的話,就不會顯示待續文字。

若要控制樞紐表列印性質:

- 1. 按一下「**列印**」標籤。
- 2. 選取您要的列印選項。
- 3. 按一下**確定**或**套用**。

## **資料格內容**

「資料格」性質會套用到所選的資料格上。您可以變更字型、數值格式、對齊方式、邊緣和顏色。資料格性 質會置換表格內容;因此,如果您變更表格內容的話,任何單獨套用的資料格性質並不會隨之變更。

若要變更資料格的性質:

1. 啟動表格,再選取表格中的資料格。

2. 從「格式」功能表或蹦現功能表中,選擇**資料格內容**。

### **字型及背景**

「字型和背景」標籤可控制表格中,選定的資料格的字型樣式、顏色和背景顏色。

### **格式值**

「格式化數值」標籤可控制選定的資料格數值格式。您可以選取數字、日期、時間、或貨幣的格式,也可以 調整螢幕上所顯示之小數位數。

附註:「貨幣」格式積錢幣」格式(以錢幣符號開頭的數字)以及五種自訂貨幣格式。依預設,所 有自訂貨幣格式均設定為預設數字格式,不包含貨幣或其他自訂符號。使用**編輯**>**選項**>**貨幣**來定義自訂貨幣 格式。

### **對齊方式及邊距**

「對齊方式和邊緣」標籤可控制選定資料格中數值的水平和垂直對齊,以及該資料格的上、下、左和右邊 緣。「**混合**」水平對齊方式可將根據各資料格的類型來對齊內容。例如,日期向右對齊,而文字數值則向左 對齊。

## **註腳和標題**

您可以在表格中新增註腳和標題。也可以隱藏註腳或標題、變更註腳標記和將註腳重新編號。

### **新增註腳和標題**

若要在表格中新增標題:

1. 從「插入」功能表中,選擇「**標題**」。

表格上的任何一個項目都可以加入註腳。若要新增註腳:

- 1. 在啟動的樞紐表中,按一下標題、資料格、或者標題。
- 2. 從「插入」功能表中,選擇「**註腳**」。
- 3. 在提供的區域插入註腳文字。

### **若要隱藏或顯示標題**

若要隱藏標題:

1. 選取標題。

2. 從「檢視」功能表中,選擇「**隱藏**」。

若要顯示隱藏的標題:

1. 從「檢視」功能表中,選擇「**全部顯示**」。

### **若要隱藏或顯示表格中的註腳**

若要隱藏註腳:

1. 在包含註腳參考的資料格上按一下滑鼠右鍵,並從蹦現功能表中選取**隱藏註腳**

或

2. 在表格的註腳區域中選取註腳,並從蹦現功能表中選取**隱藏**。

附註:對於舊版表格,請選取表格的註腳區域,從蹦現功能表中選取**編輯註腳**,然後取消選取(清除) 您要隱藏的任何註腳的「可見」內容。

如果資料格中包含多個註腳,請使用後者的方法來選擇性地隱藏註腳。

若要在表格中隱藏所有註腳:

1. 選取表格註腳區域中的所有註腳 (使用按一下並拖曳滑鼠,或者按住 Shift 的方式來選取註腳),並從「檢 視」功能表中選取「**隱藏**」。

附註:對於舊式表格,請選取表格的註腳區域,並從「檢視」功能表中選取**隱藏**。

若要顯示隱藏的註腳:

1. 從「檢視」功能表中選取「**顯示所有註腳**」。

### **註腳標記**

註腳標記會變更可用來標記註腳的字元。依預設,根據表格內容設定,標準註腳標記可能是依序排列的字母 或數字。您也可以指派特殊標記。當您對註腳重新編號或針對標準標記在數字與字母之間切換時,特殊標記 並不會受到影響。標準標記的數字或字母顯示,以及註腳標記的下標或上標位置,皆由「表格內容」對話框 的「註腳」標籤控制。

附註:如需變更舊式表格中的註腳標記,請參閱第 128 頁的『編輯舊版表格中的註腳』。

若要變更註腳標記:

1. 選取註腳。

2. 從**格式**功能表中,選擇**註腳標記**。

特殊標記限制為 2 個字元。在表格的註腳區域中,具有特殊標記的註腳會優先於具有依序排列的字母或數字 的註腳,因此變更特殊標記可能會重新排列註腳清單中的順序。

### **註腳重新編號**

當您切換列、行、階層以轉換表格時,註腳順序可能會亂掉。若要將註腳重新編號:

1. 從「格式」功能表中,選擇「**註腳重新編號**」。

### **編輯舊版表格中的註腳**

對於舊版表格,您可以使用「編輯註腳」對話框來輸入及修改註腳文字與字型設定、變更註腳標記,以及選 擇性地隱藏或刪除註腳。

當您在舊版表格中插入新註腳時,「編輯註腳」對話框會自動開啟。若要使用「編輯註腳」對話框來編輯現 有註腳 (而不建立新註腳):

1. 按兩下表格的註腳區域,或從功能表中選擇:「格式」>「編輯註腳」。

**標記**。依預設,根據表格內容設定,標準註腳標記可能是依序排列的字母或數字。若要指派特殊標記,只需 在「標記」行中輸入新標記值。當您對註腳重新編號或針對標準標記在數字與字母之間切換時,特殊標記並 不會受到影響。標準標記的數字或字母顯示,以及註腳標記的下標或上標位置,皆由「表格內容」對話框的 「註腳」標籤控制。如需相關資訊,請參閱主題第 125 [頁的『表格內容:注意事項』。](#page-134-0)

若要將特殊標記變更回標準標記,請用滑鼠右鍵按一下「編輯註腳」對話框中的標記,並從蹦現功能表中選 取**註腳標記**,然後在「註腳標記」對話框中選取「標準標記」。

**註腳**。註腳的內容。顯示內容反映出了目前字型與背景設定。使用「字型」子對話框,可變更個別註腳的字 型設定。如需相關資訊,請參閱主題第 129 頁的『註腳字型與顏色設定』。在「資料格內容」對話框的「字 型及背景」標籤中,可將單一背景顏色套用至所有註腳,也可對其進行變更。如需相關資訊,請參閱主題[第](#page-136-0) 127 頁的『 [字型及背景』。](#page-136-0)

**可見**。依預設,所有註腳皆為可見。取消選取(清除)「可見」勾選框可隱藏註腳。

### **註腳字型與顏色設定**

對於舊版表格,您可以使用「格式」對話框來變更一或多個所選註腳的字型系列、樣式、大小及顏色:

1. 在「編輯註腳」對話框中,選取 (按一下)「註腳」網格中的一或多個註腳。

2. 按一下「**格式**」按鈕。

會將所選字型系列、樣式、大小與顏色套用至所有所選註解。

背景顏色、對齊方式與邊緣可在「資料格內容」對話框中設定,並套用至所有註腳。您無法為個別註腳變更 這些設定。如需相關資訊,請參閱主題第 127 頁的『 [字型及背景』](#page-136-0)。

## **資料格寬**

「設定資料格寬度」是用來將所有資料資料格設成相同的寬度。

若要設定所有資料資料格的寬度:

1. 從功能表中選擇:

**格式** > **設定資料格寬度...**

2. 輸入格寬度的值。

## **變更欄寬**

1. 按一下並拖曳行的邊框。

## **顯示樞紐表中隱藏的邊框**

如果表格邊框多半被隱藏起來的話,您可以將它們顯示出來。這樣做,可以變更欄寬之類的工作,變得比較 容易。

1. 從「檢視」功能表中,選擇「**網格線**」。

## **選取樞紐表中的列、行與資料格**

您可以選取完整的列或行,或指定的資料與標記資料格之集合。

若要選取多個資料格:

#### **選取** > **資料及標籤資料格**

## **列印樞紐表**

有幾個因素會影響樞紐表的列印結果,但是您可以變更樞紐表的屬性,來控制這些因素。

•對於多向度樞紐表(有多個階層的表格)而言,您可以列印所有階層或者只列印最頂層(看得見的那一 層)。如需相關資訊,請參閱主題第 126 [頁的『表格內容:列印』](#page-135-0)。

·對於長或寬樞紐表而言,您可以自行調整表格大小,以配合頁面,或者控制表格的分隔符號、分頁符號的 位置。如需相關資訊,請參閱主題第 126 [頁的『表格內容:列印』](#page-135-0)。

•如果有的表太寬或太長而無法在單個頁面中打印,您可以控制頁間的表分隔符位置。

您可以使用「檔案」功能表上的「預覽列印」,來檢視樞紐表的列印結果。

### **控制寬和長表格的表格分行**

如果樞紐表太寬或太長,以致無法列印在定義頁面上時,樞紐表會自動分割,以便印成很多段。您可以:

- •控制大型表格從哪裡開始分割列或行。
- •分割表格時,要求哪些列或行必須連在一起。
- •調整表格大小,以符合定義頁面。

若要指定印出樞紐表的列和欄岔斷,請執行下列動作:

- 1. 啟動樞紐表。
- 2. 在您要插入岔斷的位置左側的直欄中按一下任意資料格,或在您要插入岔斷的列之前的列中按一下任意 資料格。

附註:對於舊版表格,您必須按一下直欄標籤或列標籤資料格。

3. 從功能表中選擇:

**格式** > **岔斷點** > **垂直岔斷點**

或

#### **格式** > **岔斷點** > **水平岔斷點**

附註:對於舊式表格,請同時為垂直岔斷點與水平岔斷點選擇**格式** > **在這裡岔斷**。

若要指定要保持在一起的列或直欄,請執行下列動作:

- 1. 選取需要連在一起的列或欄標籤。按一下並拖曳或按住 Shift 並點按來選取多個列或直欄標籤。
- 2. 從功能表中選擇:

#### **格式** > **岔斷點** > **保持在一起**

附註:針對舊式表格,請選擇**格式** > **保持在一起**。

若要檢視岔斷點與保持在一起群組,請執行下列動作:

1. 從功能表中選擇:

#### **格式** > **岔斷點** > **顯示岔斷點**

中斷點會顯示為垂直或水平行。保持在一起群組會顯示成由黑色邊框括住的灰色矩形區。

附註:舊式表格不支援顯示岔斷點與保持在一起群組。

若要清除中斷點與保持在一起群組

若要清除中斷點:

- 1. 按一下垂直中斷點左側行中的任何資料格,或按一下水平中斷點上方列中的任何資料格。 附註:對於舊式表格,您必須按一下直欄標籤或列標籤資料格。
- 2. 從功能表中選擇:

#### **格式** > **岔斷點** > **清除岔斷點或群組**

附註:對於舊式表格,請選擇**格式** > **移除在這裡岔斷**。

若要清除保持在一起群組:

- 3. 選取指定群組的行或列標籤。
- 4. 從功能表中選擇:

#### **格式** > **岔斷點** > **清除岔斷點或群組**

附註:針對舊式表格,請選擇**格式** > **移除保持在一起**。

<span id="page-140-0"></span>當您旋轉或重新排列任何列或行時,則會自動清除所有中斷點與保持在一起群組。此行為不適用於舊版表 格。

## **從樞紐表建立圖表**

- 1. 請連按兩下樞紐表,來啟動它。
- 2. 選取您要顯示在圖表中的列、欄或資料格
- 3. 在選定區域中的任何位置上, 按一下滑鼠右鍵。
- 4. 從蹦現功能表中選擇**建立圖形**,並選取圖表類型。

## **舊版表格**

您可以選擇將表格呈現為舊版表格 (在 19 版中稱為完整功能表格),其與 IBM SPSS Statistics 20 之前版本完 全相容。舊版表格的呈現速度可能比較慢,只有當您需要與 20 版之前版本相容時才建議使用。如需有關如 何建立舊版表格的資訊,請參閱第 170 [頁的『樞紐表選項』。](#page-179-0)

# <span id="page-142-0"></span>**第 12 章 模型**

部分結果將以模型呈現,以視覺化的特殊類型顯示在「輸出檢視器」。顯示在「輸出檢視器」的視覺化並不 是唯一可用的模型視圖。單一模型包含許多不同的視圖。您可以在「模型檢視器」中啟動模型,並直接與模 型互動來顯示可用的模型視圖。您也可以選擇列印和匯出模型中的所有檢視。

## **與模式互動**

若要與模式互動,您必須先啟動它:

1. 連按兩下模式。

或

2. 在模型上按一下滑鼠右鍵,然後從蹦現功能表中選擇**編輯內容**。

3. 從子功能表中選擇**在個別視窗中**。

啟動模式會在「模型檢視器」中顯示模式。請參閱第 133 頁的『使用模型檢視器』主題,以取得更多資訊。

### **使用模型檢視器**

「模型檢視器」是一互動式工具,顯示可用的模型視圖和編輯模型視圖的外觀。(如需有關顯示「模型檢視 器」的資訊,請參閱 第 133 頁的『與模式互動』。)「模型檢視器」有兩種不同的樣式:

•**分割為主要/輔助視圖。**在這種樣式中,**主要視圖**顯示在「模型檢視器」的左邊。主要視圖顯示模型中部分 的一般視覺化(例如網路圖形)。主要視圖本身可能包含一個以上的模型視圖。在主要視圖下的下拉清單 可讓您從可用的主要視圖中選擇。

**輔助視圖**顯示在「模型檢視器」的右邊。相較於只顯示一般視覺化的主要視圖,輔助視圖通常顯示模型中 更多詳細的視覺化(包括表格)。和主要視圖一樣,輔助視圖可能包含一個以上的模型視圖。在輔助視圖 下的下拉清單可讓您從可用的主要視圖中選擇。輔助視圖也可以針對在主要視圖選擇的元素顯示指定的視 覺什。例如,視模型的類型而定,您可以選擇主要視圖中的變數節點以在輔助視圖中顯示該變數的表格。

•**一次一個檢視,含縮略圖。**在這種樣式中只能看到一個檢視,其他檢視則是透過「模型檢視器」左側的縮 略圖存取。每個視圖都會顯示部分的模型視覺化。

指定視覺化的顯示取決於建立模型的程序。如需有關使用指定模型的資訊,請參閱建立模型程序的文件。

模型視圖表格

顯示在「模型檢視器」中的表格並不是樞紐表。您不可以處理這些表格,但是可以處理樞紐表。

設定模型內容

在「模型檢視器」中,您可以設定模型的指定內容。如需相關資訊,請參閱主題第 133 頁的『模型內容』。 複製模型視圖

你也可以在「模型檢視器」中複製個別模型視圖。如需相關資訊,請參閱主題第 134 [頁的『複製模型視](#page-143-0) [圖』](#page-143-0)。

### **模型內容**

根據您的「模型檢視器」,請選擇:

檔案 > 內容

或

檔案 > 列印視圖

每個模式都有相關的性質讓您從「輸出檢視器」中指定列印的檢視。依預設,只會列印出現在「輸出檢視 器」的檢視。永遠只有一個主要視圖,而且也只有一個主要視圖。您也可以指定列印所有可用的模型視圖。 這包括所有主要視圖與所有輔助視圖(依據主要視圖中選擇內容的輔助視圖除外,這些視圖不會列印)。請 <span id="page-143-0"></span>注意,您也可以在「模型檢視器」本身列印個別模型視圖。如需相關資訊,請參閱主題第 134 頁的『列印模 型』。

#### **複製模型視圖**

從「模型檢視器」中的「編輯」功能表,您可以複製目前顯示的主要視圖或目前顯示的輔助視圖。只能複製 一個模型視圖。您可以將模型視圖貼入「輸出檢視器」,隨後以視覺化呈現個別模型視圖,可在「圖板編輯 器」中編輯視覺化。貼入「輸出檢視器」讓您可以同時顯示多重模型視圖。你也可以貼入其他應用程式,則 檢視可能顯示為影像或表格,視目標應用程式而定。

### **列印模型**

從「模型檢視器」列印

您可以在「模型檢視器」本身列印單一模型視圖。

- 1. 在「模型檢視器」中啟動模式。如需相關資訊,請參閱主題第 133 [頁的『與模式互動』](#page-142-0)。
- 2. 如果可以使用,從功能表中選擇「檢視」>「編輯模式」。
- 3. 在主要視圖或輔助視圖中(視您想要列印的模型而定)的「一般」工具列色盤,按一下列印圖示。(如果 未顯示此色盤,從「檢視」功能表上選擇「**色盤>一般**」。)

附註:如果您的「模型檢視器」不支援列印圖示,則選擇「檔案」>「列印」。

從「輸出檢視器」列印

當您從「輸出檢視器」列印時,指定模型的列印數量取決於模型的性質。模式可以設定成只列印顯示的視圖 或列印所有可用的模型視圖。如需相關資訊,請參閱主題第 133 [頁的『模型內容』。](#page-142-0)

## **匯出模型**

依預設,當您從「輸出檢視器」匯出模型時,模型視圖的包含或排除是由各模型的模型特質來控制。如需模 型內容的相關資訊,請參閱第 133 [頁的『模型內容』。](#page-142-0)匯出時,您可以覆寫設定成包含所有模型視圖或只有 目前出現的模型視圖。在「匯出輸出」對話框上按一下「文件」組別中的「**變更選項...**」。如需匯出及此對 話框的相關資訊,請參閱第 105 [頁的『匯出輸出』。](#page-114-0)請注意,所有模型視圖(包括表格)都會匯出為圖表。 亦請注意依據主要視圖中選取內容的輔助視圖永遠不會匯出。

## **將模型中所使用的欄位儲存至新的資料集**

您可以將模式中所使用的欄位儲存至新的資料集。

1. 在「模型檢視器」中啟動模式。如需相關資訊,請參閱主題第 133 [頁的『與模式互動』](#page-142-0)。

2. 從功能表中選擇:

#### **產生** > **欄位選擇(模型輸入和目標)**

**資料集名稱。**指定有效的資料集名稱。資料集可供同一階段作業中之後續的作業使用,但是不會儲存為檔 案,除非特別在階段作業結束之前儲存。資料集名稱必需符合變數命名規則。如需相關資訊,請參閱主[題第](#page-51-0) 42 [頁的『變數名稱』](#page-51-0)。

## **依據重要性將預測值儲存至新的資料集**

您可以依據預測值重要性圖表中的資訊,將預測值儲存至新的資料集。

1. 在「模型檢視器」中啟動模式。如需相關資訊,請參閱主題第 133 [頁的『與模式互動』](#page-142-0)。

2. 從功能表中選擇:

#### **產生** > **欄位選擇(預測值重要性)**

**變數數量上限。**包含或排除到達指定數的最重要預測值。

**重要性大於。**包含或排除相對重要性大於指定值的所有預測值。
3. 按一下**確定**之後,會出現「新建資料集」對話框。

**資料集名稱。**指定有效的資料集名稱。資料集可供同一階段作業中之後續的作業使用,但是不會儲存為檔 案,除非特別在階段作業結束之前儲存。資料集名稱必需符合變數命名規則。如需相關資訊,請參閱主[題第](#page-51-0) 42 [頁的『變數名稱』](#page-51-0)。

# **集合檢視器**

# **集合的模型**

集合模式提供關於集合中的成分模型與集合效能的整體資訊。

您可以使用主要(獨立檢視)工具列來選擇是否使用集合或參考模型來評分。若您使用集合來評分,則也可 以選取合併規則。上述變更不要求重新執行模式;不過,系統會將這些選擇儲存至模式 ,以作為評分和/或 下游模式評估用途。其也會影響從集合檢視器匯出的 PMML。

**合併規則。**系統執行集合評分時,可使用此規則來合併基底模型的預測值,以計算集合分數值。

•您可以使用投票、最高機率或最高平均數機率來合併**類別**目標的集合預測值。**投票**會選取所有基底模式中 最常擁有最高機率的類別。**最高機率**會在所有基底模式中選取達到單一最高機率的類別。**最高平均數機率** 會在平均計算所有基底模型的類別機率時,選取具有最高值的類別。

•系統會使用基底模型的平均數或中位數,來合併**連續**目標的集合預測值。

模型建置期間會從規格當中擷取預設值。變更合併規則時會重新計算模式準確性,並且更新所有模式準確性 的檢視。此外也會更新「預測值重要性」圖表。若已選取用來評分的參考模式,則會停用此控制項。

**顯示所有合併規則**。若選取此項目,則會在模式品質圖表中顯示所有可用合併規則的結果。此外也會更新 「成分模型準確性」圖表,以顯示每個投票方法的參考行。

## **模型摘要**

「模型摘要」視圖是一種快照,集合品質和差異的一覽摘要。

**品質**。此圖表會顯示與參考模型及單純模型比較過後的最終模型準確性。準確性越大,則模式越佳;「最 佳」模式會擁有最高準確性。對於類別目標而言,準確性等於預測值與觀察值的相符記錄百分比。對於連續 目標而言,準確性等於將 1 減去預測平均絕對誤差(預測值減去觀察值所得出的平均絕對值)與預測值範圍 (最大預測值減去最小預測值)的比率。

對於自助重抽總合法集合而言,參考模式是內建於整體訓練區隔的標準模式。對於 Boosted 集合而言,參考 模式是第一個成分模型。

單純模式代表未建立任何模式時的準確性,並將所有記錄指定至典型類別。系統不會計算連續目標的單純模 式。

**差異。**此圖表會顯示用於建立集合之成分模型之間的「意見差異」,以越大代表差異越大的格式表示。這是 一種所有基底模式之間預測差異的測量。Boosted 集合模式無法使用差異,此外也不會顯示連續目標的差 異。

## **預測值重要性**

一般而言,您會想要將焦點著重在建模過程中最重要的預測值欄位,並考慮捨棄或忽略最不重要的預測值欄 位。預測值重要性圖可協助您指出評估模式時各預測值的相對重要性,以達成此目標。由於其中的值都是相 對值,因此顯示中所有預測值的值總和為 1.0。預測值重要性與模式準確性無關。這只涉及進行預測時各預 測值的重要性,而不涉及預測是否正確。

所有集合模式均無法使用預測值重要性。所有成分模型的預測值集可能會有所差異,但系統可以針對至少一 個用於成分模型的預測值來計算其重要性。

## **預測值頻次**

由於選擇的建模方法或預測值選擇不相同,因此所有成分模型的預測值集也會有所差異。「預測值次數」圖 是一種顯示集合中所有成分模型預測值分佈狀況的點形圖。每個點代表一或多個內含預測值的成分模型。預 測值會畫在 y 軸上,並依遞減順序排列次數;因此位於最頂端的是最多成分模式使用的預測值,而最底端的 是最少成分模型使用的預測值。系統會顯示前 10 個預測值。

一般而言,最常出現的預測值代表其重要性最高。對於無法在所有成分模型中採用不同預測值集的方法,則 不適用於此圖。

## **元件模型精確性**

此圖表是一種成分模型預測準確性的點形圖。每個點代表一或多個在 y 軸上繪有準確度等級的成分模型。將 滑鼠游標移到任一點上,即可取得個別對應成分模型的相關資訊。

**參考線**。圖上會顯示經過彩色編碼的集合線條,以及參照模型和單純模型。在用於評分之模型的對應線旁, 會顯示核取記號。

**互動性。**如果變更合併規則,便會更新此圖表。

**Boosted 集合。**系統顯示的 Boosted 集合折線圖。

## **元件模型明細**

此表格會顯示成分模型的資訊(依列排列)。依預設,系統會以遞增的模式編號順序來排序成分模型。您可 以依照任何欄值,採用遞增或遞減順序來排序列。

**模式。**一個代表成分模型建立順序的數字。

**準確性。**採用百分比格式的整體準確性。

**方法。**建模方法。

**預測值。**用於成分模型的預測值數量。

**模式大小**。模型大小視建模方法而定:對於樹狀結構而言,模型大小是樹狀結構中的節點數;對線性模型而 言,模型大小是係數個數;對於神經網路而言,模型大小是接合處的數目。

**記錄。**訓練樣本中的輸入記錄加權數。

## **自動資料準備**

此檢視會顯示已排除欄位,以及在自動式資料準備 (ADP) 步驟中衍生轉換欄位方式的相關資訊。針對每個已 轉換或排除的欄位,此表格會列出欄位名稱、分析當中的欄位角色,以及 ADP 步驟所採取的動作。系統會依 照欄位名稱的字母順序以遞增方式來排序欄位。

若顯示「**刪除離群值**」動作,則表示已將超過分割值 (平均數的 3 個標準差) 的連續預測值設為分割值。

# **分割模型檢視器**

「分割模型檢視器」會列出每個分割的模式,並提供有關分割模型的摘要。

**分割**。直欄標題會顯示用於建立分割的欄位,而資料格即為分割值。按兩下任何分割,即會開啟「模型檢視 器」以執行該分割的模型建置。

**準確性。**採用百分比格式的整體準確性。

**模式大小。**模型大小視建模方法而定:對於樹狀結構而言,模型大小是樹狀結構中的節點數;對線性模型而 言,模型大小是係數個數;對於神經網路而言,模型大小是接合處的數目。

**記錄。**訓練樣本中的輸入記錄加權數。

# **第 13 章 自動輸出修改**

自動輸出修改將格式化及其他變更套用至作用中「檢視器」視窗的內容。可以套用的變更包括:

- •所有或所選取的檢視器物件
- •所選取類型的輸出物件(例如,圖表、日誌、樞紐表)
- •基於條件式表示式的樞紐表內容
- •大綱(導覽)窗格內容

您可以進行的變更類型包括:

- •刪除物件
- •索引物件(新增循序編號方法)
- •變更物件的可見內容
- •變更大綱標籤文字
- •轉置樞紐表中的列和欄
- •變更樞紐表的所選取層
- •根據條件式表示式變更樞紐表中所選取區域或特定資料格的格式化(例如,讓所有顯著性值都小於 0.05 粗 體)

若要指定自動輸出修改:

- 1. 從功能表中,選擇:**公用程式** > **樣式輸出**
- 2. 在「檢視器」中選取一個以上物件。
- 3. 在「選取」對話框中選取想要的選項。(您也可以在開啟對話框之前選取物件。)
- 4. 在「樣式輸出」對話框中選取想要的輸出變更。

# **樣式輸出:選取**

「樣式輸出:選取」對話框指定您在「樣式輸出」對話框上指定之變更的基本選取準則。

您也可以在開啟「樣式輸出:選取」對話框之後選取「檢視器」中的物件。

**僅限所選取項目**。變更僅套用至符合所選取準則的所選取物件。

- •**選取作為最後一個指令**。如果選取,則變更僅套用至最後一個程序的輸出。如果未選取,則變更套用至程 序的特定實例。例如,如果有「頻次」程序的三個實例,且選取第二個實例,則變更僅套用至該實例。如 果您基於選擇貼上語法,則此選項會選取該程序的第二個實例。如果選取多個程序的輸出,則此選項僅套 用至「檢視器」中該輸出是最後一個輸出區塊的程序。
- ·**選取作為群組**。如果選取,則選擇中的所有物件都視為主要「樣式輸出」對話框上的單一群組。如果未選 取,則所選取物件視為個別選擇,且您可以個別設定每一個物件的內容。

**此類型的所有物件**。變更套用至符合指定準則的所選取類型的所有物件。僅當在「檢視器」中選取單一物件 類型時,此選項才可用。物件類型包括表格、警告、日誌、圖表、樹狀結構圖、文字、模型及大綱標頭。

**此子類型的所有物件**。變更套用至與符合指定準則之所選取表格相同子類型的所有表格。僅當在「檢視器」 中選取單一表格子類型時,此選項才可用。例如,選擇可以包括兩個個別「頻次」表格,而不是「頻次」表 格與「說明」表格。

**具有類似名稱的物件**。變更套用至具有符合指定準則之類似名稱的所有物件。

•**準則**。選項為「包含」、「確切」、「開始於」及「結束於」。

•**值**。名稱與其在「檢視器」的大綱窗格中顯示的名稱相同。

•**更新**。選取「檢視器」中符合指定值的指定準則的所有物件。

# **樣式輸出**

「樣式輸出」對話框會指定您想要在「檢視器」中對所選取輸出物件進行的變更。

**建立輸出的備份**。無法復原自動輸出修改處理程序進行的變更。若要保留原始「檢視器」文件,請建立備份 副本。

## **選擇與內容**

您可以修改的物件或物件群組清單由您在「檢視器」中選取的物件或您在「樣式輸出:選取」對話框中進行 的選擇決定。

**選擇**。所選取物件類型之程序或群組的名稱。當選擇文字之後有含括在括弧中的整數時,變更僅套用至「檢 視器」中一組循序物件內該程序的該實例。例如,"Frequencies(2)" 僅將變更套用至「檢視器」輸出中「頻 次」程序的第二個實例。

**類型**。物件的類型。例如,日誌、標題、表格、圖表。對於個別表格類型,也會顯示表格子類型。

**刪除**。指定是否應該刪除選擇。

**可見**。指定選擇應該可見或隱藏。預設選項是「依現狀」,這表示保留選擇的現行可見性內容。

**內容**。要套用至選擇的變更摘要。

**新增**。將列新增至清單,並開啟「樣式輸出:選取」對話框。您可以在「檢視器」中選取其他物件,並指定 選擇條件。

**複製**。複製所選取的列。

**向上移動**與**向下移動**。在清單中將所選取的列向上或向下移動。因為在後續列中指定的變更可以改寫在先前 列中指定的變更,所以順序可以很重要。

**建立內容變更的報告**。顯示彙總「檢視器」中變更的表格。

#### **物件內容**

您可以從「物件內容」區段的「選擇與內容」區段中,指定想要對每一個選擇進行的變更。可用的內容由 「選擇與內容」區段中所選取的列決定。

**指令**。如果選擇是指單一程序,則這是程序的名稱。選擇可以包括相同程序的多個實例。

**類型**。物件的類型。

**子類型**。如果選擇是指單一表格類型,則會顯示表格子類型名稱。

大綱標籤。與選擇相關聯之大綱窗格中的標籤。您可以取代標籤文字,或者將資訊新增至標籤。如需相關資 訊,請參閱主題「樣式輸出:標籤與文字」。

**編製索引格式**。將循序數字、字母或羅馬數字新增至選擇中的物件。如需相關資訊,請參閱主題「樣式輸 出:編製索引」。

**表格標題**。一個以上表格的標題。您可以取代標題,或者將資訊新增至標題。如需相關資訊,請參閱主題 「樣式輸出:標籤與文字」。

**表格格式集**。用於表格的「表格格式集」。如需相關資訊,請參閱主題「樣式輸出:表格格式集」。

**轉置**。轉置表格中的列和欄。

**最頂層**。對於含層的表格,針對每一層顯示類別。

條件式樣式。表格的條件式樣式變更。如需相關資訊,請參閱「表格樣式」。

**排序**。依所選取直欄標籤的值排序表格內容。可用的直欄標籤顯示於下拉清單中。僅當選擇包含單一表格子 類型時,此選項才可用。

**排序方向**。指定表格的排序方向。

**註解文字**。您可以將註解文字新增至每一個表格。

•當您移至「檢視器」中的表格上方時,會在工具提示中顯示註解文字。

•當表格具有焦點時,螢幕閱讀器會讀取註解文字。

•「檢視器」中的工具提示只會顯示註解的前 200 個字元,但是螢幕閱讀器會讀取整個文字。

•當您將輸出匯出至 HTML 時,註解文字會用作替代文字。

**內容**。日誌、標題及文字物件的文字。您可以取代文字,或者將資訊新增至文字。如需相關資訊,請參閱主 題「樣式輸出:標籤與文字」。

**字型**。日誌、標題及文字物件中的字型。

**字型大小**。日誌、標題及文字物件的字型大小。

**文字顏色**。日誌、標題及文字物件的文字顏色。

**圖表範本**。用於圖表的圖表範本,隨「圖表板範本選擇器」建立的圖表除外。

**圖表板樣式表**。用於隨「圖表板範本選擇器」建立的圖表的樣式表。

**大小**。圖表與樹狀結構圖的大小。

## **註解文字中的特殊變數**

您可以包括特殊變數,以在**註解文字**欄位中插入日期、時間及其他值。

#### **)DATE**

現行日期,形式為 dd-mmm-yyyy。

#### **)ADATE**

現行日期,形式為 mm/dd/yyyy。

#### **)SDATE**

現行日期,形式為 yyyy/mm/dd。

#### **)EDATE**

現行日期,形式為 dd.mm.yyyy。

#### **)TIME**

現行 12 小時制時間,形式為 hh:mm:ss。

#### **)ETIME**

現行 24 小時制時間,形式為 hh:mm:ss。

#### **)INDEX**

已定義的索引值。如需相關資訊,請參閱主題「樣式輸出:編製索引」。

**)TITLE**

表格大綱標籤的文字。

#### **)PROCEDURE**

建立表格之程序的名稱。

## **)DATASET**

用來建立表格的資料集的名稱。

#### **\n**

插入換行。

# **樣式輸出:標籤與文字**

「樣式輸出:標籤與文字」對話框會取代文字,或者將文字新增至大綱標籤、文字物件及表格標題。它還會 指定大綱標籤、文字物件及表格標題的索引值的併入與放置。

**將文字新增至標籤或文字物件**。您可以在現有文字之前或之後新增文字,或者取代現有文字。

**新增編製索引**。新增循序字母、數字或羅馬數字。您可以將索引放置於文字之前或之後。您也可以指定一個 以上字元,用作文字與索引之間的分隔字元。如需索引格式化的相關資訊,請參閱主題「樣式輸出:編製索 引」。

# **樣式輸出:建立索引**

「樣式輸出:編製索引」對話框指定索引格式及起始值。

**類型**:循序索引值可以是數字、小寫或大寫字母、小寫或大寫羅馬數字。

**起始值**。起始值可以是針對所選取類型有效的任何值。

若要在輸出中顯示索引值,您必須在所選取物件類型的「樣式輸出:標籤與文字」對話框中選取**新增編製索 引**。

•若為大綱標籤,請選取「樣式輸出」對話框中「內容」直欄內的**大綱標籤**。

•若為表格標題,請選取「樣式輸出」對話框中「內容」直欄內的**表格標題**。

•若為文字物件,請選取「樣式輸出」對話框中「內容」直欄內的**內容**。

## **樣式輸出:表格格式集**

「表格格式集」是一組性質,用來定義表格外觀。您可以選取先前定義的「表格格式集」,也可以自行設計 「表格格式集」。

- •套用「表格格式集」之前或之後,您都可以透過資料格性質,來變更某個資料格或某組資料格的格式。即 使您套用新的「表格格式集」,編輯過的資料格格式仍保持不變。
- •除此之外,您可以將所有的資料格,重設成目前「表格格式集」所定義的資料格格式。此選項會重設所有 被編輯過的資料格。如果「表格格式集檔案」清單中,已經選取**如顯示**的話,任何被編輯過的資料格,都 會根據目前表格的性質,加以重設。
- •只有在「表格內容」對話框中定義的表格內容才會儲存在「表格格式集」中。「表格格式集」並不包括個 別資料格修改。

# **樣式輸出:大小**

「樣式輸出:大小」對話框會控制圖表與樹狀結構圖的大小。您可以指定高度與寬度(以公分、英吋或點為 單位)。

# **表格樣式**

「表格樣式」對話框會指定根據特定條件自動變更樞紐表內容的條件。例如,您可以讓所有顯著性值都小於 0.05 粗體且為紅色。可以從「樣式輸出」對話框或從特定統計程序的對話框中存取「表格樣式」對話框。

•可以從「樣式輸出」對話框或從特定統計程序的對話框中存取「表格樣式」對話框。

•支援「表格樣式」對話框的統計程序對話框為「雙變數相關性」、「交叉列表」、「自訂表格」、「說 明」、「頻次」、「邏輯迴歸」、「線性迴歸」及「平均值」。

**表格**。套用條件的一個以上表格。當您從「樣式輸出」對話框中存取此對話框時,唯一的選項是「所有適用 的表格」。當您從統計程序對話框中存取此對話框時,可以從程序專用表格的清單中選取表格類型。

**值**。定義表格區域以搜尋符合條件之值的列或直欄標籤。您可以從清單中選取一個值,或者輸入一個值。清 單中的值不受輸出語言影響,且套用至值的許多變化。清單中可用的值取決於表格類型。

•**個數**。具有使用現行輸出語言的任何這些標籤或對等項目的列或直欄:「頻次」、「計數」、"N"。

- •**平均值**。具有使用現行輸出語言的標籤「平均值」或對等項目的列或直欄。
- •**中位數** 具有使用現行輸出語言的標籤「中位數」或對等項目的列或直欄。

•**百分比**。具有使用現行輸出語言的標籤「百分比」或對等項目的列或直欄。

•**殘差**。具有使用現行輸出語言的任何這些標籤或對等項目的列或直欄:"Resid"、「殘差」、「標準殘 差」。

•**相關性**。具有使用現行輸出語言的任何這些標籤或對等項目的列或直欄:「已調整 R 平方」、「相關係 數」、「相關性」、「皮爾遜 (Pearson) 相關性」、「R 平方」。

•**顯著性**。具有以現行輸出語言表達的任何下直欄標籤或等價標籤的行或直欄:"Approx Sig."、「Asymp. Sig (2-sided)」、"Exact Sig."和「Exact Sig. (1-sided)」、「Exact Sig. (2-sided)」、"Sig."、「Sig. (1 tailed)」和「Sig. (2-tailed)」

•**所有資料格**。包括所有資料格。

**維度**。指定是否搜尋列、直欄(或二者),以取得具有指定值的標籤。

**條件**。指定要尋找的條件。如需相關資訊,請參閱主題「表格樣式:條件」。

**格式化**。指定套用至符合條件之表格資料格或區域的格式化。如需相關資訊,請參閱主題「表格樣式:格 式」。

**新增**。將列新增至清單。

**複製**。複製所選取的列。

**向上移動**與**向下移動**。在清單中將所選取的列向上或向下移動。因為在後續列中指定的變更可以改寫在先前 列中指定的變更,所以順序可以很重要。

**建立條件式樣式的報告**。顯示彙總「檢視器」中變更的表格。當從統計程序對話框中存取「表格樣式」對話 框時,此選項可用。「樣式輸出」對話框具有個別選項以建立報告。

# **表格樣式:條件**

「表格樣式:條件」對話框會指定套用變更的條件。有兩個選項。

•**至此類型的所有值**。唯一的條件是在「表格樣式」對話框的「值」直欄中指定的值。此選項是預設值。

·**基於下列條件**。在「表格樣式」對話框中「值與維度」直欄指定的表格區域內,尋找符合所指定條件的 值。

**值**。該清單包含比較表示式,例如**確切**、**小於**、**大於**及**之間**。

•**絕對值**可用於僅需要一個值的比較表示式。例如,您可以尋找與大於 0.5 之絕對值的相關性。

•**最高**與**最低**是指定表格區域中最高與最低的 *n* 個值。**數目**的值必須是整數。

•**系統遺漏值**。在指定的表格區域中尋找系統遺漏值。

# **表格樣式:格式**

「表格樣式:格式」對話框會根據在「表格樣式:條件」對話框中指定的條件,指定要套用的變更。

**使用表格格式集預設值**。如果先前尚未手動或由自動動輸出修改進行任何格式變更,則這相當於未進行任何 格式變更。如果先前已進行任何變更,則這會移除那些變更,並將受影響的表格區域還原至其預設格式。

**套用新的格式化**。套用指定的格式變更。格式變更包括顯示的字型樣式與顏色、背景顏色、數值的格式(包 括日期和時間)及小數數目。

**套用至**。指定套用變更的表格區域。

•**僅限資料格**。僅將變更套用至符合條件的表格資料格。

•**整個直欄**。將變更套用至包含符合條件之資料格的整個直欄。此選項包括直欄標籤。

•**整個列**。將變更套用至包含符合條件之資料格的整個列。此選項包括列標籤。

**取代值**。將值取代為指定的新值。對於**僅限資料格**,此選項取代符合條件的個別資料格值。對於**整個列**與**整 個直欄**,此選項取代列或直欄中的所有值。

# <span id="page-152-0"></span>**第 14 章 指令語法的處理方式**

強大的指令語言可讓您儲存並自動化許多共通的工作。它也提供部分在功能表和對話框中沒有的功能。

大部分的指令,都是透過功能表和對話框來存取的。然而有些指令和選項,卻只能透過指令語言才能使用。 此外,指令語言也能讓您把工作存在語法檔中,以便日後重複分析,或者透過「正式作業工作」,在自動化 工作中執行。

語法檔只是一個文字檔,其內包含指今。雖然您可以開啟語法視窗,然後再輸入指令,但是如果能讓程式來 協助您建立語法檔的話,通常會比較容易。若要透過程式來建立語法檔的話,請使用下列任何一種方法:

- •從對話框貼上指令語法
- •從輸出日誌複製語法
- •從日誌登載檔中,複製語法

提供兩種形式的詳細指令語法參考:以單獨的 PDF 檔案《指令語法參考手冊》形式整合到整個「說明」系統 中,也可以從「說明」功能表中取得本檔案。藉由按一下 F1 鍵,您可以使用目前的語法視窗中之指令的內 容感應式「說明」。

# **指令語法的規則**

當您在作業階段期間從指令語法視窗中執行指令時,將會執行**互動式**的模式。

互動模式中的指令規格需符合下列規則:

- •每個指令都必須從新的一行開始。指令可於指令行的任何一行開始,並依需要而以多行接續。例外情況為 END DATA,該指令必須於資料結尾後第一個指令行的第一欄開始。
- •每個指令都應以句點作為指令終止字元。 但是最好省略 BEGIN DATA 的終止字元,以便行內資料被視為 單一連續規格。
- •指令終止字元必須為指令的最後一個非空白字元。
- •在沒有句點作為指令終止字元的情況下,一行空行會被解讀為指令終止字元。

附註:對於與指令執行的其他模式相容性而言(包括在互動式階段作業中以 INSERT 或 INCLUDE 指令執行 的指令檔),每行指令語法都不應超過 256 個字元。

- •大部分的次指令都必須以斜線分隔 (/)。但是指令中,第一個次指令之前的斜線,通常是選用的。
- •變數名稱必須完整拼出來。
- •文字如果用撇號或引號括起來,就必須放在某一行當中。
- ·不論您的國別或語言環境是什麼,都必須用句點 (.) 來表示小數點。
- ·變數名稱結尾如果是句點,可能會造成指今 (透過對話框所建立) 執行錯誤。您不能用對話框,建出這樣的 變數名稱,在一般情況下請避免如此動作。

指令語法不需區分大小寫,而且很多指令可以使用三個或四個字母的縮寫。至於指令行數則沒有限制。此 外,還可以加入空格,而且只要能加入空格的地方 (例如斜線前後、括號前後、算術運算子前後,或者變數 名稱之間),就可以分行。例如,

FREQUENCIES VARIABLES=JOBCAT GENDER /PERCENTILES=25 50 75 /BARCHART.

and

freq var=jobcat gender /percent=25 50 75 /bar.

都會產生相同結果,所以可以彼此替換。

#### INCLUDE 檔案

對於經由 INCLUDE 指令執行的指令檔,會套用批次模式語法規則。

下列規則適用於批次模式中的指令規格:

- •指令檔中所有的指令必須從第一欄開始。如果您要縮排指令規格以使指令檔清晰易讀,您可以在第一欄使 用加號 (+) 或減號 (-)。
- ·如果指令達數行之長,則每個連續列的第 1 行必須保留空白。
- •指令終止字元可隨意選取。
- •每行不能超過 256 個字元;多餘的字元將被截斷。

除非您已經具有使用 INCLUDE 指令的現有指令檔,您可能應該換成使用 INSERT 指令,因為它可以包含符 合任一組規則的指令檔。如果您藉由將對話框貼入語法視窗,來產生指令語法的話,那麼指令格式將可適用 於任何一種作業模式。如需詳細資訊,請參閱《 指令語法參考手冊》(也可以從「說明」功能表中使用本文 件的 PDF 格式)。

# **從對話框建立指令語法**

建立語法檔最簡單的方式,就是利用對話框來做選擇,再把選用的語法貼入語法視窗中。藉由在漫長分析中 的每個步驟貼上語法,您就可以建立一個工作檔以便在日後重複進行分析,或者利用「製作程式」,執行自 動化工作。

在語法視窗中,您可以執行已經貼上的語法加以編輯,或者存入語法檔裡。

# **從對話框貼上語法**

1. 開啟對話框,並且加以選取。

2. 按一下**「貼上語法」**。

系統會將指令語法貼入指定的語法視窗中。如果您沒有開啟語法視窗,系統將會自動開啟新的語法視窗,並 將語法貼入此視窗中。依預設,系統會將語法貼至最後一個指令之後。您可以選擇將語法貼至游標所在位 置,或是覆寫所選的語法。您可以在「選項」對話框的「語法編輯器」標籤中指定此設定。

# **使用輸出日誌中的語法**

除了使用對話框之外,您也可以複製「檢視器」日誌裡面的指令語法,來建立語法檔。若要使用這個方法, 您必須在執行分析之前,先在「檢視器」設定 (「編輯功能表」、「選項」、「檢視器」標籤) 中,選擇「**顯 示指令於日誌**」。然後每個指令就會跟分析輸出一起出現在「檢視器」中。

在語法視窗中,您可以執行已經貼上的語法加以編輯,或者存入語法檔裡。

# **若要從輸出日誌複製語法**

1. 在執行分析之前,從功能表中選擇:

**編輯** > **選項...**

2. 在「檢視器」標籤上,選取**「顯示指令於日誌」**。

分析時,您從對話框所選取的指令就會記錄在日誌上。

3. 開啟先前所儲存的語法檔,或者建立新檔。若要建立新的語法檔,請從功能表中選擇:

#### **檔案** > **新建** > **語法**

- 4. 在「檢視器」中,連按兩下日誌項目來啟動它。
- 5. 選取您想複製的文字。
- 6. 從「檢視器」功能表選擇:

**編輯** > **複製**

7. 在語法視窗中,從功能表中選擇:

**編輯** > **貼上**

# **使用語法編輯器**

「語法編輯器」提供專為建立、編輯和執行指令語法而設計的環境。「語法編輯器」的功能:

- ·**自動完成**。當您輸入時,可從內容感應式清單中選取指令、次指令、關鍵字及關鍵字值。您可選擇自動為 您提示清單,或是在需要時顯示清單。
- •**彩色編碼。**已辨識的指令語法元素 (指令、次指令、關鍵字及關鍵字值) 會經過色彩編碼,因此您一看就能 分辨未辨識的項目。此外,許多常見的語法錯誤 (例如不相符的引號) 也會經過彩色編碼以便快速識別。
- ·**岔斷點**。您可在特定點停止執行指令語法,讓您可以檢查資料或輸出後再繼續。
- •**書籤。**您可以設定書籤,以便快速瀏覽大型指令語法檔案。
- •**自動縮排。**您可以使用類似從對話框貼上之語法的縮排樣式,以自動格式化您的語法。
- ·**逐步完成**。您可以逐步完成每個指令語法,按一下便能前進至下一個指令。

附註:使用由右向左的語言時,建議在「選項」對話框的「語法編輯器」標籤上選取「最佳化由右向左語 言」方框。

# **語法編輯器視窗**

「語法編輯器」視窗分成四個區域:

- •編輯器窗格是「語法編輯器」視窗的主要部分,也是您輸入和編輯指令語法的位置。
- •Gutter 在編輯器窗格旁,顯示如行編號與中斷點位置等資訊。
- •瀏覽窗格在 Gutter 和編輯器窗格的左邊,並顯示「語法編輯器」視窗中的所有指令清單,且按一下就能瀏 覽至任何指令。
- •錯誤窗格在編輯器窗格下方,並顯示執行時期錯誤。

Gutter 內容

行編號、中斷點、書籤、指令範圍和和進度指標會顯示在語法視窗的編輯器窗格左邊的 Gutter 中。

- •行號不會包含於 INSERT 及 INCLUDE 指令中參照的任一外部檔案中。 您可以從功能表選擇「檢視 > 顯示 行編號」來顯示或隱藏行編號。
- •岔斷點可在指定點停止執行,且在設定岔斷點的指令旁會以紅色圓圈表示。
- •書籤會在指令語法檔案中標記特定行,並以圍繞指定給書籤的數字 (1-9) 的方形表示。當游標在在書籤圖 示上來回移動時,會顯示指定給書籤的號碼與名稱 (若有的話)。
- •指令範圍是提供指令行起始處和結尾處視覺化指標的圖示。. 您可以從功能表選擇「檢視 > 顯示指令範 圍」來顯示或隱藏指令範圍。
- •所指定語法的執行進度是以 Gutter 中的向下箭頭來表示,從第一個執行的指令延伸至最後一個執行的指 令。執行包含中斷點的指令語法和逐步完成指令語法時,此功能最有用。請參閱第 150 [頁的『執行指令語](#page-159-0) [法』主](#page-159-0)題,以取得更多資訊。

瀏覽窗格

瀏覽窗格包含語法視窗中所有已辨識的指令清單,以它們出現在視窗中的順序來顯示。在瀏覽窗格中按一下 某個指令,會將游標置於該指令的開頭。

- •您可以使用上方向鍵及下方向鍵在指令清單中移動,或按一下指令來瀏覽它。按兩下指令可以選取它。
- ·含有某些語法錯誤類型 (例如不相符的引號) 之指令的指令名稱預設會以紅色標示,並以粗體文字顯示。請 參閱第 146 [頁的『色彩編碼』](#page-155-0)主題,以取得更多資訊。
- •未辨識之文字每一行的第一個字會以灰色顯示。
- •您可以從功能表選擇「檢視 > 顯示瀏覽窗格」來顯示或隱藏瀏覽窗格。

錯誤窗格

錯誤窗格會從最早的執行中顯示執行時期錯誤。

- •每個錯誤的資訊都包含內含錯誤之指令的開始行號。
- •您可以使用上方向鍵和下方向鍵在錯誤清單中來回移動。

<span id="page-155-0"></span>•按一下清單中的某個項目會將游標置於產生錯誤的指令的第一行上。

•您可以從功能表選擇「檢視 > 顯示錯誤窗格」來顯示或隱藏錯誤窗格。

使用多重檢視

您可以將編輯器窗格分割成兩個窗格,並將其中一個窗格排在另一個窗格的上方。

1. 從功能表中選擇:

#### **視窗** > **分割**

系統會在游標位置所在窗格上,執行瀏覽與錯誤窗格中的動作--例如在某個錯誤上按一下。 您可以連按兩下分割程式以將其移除,或者也可以選擇「視窗>移除分割」。

# **專有名詞**

**指令**。語法的基本單位是指令。每個指令的開頭都是指令名稱,含有一、二或三個字 -- 例如, DESCRIPTIVES、SORT CASES 或 ADD VALUE LABELS。

**次指令**。大多數的指令均含有次指令。次指令提供額外的規格,且開頭是正斜線,後面則是次指令名稱。

**關鍵字。**關鍵字是次指令中通常使用的固定詞彙,用以指定次指令可用的選項。

**關鍵字值。**關鍵字可以包含值,例如指定選項或數值的固定詞彙。

範例

CODEBOOK gender jobcat salary /VARINFO VALUELABELS MISSING /OPTIONS VARORDER=MEASURE.

•指令名稱是 CODEBOOK。

•VARINFO 和 OPTIONS 是次指令。

•VALUELABELS、MISSING 和 VARORDER 是關鍵字。

•MEASURE 是和 VARORDER 相關的關鍵字值。

# **自動完成**

「語法編輯器」提供自動完成指令、次指令、關鍵字和關鍵字值的協助。根據預設,系統在您打字時會提示 可用詞彙的內容感應式清單。按下 Enter 或 Tab,即會將目前清單中的反白項目插入游標所在位置。您可以 依需要按下 Ctrl+Spacebar 顯示清單,或按 Esc 鍵關閉清單。

「工具」功能表中的「自動完成」功能表項目,可以切換要開啟或關閉自動顯示自動完成清單。您也可以從 「選項」對話框的「語法編輯器」標籤啟用或停用自動顯示清單。切換「自動完成」功能表項目會覆寫「選 項」對話框中的設定,但不會存留於階段作業中。

附註:若輸入空格,將會關閉自動完成清單。對於含有多個文字的指今(例如 ADD FILES), 請選取指今 後再輸入任何空格。

## **色彩編碼**

「語法編輯器」會對已辨識的指令語法元素彩色編碼,例如指令和次指令以及各種語法錯誤,像是不相符的 引號或括弧。未辨識的文字則不會被彩色編碼。

**指令**。根據預設,已辨識的指令會以藍色標示,並以粗體文字顯示。不過,若指令中含有已辨識的語法錯誤 (例如遺漏括弧),指令名稱預設會以紅色標示,並以粗體文字顯示。

附註:指令名稱的縮寫--例如 FREQ 代表 FREQUENCIES--不會以顏色標示,但此類縮寫為有效。

**次指今**。已辨識的次指今預設會以綠色標示。不過,若次指今遺漏必要的等號或後面有無效的等號,則次指 令名稱預設會以紅色標示。

**關鍵字**。已辨識的關鍵字預設會以暗紅色標示。不過,若關鍵字遺漏必要的等號或後面有無效的等號,則關 鍵字預設會以紅色標示。

**關鍵字值。**已辨識的關鍵字預設會以橙色表示。使用者指定的關鍵字值 (如整數、實數和引號字串) 不會被彩 色編碼。

**備註。**根據預設,備註內的文字是以灰色表示。

**引號**。依預設,引號和引號內的文字為黑色。

**語法錯誤。**與下列語法錯誤相關的文字預設會以紅色標示。

•**不相符的括弧、方括弧及引號。**不會偵測到指令和引號字串中不相符的括弧和雙角括號。引號字串中不相 符的單引號或雙引號的語法無效。

部分指令含有不是指令語法的文字區塊 -- 例如 BEGIN DATA-END DATA、BEGIN GPL-END GPL 和 BEGIN PROGRAM-END PROGRAM。不會在這類區塊中偵測不相符的值。

•**長的行。**長的行是含有 251 個字元以上的行。

· **End 陳述式**。有數種指今的指今終止字元(例如,BEGIN DATA-END DATA)之前需要 END 陳述式,或 在指令串流(例如,LOOP-END LOOP)後面的某些點需要相符的 END 指令。在前述的任一情況中,指令 預設會以紅色標示,直到新增了必要的 END 陳述式為止。

附註:您可以從「工具」功能表的「驗證錯誤」子功能表中選擇「下一個錯誤」或「上一個錯誤」,以瀏覽 至下一個或上一個語法錯誤。

從「選項」對話框的「語法編輯器」標籤中,您可以變更預設的顏色和文字樣式,並可開啟或關閉彩色編 碼。您也可以從功能表選擇「工具」>「彩色編碼」,以開啟或關閉指令、次指令、關鍵字及關鍵字值的彩 色編碼。您可以選擇「工具」>「驗證」來開啟或關閉語法錯誤的彩色編碼。在「工具」功能表中所做的選 擇會覆寫「選項」對話框中的設定,但不會存留於階段作業中。

附註:巨集中的指令語法彩色編碼不受支援。

# **中斷點(B)**

中斷點可讓您在語法視窗中的指定點停止執行指令語法,並在就緒時繼續執行。

•中斷點是在指令層級中設定,並會在指令執行前停止執行。

•中斷點不能出現在 LOOP-END LOOP、DO IF-END IF、DO REPEAT-END REPEAT、INPUT PROGRAM-END INPUT PROGRAM 和 MATRIX-END MATRIX 區塊中。不過,可以在這類區塊的開頭設定 中斷點,並會在區塊執行前停止執行。

·中斷點不能在含有非 IBM SPSS Statistics 指令語法的行中設定,例如出現在 BEGIN PROGRAM-END PROGRAM、BEGIN DATA-END DATA 和 BEGIN GPL-END GPL 區塊中。

•中斷點不會隨指令語法檔案一併儲存,並且不會包含在複製的文字中。

•根據預設,在執行時可允許中斷點。您可以從「工具」>「接受中斷點」來切換是否允許中斷點。

若要插入中斷點

1. 在指令文字左邊的 Gutter 的任意位置按一下。

或

2. 將游標置於指令中。

3. 從功能表中選擇:

**工具** > **切換岔斷點**

中斷點在指令文字左邊的 Gutter 中會以紅色圓圈表示,並且和指令名稱位於同一行。

清除中斷點

若要清除單一中斷點:

- 1. 在指令文字左邊的欄距中,按一下代表岔斷點的圖示。
	- 或
- 2. 將游標置於指令中。
- 3. 從功能表中選擇:

#### **工具** > **切換岔斷點**

若要清除所有中斷點:

4. 從功能表中選擇:

## **工具** > **清除全部岔斷點**

如需岔斷點存在時執行時期行為的相關資訊,請參閱第 150 [頁的『執行指令語法』。](#page-159-0)

# **書籤(B)**

書籤可讓您快速瀏覽至指令語法檔案中的指定位置。您在指定的檔案中最多可有 9 個書籤。書籤會隨檔案一 併儲存,但複製文字時不會包含它。

若要插入書籤

1. 將游標放置在您想要插入書籤的行。

2. 從功能表中選擇:

## **工具** > **切換書籤**

新的書籤會被指定下一個可用的號碼,範圍是從1到9。書籤會以圍繞指定數字的方形表示,並顯示於指令 文字左邊的 Gutter 中。

清除書籤

若要清除單一中斷點:

- 1. 將游標置於包含書籤的行中。
- 2. 從功能表中選擇:

## **工具** > **切換書籤**

若要清除所有書籤:

1. 從功能表中選擇:

#### **工具** > **清除全部書籤**

重新命名書籤

您可以將名稱與書籤相關聯。這是除了建立書籤時指定給它的數字 (1-9) 以外的名稱。

1. 從功能表中選擇:

#### **工具** > **重新命名書籤**

2. 輸入書籤名稱,按一下**確定**。

指定的名稱會取代書籤現有的名稱。

瀏覽書籤

若要瀏覽至下一個或上一個書籤:

1. 從功能表中選擇:

**工具** > **下一個書籤**

或

#### **工具** > **上一個書籤**

若要瀏覽至特定書籤:

1. 從功能表中選擇:

**工具** > **移至書籤**

2. 選取書籤。

# **為文字添加或解除備註狀態**

您可以為整個指令或未視為指令語法的文字添加備註,亦可為先前已添加備註的文字解除備註狀態。 若要為文字添加備註

1. 選取文字。請注意,選取指令的任一部分,便可為指令添加備註。

2. 從功能表中選擇:

## **工具** > **切換備註選擇**

您可以將游標置於指令中的任意位置並選擇「工具 > 切換備註選擇」,為單一指令添加備註。

若要為文字解除備註狀態

1. 選取要解除備註狀態的文字。請注意,選取指令的任一部分,便可為指令解除備註狀態。

2. 從功能表中選擇:

## **工具** > **切換備註選擇**

您可以將游標置於指令中的任意位置並選擇「工具」>「切換備註選擇」,為單一指令解除備註狀態。請注 意,此功能不會移除指令中的備註 (以 /\* 和 \*/ 開頭的文字) 或以 COMMENT 關鍵字建立的備註。

# **設定語法格式**

您可以將所選的語法行縮排或凸排,亦可自動將選擇內容縮排,以讓語法格式型態近似於從對話框貼上的語 法。

・預設的縮排為四個空格,且會套用至所選語法行的縮排與自動縮排。您可以在「選項」對話框的「語法編 輯器」標籤中,變更縮排的大小。

•請注意,在「語法編輯器」中使用 Tab 鍵並不會插入 Tab 字元,而會插入一個空格。

若要將文字縮排

1. 選取文字,或將游標置於要縮排的單一行。

2. 從功能表中選擇:

#### **工具** > **縮排語法** > **縮排**

您也可以按下 Tab 鍵,以將選擇內容或行縮排。

若要將文字凸排

- 1. 選取文字, 或將游標置於要凸排的單一行。
- 2. 從功能表中選擇:

#### **工具** > **縮排語法** > **凸排**

若要將文字自動縮排

- 1. 選取文字。
- 2. 從功能表中選擇:

## **工具** > **縮排語法** > **自動縮排**

您將文字自動縮排時,系統會移除所有現存的縮排並以自動產生的縮排來取代。請注意,若 BEGIN PROGRAM 區塊中的自動縮排程式碼是取決於特定縮排功能 (例如包含迴圈與條件區塊的 Python 程式碼),則 可能會破壞程式碼。

您無法在批次模式中執行以自動縮排功能設定格式的語法。例如,對 INPUT PROGRAM-END INPUT PROGRAM、LOOP-END LOOP、DO IF-END IF 或 DO REPEAT-END REPEAT 區塊執行自動縮排會造成批 次模式中的語法錯誤,因為區塊中的指令會縮排,而不會依批次模式的要求從第 1 行開始。然而,您可以在 批次模式中使用-i 切換,強制要求 Batch Facility 使用互動式語法規則。請參閱第 143 [頁的『指令語法的規](#page-152-0) [則』主](#page-152-0)題,以取得更多資訊。

# <span id="page-159-0"></span>**執行指令語法**

1. 在語法視窗中,反白選擇要執行的指令。

2. 在「語法編輯器」工具列上,按一下「執行」按鈕 (朝右的三角形)。若未選取任何項目,它會執行選取的 一或多個指令 (游標所在位置)。

或

- 3. 從「執行」功能表中選擇其中一個項目。
- •**全部。**執行語法視窗中的所有指令,中斷點具有最高的優先順序。
- •**選擇。**執行目前選取的指令,中斷點具有最高的優先順序。任何指令的反白部分,都會被包括在內。若未 選擇任何項目,會執行游標所在位置的指令。
- •**到結束。**執行語法視窗目前的選項中,從第一個到最後一個的所有指令,中斷點具有最高的優先順序。若 未選擇任何項目,會從游標所在位置的指令開始執行。
- •**逐步完成。**從語法視窗中的第一個指令開始 (從開頭逐步完成) 或從游標所在位置的指令開始 (從目前位置 逐步完成),逐一執行每個指令語法。若其中有已選取的文字,則會從選取文字的第一個指令開始執行。在 指定的指令執行之後,游標會前進至下一個指令,選擇「繼續」可以繼續逐步完成順序。

使用「逐步完成」時,LOOP-END LOOP、DO IF-END IF、DO REPEAT-END REPEAT、INPUT PROGRAM-END INPUT PROGRAM 和 MATRIX-END MATRIX 區塊會被視為單一指令。您不能逐一完成這 些區塊。

•**繼續。**繼續由中斷點或「逐步完成」停止的執行。

進度指標

指定語法的執行進度會以 Gutter 中的向下箭頭來表示,其會跨越最後一個執行指令集。例如,您選擇執行語 法視窗中含有中斷點的所有指令。在第一個中斷點,箭頭會跨越視窗中第一個指令到含有中斷點之指令的前 個指令區域。在第二個中斷點,箭頭會從含有第一個中斷點的指令延伸到含有第二個中斷點之指令的前個指 令。

中斷點在執行時期的行為

- •執行含有中斷點的指令語法時,會在每個中斷點停止執行。更具體而言,從指定中斷點 (或執行的開頭) 到 下一中斷點 (或執行的結尾) 的指令語法區塊會提交以供執行,如同您選取該語法並選擇「執行 > 選擇」-樣。
- •您可以同時開啟多個語法視窗,讓其各自擁有自己的一組中斷點,但只會有一個佇列用於執行指令語法。 一旦提交指令語法區塊後 (例如指令語法區塊到第一個中斷點),一直到完成先前的區塊之前,將不會執行 任何其他的指令語法區塊,無論該區塊是位於相同或不同的語法視窗中。
- •當執行於某個中斷點停止時,您可以執行其他語法視窗中的指令語法,並檢查「資料編輯器」或「檢視 器」視窗。然而修改含有中斷點的語法視窗的內容或是變更該視窗中的游標位置,將會取消執行。

# **在語法檔案中的字集編碼**

語法檔案的字集編碼可以為 Unicode 或字碼頁編碼。Unicode 檔可包含許多不同字集中的字元。字碼頁檔案 受限於以特定語言或語言環境支援的字元。例如,使用西歐編碼的字碼頁檔案不能包含日文與中文字元。

## **讀取語法檔案**

若要正確地讀取語法檔案,語法編輯器必須瞭解檔案的字元編碼。

- •無論您選取的編碼為何,使用 Unicode UTF-8 位元組順序標記的檔案都會讀取為 Unicode UTF-8 編碼。此 位元組順序標記位於檔案開頭,但不會顯示。
- •依預設,不含任何編碼資訊的檔案會讀取為 Unicode UTF-8(使用 Unicode 模式)或現行語言環境字元編 碼(使用字碼頁模型)。若要置換預設行為,請選取 **Unicode (UTF-8)** 或**本機編碼**。
- •如果語法檔案的頂端包含字碼頁編碼 ID,則表示已啟用**為已宣告**。從第 23 版開始,註解會自動插入以字 碼頁編碼儲存的語法檔案中。例如,檔案中的第一行可能為:

\* Encoding: en\_US.windows-1252.

<span id="page-160-0"></span>如果您選取**為已宣告**,則會使用該編碼來讀取檔案。

### **儲存語法檔案**

依預設,語法檔案會另存為 Unicode UTF-8(Unicode 模式)或現行語言環境字元編碼(字碼頁模式)。若 要置換預設行為,請在「將語法另存為」對話框中選取 **Unicode (UTF-8)** 或**本機編碼**。

•如果您儲存新的語法檔案或以不同編碼儲存檔案,則會將註解插入識別該編碼的檔案頂端。如果已存在編 碼註解,它會被取代。

•如果您儲存語法檔案,然後在沒有關閉它的情況下再次儲存,則它會以相同的編碼儲存。

# **多重執行指令**

從對話框貼上的語法或從日誌或日誌登載複製的語法,可能會包含 EXECUTE 指令。當您從語法視窗執行指 令時,一般是不需要 EXECUTE 指令,此指令可能會使效能變慢,尤其是處理較大的資料檔時,因為每個 EXECUTE 指令都會讀取整個資料檔。 若需更多資訊,請參閱 EXECUTE 指令,該資訊可於《指令語法參考手 冊》中查閱 (可自任何 IBM SPSS Statistics 視窗的「說明」功能表中取得)。

#### 落差函數

有一個值得注意的例外是包含落差函數的轉換指令。在一系列的轉換指令中,即使不使用 EXECUTE 指令或 其他讀取資料的指令,落差函數都會在所有其他轉換之後計算,不論指令的順序為何。例如,

COMPUTE lagvar=LAG(var1).COMPUTE var1=var1\*2.

and

COMPUTE lagvar=LAG(var1).EXECUTE.COMPUTE var1=var1\*2.

兩者產生不同結果的 *lagvar* 值,因為前者使用轉換值 *var1* 而後者使用原值。

# **在語法檔案中的字集編碼**

語法檔案的字集編碼可以為 Unicode 或字碼頁編碼。Unicode 檔可包含許多不同字集中的字元。字碼頁檔案 受限於以特定語言或語言環境支援的字元。例如,使用西歐編碼的字碼頁檔案不能包含日文與中文字元。

## **讀取語法檔案**

若要正確地讀取語法檔案,語法編輯器必須瞭解檔案的字元編碼。

- •無論您選取的編碼為何,使用 Unicode UTF-8 位元組順序標記的檔案都會讀取為 Unicode UTF-8 編碼。此 位元組順序標記位於檔案開頭,但不會顯示。
- •依預設,不含任何編碼資訊的檔案會讀取為 Unicode UTF-8(使用 Unicode 模式)或現行語言環境字元編 碼(使用字碼頁模型)。若要置換預設行為,請選取 **Unicode (UTF-8)** 或**本機編碼**。
- •如果語法檔案的頂端包含字碼頁編碼 ID,則表示已啟用**為已宣告**。從第 23 版開始,註解會自動插入以字 碼頁編碼儲存的語法檔案中。例如,檔案中的第一行可能為:
	- \* Encoding: en\_US.windows-1252.

如果您選取**為已宣告**,則會使用該編碼來讀取檔案。

#### **儲存語法檔案**

依預設,語法檔案會另存為 Unicode UTF-8(Unicode 模式)或現行語言環境字元編碼(字碼頁模式)。若 要置換預設行為,請在「將語法另存為」對話框中選取 **Unicode (UTF-8)** 或**本機編碼**。

- •如果您儲存新的語法檔案或以不同編碼儲存檔案,則會將註解插入識別該編碼的檔案頂端。如果已存在編 碼註解,它會被取代。
- •如果您儲存語法檔案,然後在沒有關閉它的情況下再次儲存,則它會以相同的編碼儲存。

# **多重執行指令**

從對話框貼上的語法或從日誌或日誌登載複製的語法,可能會包含 EXECUTE 指令。當您從語法視窗執行指 令時,一般是不需要 EXECUTE 指令,此指令可能會使效能變慢,尤其是處理較大的資料檔時,因為每個 EXECUTE 指令都會讀取整個資料檔。 若需更多資訊,請參閱 EXECUTE 指令,該資訊可於《指令語法參考手 冊》中查閱 (可自任何 IBM SPSS Statistics 視窗的「說明」功能表中取得)。

落差函數

有一個值得注意的例外是包含落差函數的轉換指令。在一系列的轉換指令中,即使不使用 EXECUTE 指令或 其他讀取資料的指令,落差函數都會在所有其他轉換之後計算,不論指令的順序為何。例如,

COMPUTE lagvar=LAG(var1).COMPUTE var1=var1\*2.

and

COMPUTE lagvar=LAG(var1).EXECUTE.COMPUTE var1=var1\*2.

兩者產生不同結果的 *lagvar* 值,因為前者使用轉換值 *var1* 而後者使用原值。

# **加密語法檔案**

您可以透過利用密碼來加密語法檔案,來保護語法檔案。只能透過提供密碼來開啟加密檔案。

**註:** 加密語法檔案不能用於正式作業工作中,也不能與 IBM SPSS Statistics Batch Facility(可從 IBM SPSS Statistics Server 取得)搭配使用。

若要將語法編輯器的內容儲存為已加密的語法檔案:

1. 讓「語法編輯器」變成作用中視窗(按一下視窗中的任何位置,讓它變成作用中)。

2. 從功能表中選擇:

**檔案** > **另存新檔...**

- 3. 從「另存新檔」鍵入下拉清單中選取**加密語法**。
- 4. 按一下「**儲存**」。
- 5. 在 「加密檔案」對話框中,提供一個密碼,並在 「確認密碼」文字框中重新輸入該密碼。密碼長度上限 為 10 個字元,區分字母大小寫。

警告:密碼一旦遺失將無法復原。密碼一旦遺失,檔案將無法開啟。

建立強式密碼

- •使用 8 個以上的字元。
- •在您的密碼中包含數字、符號甚至是標點符號。
- •避免使用連續的數字或字元,例如 "123" 及 "abc",也避免重複的情況,例如 "111aaa"。
- •不要建立使用個人資訊的密碼,例如生日或是暱稱。

•定期變更密碼。

附註:不支援將加密檔案儲存至 IBM SPSS Collaboration and Deployment Services 儲存庫。

修改已加密的檔案

- •如果您開啟已加密的檔案,則修改該檔案,並選擇「檔案」>「儲存」,系統將以相同的密碼儲存已修改 的檔案。
- •若要變更已加密檔案的密碼,請開啟檔案,重複上述的加密檔案步驟後,在「加密檔案」對話框中指定不 同的密碼。
- •您可以透過開啟檔案,選擇「檔案」>「另存新檔」,並從「另存新檔」鍵入下拉清單中選取**語法**,來儲 存未加密版本的已加密檔案。

**註:** 加密語法檔案無法在第 22 版之前的 IBM SPSS Statistics 版本中開啟。

# **第 15 章 圖表模式程式概述**

高解析度的圖表與圖形是透過「統計圖」功能表上的程序及透過「分析」功能表上的許多程序所建立的。本 章提供圖表模式程式的概述。

# **建立和編輯圖表**

建立圖表之前,資料編輯器中必須要有您的資料。您可以直接在「資料編輯器」中輸入資料,開啟先前儲存 的資料檔,或者讀取試算表、以 Tab 分隔的資料檔或資料庫檔。位於「說明」功能表上的「輔導簡介」選項 包含建立與修改圖表的線上範例,且線上說明系統更提供了建立及修改所有圖表類型的資訊。

# **建立圖表**

「圖表建置器」可讓您從預先定義的展示區圖表或個別部分(例如軸及長條)建立圖表。您可以將展示區圖 表或基本元素拖放到**畫布**(為「圖表建置器」對話框中「變數」清單右邊的大塊區域),以建置圖表。

當您正在建立圖表時,畫布框中會顯示圖表的預覽。雖然預覽使用定義的變數標籤及測量層級,但不會顯示 實際資料。相反地,它會使用隨機產生的資料,以提供圖表外觀的草圖。

新使用者會偏好使用展示區來建置圖表的方式。如需使用展示區的相關資訊,請參閱第 153 頁的『使用展示 區建立圖表』。

如何啟動圖表建置器

1. 從功能表中選擇:

**圖形** > **圖表建置器**

## **使用展示區建立圖表**

建立圖表最簡單的方法就是使用展示區。以下為從展示區建置圖表的一般步驟。

- 1. 如果尚未顯示**展示區**標籤,請按一下該標籤。
- 2. 在「選擇來源」清單中,選取圖表的類別。每個類別均提供數類別型。
- 3. 將想要之圖表的圖片拖曳到畫布上。您也可以連按兩下圖片。如果畫布已經顯示圖表,展示區便會取代 圖表上的設定軸及圖形元素。
	- a. 拖曳「變數」清單的變數,將其放至軸放下區域,若有分組放下區域,則放至此區。如果軸放置區域 已經顯示統計量,而且您要使用這個統計量時,就不需將變數拖曳到放置區域。只有當區域上的文字 為藍色時,您才需要將變數加入到區域中。如果文字為黑色,表示區域中已經含有變數或統計量。

附註:孌數的層次測量非常重要。在您建立圖表時,「圖表建置器」會依據測量層級設定預設值。此 外,不同的測量層級會產生不一樣的圖表。您可以在變數上按一下滑鼠右鍵並選擇選項,以暫時變更 變數的測量層級。

- b. 如果您需要變更軸或圖註(如尺度範圍)的統計量或修改其屬性,請按一下「圖表建置器」之側邊列 中的**元素內容**。(如果側邊列未顯示,請按一下「圖表建置器」右上角中的按鈕以顯示側邊列。)
- c. 在「編輯內容」清單中,選擇您要變更的項目。 (如需有關特定性質的資訊,請按一下「**說明**」)。
- d. 如果需要將更多的變數新增至圖表(例如,用於叢聚及面板化), 請按一下「圖表建置器」對話框中 的**群組/點 ID**,並選取一個以上選項。然後將類別變數拖曳至出現於畫布的新放下區域。
- 4. 如果想要轉置圖表(例如將長條圖變成水平而非垂直),請按一下**基本元素**標籤,然後按一下**轉置**。 5. 按一下**確定**建立圖表。這個圖表會出現在「檢視器」中。

## **編輯圖表**

「圖表編輯器」提供強大、易用的環境,讓您可以自訂圖表及瀏覽資料。「圖表編輯器」的功能:

- •**簡單、易用的使用者介面。**透過使用功能表及工具列,您可以快速選取及編輯圖表中的各個部分。您也可 以直接於圖表中輸入文字。
- •**多種格式與統計選項。**您可以從多種樣式及統計選項中進行選擇。
- •**強大的探索工具。**您可以用各種方式瀏覽您的資料,例如標記、重新排序及旋轉。您可變更圖表類型和圖 表中的變數角色。 您也可以新增分佈曲線和配適直線、插補線及參考線。
- •**靈活的範本可提供一致的外觀及行為。**您可以建立自訂的範本並用它們來輕鬆建立具備您希望的外觀及選 項的圖表。例如,如果您總是希望使用特定方向的軸標記,您可以在範本中指定方向,並將範本套用至其 他圖表。

如何檢視「圖表編輯器」

1. 在檢視器中的圖表上按兩下滑鼠右鍵。

## **「圖表編輯器」基本原則**

「資料編輯器」提供您各種方式來操作圖表。

功能表

您可以在「圖表編輯器」中利用功能表來執行許多動作,特別是新增項目到圖表之中。例如,您可以使用功 能表將適合線加入到散佈圖。將項目新增至圖表之後,您通常可以使用「內容」對話框來為新增的項目指定 選項。

內容對話框

在「內容」對話框中可以找到圖表及其圖表元素的選項。

若要檢視「內容」對話框,您可以:

1. 按兩下圖表元素。

或

2. 選擇一個圖表元素,然後從功能表選擇:

#### **編輯** > **內容**

此外,當您新增項目至圖表時,會自動顯示「內容」對話框。

「內容」對話框中有許多標籤,可讓您設定選項及對圖表進行其他變更。您在「內容」對話框中所看見的標 籤基於您目前所選取的項目。

部分索引標籤包括預覽功能,可讓您瞭解在套用變更時,將會對選項產生何種影響。但是,只有在您按一下 「**套用**」之後,圖表本身才會反映您所做的變更。您可以在多個標籤中進行變更之後再按一下「**套用**」。如 果必須變更選擇範圍,以修改圖表上不同的元素,請先按一下「**套用**」,再變更選擇範圍。如果沒有先按一 下「**套用**」,就變更選擇範圍,則稍後再按一下「**套用**」時,變更就只能套用至目前選擇的元素。

根據您的選項而定,將只能使用某些設定。 個別標籤的說明會指定您需選取才能檢視標籤的項目。如果已選 擇多個元素,您只能變更這些項目的共通設定值。

工具列:

工具列提供了「內容」對話框中某些功能的快速鍵。例如,與其使用「內容」對話框中的「文字」標籤,您 可以使用「編輯」工具列來變更文字的字型及樣式。

儲存變更

當您關閉「圖表編輯器」時,會儲存圖表修改。 修改的圖表隨後會顯示於「檢視器」中。

# **圖表定義選項**

您在「圖表建置器」中定義圖表時,可以加入標題和變更圖表建立的選項。

# **新增與編輯標題及註腳**

您可以在圖表中新增標題及註腳,以協助檢視者解讀圖表。「圖表建置器」也會自動在註腳中顯示誤差長條 圖資訊。

#### **新增或修改標題及註腳**

1. 按一下**標題/註腳**標籤或按一下預覽中顯示的標題或註腳。

2. 使用**元素內容**標籤來編輯標題/註腳文字。

對於**標題 1**,將根據圖表類型以及圖表中使用的變數產生**自動**標題。依預設會使用此自動標題,除非您選取 **自訂**或**無**。

如何移除標題或註腳

1. 按一下「**標題/註腳**」標籤。

2. 取消選取您要移除的標題或註腳。

如何編輯標題或註腳文字

新增標題及註腳時,您無法直接在圖表中編輯與其相關聯的文字。如同「圖表建置器」中的其他項目,您可 以使用**元素內容**標籤來進行編輯。

1. 在「編輯內容」清單中,選取標題、子標題或註腳(例如,**標題 1**)。

2. 在內容對話框中鍵入與標題、子標題或註腳相關聯的文字。

## **若要設定一般選項**

「圖表建置器」提供圖表的一般選項。這些選項是套用在整體的圖表上,而不是套用在圖表的特定項目上。 一般選項包括遺漏值處理方式、圖表大小及面板換行。

1. 按一下「圖表建置器」側邊列中的**選項**標籤。(如果側邊列未顯示,請按一下「圖表建置器」右上角中 的按鈕以顯示側邊列。)

2. 修改一般選項。後面會跟著有關這些項目的詳細資訊。

使用者遺漏值

**分段變數。**如果有用來定義類別或子群組之變數的遺漏值,請選取「**包含**」,如此才會將使用者遺漏值 (由 使用者識別為遺漏的數值) 的類別包含在圖表中。這些「遺漏」類別也可以在計算統計量中扮演成分段變 數。「潰漏」類別會顯示在類別軸或圖註中,例如在圓餅圖中加入額外的長條或圖塊。如果沒有潰漏值,則 不會顯示「遺漏」類別。

如果您選取這個選項,但在圖表繪製後不想顯示,請在「圖表編輯器」中開啟圖表,然後從「編輯」功能表 選擇「**內容**」。使用「類別」標籤,將您不想顯示的類別移到「排除」清單。但是請注意,如果隱藏「遺 漏」類別,則不會重新計算統計量。因此,百分比統計量之類的項目仍會將「遺漏」類別列入考量。

附註:此控制不會影響系統遺漏值。通常都會將這些排除在圖表之外。

**摘要統計量及觀察值**。您可以選擇下列其中一個選項,以排除具有潰漏值的觀察值:

- •**完全排除以取得一致的圖表基礎。**如果圖表中任何變數的給定觀察值有遺漏值,整個觀察值便排除在圖表 之外。
- •**逐變數排除以將資料的使用最大化**。如果選取的變數有任何遺漏值,則在分析變數時會將擁有這些遺漏值 的觀察值排除。

圖表大小及面板

**圖表大小**。指定大於 100 的百分比以放大圖表,或是小於 100 以將其縮小。百分比與預設圖表大小相關。

**面板。**有多個面板欄時,請選取**面板換行**以容許面板多列換行,而無需強制適合特定列。除非選取此選項, 否則面板會縮小以強制適合某列。

# <span id="page-166-0"></span>**第 16 章 透過預測模型為資料評分**

將預測模型套用到資料集的程序稱作為資料**評分**。IBM SPSS Statistics 擁有各種可建立預測模型的程序,例 如迴歸、叢聚、樹狀結構及神經網路模型。模型一旦建立,模型規格便可儲存至包含重新建立模型所需之一 切資訊的檔案中。接著您就可以使用該模型檔案在其他資料集產生預測分數。附註:有些程序會產生模型 XML 檔案,有些程序則會產生壓縮保存檔(.zip 檔)。

**範例。** 公司的直效行銷部門使用測試郵件的結果,將傾向分數指派給聯絡人資料庫中其他的人,使用各種人 口統計特色來識別出最有可能回應與購買的聯絡人。

評分被視為資料的轉換。在內部,此模式表示為一組數值轉換,用來套用到一組現有的欄位 (變數) --為此模 式中所指定的預測值--進而求得一個預測結果。因此,就本質上來說,透過某模式所進行的資料評分程序與 套用任何函數(例如,平方根函數)到資料集的動作是一樣的。

評分程序包含兩個基本步驟:

1. 建置模型並儲存模型檔案。您使用已知相關結果(通常稱為**目標**)的資料及來建置模型。例如,如果您 要建立一個模式以預測哪些人可能回應直效郵件活動,那麼您必須從已經包含相關資訊 (哪些人有回應, 哪些人沒有回應) 的資料集開始。例如,這可能是對一小群客戶所進行的測試郵件結果,或是過去類似活 動的回應資訊。

附註:部分模型類型並沒有相關的目標結果。例如,籌集模型就沒有目標,而部分最近鄰法模式也沒有 目標。

2. 將該模式套用至不同的資料集 (未知其相關結果) 以取得預測結果。

# **評分精靈**

您可以使用「評分精靈」,把您利用一個資料集所建立的模式套用至另一個資料集,並產生「**分數**」,如相 關結果的預測值和/或預測機率。

若要以預測模型為資料集評分

- 1. 開啟您要評分的資料集。
- 2. 開啟「評分精靈」。從功能表中選擇:

#### **公用程式** > **評分精靈。**

- 3. 選取模型 XML 檔案或壓縮檔封存(.zip 檔)。 使用「**瀏覽**」按鈕,瀏覽至不同位置以選取模型檔案。
- 4. 使作用中資料集的欄位與模式中所使用的欄位相符。請參閱第 157 頁的『 使模型欄位與資料集欄位相 符』主題,以取得更多資訊。

5. 選取您要使用的評分函數。請參閱第 159 頁的『 [選取評分函數』](#page-168-0)主題,以取得更多資訊。

**選取評分模型。**模型檔案可為包含模式 PMML 的 XML 檔案或壓縮檔案封存(.zip 檔)。 清單僅顯示副檔名 為 .zip 或 .xml 的檔案;檔案副檔名不會顯示在清單中。您可以使用任何由 IBM SPSS Statistics 所建立的模 型檔案。您也可以使用由其他應用程式,如 IBM SPSS Modeler 所建立的部分模型檔案,但有些由其他應用 程式所建立的模型檔案無法由 IBM SPSS Statistics 讀取,包括具有多個目標欄位 (變數) 的所有模式。

**模型詳細資料**。此區域顯示所選模型的基本資訊,如模型類型、目標(如果有的話)及用來建置模型的預測 值。由於必須先讀取模型檔案才能取得這項資訊,因此在顯示所選模型的此項資訊前,會有延遲的情形。如 果 XML 檔案或 .zip 檔案不被視為 IBM SPSS Statistics 可讀取的模型,則會顯示訊息表示檔案無法讀取。

## **使模型欄位與資料集欄位相符**

為針對作用中的資料集進行評分,資料集必須包含與模式中所有預測值對應的欄位 (變數)。如果模式也包含 分割欄位,那麼資料集也必須包含與模式之所有分割欄對應的欄位。

- •根據預設,作用中資料集的欄位只要名稱和類型與模式之欄位相同,就會自動相符。
- •使用下拉清單,比對資料集欄位與模型欄位。模式和資料集中每個欄位的資料類型必須相同,才能與欄位 進行比對。

·模式中所有的預測值 (以及分割欄位,如果有的話) 都必須與作用中資料集的欄位相符,才能繼續使用精 靈,或是為作用中的資料集評分。

**資料集欄位。**下拉清單包含作用中資料集所有欄位的名稱。凡是資料類型與相對應模式之欄位不相符的欄位 是無法選取的。

**模型欄位。**模式中所使用的欄位。

**角色。**所顯示的角色可以是下列其中一個:

- •**預測值。**這個欄位在模式中被當作預測值使用。也就是說,預測值會被用來「預測」相關目標結果的值。
- •**分割。**分割欄位的值會用來定義要個別評分的子群組。每個分割欄位值的獨特組合都會有個別的子群組。 (附註: 分割只能用於部分模式。)
- •**記錄 ID。**記錄(觀察值)ID。

**測量**。模式中所定義的欄位測量層級。在測量層級會影響分數的模式中,所採用的是模式中所定義的測量層 級,而非作用中資料集中所定義的測量層級。如需有關測量層級的詳細資訊,請參閱第 42 [頁的『變數測量](#page-51-0) [層級』](#page-51-0)。

**類型**。模式中所定義的資料類型。作用中資料集中的資料類型必須符合模式中的資料類型。資料類型可以是 下列其中一種:

- •**字串。**在作用中的資料集中,具有字串資料類型的欄位與模式中的字串資料類型相符。
- •**數值。**在作用中的資料集中,數值欄位 (具有日期或時間格式以外的顯示格式) 符合模式中的數值資料類 型。這包括 F (數值)、金額、點、逗點、E (科學符號),以及自訂的貨幣格式。具有 Wkday (星期幾) 和 Month (月份) 格式的欄位也被視為數值,而非日期。在某些模型類型中,使用中資料集中的日期和時間欄 位也被視為與模式中的數值資料類型相符。
- •**日期。**在作用中的資料集中,數值欄位 (具有含日期但不含時間的顯示格式) 符合模式中的日期類型。這包 括 Date (dd-mm-yyyy)、Adate (mm/dd/yyyy)、Edate (dd.mm.yyyy)、Sdate (yyyy/mm/dd) 和 Jdate (dddyyyy)。
- •**時間。**在作用中的資料集中,數值欄位 (具有含時間但不含日期的顯示格式) 與模式中的時間資料類型相 符。這包含 Time (hh:mm:ss) 和 Dtime (dd hh:mm:ss)
- •**時間戳記。**在作用中的資料集中,數值欄位 (具有含日期與時間的顯示格式) 與模式中的時間戳記資料類型 相符。這對應至作用中資料集的 Datetime 格式 (dd-mm-yyyy hh:mm:ss)。

附註: 除了欄位名稱及類型外,您應確定所評分之資料集中的實際資料值,都以和用來建置模型之資料集中 的資料值相同的方式記錄下來。例如,如果模式是以區分為四個類別的收入欄位所建立,而作用中資料集中 IncomeCategory 的收入共區分為六個類別或四個不同的類別,則這些欄位不是真正彼此相符,所產生的分 數也不可靠。

#### 遺漏值

這組選項可以為此模式中所定義的預測變數,控制遺漏值 (發生於評分模型中) 的處理方式。評分過程中的遺 漏值指的是下列其中之一的項目:

- •預測值不包含任何數值。如果是數值欄位 (變數),則代表系統遺漏值。如果是字串欄位,這代表空字串。
- •模式中,這個數值已經定義為給定預測值的使用者遺漏值。作用中資料集內 (非模式內) 定義為使用者遺漏 值的數值,在評分程序中不會視為遺漏值。
- •預測值為類別變數且其數值不是模式中已定義的類別之一。

使用值替代。在為擁有遺漏值的觀察值評分時,嘗試使用數值替代。選定用來代替遺漏值之數值的方法,依 照預測模型的類型而定。

- ·**線性迴歸及區別模型**。對於線性迴歸和區別模型中的自變數,若當初建立和儲存模型時已經指定遺漏值的 平均值替代,則在評分計算時會使用這個平均值來代替潰漏值,然後繼續評分。若沒有可用的平均值,則 會傳回系統遺漏值。
- •**決策樹模型。**對於 CHAID 和 Exhaustive CHAID 模式,會為遺漏的分割變數選取最大的子節點。在使用學 習樣本觀察值的子節點中,最大的子節點是指擁有最大母群的那個節點。對於 C&RT 及 QUEST 模型,會 先使用代理分割變數(如果有)。(代理分割所表示的分割,會嘗試使用替代預測值來盡可能地符合原始分 割。)若沒有指定任何代理分割,或者所有的代理分割都已經遺漏,則會使用最大的子節點。

<span id="page-168-0"></span>·**邏輯迴歸模型**。對於邏輯迴歸模型中的共變數,若預測值的平均值包含在已儲存模型的一部分,那麼,評 分計算時會使用這個平均值來代替遺漏值,然後繼續評分。若預測值為類別性質(例如,邏輯迴歸模型中 的因素)或者,若沒有可用的平均值,則會傳回系統遺漏值。

**使用系統遺漏值。** 當為含有遺漏值的觀察值評分時,傳回系統遺漏值。

## **選取評分函數**

評分函數是可供所選模式使用的「分數」類型。例如,目標的預測值、預測值的機率,或所選目標值的機 率。

**選取評分函數。**可用的評分函數視模式而定。下列一或多個可供在清單中使用:

- •**預測值。**相關目標結果的預測值。這可供所有模式使用,除了沒有目標的模式以外。
- •**預測值的機**率。預測值的機率為正確值,以比例表示。這可供大部分具有類別目標的模式使用。
- •**所選值的機率。**所選值的機率為正確值,以比例表示。從下拉清單的「數值」行中選取一個值。可用值是 由模式所定義。這可供大部分具有類別目標的模式使用。
- •**信賴度。**與類別目標之預測值相關聯的機率測量。在二元邏輯迴歸、多項式邏輯迴歸和貝式邏輯分類演算 法 (Naive Baves) 模型方面,其結果和預測值的機率相同。在「樹狀結構」和「規則集」模式方面,信賴 可以解釋為預測類別經過調整的機率,且一律小於預測值的機率。對於這些模式,信賴值比預測值的機率 更可靠。
- •**節點號碼。**「樹狀結構」模型的預測終端節點數。
- •**標準誤。**預測值的標準誤。可供具有尺度目標的「線性迴歸」模式、「廣義線性」模式和「廣義線性」模 式使用。只有當共變異數矩陣儲存於模型檔案時才能使用。
- •累積的風險. 估計的累積風險函數。 此值表示在給定的預測值下,於指定時間或之前觀察事件的機率。
- •**最近鄰法。**最近鄰法的 ID。此 ID 是觀察值標籤變數的值(如果有提供),否則就是觀察值編號。僅適用 於最近鄰法模式。
- •**第 K 個最近鄰。**第 *k* 個最近鄰的 ID。在「值」行中為 *k* 值輸入整數。此 ID 是觀察值標籤變數的值(如果 有提供),否則就是觀察值編號。僅適用於最近鄰法模式。
- •**與最近鄰的距離。**與最近鄰相隔的距離。視模式而定,會使用 Euclidean 或 City Block 距離。僅適用於最 近鄰法模式。
- •**與第 k 個最近鄰的距離。**與第 *k* 個最近鄰相隔的距離。在「值」行中為 *k* 值輸入整數。視模式而定,會使 用 Euclidean 或 City Block 距離。僅適用於最近鄰法模式。

**欄位名稱。**每個選取的評分函數都會在作用中的資料集中儲存新的欄位 (變數)。您可以使用預設名稱或輸入 新名稱。欄位的名稱如果已經存在於作用中的資料集,則會被取代。如需有關欄位命名規則的資訊,請參閱 第 42 [頁的『變數名稱』。](#page-51-0)

**值。**有關使用「值」設定之函數的說明,請參閱評分函數的說明。

# **為作用中的資料集評分**

在精靈的最後一個步驟,您可以為作用中的資料集評分,或是將所產生的指令語法貼到語法視窗。接著您可 以修改和/或儲存所產生的指令語法。

# **合併模式和轉換 XML 檔案**

有些預測模型是以經過多種方式修改或轉換的資料所建立的。為了要以具有意義的方式將這些模式套用至其 他資料集,必須對所評分的資料集進行相同的轉換,或者轉換也必須在模型檔案中反映出來。將轉換納入模 型檔案需要兩個步驟的程序:

- 1. 將轉換儲存在轉換 XML 檔案。您只能在指令語法中使用 TMS BEGIN 和 TMS END 以完成這個步驟。
- 2. 將模型檔(XML 檔或 .zip 檔案)和轉換 XML 檔結合為新的合併模型 XML 檔。

若要將模型檔和轉換 XML 檔結合為新的合併模型檔:

3. 從功能表中選擇:

## **公用程式** > **合併模型 XML**

4. 選取模式 XML 檔案。

5. 選取轉換 XML 檔案。

6. 為新的合併模式 XML 檔案輸入路徑和名稱,或使用「**瀏覽**」來選取位置和名稱。

附註:您不能合併包含分割(分隔每個分割群組的模型資訊)之模型的模型.zip 檔案,或是將模型與轉換 XML 檔集合。

# **第 17 章 公用程式**

# **公用程式**

本章說明「公用程式」功能表上的功能,以及將目標變數清單重新排序的功能。

- •如需「評分精靈」的相關資訊,請參閱第 157 頁的『第 16 章 [透過預測模型為資料評分』](#page-166-0)。
- •如需合併模型及轉換 XML 檔案的相關資訊,請參閱第 159 [頁的『合併模式和轉換](#page-168-0) XML 檔案』。

# **變數訊息**

您可以透過「變數」對話框,來顯示目前所選變數的變數定義資訊。 這些資訊包括:

- •變數標籤
- •資料格式
- •使用者遺漏值
- •數值標籤
- •測量層級

**可見。**變數清單中的「可見」行會指示目前是否可在「資料編輯器」與對話框的變數清單中看見該變數。

**跳至。**移到「資料編輯器」視窗中的選用變數上。

**貼上。**把選用變數,貼到語法視窗中,游標所指定的位置。

若要修改變數定義,請使用「資料編輯器」中的「變數」視圖。

有兩種方法可開啟「變數」對話框。

•從功能表中,選擇**公用程式** > **變數...**。

•用滑鼠右鍵按一下「資料編輯器」中的變數名稱,然後從快速功能表中選取**變數資訊...**。

# **資料檔備註**

您可以在資料檔中包括敘述性備註。對於 IBM SPSS Statistics 資料檔,會將這些備註隨資料檔一起儲存。 若要新增、修改、刪除或顯示資料檔備註

1. 從功能表中選擇:

## **公用程式** > **資料檔案註解...**

2. 若要在「檢視器」中顯示備註,請選擇在輸出中顯示備註。

備註沒有長度上的限制,但是每行不得超過 80 個位元組 (單位元組語言一般為 80 個字元);在 80 位元組的 位置為自動換行。顯示註解所使用的字型跟文字輸出相同,以精確地反映當它們在「檢視器」中顯示時將如 何顯示。

無論何時,在您新增或修改備註時,日期戳記 (括弧中的目前日期) 都會自動附加至備註清單的末端。如果您 修改現有備註,或在現有的備註中插入新備註,則可能會造成和備註相關的日期會產生部分模稜兩可的情 形。

# **變數集**

您可以透過定義和使用變數集,來限制顯示於「資料編輯器」與對話框之變數清單的變數。這個功能對於含 有大量變數的資料檔而言,特別有用。小型的變數集讓尋找和選取變數以進行分析變得更容易。

# **定義變數集**

「定義變數集」會建立變數子集,以顯示於「資料編輯器」與對話框的變數清單中。定義的變數集會與 IBM SPSS Statistics 資料檔一起儲存。

**集名稱**。變數集名稱最多可有 64 個位元組。可以使用任何字元,包括空格。

**集中的變數。**變數集可以包含數字與字串變數的任何一種組合。變數集中的變數順序,並不會影響變數在 「資料編輯器」與對話框變數清單上的顯示順序。此外,一個變數可以屬於很多個變數集。

若要定義變數集

- 1. 從功能表中選擇:
	- **公用程式** > **定義變數集...**
- 2. 選出需要加入變數集中的變數。
- 3. 輸入變數集的名稱 (最多 64 個位元組)。
- 4. 按一下**「新增變數集」**。

# **使用變數集顯示與隱藏變數**

- 「使用變數集」可將顯示於「資料編輯器」與對話框變數清單中的變數限定為所選的 (勾選的) 變數集。
- •顯示於「資料編輯器」與對話框變數清單中的變數集,是所選的所有變數集的聯集。
- •一個變數可包含於多個選取的變數集中。
- •所選變數集中的變數順序與所選變數集的順序,並不會影響變數在「資料編輯器」與對話框變數清單上的 顯示順序。
- •雖然定義的變數集會隨 IBM SPSS Statistics 資料檔一起儲存,但每次您開啟資料檔時,目前所選變數集的 清單都會重設為預設的內建變數集。

可用的變數集清單包含為作用中資料集定義的任何變數集,加上兩個內建的變數集:

- •**ALLVARIABLES**。這個變數集包含資料檔中的所有變數,就連作業階段中新建立的變數也會包含在內。
- •**NEWVARIABLES**。這個變數集只會包含作業階段中新建立的變數。

附註:即使您在建立新變數以後儲存資料檔,新的變數仍然會包含在 *NEWVARIABLES* 變數集中,直到您 關閉再重新開啟該資料檔為止。

至少必須選取一個變數集。若選取 *ALLVARIABLES*,其他所選的任何變數集將不具有任何可見的實際作用, 因為此變數集包含所有的變數。

1. 從功能表中選擇:

#### **公用程式** > **使用變數集...**

2. 選取定義的變數集,裡面必須含有要顯示於「資料編輯器」與對話框變數清單的變數。

若要顯示所有變數

1. 從功能表中選擇:

## **公用程式** > **顯示所有變數**

# **重新排列目標變數清單順序**

變數會以它們從來源清單中被選取出來的順序,顯示在對話框目標清單上。若您要變更變數在目標清單中的 順序,但您不想取消選取所有變數,然後再以新順序重新選取它們,您可以使用 Ctrl 鍵(在 Macintosh 中為 Command 鍵)加向上鍵與向下鍵,以在目標清單中上下移動變數。如果變數連在一起的話 (被分成一組), 就可以一起移動。變數組如果不連在一起的話,就無法一起移動。

# **第 18 章 選項**

# **選項**

這些選項可以控制各種設定:

•階段作業日誌登載,它會記錄每個階段作業中,所有執行過的指令

•變數在對話框來源清單上的顯示順序

•新輸出結果中顯示和隱藏的項目

•新樞紐表的「表格格式集」

•自訂貨幣格式

這些選項可以控制各種設定。

## **若要變更選項設定**

1. 從功能表中選擇:

**編輯** > **選項...**

2. 按一下您想要變更設定的標籤。

3. 變更設定。

4. 按一下**確定**或**套用**。

# **一般選項**

## **應用程式模式**

提供設定以判定如何呈現輸出。

**典型(語法與輸出)**

預設值以典型「檢視器」格式顯示輸出。如需相關資訊,請參閱第 101 [頁的『檢視器](#page-110-0) - 典型』。

**活頁簿**

**活頁簿**選項會將 SPSS Statistics 後端能力與 Notebook 方法進行橋接,從而提供互動式方法來執行語法 和檢視對應的輸出。活頁簿文件 (\*.spwb) 由個別的段落組成。段落包含個別輸出元素(語法、程序、 圖表等)。語法段落提供完整的語法編輯和執行功能。非語法段落提供完整的 Rich Text 編輯功能。如需 相關資訊,請參閱第 111 [頁的『檢視器](#page-120-0) - 活頁簿』。

## **變數清單**

這些設定值可控制對話框清單中所顯示的變數。您可以顯示變數名稱或變數標籤。名稱或標記可以按照字母 順序或檔案順序來顯示,或是按測量層級來分組。 顯示順序只會影響來源變數清單。但目標變數清單一定會 反映變數被選取的順序。

## **角色**

部分對話框支援依據定義的角色預先選取變數進行分析的功能。如需相關資訊,請參閱主題第 45 [頁的『角](#page-54-0) [色』。](#page-54-0)

**使用預先定義的角色(P)**

依預設,會根據定義的角色預先選取變數。

**使用自訂指派**

依預設,不會使用角色預先選取變數。

您也可以在支援此功能的對話框中切換預先定義的角色和自訂指派。此處的設定僅控制每個資料集的初始預 設行為。

## **執行緒數目上限**

計算結果時多執行緒程序使用的執行緒數目。**自動**設定基於可用的處理核心數目。如果您想要在多執行緒程 序執行時,讓更多處理字元可用於其他應用程式,請指定較低的值。在分散式分析模式下,停用此選項。

## **輸出**

#### **表格中的較小數目沒有科學記號(O)**

輸出中的小數數值不顯示科學符號。非常小的小數數值會顯示成 0 (或 0.000)。此設定只會影響一般格式 的輸出,這是由應用程式決定的。此設定不會影響顯著性層次或具有一系列標準值的其他統計資料的顯 示。樞紐表中的許多數值格式基於與數值相關聯的變數格式。

#### **套用語言環境的位數分組格式至數字值(L)**

將現行語言環境的位數分組格式套用至樞紐表、圖表以及「資料編輯器」中的數值。例如,若在法文語 言環境中針對此設定啟用 34419,57 值,則其會顯示為 34 419,57。

群組格式不會套用至樹狀結構、「模型檢視器」項目、具有 DOT 或 COMMA 格式的數值,或是具有 DOLLAR 或自訂貨幣格式的數值。不過,群組格式會套用至數值具有 DTIME 格式的天數值顯示--例如套 用至 ddd hh:mm 格式中的 ddd 值。

#### **顯示小數值的前導零**

顯示僅包含小數部分之數值的前導零。例如,顯示前導零時,值 .123 會顯示為 0.123。此設定不適用於 使用貨幣或百分比格式的數值。除了固定的 ASCII 檔案 (\*.dat) 之外,將資料儲存到外部檔案時,不會包 括前導零。

#### **測量系統**

用於指定屬性(如樞紐表資料格邊距、資料格寬度和列印時表之間的空白)的測量系統(點、英吋或釐 米)。

#### **通知**

這個選項會決定當程序執行完畢、「檢視器」出現結果時,程式通知您的方式。

#### **Windows**

#### **外觀與操作方式**

控制視窗和對話框的基本外觀。若您變更外觀與操作方式後發現任何顯示問題,請嘗試關閉並重新啟動 應用程式。

## **啟動時開啟語法視窗(Y)**

語法視窗是用來輸入、編輯和執行指令的文字檔視窗。若您經常使用指令語法,請選取此選項以在每個 階段作業開始時自動開啟語法視窗。這對偏好使用指令語法、比較不喜歡使用對話框的老手而言,會特 別有用。

#### **一次只開啟一個資料集(D)**

每次使用功能表和對話框開啟不同的資料來源時,關閉目前開啟的資料來源。依預設,每次您使用功能 表和對話框開啟新的資料來源時,該資料來源會在新的「資料編輯器」視窗中開啟,而在其他「資料編 輯器」視窗中開啟的其他任何資料來源,在作業階段期間仍會保持開啟與可用的狀態,直到明確關閉為 止。

當您選取此選項時,該選項會立即生效,但不會關閉變更設定值時已開啟的任何資料集。此設定值不會 影響使用指令語法所開啟的資料來源,因為該資料來源是靠 DATASET 指令來控制多個資料集。 如需相 關資訊,請參閱主題第 55 頁的『第6章 [使用多重資料來源』。](#page-64-0)

#### **顯示原生 macOS 檔案對話框**

選取之後,macOS 版 SPSS Statistics 中的檔案選項對話框以原生 macOS 格式顯示。在歷程上,檔案選 項對話框已大量自訂為因應特定的 SPSS Statistics 檔案功能。此設定可讓您將檔案選項對話框預設為原 生 macOS 格式。

**註:** 此功能僅在 macOS 環境中可用。

# **自動回復**

這些設定控制 IBM SPSS Statistics 自動回復功能。自動回復設計為在應用程式非預期退出的實例中回復未儲 存的檔案和內容。您可以選取以啟用/停用自動回復功能(依預設已啟用此功能),選取儲存檔案之間的時間 間隔(分鐘),就定要儲存的還原點數目上限,以及檢視或變更自動回復檔案位置。

**註:** 選取以過高頻次儲存檔案(例如,每 2 分鐘一次)可能導致降低系統效能。

在非預期退出後重新啟動 SPSS Statistics,將向您顯示 IBM SPSS Statistics 錯誤報告,容許您輸入非預期退 出前階段作業的相關資訊。離開退出報告後,將向您顯示「文件回復」對話框,該對話框提供用於回復先前 階段作業資料或刪除已儲存的階段作業資料的選項。如需相關資訊,請參閱第 2 [頁的『自動回復』。](#page-11-0)

# **語言選項**

## **語言**

**輸出語言**。控制輸出中使用的語言。不適用於簡單文字輸出。可用語言的清單將由目前所安裝語言檔案決 定。(附註:此設定不會影響使用者介面語言。)根據語言,您可能也需要使用字元的 Unicode 字元編碼, 才能適當地呈現字元。

附註:當您變更輸出語言時,根據輸出中語言特定字串的自訂 Script 可能不會正確地執行。如需相關資訊, 請參閱主題第 172 [頁的『](#page-181-0)Script 選項』。

**使用者介面。**此設定會控制在功能表、對話框及其他使用者介面特性中使用的語言。(附註:此設定不會影 響輸出語言。)

## **字元編碼語言環境**

這會控制判定讀取及寫入資料檔及語法檔之編碼的預設行為。僅當沒有開啟的資料來源時,才能變更此這些 設定,且設定在後續階段作業中保持有效,直到明確變更為止。

**Unicode(廣用字集)**。使用 Unicode 編碼 (UTF-8) 來讀取和寫入檔案。此模式稱為 Unicode 模式。

**語言環境的寫入系統**。使用現行語言環境選擇來判定讀取及寫入檔案的編碼。此模式稱為字碼頁模式。

**語言環境**。您可以從清單中選取一個語言環境,或者輸入任何有效的語言環境值。OS 寫入系統會將語言環 境設為作業系統的寫入系統。每一次您啟動應程式時,應用程式會從作業系統中取得此資訊。語言環境設定 主要在字碼頁模式下相關,但是它也可能會影響部分字元在 Unicode 模式下的呈現方式。

有許多與 Unicode 模式及 Unicode 檔相關的重要含意:

- •以 Unicode 編碼儲存的 IBM SPSS Statistics 資料檔及語法檔 不應該在 IBM SPSS Statistics 16.0 之前的版 本中使用。如果是語法檔案,您可以在儲存檔案時指定編碼。 如果是資料檔,您應該在字碼頁模式中開啟 資料檔,然後重新儲存檔案,如果您想讀取舊版檔案的話。
- •當在 Unicode 模式中讀取字碼頁資料檔時,所有字串變數的定義寬度會變成三倍。若要將各字串變數的寬 度自動設定成該變數的最長觀察值,請在「開啟資料」對話框中選取「**根據觀察值最小化字串寬度**」。

## **雙向文字**

如果您使用從右至左(例如,阿拉伯文或希伯來文)語言與從左至右語言(例如,英文)的組合,請選取文 字流向的方向。個別單字仍將視語言而定遵循正確的流動方向。此選項僅控制文字完整區塊的文字流動(例 如,在編輯欄位中輸入的所有文字)。

- •**自動**。文字流向由每一個單字中使用的字元決定。此選項是預設值。
- •**從右至左**。文字流向從右至左。
- •**從左至右**。文字流向從左至右。

# **檢視器的選項**

檢視器輸出顯示選項只會影響變更設定之後產生的新輸出。這些設定中的變更不會影響「檢視器」中已顯示 的輸出。

#### **初始輸出狀態**

控制每一次執行程序時會自動顯示或隱藏的項目,以及項目的初始對齊方式。您可以控制下列項目的顯 示:日誌、警告、註解、標題、樞紐表、圖表、樹狀結構圖和文字輸出。 您也可以顯示或隱藏日誌中的 指令。您可以複製日誌中的指令語法,再把它存入語法檔。

**註:** 「檢視器」中顯示的所有輸出項目都是靠左對齊。版面調整設定只會影響到列印輸出時的對齊方式。 置中或靠右對齊的項目都以小符號來識別。

#### **標題**

控制新輸出標題的字體、大小和顏色。字型**大小**清單提供一組預先定義的大小,但您可以手動輸入其他 受支援的大小值。

#### **頁面標題**

控制新頁面標題以及由 TITLE 和 SUBTITLE 指令語法產生的或由**插入**功能表上的**新頁面標題**建立的頁 面標題的字型樣式、大小和顏色。字型**大小**清單提供一組預先定義的大小,但您可以手動輸入其他受支 援的大小值。

#### **文字輸出(O)**

用於文字輸出的字型。文字輸出已設計為使用單一空間位置 (固定點數) 的字型。如果您選取固定比例的 字型,則表列式輸出不會適當地對齊。字型**大小**清單提供一組預先定義的大小,但您可以手動輸入其他 受支援的大小值。

#### **預設頁面設定**

控制列印之方向與邊距的預設選項。

# **資料選項**

**轉換與合併選項**。程式每次執行指令時,都會讀取資料檔。部分資料轉換 (例如「計算」與「重新變碼」) 和 檔案轉換 (例如「新增變數」和「新增觀察值」) 不需要個別傳遞資料,並可等到程式讀取資料來執行另一個 指令 (例如統計或圖表程序) 時再執行這些指令。

- •如果是大型的資料檔,讀取資料可能要花比較長的時間,您或許會想選取「**使用前先計算數值**」以延遲執 行並節省處理時間。當選取此選項時,您使用對話框 (如「計算變數」) 所進行的轉換結果並不會立即顯示 在「資料編輯器」中;轉換所建立的新變數不會顯示任何資料值;而「資料編輯器」中的資料值在擱置轉 換時無法變更。任何讀取資料的指令 (例如統計或圖表程序) 都將執行擱置的轉換,並更新「資料編輯器」 中所顯示的資料。或者,您可以使用「轉換」功能表上的「**執行被擱置的轉換**」。
- •使用「**立即計算數值**」預設設定時,當您從對話框貼上指令語法時,每個轉換指令後面會貼上 EXECUTE 指令。如需相關資訊,請參閱主題第 151 [頁的『多重執行指令』](#page-160-0)。

**新數值變數的顯示格式**。控制新數值變數的預設顯示寬度,以及小數位數數目。新字串變數沒有預設的顯示 格式。如果數值太大,指定的顯示格式無法顯示,則第一位小數將四捨五入,並將數值轉換成科學符號的格 式。顯示格式並不會影響內部的資料值。例如,數值 123456.78 在顯示時可能會四捨五入為 123457,但在 做任何計算時,仍將使用原來未進位的數值。

**設定二位數年份的世紀範圍**。定義所輸入和/或顯示為二位數年份 (如 10/28/86、29-OCT-87) 之日期格式變 數的年份範圍。自動化範圍設定是以目前的年份為基礎,從之前的 69 年算起,到之後的 30 年結束 (加上目 前這一年範圍,剛好是 100 年)。如果是自訂範圍,則會自動根據您輸入的開始年份,來決定結束年份。

**亂數產生器。**有兩個不同的亂數產生器可供使用:

- •與第 *12* 版相容 *(Version 12 Compatible)*. 用於第 12 版及舊版的亂數產生器。如果您需要重新產生舊版根 據指定種子值產生的亂數結果,請使用此亂數產生器。
- •馬其賽旋轉演算法*(M)*. 一種較新的亂數產生器,較適用於模擬用途。如果無法從第 12 版或更舊版本重新 產生隨機化結果,則請使用此亂數產生器。

**指派測量層級。**對於從外部檔案格式讀取的資料,舊版 IBM SPSS Statistics 資料檔 (8.0 版之前) 與在階段作 業中建立的新欄位,數值欄位的測量層級由一組規則決定,包括唯一數值的數目。您可以為用來將變數分類 為連續 (尺度) 或名義的數值變數指定資料值的最小數目。變數如果低於指定的唯一數值,就會界定為名義變 數。

決定套用連續(尺度)或名義測量層級時,系統會先評估其他許多條件,以套用最少的資料值規則。系統會以 下表所列的順序來評估條件。系統會套用符合資料之第一個條件的測量層級。

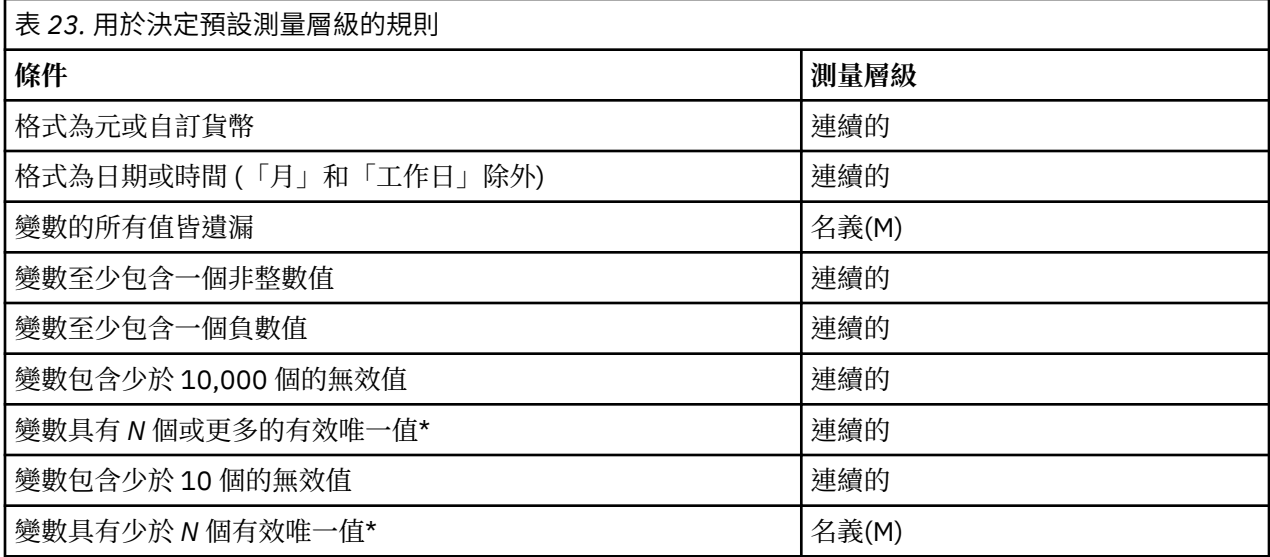

\* *N* 為使用者指定的截斷值。預設值是 24。

**數值的四捨五入與完全捨去。**對於 RND 和 TRUNC 函數,此設定值能控制非常靠近捨入界限之捨入數值的預 設臨界值。此設定值是指定成位元數,並且安裝時是設定為 6,此值應足以應付大部分的情況。位元數設定 為 0 時,會產生與 10 版相同的結果。將位元數設定為 10 時,會產生與 11 和 12 版相同的結果。

•對於 RND 函數,此設定值可指定最低有效位元,這是要捨入的數值可低於捨入臨界值、但仍能捨入的位元 數。例如,當捨入 1.0 和 2.0 之間的數值到最近的整數時,此設定值可指定數值能低於 1.5 (捨入到 2.0 的 臨界值) 多少,但仍能捨入到 2.0。

·對於 TRUNC 函數,此設定值可指定最低有效位元,這是要截斷的數值可低於最近捨入界限、並在截斷前捨 入的位元數。例如,當截斷 1.0 和 2.0 之間的數值到最近的整數時,此設定值可指定數值能低於 2.0 多 少,但仍能捨入到 2.0。

**自訂變數視圖。**控制「變數視圖」中的預設顯示與屬性順序。如需相關資訊,請參閱主題第 167 頁的『變更 預設的變數視圖』。

**變更字典**。控制在「變數視圖」中檢查項目拼字時所用字典的語言版本。如需相關資訊,請參閱主題第 [47](#page-56-0) [頁的『拼字檢查』。](#page-56-0)

# **變更預設的變數視圖**

您可以使用「自訂變數視圖」來控制「變數視圖」中所顯示的預設屬性(例如,名稱、類型、標籤),以及 它們的顯示順序。

按一下「**自訂變數視圖**」。

1. 選取(勾選)您要顯示的變數屬性。

2. 使用上和下方向鍵按鈕來變更屬性的顯示順序。

# **貨幣選項**

您可以自訂多達五個的貨幣顯示格式,這些格式可以包括字首和字尾,以及特殊的負值處理方式。

這五個自訂貨幣格式的名稱是:CCA、CCB、CCC、CCD 和 CCE。您無法變更格式名稱,也無法加入新的格 式。若要修改自訂的貨幣格式,請先選取來源清單中的格式名稱,再加以修改。

自訂貨幣格式所定義出來的字首、字尾和小數點指標,只具有顯示用途。也就是說,您無法透過自訂貨幣的 字元,在「資料編輯器」中輸入數值。

## **若要建立自訂的貨幣格式**

1. 按一下「**貨幣**」標籤。

2. 從清單中選擇一種貨幣格式 (**CCA**、**CCB**、**CCC**、**CCD** 和 **CCE**)。

3. 輸入字首、字尾和小數點指標值。

4. 按一下**確定**或**套用**。

# **輸出選項**

輸出選項控制多種輸出選項的預設設定。

**大綱標籤**。控制「檢視器」大綱窗格中,變數名稱、變數標籤、資料值和數值標籤的顯示。

**樞紐表標籤**。控制樞紐表中,變數名稱、變數標籤、資料值和數值標籤的顯示。

敘述性變數和數值標籤(選擇「資料編輯器」的「變數」視圖、「標籤」和「數值」)通常可讓您較易於解 釋結果。但是,長標記在某些表格中,可能看起來會很不協調。在此變更標記選項只會影響新輸出的預設顯 示。

**按一下敘述性統計量**。 控制「資料編輯器」中所選變數所產生的敘述性統計量選項。如需相關資訊,請參閱 主題第 53 [頁的『取得所選變數的敘述性統計量』。](#page-62-0)

•**不列出具有許多類別的表格。** 對於超過唯一值指定數量的變數,不會顯示次數分配表。

•**將圖表併入輸出中**。對於名義和序數變數與具有未知測量層級的變數,會顯示長條圖。對於連續(尺度) 變數,會顯示直方圖。

**輸出顯示**。針對可產生「模型檢視器」或樞紐表和圖表輸出的程序控制輸出類型。對於 V28,此設定僅套用 於廣義線性混合模型程序。

**螢幕閱讀器協助工具**。控制螢幕閱讀器如何讀取樞紐表列和欄標籤。您可以讀取每一個資料格的完整列和欄 標籤,或者僅讀取在表格中的資料格之間移動時變更的標籤。

# **圖表選項**

#### **圖表範本**

新圖表可以使用此處或是從圖表範本檔案所選定的設定。下拉清單中提供了可用的圖表範本。**樣本**區段 會更新,以反映所選圖表範本的樣式。

從下拉清單中選取**使用者指定**時,請按一下**瀏覽**以選取圖表範本檔案。若要建立圖表範本檔,請使用您 想要的屬性建立圖表,然後把它存成範本 (選擇「檔案」功能表中的「**儲存圖表範本**」)。

#### **目前設定**

您可以使用的設定值,包括:

#### **字型**

新圖表中所有文字所使用的字型。

#### **樣式循環喜好設定**

新圖表顏色和樣式的初始指定。**只以顏色循環**只會使用顏色 (而不會使用樣式) 來區分圖表元素。**只 以樣式循環**只會使用線條樣式、標記符號或填滿樣式 (而不會使用色彩) 來區分圖表元素。

#### **框架**

控制新圖表上的內框和外框的顯示。

#### **網格線**

控制新圖表上的尺度和類別軸格線的顯示。

#### **樣式週期**

自訂新表格的顏色、線條樣式、標記符號和填滿樣式。您可以變更建立新表格時所使用的顏色與樣式順 序。

#### **圖表長寬比**

新圖表外框的長寬比例。您可以指定長寬比例為 0.1 到 10.0。小於 1 的值會使圖表的高度大於寬度。大 於 1 的值會使圖表的寬度大於高度。如果等於 1,圖表就變成正方形。圖表一旦建好之後,就無法再變 更其長寬比。

#### **樣本設定**

可用的設定提供選項用於將樣本圖表顯示為長條圖或散佈平面圖。

# **資料元素顏色**

指定新圖表中資料元素 (例如,長條和標記) 要使用的顏色順序。當選擇項目在主要「圖表選項」對話框的 「樣式循環偏好」群組中有包含顏色時,每次 (資料元素) 都會使用此處所設定的顏色。

例如,當您在建立包含兩個組別的叢聚長條圖、而且選取主要「圖表選項」對話框中的**以顏色然後樣式循環** 選項時,新圖表的長條圖顏色就會使用「分組圖表」清單中的前兩種顏色。

若要變更使用顏色的順序

1. 選取「**簡單圖表**」,再選取要用於不含任何類別圖表的顏色。

2. 選取「**分組圖表**」來變更包含類別圖表的顏色循環方式。若要變更類別的顏色,請選取類別,然後從色 盤選取該類別的顏色。

您可以:

- •將新類別插在選用類別上面。
- •移動已選定的類別。
- •移除已選定的類別。
- •把順序重設成預設的順序。
- •選取顏色來進行編輯,並接著按一下「**編輯**」。

# **資料元素線條**

指定新圖表中線條資料元素要使用的樣式順序。當選擇項目在主要「圖表選項」對話框的「樣式循環偏好」 組別中有包含樣式時,那麼每次圖表中所包含的線條資料元素就會使用此處所設定的線條樣式。

例如,當您在建立包含兩個組別的線條圖表、而且選取主要「圖表選項」對話框中的只以樣式循環選項時, 新圖表的線條樣式就會使用「分組圖表」清單中的前兩種樣式。

若要變更使用線條樣式的順序

- 1. 選取「**簡單圖表**」,再選取要用於不含任何類別線條圖表的樣式。
- 2. 選取「**分組圖表**」來變更包含類別線條圖表的樣式循環方式。若要變更類別的線條樣式,請選取類別, 然後從色盤選取該類別的線條樣式。

您可以:

- •將新類別插在選用類別上面。
- •移動已選定的類別。
- •移除已選定的類別。
- •把順序重設成預設的順序。

# **資料元素標記**

指定新圖表中標記資料元素要使用的符號順序。當選擇項目在主要「圖表選項」對話框的「樣式循環偏好」 群組中有包含樣式時,那麼每次圖表中所包含的標記資料元素就會使用此處所設定的標記樣式。

例如,當您在建立包含兩個組別的散佈圖表、而且選取主要「圖表選項」對話框中的**只以樣式循環**選項時, 新圖表的標記就會使用「分組圖表」清單中的前兩種符號。

若要變更使用標記樣式的順序

- 1. 選取「**簡單圖表**」,再選取要用於不含任何類別圖表的標記符號。
- 2. 選取「**分組圖表**」來變更包含類別圖表的樣式循環方式。若要變更類別的標記符號,請選取類別,然後 從色盤選取該類別的符號。

您可以:

- •將新類別插在選用類別上面。
- •移動已選定的類別。

•移除已選定的類別。

•把順序重設成預設的順序。

# **資料元素填滿**

指定新圖表中長條圖和區域圖資料元素要使用的填滿樣式順序。當選擇項目在主要「圖表選項」對話框的 「樣式循環偏好」組別中包含了樣式時,那麼每次圖表中所包含的長條圖或區域圖資料元素就會使用此處所 設定的填滿樣式。

例如,當您在建立包含兩個組別的叢聚長條圖、而且選取主要「圖表選項」對話框中的**只以樣式循環**選項 時,新圖表的長條圖填滿樣式就會使用「分組圖表」清單中的前兩種樣式。

若要變更使用填滿樣式的順序

- 1. 選取「**簡單圖表**」,再選取要用於不含任何類別圖表的填滿樣式。
- 2. 選取「**分組圖表**」來變更包含類別圖表的樣式循環方式。若要變更類別的填滿樣式,請選取類別,然後 從色盤選取該類別的填滿樣式。

您可以:

- •將新類別插在選用類別上面。
- •移動已選定的類別。
- •移除已選定的類別。
- •把順序重設成預設的順序。

# **樞紐表選項**

「樞紐表」選項設定用於顯示樞紐表的各種選項。

## **表格格式集**

請從檔案清單上選取「表格格式集」,再按一下**確定**或「**套用**」。您可以使用 IBM SPSS Statistics 所提供的 其中一個「表格格式集」、或在「樞紐表編輯器」中建立您自己的圖表 (從「格式」功能表中選擇「**表格格 式集**」)。

#### **瀏覽(B)**

讓您可以從其他目錄選取「表格格式集」。

#### **設定表格格式目錄(S)**

讓您可以變更預設的「表格格式集」目錄。使用「**瀏覽**」以瀏覽至您要使用的目錄,選取該目錄中的 「表格格式集」,然後選取「**設定表格格式集目錄**」。

**註:** 在舊版 IBM SPSS Statistics 中建立的表格格式集無法在 16.0 或更新版本中使用。

## **欄寬**

這些選項會控制樞紐表中欄寬的自動調整。

#### **僅調整標籤(A)**

根據欄標記的寬度調整欄寬。這會產生更精簡的表格,但資料值寬度如果超過標記的話,就會被截斷。

## **調整所有表格的標籤與資料(U)**

可依欄標籤或最大資料值來調整欄寬,以較寬者為主。如此產生出來的表格會比較寬,但是所有的數值 都會顯示出來。

## **表格註解**

您可以自動包括每一個表格的註解。

- ·當您移至「檢視器」中的表格上方時,會在工具提示中顯示註解文字。
- •當表格具有焦點時,螢幕閱讀器會讀取註解文字。
•「檢視器」中的工具提示只會顯示註解的前 200 個字元,但是螢幕閱讀器會讀取整個文字。

•當您將輸出匯出至 HTML 時,註解文字會用作替代文字。

#### **標題**

在註解中包括表格標題。

#### **程序**

包括建立表格之程序的名稱。

# **日期**

包括表格的建立日期。

#### **資料集(D)**

包括用來建立表格之資料集的名稱。

## **樣本**

「樣本」區段直觀顯示選取的 TableLook。

## **以 Rich Text 格式將寬表格複製到剪貼簿**

當樞紐表以 Word/RTF 格式貼上時,文件太寬的表格會換行、配合文件寬度縮減尺度或保持不變。

# **當顯著性值小於 .001 時,顯示 "<.001"(觀察到觀察值)**

選取此設定之後,較小的顯著性值將在表格輸出中呈現為 "<.001"。

# **在表格中顯示註腳和標題**

使用此設定來顯示或隱藏表格中的註腳和標題。

# **檔案位置選項**

「檔案位置」標籤上的選項會控制每一個階段作業開始時,應用程式將用以開啟及儲存檔案的預設位置、日 誌登載檔的位置、暫存資料夾的位置、最近使用之檔案清單中出現的檔案數目以及 IBM SPSS Statistics - Integration Plug-in for Python 使用之 Python 3.9.1 的安裝。

## **開啟與儲存對話框的啟動資料夾**

#### **指定的資料夾(S)**

指定的資料夾是每個作業階段啟動時所用的預設位置。您可以為資料和其他 (非資料) 檔案指定不同的預 設位置。

#### **上次使用的資料夾(L)**

在上一個作業階段中,開啟或儲存檔案所用的最後一個資料夾,將作為下一個作業階段啟動時的預設資 料夾。此設定值會套用至資料和其他 (非資料) 檔案。

此設定值只會套用至開啟和儲存檔案的對話框,而「最後使用的資料夾」則是由最後一個用於開啟或儲存檔 案的對話框來決定。透過指令語法開啟或儲存的檔案,不會影響這些設定值,也不會受這些設定值影響。這 些設定值只能在本機分析模式中使用。在連接至遠端伺服器的分散式分析模式 (需要 IBM SPSS Statistics 伺 服器) 中, 您無法控制啟動資料夾的位置。

# **階段作業日誌登載**

您可以使用作業階段日誌登載來自動記錄作業階段中所執行的指令。這些指令包括您在語法視窗中,所輸 入、執行的指令,以及透過對話框選項所產生的指令。您可以編輯日誌登載檔,並在其他階段作業中,再次 使用這些指令。您可以開啟或關閉日誌登載、修改或覆寫日誌登載檔、選取日誌登載檔名或位置。您可以複 製日誌登載檔中的指令語法,再把它存入語法檔。

# **暫存資料夾**

這可指定在作業階段期間建立暫存檔案的位置。在分散模式 (伺服器版本的功能) 中,這並不會影響暫存資料 檔的位置。在分散模式中,暫存資料檔的位置會受到環境變數 *SPSSTMPDIR* 控制,而此變數只能在執行伺服 器版本軟體的電腦上設定。如果您需要變更暫存目錄的位置,請聯絡您的系統管理者。

# **要列出的最近使用檔案數目**

這可控制「檔案」功能表上,最近使用過的檔案顯示數目。

# **Python 3 位置**

這些設定會指定您在從 SPSS Statistics 執行 Python 時,由 IBM SPSS Statistics - Integration Plug-in for Python 使用的 Python 3.9.1 的安裝。依預設, 使用隨 SPSS Statistics (作為 IBM SPSS Statistics -Essentials for Python 的一部分)安裝的 Python 發行套件 3.9.1。該發行套件位於安裝 SPSS Statistics 之目 錄下的 Python3 目錄中。若要在電腦上使用 Python 的不同安裝,請指定該 Python 安裝的根目錄的路徑。 設定在現行階段作業中生效,除非 Python 已透過執行 Python 程式、Python Script 或 Python 中實作的的延 伸指令來啟動。在該情況下,設定將在下一個階段作業中生效。此設定僅在本端分析模式下可用。在分散式 分析模式下(需要 IBM SPSS Statistics 伺服器),從 IBM SPSS Statistics Administration Console 設定遠端 伺服器上的 Python 位置。請聯絡您的系統管理者,以取得協助。

## **Python 2.7 配置**

**註:** Python 2.7 不再正式支援。

下列指示說明配置 Python 2.7 以與 SPSS Statistics 搭配使用的處理程序。

- 1. 下載並安裝 Python 2.7.
- 2. 開啟 SPSS Statistics 安裝目錄(UNIX 中的 bin 資料夾)下方的 spssdxcfg.ini 檔。
- 3. 在 Python 區段下方新增 Python 2.7 安裝目錄,作為 HOME 值。
- 4. 儲存並關閉 spssdxcfg.ini。

**重要:**

- •若要為程式區塊內部的 Python 程式碼使用 Python 2 處理器,請使用 BEGIN PROGRAM PYTHON2- END PROGRAM。
- •若要執行使用 Python 2 處理器的 Script,請在 SCRIPT 指令上使用 PYTHONVERSION=2。
- •若要將 Python 2 處理器用於延伸指令,請在延伸指令的 XML 規格的 Command 元素中,指定 LanguageVersion="2" 及 Language="Python"。

# **R 位置**

這些設定指定 R 4.0.x 的安裝,從 SPSS Statistics 執行 R 程式碼是使用該項目。依預設,使用隨 SPSS Statistics 一起安裝的 4.0.x 發行套件(作為 IBM SPSS Statistics - Essentials for R 的一部分)。若要在電腦 上使用 R 的不同安裝,請在所提供欄位中指定 **R 起始目錄**。該設定會在現行階段作業中生效,除非已透過執 行 R 延伸指令啟動 R。在該情況下,設定將在下一個階段作業中生效。

#### **重要:**

- $\,\cdot\,$ 在 macOS 上,您必須首先刪除現有 /Library/Frameworks/R.framework/Versions/4.0 資料夾, 然後再安裝另一個 R 版本。
- •如果您選擇使用與預設安裝版本不同的 R 版本,則必須安裝並配置 64 位元 R 版本。SPSS Statistics 不支 援 32 位元版本的 R。

# **Script 選項**

使用 Script 標籤可指定預設的 Script 語言以及您想要使用的任何自動 Script。此外,也可以透過 Script, 讓 許多函數自動化(包括自訂樞紐表)。

註:舊版 Sax Basic 使用者必須手動轉換任何自訂的自動 Script。安裝在 16.0 版之前的自動 Script,是由不 同 Script 檔所組成的一組可用檔案,位於 IBM SPSS Statistics 安裝資料夾的 *Samples* 子資料夾中。依預 設,並沒有與自動執行程式相關的輸出項目。您必須以手動方式,將所有自動執行程式與輸出項目產生關 聯,如下所示。如需有關轉換舊版自動執行程式的詳細資訊,請參閱第 231 頁的『與 16.0 [之前版本相](#page-240-0) [容』。](#page-240-0)

#### **預設 Script 語言**

建立新 Script 時, 預設 Script 語言會決定所啟動的 Script 編輯器。它也會指定將使用哪一個預設語言的 可執行檔來執行自動 Script。可用的 Scripting 語言取決於您的平台。對於 Windows,可用的 Scripting 語言為安裝在 Core 系統上的 Basic, 以及 Python 程式設計語言。至於所有其他平台,則可使用 Python 程式設計語言編寫程式。您可以選擇 Python 3,作為 Python 程式設計的預設 Script 語言。

若要搭配使用 Script 與 Python 程式設計語言,您需要 IBM SPSS Statistics - Essentials for Python,該 項目依預設隨 IBM SPSS Statistics 產品一起安裝。

#### **啟用自動 Script**

此勾選框可讓您啟用或停用自動執行程式。預設值是啟用自動執行程式。

#### **基本自動 Script**

在套用其他任何自動 Script 前,系統會對所有新的「檢視器」物件套用可選用的 Script。指定要作為基 本自動 Script 的 Script 檔,以及要用於執行 Script 的可執行語言。

## **將自動 Script 套用至輸出項目**

1. 在「指令 ID」網格中,選取產生輸出項目的指令,而自動執行檔將套用到此輸出項目。

在「物件和 Script」網格的「物件」直欄中,會顯示與選取指令有關的物件清單。*Script* 直欄會顯示選取 指令的任何現有 Script。

- 2. 為「物件」直欄中所顯示的任何項目指定 Script。按一下對應的 Script 資料格。輸入 Script 的路徑,或 按一下省略符號 (...) 按鈕來瀏覽 Script。
- 3. 指定將用於執行 Script 的可執行語言。

**註:** 選取的語言不會受變更預設 Script 語言影響。

4. 按一下「**套用**」或**確定**。

### **移除自動 Script 關聯**

- 1. 在「物件和 Script」方格中,按一下對應要取消關聯之 Script 直欄中的資料格。
- 2. 刪除 Script 的路徑,然後按一下「物件和 Script」網格中的其他任何資料格。
- 3. 按一下「**套用**」或**確定**。

# **多重插補選項**

「多重插補」標籤控制兩種和「多重插補」相關的偏好設定:

**插補資料的標示。**根據預設,含有插補資料的資料格與含有非插補資料的資料格背景顏色將不同。不同外觀 的插補資料會讓捲動資料集和尋找這些資料格變得容易。您可以變更預設的資料格背景顏色、字型,並讓插 補資料以粗體類型顯示。

**分析輸出。**此群組控制分析多重插補資料集時,所產生的檢視器輸出類型。根據預設,將會針對原始的(插 補前)資料集和每個插補資料集產生輸出。此外,對於支援插補資料合併的程序,將會產生最終的合併結 果。執行單變數合併時,也將顯示合併診斷。不過,您可以隱藏任何您不想看見的輸出。

若要設定多重插補選項

從功能表中選擇:

#### **編輯** > **選項**

按一下「多重插補」標籤。

# **語法編輯器選項**

語法色彩編碼

您可以關閉或開啟指令、次指令、關鍵字、關鍵字數值和備註的彩色編碼,也可以對每個指定字型樣式和顏 色。

色彩編碼錯誤

您可以關閉或開啟某些語法錯誤的彩色編碼,也可以指定使用的字型樣式和顏色。指令名稱和包含錯誤的文 字 (在指令內的) 都是彩色編碼,您可以對每個選擇不同的樣式。如需相關資訊,請參閱主題第 [146](#page-155-0) 頁的 [『色彩編碼』。](#page-155-0)

自動完成設定

您可以關閉或開啟自動完成控制的自動顯示。可以按 Ctrl+Spacebar 來顯示自動完成控制。如需相關資訊, 請參閱主題第 146 [頁的『自動完成』。](#page-155-0)

縮排大小

指定縮排中的空格數。此設定會套用至選定語法行的縮排,以及自動縮排。

欄距

這些選項指定顯示或隱藏行編號的預設行為,並指定在「語法編輯器」邊距內的指令範圍--位於文字框左邊 的區域,保留給行編號、書籤、中斷點和指令範圍。指令範圍是提供指令行起始處和結尾處視覺指標的圖 示。

窗格

**顯示導覽窗格**。這可指定顯示或隱藏瀏覽框的預設值。瀏覽框包含語法視窗中所有辨識指令的清單,以他們 發生的順序來顯示。在瀏覽窗格中按一下某個指令,會將游標置於該指令的開頭。

**發現錯誤時自動開啟「錯誤追蹤」窗格。**這可指定顯示或隱藏發現執行錯誤時錯誤追蹤的預設值。

**最佳化由右向左語言**。當使用由右向左語言時,選取此方框讓使用者獲得最佳的使用經驗。

**從對話框中貼上語法。**指定從對話框中貼上語法時,將語法插入特定語法視窗中的位置。**最後一個指令之後** 將貼上的語法插入於最後一個指令之後。**游標所在位置或選擇位置**將貼上的語法插入於游標所在位置,或者 若已選取語法區塊,則會由貼上的語法取代選擇的語法區塊。

# **隱私權選項**

「隱私權」標籤提供下列項目的選項:

#### **容許 SPSS Statistics 與 IBM 共用您的資訊**

啟用後,SPSS Statistics 與 IBM 共用您的使用與效能資料。

該設定協助改良 SPSS Statistics。系統會安全地傳輸所有收集的資料。

#### **停用 SPSS Statistics 擷取「歡迎使用」對話框內容更新項目**

啟用後,SPSS Statistics 將不會自動擷取「歡迎使用」對話框內容更新項目。更新項目可能包括特性加 強功能資訊,以及其他產品特定資訊。

**停用 SPSS Statistics 將錯誤報告傳送給 IBM** 啟用後,SPSS Statistics 不會自動將錯誤報告傳送給 IBM。

# **設定隱私權選項**

- 1. 從功能表中,選擇:**編輯** > **選項...**
- 2. 按一下「隱私權」標籤。

# <span id="page-184-0"></span>**第 19 章 自訂功能表和工具列**

# **自訂功能表和工具列**

# **功能表編輯器**

您可以使用「功能表編輯器」,來自訂功能表。使用「功能表編輯器」時,您可以:

•新增執行自訂程式的功能表項目。

•新增執行指令語法檔的功能表項目。

•新增一些功能表項目,以便執行其他程式,或者自動將資料傳給這些程式。

您可以採用下列格式將資料傳送至其他應用程式:IBM SPSS Statistics、Excel、Lotus 1-2-3、以 Tab 分隔 及 dBASE IV。

若要新增項目到功能表

1. 從功能表中選擇:

**檢視** > **功能表編輯器...**

2. 在「功能表編輯器」對話框中,按兩下要向其中新增項目的功能表(或按一下加號圖示)。

- 3. 選取某個功能表項目, 新項目將出現在它的上方。
- 4. 按一下**「插入新功能項」**,以便插入新的功能表項目。
- 5. 輸入新項目的文字。在 Windows 作業系統上,字母前若有 '&' 符號 (&), 就是指定該字母應作為畫底線的 助記鍵。
- 6. 選取新項目的「檔案類型」(Script、指令語法檔,或者外部應用程式)。

7. 按一下**「瀏覽」**,以便選取功能表項目的附加檔案。

您也可以在功能表項目之間,加入一整個新功能表,或者分隔字元。或者,當您從功能表上選取應用程式 時,可自動將「資料編輯器」的內容傳送至另一個應用程式。

# **自訂工具列**

您可以自訂工具列,或者建立新的工具列。任何 (可用的) 工具都可以加入工具列,當然每個功能表動作工具 也都包括在內。另外,工具列也可以包含自訂工具,用來啟動其他程式、執行指令語法檔,或者執行 Script 檔。

# **顯示工具列**

您可以利用「顯示工具列」,顯示或隱藏工具列、自訂工具列,以及建立新的工具列。任何 (可用的) 工具都 可以加入工具列,當然每個功能表動作工具也都包括在內。另外,工具列也可以包含自訂工具,用來啟動其 他程式、執行指令語法檔,或者執行 Script 檔。

# **若要自訂工具列**

1. 從功能表中選擇:

#### **檢視** > **工具列** > **自訂**

- 2. 選取您想要自訂的工具列,然後按一下**編輯**,或者按一下**新建**以建立新的工具列。
- 3. 對於新工具列,請輸入工具列的名稱,並選取工具列的顯示視窗,然後按一下**編輯**。
- 4. 選取「類別」清單中的項目, 螢幕上就會顯示該類別中, 可以使用的工具。
- 5. 將想用的工具,拖到對話框中的工具列上,再放下來。

6. 若要從工具列中移除某個工具,請將它拖離對話框中的工具列。

若要建立一個自訂工具以開啟檔案、執行指令語法檔,或者執行 Script:

- 7. 在「編輯工具列」對話框中,按一下**新工具**。
- 8. 輸入工具的說明性標記。
- 9. 選取要用的工具動作(開啟檔案、執行指令語法檔,或者執行 Script)。
- 10. 按一下**「瀏覽」**,選取跟工具建立關聯的檔案或應用程式。

新工具會出現在「使用者定義」類別中,它也包含使用者定義的功能表項目。

# **工具列內容**

您可以利用「工具列性質」,選取工具列的顯示視窗類型。這個對話框也可以用來建立新工具列的名稱。 若要設定工具列內容

1. 從功能表中選擇:

**檢視** > **工具列** > **自訂**

- 2. 對於現有工具列,請按一下**編輯**,然後按一下「編輯工具列」對話框中的**內容**。
- 3. 對於新的工具列,請按一下**「新工具」**。
- 4. 選取工具列的顯示視窗類型。對於新的工具列,請一併輸入其工具列名稱。

# **編輯工具列**

使用「編輯工具列」對話框,可自訂現有工具列及建立新工具列。任何 (可用的) 工具都可以加入工具列,當 然每個功能表動作工具也都包括在內。另外,工具列也可以包含自訂工具,用來啟動其他程式、執行指令語 法檔,或者執行 Script 檔。

變更工具列影像

1. 選取您要變更其在工具列上顯示影像的工具。

2. 按一下**變更影像**。

3. 選取要用於該工具的影像檔。 支援下列影像格式:BMP、PNG、GIF、JPG。

•影像應為方形。不是方形的影像會裁減為方形區域。

·影像會自動縮放到適當大小。若要獲得最佳顯示,請對小工具列影像使用 16x16 像素影像,或是對大型工 具列影像使用 32x32 像素影像。

# **建立新工具**

您可以利用「新工具」對話框,自己設計工具,用以執行其他程式、執行指令語法檔,或者執行 Script。

# **第 20 章 延伸**

延伸是自訂元件,會延伸 IBM SPSS Statistics 的功能。延伸包裝在延伸組合(.spe 檔)中,並安裝至 IBM SPSS Statistics。延伸可以由任何使用者建立,並透過共用相關聯的延伸組合來與其他使用者共用。

提供下列共用程式以與延伸共同運作:

- •第 177 頁的『延伸中心』,位於**延伸** > **延伸中心**,是用來從 GitHub 上的 IBM SPSS Predictive Analytics 集合搜尋、下載及安裝延伸的介面。從「延伸中心」對話框,您也可以檢視電腦上安裝之延伸的詳細資 料,取得已安裝延伸的更新項目,以及移除延伸。
- •您可以從**延伸** > **安裝本端延伸組合**,安裝本端電腦上儲存的延伸組合。
- •您可以使用[延伸的自訂對話框建置器來](#page-190-0)建立包含使用者介面的延伸,其稱為自訂對話框。自訂對話框會產 生 SPSS Statistics 指今語法,用於執行與此延伸關聯的作業。您可以設計產生的語法,作為設計自訂對話 框的一部分。
- •可以使用「建立延伸組合」及「編輯延伸組合」對話框,在無法使用「延伸的自訂對話框建置器」的情況 下使用。如需相關資訊,請參閱主題第 209 [頁的『建立與編輯延伸組合』](#page-218-0)。

# **延伸中心**

從「延伸中心」對話框中,您可以執行下列作業:

- •探索 GitHub 上 IBM SPSS Predictive Analytics 集合中提供的延伸。您可以選取延伸以立即安裝,或者可 以下載所選取的延伸並稍後安裝。
- •更新電腦上已安裝的延伸版本。
- •檢視電腦上已安裝之延伸的詳細資料。
- •移除電腦上安裝的延伸。

若要下載或移除延伸:

- 1. 從功能表中,選擇:**延伸** > **延伸中心**
- 2. 選擇您想要下載或移除的延伸,然後按一下**確定**。當您按一下**確定**,時,會處理您在「探索」與「已安 裝」標籤上進行的所有選擇。

依預設,會在您的電腦上下載及安裝選取以進行下載的延伸。從「設定」標籤中,您可以選擇將所選取的延 伸下載至指定的位置而不進行安裝。然後,您可以透過選擇**延伸** > **安裝本端延伸組合**,稍後進行安裝。對於 Windows 和 Mac,您可以按兩下延伸組合檔案來安裝延伸。

#### **重要:**

- •延伸一律安裝或下載至您的本端電腦。如果您在分散式分析模式下工作,則會看到主題第 179 [頁的『安裝](#page-188-0) [本端延伸組合』,](#page-188-0)以取得進一步詳細資料。
- ·對於 Windows 7 以及更新版本,安裝現有延伸組合的更新版本可能需要使用管理者專用權執行 IBM SPSS Statistics。您可以用滑鼠右鍵按一下 IBM SPSS Statistics 的圖示並選取**以管理者身分執行**,使用管理者專 用權來啟動 IBM SPSS Statistics。特別地,如果您接收的錯誤訊息指出無法安裝一或多個延伸組合,請嘗 試使用管理者專用權來執行。

**註:** 稍後您隨時可以透過在「已安裝」標籤上按一下延伸的**進一步資訊...**,來檢視安裝延伸時同意的授權。

# **探索標籤**

「探索」標籤會顯示 GitHub 上 IBM SPSS Predictive Analytics 集合提供的所有延伸 [\(https://](https://ibmpredictiveanalytics.github.io/) [ibmpredictiveanalytics.github.io/](https://ibmpredictiveanalytics.github.io/))。從「探索」標籤中,您可以選擇新的延伸以進行下載及安裝,並且您可 以選取電腦上已安裝之延伸的更新項目。「探索」標籤需要網際網路連線。

•對於每一個延伸,會顯示最新版本號碼,以及該版本關聯的日期。還會提供延伸的簡短摘要。對於電腦上 已安裝的延伸,還會顯示已安裝的版本號碼。

- •您可以透過按一下**進一步資訊**,來檢視延伸的詳細資訊。當更新可用時,**進一步資訊**會顯示更新的相關資 訊。
- •您可以透過按一下**必備項目**,來檢視執行延伸的必備項目,例如是否需要 IBM SPSS Statistics Integration Plug-in for R 。當更新可用時,**必備項目**會顯示更新的相關資訊。

# **精簡依據**

您可以精簡顯示的延伸集。您可以按照延伸的一般類別、延伸的實作語言、提供延伸的組織類型或延伸的狀 態進行精簡。對於每一個群組,例如「類別」,您可以選取多個項目,從而據以精簡顯示的延伸清單。您也 可以按照搜尋詞彙精簡。搜尋不區分大小寫,星號 (\*) 視為任何其他字元,且未指出萬用字元搜尋。

- •若要精簡所顯示的延伸清單,請按一下**套用**。當游標位於**搜尋**方框中時,按下 Enter 鍵的效果與按一下**套 用**相同。
- •若要重設清單以顯示所有可用的延伸,請刪除**搜尋**方框中的所有文字,取消選取所有項目,然後按一下**套 用**。

# **已安裝標籤**

「已安裝」標籤顯示在電腦上已安裝的所有延伸。從「已安裝」標籤中,您可以選取 GitHub 上 IBM SPSS Predictive Analytics 集合中所提供已安裝延伸的更新項目,也可以移除延伸。若要取得已安裝延伸的更新項 目,您必須具有網際網路連線。

- •對於每一個延伸,會顯示已安裝的版本號碼。當網際網路連線可用時,會顯示最新版本號碼,以及該版本 關聯的日期。還會提供延伸的簡短摘要。
- •您可以透過按一下**進一步資訊**,來檢視延伸的詳細資訊。當更新可用時,**進一步資訊**會顯示更新的相關資 訊。
- •您可以透過按一下**必備項目**,來檢視執行延伸的必備項目,例如是否需要 IBM SPSS Statistics Integration Plug-in for R 。當更新可用時,**必備項目**會顯示更新的相關資訊。

# **精簡依據**

您可以精簡顯示的延伸集。您可以按照延伸的一般類別、延伸的實作語言、提供延伸的組織類型或延伸的狀 態進行精簡。對於每一個群組,例如「類別」,您可以選取多個項目,從而據以精簡顯示的延伸清單。您也 可以按照搜尋詞彙精簡。搜尋不區分大小寫,星號 (\*) 視為任何其他字元,且未指出萬用字元搜尋。

•若要精簡所顯示的延伸清單,請按一下**套用**。當游標位於**搜尋**方框中時,按下 Enter 鍵的效果與按一下**套 用**相同。

•若要重設清單以顯示所有可用的延伸,請刪除**搜尋**方框中的所有文字,取消選取所有項目,然後按一下**套 用**。

#### **專用延伸**

專用延伸是電腦上已安裝但 GitHub 上的 IBM SPSS Predictive Analytics 集合未提供的延伸。用來改進所顯 示延伸集及用來檢視執行延伸之必備項目的功能不適用於專用延伸。

**註:** 如果在未連線網際網路的情況下使用「延伸中心」,則「已安裝」標籤的部分功能可能無法使用。

# **設定**

「設定」標籤會指定選取以進行下載的延伸是已下載然後已安裝,還是已下載但是未安裝。此設定會套用至 新延伸,以及現有延伸的更新項目。如果您下載延伸以配送至組織內的其他使用者,則可以選擇下載延伸但 是不進行安裝。如果您沒有用來執行延伸的必備項目,但是計劃取得必備項目,您也可以選擇下載但是不安 裝延伸。

如果您選擇下載延伸但是不進行安裝,則可以透過選擇**延伸** > **安裝本端延伸組合**,稍後進行安裝。對於 Windows 和 Mac,您可以按兩下延伸組合檔案來安裝延伸。

# <span id="page-188-0"></span>**延伸詳細資料**

「延伸詳細資訊」對話框會顯示延伸作者提供的資訊。除了「摘要」與「版本」等必要資訊外,作者也可能 包含關聯位置的 URL,例如作者的首頁。如果從「延伸中心」下載延伸,則它包括可以透過按一下**檢視授權** 來檢視的授權。

**成分**。「元件」群組會列出自訂對話框(若有的話)和延伸中所含之任一延伸指令的名稱。延伸指令可以使 用與內建 IBM SPSS Statistics 指令一樣的方法從語法編輯器中執行。將游標置於指令內 (語法視窗中) 並按 F1 鍵,可取得延伸指令的說明。在語法編輯器中執行 CommandName/HELP,也可以取得說明。

**註:** 安裝包含自訂對話框的延伸可能需要重新啟動 IBM SPSS Statistics ,才能在元件表格中看到對話框的項 目。

**相依關係**。「相依性」群組會列出執行延伸中所含元件所需的附加程式。

- •**Python 和 R 的整合外掛程式。**延伸的元件可能需要 Integration Plug-in for Python 和/或 Integration Plug-in for R。Integration Plug-in for Java™ 隨核心系統一起安裝並且不需要個別安裝。
- •**R 套件**。列出延伸需要的所有 R 套件。在安裝延伸期間,安裝程式會嘗試下載並在您的電腦上安裝必要的 套件。如果此程序失敗,系統會警示您,則您將需要手動安裝這些套件。如需相關資訊,請參閱主題[第](#page-189-0) 180 [頁的『所需的](#page-189-0) R 套件』。
- •**Python 模組**。列出延伸需要的所有 Python 模組。任何此類模組都可以從 IBM SPSS Predictive Analytics 社群(位於 <https://www.ibm.com/community/spss-statistics>)取得。將模組複製到為延伸指令指定的位 置,如 SHOW EXTPATHS 指令的輸入中所示。此外,您也可以將模組複製到 Python 搜尋路徑的位置,例 如 Python site-packages 目錄。

•**延伸**。列出現行延伸所需任何延伸的名稱。任何此類延伸都可以從「延伸中心」下載。

# **安裝本端延伸組合**

若要安裝本端電腦上儲存的延伸組合:

1. 從功能表中選擇:

**延伸** > **安裝本端延伸組合...**

2. 選取延伸組合。延伸組合的檔案類型為 spe。

您也可以使用指令行公用程式來安裝延伸組合,就能一次安裝多個配套。如需相關資訊,請參閱主題第 [181](#page-190-0) [頁的『延伸組合的批次安裝』。](#page-190-0)

# **以分散模式安裝延伸組合**

如果您使用分散模式,則必須使用指令行公用程式,在相關的 IBM SPSS Statistics 伺服器上安裝延伸組合。 如果延伸組合內含自訂對話框,則您也必須在本機上安裝延伸組合 (從功能表執行,如先前所述)。如果您不 知道延伸組合是否包含自訂對話框,則最好將延伸組合安裝在本端機器上,及 IBM SPSS Statistics 伺服器機 器上。如需使用指令行公用程式的相關資訊,請參閱第 181 [頁的『延伸組合的批次安裝』。](#page-190-0)

**重要:** 對於 Windows 7 以及更新版本 Windows 的使用者,安裝現有延伸組合的更新版本可能需要使用管理 者專用權執行 IBM SPSS Statistics。您可以用滑鼠右鍵按一下 IBM SPSS Statistics 的圖示並選取**以管理者身 分執行**,使用管理者專用權來啟動 IBM SPSS Statistics。特別地,如果您接收的錯誤訊息指出無法安裝一或 多個延伸組合,請嘗試使用管理者專用權來執行。

# **延伸的安裝位置**

依預設,延伸安裝至您作業系統中一般使用者可寫入的位置。若要檢視位置,請執行 SHOW EXTPATHS 語法 指令。輸出顯示用於安裝延伸的「延伸指令的位置」標題下的位置清單。系統會將延伸安裝至清單中的第一 個可寫入位置。

可以使用 SPSS\_EXTENSIONS\_PATH 環境變數定義路徑,來置換預設位置。若有多個位置,在 Windows 請 以分號分隔,在 Linux 和 Mac 則以冒號分隔。目標電腦上必須有指定的位置。設定 SPSS\_EXTENSIONS\_PATH 之後,您必須重新啟動 IBM SPSS Statistics 以使變更生效。

<span id="page-189-0"></span>包含在延伸組合中的自訂對話框安裝至 SHOW EXTPATHS 語法指令輸出中的標題「自訂對話框的位置」下清 單中的第一個可寫入位置。您可以使用 SPSS CDIALOGS PATH 環境變數定義路徑(規格與 SPSS\_EXTENSIONS\_PATH 環境變數相同),來置換預設位置。

**註:** 對於使用 Python 3 來實作的延伸,您可以使用 SPSSEX\_EXTENSIONS\_PATH 和 SPSSEX\_CDIALOGS\_PATH 環境變數來指定替代安裝位置。SPSSEX\_EXTENSIONS\_PATH 和 SPSSEX\_CDIALOGS\_PATH 變數,與 SPSS\_EXTENSIONS\_PATH 和 SPSS\_CDIALOGS\_PATH 變數具有相同 的規格,但前兩個變數優先於後兩個變數,並且優先於延伸的預設安裝位置。只有在將 Python 3 指定為延 伸的 Python 版本時,SPSSEX\_EXTENSIONS\_PATH 和 SPSSEX\_CDIALOGS\_PATH 環境變數才適用。透過 在「延伸中心」對話框中按一下相關聯延伸的**進一步資訊**,可以從「延伸詳細資料」對話框檢視「Python 版 本」。

若要在 Windows 中建立環境變數,請從「控制台」執行下列動作:

### **Windows 7**

- 1. 選取「使用者帳戶」。
- 2. 選取**變更我的環境變數**。
- 3. 按一下**新建**,在變數名稱欄位中輸入環境變數的名稱(例如,SPSS EXTENSIONS PATH),然後在 「變數值」欄位中輸入路徑。

### **Windows 8**

- 1. 選取「系統」。
- 2. 選取「進階」標籤,並按一下「**環境變數**」。從「進階」系統設定中存取「進階」標籤。
- 3. 在「使用者變數」區段中,按一下**新建**,在**變數名稱**欄位中輸入環境變數的名稱(例如, SPSS\_EXTENSIONS\_PATH),然後在**變數值**欄位中輸入路徑。

#### **Windows 10**

- 1. 在 Windows 搜尋欄位中輸入 envrionment variable,然後按一下提供的**編輯系統環境變數**結果。這 時會開啟「系統內容」對話框並顯示「進階」標籤,其中提供**環境變數...** 控制項。
- 2. 按一下**環境變數...** 以開啟「環境變數」對話框。
- 3. 在 **<username> 的使用者變數**區段中,按一下**新建**,在**變數名稱**欄位中輸入環境變數的名稱(例如, SPSS\_EXTENSIONS\_PATH),然後在**變數值**欄位中輸入路徑。

**重要:** 對於 Windows 7 以及更新版本 Windows 的使用者,安裝現有延伸組合的更新版本可能需要使用管理 者專用權執行 IBM SPSS Statistics。您可以用滑鼠右鍵按一下 IBM SPSS Statistics 的圖示並選取**以管理者身 分執行**,使用管理者專用權來啟動 IBM SPSS Statistics。特別地,如果您接收的錯誤訊息指出無法安裝一或 多個延伸組合,請嘗試使用管理者專用權來執行。

# **所需的 R 套件**

延伸安裝程式會嘗試下載並安裝延伸所需但未在您電腦上找到的任何 R 套件。若您沒有網際網路存取,您必 須向可以連線網際網路的人員取得必要的套件。如果套件安裝失敗,系統會警示您必要套件的清單。在延伸 安裝完成後,您也可以從「延伸詳細資料」對話框檢視清單。如需相關資訊,請參閱第 179 [頁的『延伸詳細](#page-188-0) [資料』主](#page-188-0)題。 您可以從 <http://www.r-project.org/> 下載套件,然後從 R 內進行安裝。如需詳細資訊,請參閱 隨 R 發行的《*R* 安裝與管理》手冊。

**註:** 對於 UNIX (包括 Linux) 使用者,配套會以來源格式下載,然後再進行編譯。因此您的電腦上必須安裝適 當的工具。請參閱《*R* 安裝與管理》手冊了解詳細資訊。更具體而言,Debian 使用者應從 apt-get install r-base-dev 安裝 r-base-dev 套件。

### **權限**

依預設,所需的 R 套件會安裝至 R 之安裝所在位置底下的 library 資料夾(例如 Windows 中的 *C:\Program Files\R\R-4.0.x\library*)。如果您沒有此位置的寫入權限,或者想要將 R 套件 (針對延伸所安裝) <span id="page-190-0"></span>儲存在其他位置,則可定義 SPSS RPACKAGES PATH 環境變數以指定一或多個其他位置。當存在時,會將 SPSS\_EXTENSIONS\_PATH 中所指定路徑新增至 R 程式庫搜尋路徑,且其優先順序高於預設位置。系統會 將 R 套件安裝至第一個可寫入位置。若有多個位置,在 Windows 請以分號分隔,在 Linux 和 Mac 則以冒號 分隔。目標機器上必須有指定的位置。設定 SPSS\_RPACKAGES\_PATH 後,您必須重新啟動 IBM SPSS Statistics 以使變更生效。如需有關如何在 Windows 中設定環境變數的資訊,請參閱第 179 [頁的『延伸的安](#page-188-0) [裝位置』。](#page-188-0)

# **延伸組合的批次安裝**

您可以使用 IBM SPSS Statistics 安裝目錄中的批次公用程式 installextbundles.bat (Mac 和 UNIX 系 統為 installextbundles.sh),一次安裝多個延伸組合。對於 Windows 與 Mac,公用程式位於安裝目錄 的根目錄。若為 Linux 和 IBM SPSS Statistics Server for UNIX, 則公用程式位於安裝目錄的 bin 子目錄。 公用程式設計為從命令提示字元執行,且必須從其安裝位置執行。指今行的形式為:

installextbundles [–statssrv] [–download no|yes ] –source <folder> | <filename>...

**-statssrv.** 指定您是在 IBM SPSS Statistics Server 上執行公用程式。您也應在連線至伺服器的用戶端電腦上 安裝相同的延伸組合。

**-download no|yes.** 指定公用程式是否有權存取網際網路,以下載指定之延伸組合所需的任何 R 套件。預設 值是 no。如果您保留預設值或是沒有網際網路存取,則必須手動安裝任何必要的 R 套件。如需相關資訊, 請參閱主題第 180 [頁的『所需的](#page-189-0) R 套件』。

**–source <folder> | <filename>...** 指定要安裝的延伸組合。您可以指定含有延伸組合的資料夾路徑,或可指 定延伸組合檔案名稱清單。若指定資料夾,則會安裝在資料夾中找到的所有延伸組合 (.spe 類型的檔案)。 以一或多個空格區隔多個檔案名稱。如果路徑含有空格,請以雙引號括住。

**註:** 在 IBM SPSS Statistics Server for UNIX 上執行 installextbundles.sh 時,伺服器機器上必須擁有 Bash 指令介面。

# **建立並管理自訂對話框**

「的自訂對話框建置器」可以建立自訂對話框,以產生指令語法。

使用「的自訂對話框建置器」,您可以執行下列動作:

- ·建立您自己版本的對話框,用於內建 IBM SPSS Statistics 程序。例如,您可以建立「頻次」程序的對話 框,以便只允取使用者選取一組變數,然後使用將輸出標準化的預設選項,產生指令語法。
- •建立針對延伸指令產生指令語法的使用者介面。延伸語法是使用者定義的 IBM SPSS Statistics 指令,用於 Python 程式設計語言、R 或 Java 中。如需相關資訊,請參閱主題第 207 [頁的『延伸指令的自訂對話](#page-216-0) [框』。](#page-216-0)
- •開啟包含自訂對話框(可能由另一個使用者建立)之規格的檔案,並將對話框新增至 IBM SPSS Statistics 的安裝,選擇性地進行您自己的修改。
- •儲存自訂對話框的規格,以便其他使用者可以將它新增至其 IBM SPSS Statistics 的安裝。

「自訂對話框建置器」支援兩種作業模式:

#### **延伸的自訂對話框建置器**

此模式可以在新延伸或現有延伸內建立和修改自訂對話框。在此模式下開啟「自訂對話框建置器」時, 會建立包含空白自訂對話框的新延伸。在此模式下儲存或安裝自訂對話框時,這些對話框會儲存為或安 裝為延伸的一部分。

您在此模式下建立的對話框稱為加強自訂對話框。加強自訂對話框具有第 24 版之前的 IBM SPSS Statistics 版本中未提供的許多新功能。在這方面,加強對話框與 24 版之前版本不相容。

若要在此模式下開啟「自訂對話框建置器」,請從功能表中選擇:

**延伸** > **延伸的自訂對話框建置器**

### **自訂對話框建置器 - 相容模式**

此模式可以建立和修改與 IBM SPSS Statistics 的所有版本相容且稱為相容自訂對話框的自訂對話框。相 容自訂對話框不具有隨加強對話框所提供的新增功能。

- ·相容模式下支援的控制項及控制內容,與第 24 版之前版次中「自訂對話框建置器」中支援的控制項及 內容相同。
- •以相容模式儲存對話框時,它會儲存為相容自訂對話框套件 (.spd) 檔,此檔案隨後可以新增至延伸 中。
- •可以將相容模式中開啟的對話框轉換為加強對話框,其隨後會成為新延伸的一部分。

若要在相容模式下開啟「自訂對話框建置器」,請從功能表中選擇:

**延伸** > **公用程式** > **自訂對話框建置器(相容模式)...**

# **自訂對話框建置器佈置**

# **畫布**

畫布是您設計對話框之佈置的「自訂對話框建置器」區域。

## **內容窗格**

內容窗格是您指定控制項(組成對話框)內容以及對話框本身內容(例如功能表位置)的「自訂對話框建置 器」區域。

# **工具色板**

工具選用區提供可以包括在自訂對話框中的一組控制項。您可以從**檢視**功能表中選擇「工具面板」,以顯示 或隱藏「工具面板」。

# **語法範本**

語法範本指定由自訂對話框產生的指令語法。您可以透過按一下**移至新的視窗**,將語法範本窗格移至個別視 窗。若要將個別語法範本視窗移回「自動對話框建置器」,請按一下**還原至主視窗**。

# **建置自訂對話框**

建置自訂對話框中涉及的基本步驟為:

**註:**如果您在相容模式下工作,則下面所述的部分特殊考量適用。

- 1. 指定對話框本身的內容,例如啟動對話框時出現的標題,以及 IBM SPSS Statistics 功能表內對話框之新 功能表項目的位置。請參閱第 183 [頁的『對話框內容』](#page-192-0)主題,以取得更多資訊。
- 2. 指定組成對話框及任何子對話框的控制項,例如來源及目標變數清單。請參閱第 186 [頁的『控制項類](#page-195-0) [型』](#page-195-0)主題,以取得更多資訊。
- 3. 建立指定指令語法由對話框產生的語法範本。請參閱第 184 [頁的『建立語法範本』](#page-193-0)主題,以取得更多資 訊。
- 4. 指定包含對話框之延伸的內容。如需相關資訊,請參閱主題第 201 [頁的『延伸內容』](#page-210-0)。

**註:** 此步驟在相容模式下不適用。

5. 將包含對話框的延伸安裝至 IBM SPSS Statistics,並/或將延伸儲存至延伸組合檔(.spe)。如需相關資 訊,請參閱主題第 204 [頁的『管理自訂對話框』](#page-213-0)。

註: 在相容模式下,將對話框安裝至 IBM SPSS Statistics, 並/或將對話框的規格儲存至相容自訂對話框 套件檔 (.spd)。如需相關資訊,請參閱主題第 205 [頁的『在相容模式下管理自訂對話框』](#page-214-0)。

您可以在建置對話框時對它進行預覽。請參閱第 186 [頁的『預覽自訂對話框』主](#page-195-0)題,以取得更多資訊。

# <span id="page-192-0"></span>**對話框內容**

檢視和設定對話框內容:

1. 按一下窗格中任何控制項以外的區域。由於窗格中沒有任何控制項,因此「對話框內容」會持續顯示。

**對話框名稱。**「對話框名稱」內容是必要項目,並指定唯一名稱來與對話框相關聯。若要將造成名稱衝突的 可能性減至最小,您可能想要為對話框名稱加上組織 ID 作為字首,例如 URL。

**功能表位置。**按一下省略號 (...) 按鈕可以開啟功能表位置對話框,您可以從中指定自訂對話框的功能表項目 的名稱和位置。

**標題。** 「標題」內容指定要在對話框的標題列中顯示的文字。

**說明檔。**「說明檔」內容是選用項目,並指定對話框之說明檔的路徑。這是使用者按一下對話框的「**說明**」 按鈕時啟動的檔案。說明檔案必須是 HTML 格式。安裝或儲存對話框時,對話框的規格會附有所指定說明檔 的副本。如果執行階段對話框沒有相關的說明檔案,則其中的「說明」按鈕會隱藏。

- •新增說明檔時,位於說明檔所在目錄中的說明檔本地化版本會自動新增至對話框。說明檔的本地化版本的 名稱為 <Help File> <language identifier>.htm。如需相關資訊,請參閱主題第 207 [頁的『建](#page-216-0) [立自訂對話框的本地化版本』。](#page-216-0)
- •儲存對話框之後,任何支援的檔案(例如影像檔及樣式表)都可以新增至對話框。然後您可以手動將支援 的檔案新增至對話檔(.cfe 或.spd)。如需存取及手動修改自訂對話檔的相關資訊,請參閱第 [207](#page-216-0) 頁 [的『建立自訂對話框的本地化版本』主](#page-216-0)題中標題為「本地化對話框字串」的小節。

**Web 部署內容。**可供您將內容檔案與此對話框產生關聯,以用於建立部署於 Web 的簡易用戶端應用程式。

**非典型。** 指定對話框為典型或非典型。當對話框為典型時,對話框必須先關閉,使用者才能夠與主要應用程 式視窗 (資料、輸出和語法) 或其他已開啟對話框進行互動。非典型對話框則沒有這項限制。預設值為非典 型。

**資料來源。**指定「來源清單」、「目標清單」及「欄位選擇器」控制項中顯示的欄位來源。依預設,作用中 的資料集是資料來源。您可以將「資料集選取器」控制項指定為資料來源。在執行時期,在控制項中選取的 資料集是資料來源。按一下省略符 (...) 按鈕以開啟對話框並指定資料來源。

**必要的附加程式。**指定一或多個附加程式 (例如 Integration Plug-in for Python 或 Integration Plug-in for R),需要附加程式才能執行對話框產生的指令語法。例如,如果對話框為以 R 實作的延伸指令產生指令語 法,則請核取 Integration Plug-in for R 的方框。使用者試圖安裝或執行對話框時,會出現遺漏所需附加程式 的警告。

**註:** 「必要的附加程式」內容僅在相容模式下才適用。當您使用「延伸的自訂對話框建置器」時,會指定任 何必要的附加程式作為延伸內容的一部分。

### **指定對話框的資料來源**

「資料來源」對話框會指定「來源清單」、「目標清單」及「欄位選擇器」控制項中顯示的欄位來源。依預 設,作用中的資料集是資料來源。您可以將「資料集選取器」控制項指定為資料來源。在執行時期,在控制 項中選取的資料集是資料來源。

# **指定自訂對話框的功能表位置**

「功能表位置」對話框用來指定自訂對話框的功能表項目名稱和位置。自訂對話框的功能表項目不會出現在 IBM SPSS Statistics 的「功能表編輯器」中。如果您在相容模式下工作,請參閱「相容模式」區段以獲得指 示。

- 1. 連按兩下要將新對話框項目新增至的功能表 (或按一下加號圖示)。依預設, 該對話框安裝至所有視窗類型 (「資料編輯器」、「語法」及「檢視器」),並且顯示所有視窗類型共用的功能表。您可以透過從**安 裝至**清單中選取視窗類型,來選擇將對話框安裝至特定視窗類型,並顯示該視窗類型的功能表。
- 2. 選取您想要新對話框項目出現在其上方的功能表項目,然後按一下**新增**。新增項目後,您可以使用**上移** 和**下移**,來重新定位項目。您也可以透過按一下**在新的功能表下移動**,在新的子功能表下移動項目。安 裝對話框之後,如果子功能表尚未呈現,則它會新增至 IBM SPSS Statistics 功能表系統。
- 3. 輸入功能表項目的名稱。特定功能表或子功能表內的名稱必須是唯一的。

# <span id="page-193-0"></span>**相容模式**

1. 連按兩下要將新對話框項目新增至的功能表 (或按一下加號圖示)。

如果您要建立自訂功能表或子功能表,請使用「功能表編輯器」。如需相關資訊,請參閱主題第 [175](#page-184-0) 頁 [的『功能表編輯器』](#page-184-0),同時參閱「附註」區段中的相關聯附註。

- 2. 選取要使新對話框項目出現在上方的功能表項目。新增項目後,您可以使用**上移**和**下移**按鈕,來重新定 位項目。
- 3. 輸入功能表項目的標題。特定功能表或子功能表內的標題必須是唯一的。
- 4. 按一下「**新增**」。

#### **選項**

- •在新功能表項目上下新增分隔字元。
- •指定出現在自訂對話框功能表項目旁的影像路徑。支援的影像類型包括 gif 和 png。影像不可大於 16 x 16 像素。

**註:**

- •「功能表位置」對話框會顯示所有附加程式模組的功能表。請務必將自訂對話框的功能表項目,新增至可 供您或對話框其他使用者使用的功能表中。
- •如果將對話框新增到從功能表編輯器(**視圖 > 功能表編輯器**)建立的功能表,那麼對話框的使用者必須從 其功能表編輯器手動建立相同功能表。否則,對話框將會新增至其**延伸**功能表。

# **畫布上的佈置控制項**

您可以透過將控制項從工具選用區拖曳至畫布,來將控制項新增至自訂對話框。畫布會分為三個功能欄,您 可在其中放入控制項。下列考量適用:

- •左側(最左側)直欄主要用於來源清單控制項。來源清單控制項必須實際上位於第一個直欄中。
- •目標清單控制項必須位於第二個直欄中。
- ·子對話框按鈕必須位於最右側直欄中(例如,如果僅使用三個直欄,則是第三個直欄),並且沒有任何其 他控制項可以與子對話框按鈕位於同一直欄中。在該情況下,第四個直欄只能包含子對話框按鈕。

**註:** 在相容模式下,只有三個直欄可用於佈置控制項。

雖然未顯示在窗格上,不過各個自訂對話框都包含**確定**、「**貼上**」「**取消**」和「**說明**」等位於對話框底端的 按鈕。這些按鈕會自動出現,並且自動放置在特定位置,然而,如果對話框沒有任何相關聯的說明檔案 (由 「對話框內容」的「說明檔案」內容指定),則「**說明**」按鈕會隱藏。

您可以上下拖曳來變更欄內控制項的垂直順序,但會自動為您決定控制項的精確位置。在執行時期,當調整 對話框大小時,控制項會以適當的方式調整大小。控制項(例如來源與目標清單)會自動延伸以填入它們下 方的可用空間。

# **建立語法範本**

指令語法範本會指定將由自訂對話框產生的指令語法。對於任何數量的內建 IBM SPSS Statistics 指令或延伸 指令,單一自訂對話框都會產生指令語法。

語法範本可以包含固定產生的靜態文字,以及執行時期以相關聯自訂對話框控制項的值取代的控制 ID。例 如,與使用者輸入無關的指令名稱和次指令規格會是靜態文字。而在目標清單中指定的一組變數則會以目標 清單控制項的控制 ID 表示。

#### **建立語法範本**

1. 對於與使用者指定值無關的靜態指令語法,輸入在「語法編輯器」中輸入的相同語法。「語法範本」支 援「語法編輯器」的自動完成和彩色編碼功能。如需相關資訊,請參閱主題第 145 [頁的『使用語法編輯](#page-154-0) [器』](#page-154-0)。

- 2. 在要插入控制項所產生指令語法的位置,新增 %%Identifier%% 形式的控制 ID,其中 Identifier 是 控制 ID 內容的值。
	- •您可以透過選取 ID 表格中的某個列,按一下滑鼠右鍵,然後選取**新增至語法範本**。您也可以透過在畫 布上用滑鼠右鍵按一下控制項,然後選取**新增至語法範本**,來插入控制 ID。
	- •您也可以按下 Ctrl + 空格鍵,以便從可用控制 ID 的清單中進行選取。此清單包含控制 ID,其後接有可 使用語法自動完成功能的項目。

如果您手動輸入 ID,請保留其中的任何空格,因為 ID 中的所有空格都不可或缺。

在執行時期,以及對於勾選框和勾選框群組的所有控制項,各個 ID 都會取代為相關聯控制項「語法」內 容目前的值。對於勾選框和勾選框群組,ID會由相關聯控制項「勾選語法」或「取消勾選語法」內容目 前的值所取代,這會視控制項目前的勾選或取消勾選狀態而定。如需相關資訊,請參閱主題第 [186](#page-195-0) 頁的 [『控制項類型』](#page-195-0)。

**註:** 執行時期產生的語法會自動包含指令終止字元(句點)以作為最後一個字元(如果不存在)。

# **範例:在語法範本中包含執行時期值**

考量只包含來源清單控制項相單的簡單「頻次」對話框,然後產生下列形式的指令語法:

FREQUENCIES VARIABLES=var1 var2... /FORMAT = NOTABLE /BARCHART.

產生此語法的語法範本應該類似於:

FREQUENCIES VARIABLES=%%target\_list%% /FORMAT = NOTABLE /BARCHART.

- · %%target\_list%% 是目標清單控制項的 ID 內容值。在執行時期,則由控制項「語法」內容目前的值所 取代。
- •將目標清單控制項的「語法」內容定義為 %%ThisValue%%,會指定執行時期,內容的現行值將是控制項 的值,即目標清單中的變數集。

### **範例:包含儲存器控制項的指令語法**

延續上一個範例,試想新增靜態子對話框,其中包含可供使用者指定平均數、標準差、最小值和最大值的一 組勾選框。假設勾選框包含在項目群組控制項中。

產生的指令語法範例如下:

FREQUENCIES VARIABLES=var1 var2... /FORMAT = NOTABLE /STATISTICS MEAN STDDEV /BARCHART.

產生此語法的語法範本應該類似於:

FREQUENCIES VARIABLES=%%target\_list%% /FORMAT = NOTABLE %%stats\_group%% /BARCHART.

·%%target\_list%% 是目標清單控制項 ID 內容的值,而 %%stats\_group%% 是目標群組控制項 ID 內容 的值。

下列定義說明一個方法,指出如何指定項目群組「語法」內容及其中所含的勾選框,以產生正確的結果。目 標清單的「語法」內容將設定為 %%ThisValue%%,如上一個範例所述。

項目群組的語法內容:/STATISTICS %%ThisValue%%

mean 勾選框的勾選語法內容:MEAN

stddev 勾選框的勾選語法內容:STDDEV

min 勾選框的勾選語法內容:MINIMUM

max 勾選框的勾選語法內容:MAXIMUM

在執行時期, %%stats\_group%% 會由項目群組控制項「語法」內容目前的值所取代。尤其是,% %ThisValue%% 將取代為各勾選框「勾選語法」或「取消勾選語法」內容值的空白分隔清單,這會視勾選 或取消勾選的狀態而定。由於我們只指定「勾選語法」內容的值,因此,只有勾選的勾選框會引發 %

<span id="page-195-0"></span>%ThisValue%%。例如,如果使用者勾選平均數和標準差的勾選框,則項目群組「語法」內容的執行時期值 會是 /STATISTICS MEAN STDDEV。

如果取消勾選任何勾選框,則項目群組控制象的「語法」內容將空白,而產生的指令語法將不會包含 % %stats\_group%% 的任何參考。這可能或可能不適合。例如,即使會勾選任何勾選框,您可能仍然要產生 STATISTICS 次指令。這可以透過直接在語法範本中參考勾選框 ID 來完成,如下所示:

FREQUENCIES VARIABLES=%%target\_list%% /FORMAT = NOTABLE /STATISTICS %%stats\_mean%% %%stats\_stddev%% %%stats\_min%% %%stats\_max%<br>% /BARCHART.

# **預覽自訂對話框**

您可以預覽目前在「自訂對話框建置器」中開啟的對話框。該對話框的外觀及功能與其在 IBM SPSS Statistics 內的功能表中執行一樣。

- •來源變數清單中會填入可移至目標清單的虛設變數。
- •「**貼上**」按鈕會將指令語法貼入指定的語法視窗。
- •**確定**按鈕會關閉預覽。
- •如果指定說明檔案,則「**說明**」按鈕會啟用,並且將開啟指定的檔案。如果未指定任何說明檔案,「說 明」按鈕將在預覽時停用,並且在實際對話框執行時隱藏。

#### 預覽自訂對話框:

1. 從「自訂對話框建置器」的功能表中選擇:

#### **檔案** > **預覽對話框**

# **控制項類型**

工具面板提供可加入自訂對話框的控制項。

- •**來源清單:**作用中資料集的來源變數清單。如需相關資訊,請參閱主題第 187 [頁的『來源清單』](#page-196-0)。
- •**目標清單:**從來源清單移轉的變數目標。如需相關資訊,請參閱主題第 187 [頁的『目標清單』](#page-196-0)。
- •**欄位選擇器:**來自作用中資料集之所有欄位的清單。如需相關資訊,請參閱主題第 188 [頁的『欄位選擇](#page-197-0) [器』。](#page-197-0)
- •**資料集選取器:**目前開啟的資料集清單。如需相關資訊,請參閱主題第 189 [頁的『資料集選取器』](#page-198-0)。
- •**勾選框:**單一勾選框。如需相關資訊,請參閱主題第 189 [頁的『勾選框』](#page-198-0)。
- •**組合框:**建立下拉清單的組合框。如需相關資訊,請參閱主題第 190 [頁的『組合框』](#page-199-0)。
- •**清單框:**建立單一選擇或多重選擇清單的清單框。如需相關資訊,請參閱主題第 191 [頁的『清單框』](#page-200-0)。 •**文字控制項:**接受任何文字作為輸入內容的文字框。如需相關資訊,請參閱主題第 192 [頁的『文字控制](#page-201-0)
- [項』。](#page-201-0)
- •**數字控制項:**只接受數值作為輸入內容的文字框。如需相關資訊,請參閱主題第 193 [頁的『數字控制](#page-202-0) [項』。](#page-202-0)
- •**日期控制項:**用來指定日期/時間值的微調按鈕控制項,其中包括日期、時間與日期時間。如需相關資訊, 請參閱主題第 194 [頁的『日期控制項』](#page-203-0)。
- •**安全文字:**使用星號遮罩使用者項目的文字框。如需相關資訊,請參閱主題第 194 [頁的『安全文字』](#page-203-0)。
- •**靜態文字控制項。**顯示靜態文字的控制項。 如需相關資訊,請參閱主題第 195 [頁的『靜態文字控制項』。](#page-204-0) •**顏色選取器:**用來指定顏色並產生相關聯 RGB 值的控制項。如需相關資訊,請參閱主題第 195 [頁的『顏](#page-204-0)
- [色選取器』。](#page-204-0) •**表格控制項:**擁有執行時期新增之固定數目直欄與變數數目列的表格。如需相關資訊,請參閱主題第 [196](#page-205-0) [頁的『表格控制項』。](#page-205-0)
- •**項目群組:**將多個控制項分組的儲存器,例如一組勾選框。如需相關資訊,請參閱主題第 197 [頁的『項目](#page-206-0) [群組』。](#page-206-0)
- •**圓鈕群組:**圓鈕的群組。如需相關資訊,請參閱主題第 198 [頁的『廣播組別』](#page-207-0)。
- <span id="page-196-0"></span>•**勾選框群組:**由單一勾選框啟用或停用的一組控制項儲存器。如需相關資訊,請參閱主題第 199 [頁的『勾](#page-208-0) [選框組別』。](#page-208-0)
- •**檔案瀏覽器:**瀏覽系統檔案以開啟或儲存檔案的控制項。如需相關資訊,請參閱主題第 199 [頁的『檔案瀏](#page-208-0) [覽器』。](#page-208-0)
- •**標籤:**單一標籤。如需相關資訊,請參閱主題第 200 [頁的『](#page-209-0)Tab』。

•**子對話框按鈕:**啟動子對話框的按鈕。 如需相關資訊,請參閱主題第 200 [頁的『子對話框按鈕』。](#page-209-0)

#### **來源清單**

「來源變數清單」控制項會顯示作用中資料集變數清單,可供對話框一般使用者使用。您可以顯示作用中資 料集 (預設) 的所有變數,也可以根據類型和測量層級過濾變數,例如,具有尺度測量層級的數值變數。使用 「來源清單」控制項,即表示使用一個或多個「目標清單」控制項。「來源清單」控制項具有下列內容:

**ID。** 控制項的唯一 ID。

**標題。** 隨控制項出現的選用標題。對於多行標題或長標題,按一下省略符號 (...) 按鈕,並在「標題內容」對 話框中輸入您的標題。

**工具提示。** 當使用者將滑鼠移至控制項時,顯示的選用性工具提示文字。 只有在游標停留於控制項的標題 區域時,指定的文字才會顯示。游標停留於其中一個列出的變數時,會顯示變數名稱和標籤。

**助記鍵。**可使用標題中的選擇性字元作為控制的鍵盤快捷鍵。在標題中會加底線顯示該字元。按 Alt+ [mnemonic key] 啟動鍵盤快捷鍵。Mac 不支援「助憶鍵」內容。

**變數移轉**。指定從來源清單移轉至目標清單的變數停留在來源清單(複製變數),或者從來源清單移除變數 (移動變數)。

**變數過濾。**可供您過濾控制項中顯示的多個變數。您可以按照變數類型與測量層級進行過濾,而且可以指定 變數清單包含多重回應集。按一下省略符號 (...) 按鈕,可開啟「過濾器」對話框。您也可以按兩下構圖區上 的「來源清單」控制項來開啟「過濾」對話框。如需相關資訊,請參閱主題第 189 [頁的『過濾變數清單』。](#page-198-0)

**註:** 「來源清單」控制項無法加入至子對話框中。

#### **目標清單**

「目標清單」控制項可提供從來源清單移轉的變數目標。使用「目標清單」控制項,即表示已經有「來源清 單」控制項。您可以指定只有一個變數可移轉至控制項,也可以指定多個變數可移轉至控制項,而且您可以 限制哪些類型的變數可移轉至控制項,例如只有含有名義或序數測量層級的數值變數。「目標清單」控制項 具有下列內容:

**ID。**控制項的唯一 ID。 這是在語法 範本中引用控制項時使用的 ID。

**標題**。 隨控制項出現的選用標題。對於多行標題或長標題,按一下省略符號 (...) 按鈕,並在「標題內容」對 話框中輸入您的標題。

**工具提示**。當使用者將滑鼠移至控制項時,顯示的選用性工具提示文字。 只有在游標停留於控制項的標題區 域時,指定的文字才會顯示。游標停留於其中一個列出的變數時,會顯示變數名稱和標籤。

**目標清單類型。**指定多個變數或只有一個變數可移轉至控制項。

**助記鍵。**可使用標題中的選擇性字元作為控制的鍵盤快捷鍵。在標題中會加底線顯示該字元。按 Alt+ [mnemonic key] 啟動鍵盤快捷鍵。Mac 不支援「助憶鍵」內容。

**分隔字元類型。**在產生的語法中指定所選取欄位之間的定界字元。容許的分隔字元為空白、逗點及加號 (+)。您也可以輸入任意單一字元,以用作分隔字元。

**欄位數下限。**必須為控制項指定的欄位數下限(如果有的話)。

**欄位數上限。**可以為控制項指定的欄位數上限(如果有的話)。

**執行所需。**指定此控制是否需要值,以讓執行繼續。如果指定 **True**,則將停用**確定**與**貼上**按鈕,直到指定此 控制項的值為止。如果指定 **False**,則缺少此控制項中的值不會影響**確定**與**貼上**按鈕預設值為 **True**。

<span id="page-197-0"></span>**變數過濾。**可供您限制可移轉至控制項的變數類型。您可以按照變數類型與測量層級進行限制,而且可以指 定多重回應集移轉至控制項。按一下省略符 (...) 按鈕可開啟「過濾」對話框。您也可以按兩下構圖區上的 「目標清單」控制項來開啟「過濾」對話框。如需相關資訊,請參閱主題第 189 [頁的『過濾變數清單』。](#page-198-0)

**語法。**指定在執行時期由此控制產生的指令語法,並將指令語法插入語法範本中。

·您可以指定任何有效的指令語法。對於多行語法,或者長語法,按一下省略符號 (...) 按鈕,並在「語法內 容」對話框中輸入語法。

•值 %%ThisValue%% 指定控制項的執行時期值,即移轉至控制項的變數清單。此為預設值。

**啟用規則**。指定判定何時啟用現行控制項的規則。按一下省略符號 (...) 按鈕,以開啟對話框,並指定規則。 只有在畫布上存在其他可用來指定啟用規則的控制項時,「啟用規則」內容才是可見的。

**註:** 「目標清單」控制項無法加入至子對話框中。

#### **欄位選擇器**

「欄位選擇器」控制項會顯示可用於對話框一般使用者的欄位清單。您可以根據類型和測量層級過濾清單, 例如,具有尺度測量層級的數值欄位。您也可以指定其他任何「欄位選擇器」或「目標清單」控制項來作為 現行「欄位選擇器」的欄位來源。「欄位選擇器」控制項具有下列內容:

**ID。** 控制項的唯一 ID。

**標題**。 隨控制項出現的選用標題。對於多行標題或長標題,按一下省略符號 (...) 按鈕,並在「標題內容」對 話框中輸入您的標題。

**標題位置。**指定相對於控制項的標題位置。值為「頂端」與「左側」,其中「頂端」是預設值。僅當選擇器 類型設為選擇單一欄位時,此內容才適用。

工**具提**示。 當使用者將滑鼠移至控制項時,顯示的選用性工具提示文字。 只有在游標停留於控制項的標題 區域時,指定的文字才會顯示。將游標移至其中一個列出的欄位上方,會顯示欄位名稱及標籤。

**助記鍵。**可使用標題中的選擇性字元作為控制的鍵盤快捷鍵。在標題中會加底線顯示該字元。按 Alt+ [mnemonic key] 啟動鍵盤快捷鍵。

**選擇器類型。**指定自訂對話框中的「欄位選擇器」,可用來從欄位清單中選取單一欄位還是多個欄位。

**分隔字元類型。**在產生的語法中指定所選取欄位之間的定界字元。容許的分隔字元為空白、逗點及加號 (+)。您也可以輸入任意單一字元,以用作分隔字元。

**欄位數下限。**必須為控制項指定的欄位數下限(如果有的話)。

**欄位數上限。**可以為控制項指定的欄位數上限(如果有的話)。

**執行必要項。**指定此控制是否需要值,以讓執行繼續。如果指定 **True**,則將停用**確定**與**貼上**按鈕,直到指定 此控制項的值為止。如果指定 **False**,則缺少此控制項中的值不會影響**確定**與**貼上**按鈕

**變數過濾。**可讓您過濾控制項中顯示的欄位集。您可以按照欄位類型與測量層級進行過濾,而且可以指定欄 位清單包含多個回應集。按一下省略符號 (...) 按鈕,可開啟「過濾器」對話框。您也可以按兩下畫布上的 「欄位選擇器」控制項來開啟「過濾器」對話框。如需相關資訊,請參閱主題第 189 [頁的『過濾變數清](#page-198-0) [單』](#page-198-0)。

**欄位來源。**指定另一個「欄位選擇器」或「目標清單」控制項是現行「欄位選擇器」的欄位來源。未設定 「欄位來源」內容時,欄位來源是現行資料來源,如對話框的「資料來源」內容所定義。按一下省略符號 (...) 按鈕,可開啟對話框,並指定欄位來源。

**語法。**指定由此控制項在執行時期產生及執行,並且可以在語法範本中插入的指令語法。

·您可以指定任何有效的指令語法。對於多行語法,或者長語法,按一下省略符號 (...) 按鈕,並在「語法內 容」對話框中輸入語法。

•值 %%ThisValue%% 指定控制項的執行時期值,也就是欄位清單。此為預設值。

**啟用規則**。指定判定何時啟用現行控制項的規則。按一下省略符號 (...) 按鈕,以開啟對話框,並指定規則。 只有在畫布上存在其他可用來指定啟用規則的控制項時,「啟用規則」內容才是可見的。

**註:** 「欄位選擇器」控制項在相容模式下不可用。

### <span id="page-198-0"></span>**指定欄位選擇器的欄位來源**

「欄位來源」對話框指定「欄位選擇器」中顯示的欄位來源,並置換該對話框「資料來源」內容的設定。來 源可以是任何其他「欄位選擇器」或「目標清單」控制項。您可以選擇顯示所選取控制項中的欄位,或者未 在所選取控制項中現行資料來源內的欄位。資料來源由對話框的「資料來源」內容判定。

#### **過濾變數清單**

「過濾器」對話框與來源清單、目標清單及欄位選擇器控制項相關聯,可讓您從可以出現在清單中的作用中 資料集中過濾變數的類型。您也可以指定是否包含作用中資料集相關聯的多重回應集。數值變數包括除了日 期和時間格式之外的所有數值格式。

#### **資料集選取器**

「資料集選取器」顯示目前開啟的資料集清單。您可以使用「資料集選取器」控制項,來擷取所選取資料集 的名稱。您也可以將它與對話框的「資料來源」內容搭配使用,以設定由「來源清單」及「欄位選擇器」控 制項使用的資料來源。

**ID。** 控制項的唯一 ID。 這是在語法 範本中引用控制項時使用的 ID。

**標題**。 隨控制項出現的選用標題。對於多行標題或長標題,按一下省略符號 (...) 按鈕,並在「標題內容」對 話框中輸入您的標題。

**工具提示。** 當使用者將滑鼠移至控制項時,顯示的選用性工具提示文字。

**助記鍵。**可使用標題中的選擇性字元作為控制的鍵盤快捷鍵。在標題中會加底線顯示該字元。按 Alt+ [mnemonic key] 啟動鍵盤快捷鍵。Mac 上不支援「助記鍵」內容。

**執行必要項。**指定此控制是否需要值,以讓執行繼續。如果指定 **True**,則將停用**確定**與**貼上**按鈕,直到指定 此控制項的值為止。如果指定 **False**,則缺少此控制項中的值不會影響**確定**與**貼上**按鈕預設值為 **False**。

**語法。** 指定在執行時期由此控制項產生並可插入語法範本中的指令語法。

·您可以指定任何有效的指令語法。對於多行語法,或者長語法,按一下省略符號 (...) 按鈕,並在「語法內 容」對話框中輸入語法。

•值 %%ThisValue%% 指定控制項的執行時期值,即所選取資料集的名稱。此為預設值。

**啟用規則**。指定判定何時啟用現行控制項的規則。按一下省略符號 (...) 按鈕,以開啟對話框,並指定規則。 只有在畫布上存在其他可用來指定啟用規則的控制項時,「啟用規則」內容才是可見的。

**註:** 「資料集選取器」控制項在相容模式下無法使用。

#### **勾選框**

「勾選框」控制項是簡式勾選框,可以針對已勾選與不勾選狀態產生不同指令語法。「勾選框」控制項具有 下列內容:

**ID。** 控制項的唯一 ID。 這是在語法 範本中引用控制項時使用的 ID。

**標題**。 隨控制項出現的選用標題。對於多行標題或長標題,按一下省略符號 (...) 按鈕,並在「標題內容」對 話框中輸入您的標題。

**工具提示。** 當使用者將滑鼠移至控制項時,顯示的選用性工具提示文字。

**助記鍵。**可使用標題中的選擇性字元作為控制的鍵盤快捷鍵。在標題中會加底線顯示該字元。按 Alt+ [mnemonic key] 啟動鍵盤快捷鍵。Mac 上不支援「助記鍵」內容。

**預設值。**勾選框的預設狀態:勾選或取消勾選。

**選中/未選中語法。** 指定當已勾選控制項及不勾選控制項時,產生及的指令語法。若要在語法範本中包括指 令語法,請使用 ID 內容的值。從已勾選語法或不勾選語法內容產生的語法,將插入至 ID 的指定位置。例 如,如果 ID 為 *checkbox1*,在執行時期中,如果勾選勾選框,語法範本中 %%checkbox1%% 的實例會取代 為「勾選語法」內容的值,如果取消勾選勾選框,則會取代為「取消勾選語法」內容的值。

·您可以指定任何有效的指今語法。對於多行語法,或者長語法,按一下省略符號 (...) 按鈕,並在「語法內 容」對話框中輸入語法。

<span id="page-199-0"></span>**啟用規則**。指定判定何時啟用現行控制項的規則。按一下省略符號 (...) 按鈕,以開啟對話框,並指定規則。 只有在畫布上存在其他可用來指定啟用規則的控制項時,「啟用規則」內容才是可見的。

## **組合框**

「組合框」控制項可讓您建立下拉清單,以產生指令語法。其限定只能提供單一選擇。「組合框」控制項具 有下列內容:

**ID。** 控制項的唯一 ID。 這是在語法 範本中引用控制項時使用的 ID。

**標題**。 隨控制項出現的選用標題。對於多行標題或長標題,按一下省略符號 (...) 按鈕,並在「標題內容」對 話框中輸入您的標題。

**標題位置。**指定相對於控制項的標題位置。值為「頂端」與「左側」,其中「頂端」是預設值。

**工具提示。** 當使用者將滑鼠移至控制項時,顯示的選用性工具提示文字。

**清單項目。**按一下省略符號 (...) 按鈕以開啟 列出項目內容對話框,以便您可以指定控制項的清單項目。您也 可以按兩下畫布上的「組合框」控制項來開啟「清單項目內容」對話框。

**助記鍵。**可使用標題中的選擇性字元作為控制的鍵盤快捷鍵。在標題中會加底線顯示該字元。透過按 Alt + [助記鍵] 來啟動快速鍵。Mac 上不支援「助記鍵」內容。

**可編輯。**指定「組合框」控制項是否可編輯。當控制項可編輯時,可以在執行時期輸入自訂值。

**語法。**指定由此控制項在執行時期產生且可以插入到語法 範本中的指令語法。

•值 %%ThisValue%% 指定控制項的執行時期值,也是預設值。如果手動定義清單項目,則執行時期值是所 選取清單項目的語法內容值。如果清單項目的基礎是目標清單控制項,執行時期值會是所選清單項目的 值。對於多重選擇清單框控制項,執行時期值會是所選項目的空白分隔清單。如需相關資訊,請參閱主題 第 190 頁的『指定組合框與清單框的清單項目』。

·您可以指定任何有效的指令語法。對於多行語法,或者長語法,按一下省略符號 (...) 按鈕,並在「語法內 容」對話框中輸入語法。

**引號處理。**指定當語法內容包含 %%ThisValue%% 作為引號內字串的一部分時,如何處理執行時期值 % %ThisValue%% 中的引號。在此環境定義中,引號內的字串是以單引號或雙引號括住的字串。引號處理僅 適用於與含括 %%ThisValue%% 之引號相同類型的引號。下列類型的引號處理可用。

#### **語法**

%%ThisValue%% 執行時期值中符合含括引號的引號會翻倍。例如,如果「語法」內容是 '% %ThisValue%%',組合框的執行時期值是 Combo box's value,則產生的語法是 'Combo box''s value'。

#### **Python(Y)**

%%ThisValue%% 執行時期值中符合含括引號的引號以反斜線字元 (\) 跳出。例如,如果語法內容為 '%%ThisValue%%',且組合框的執行時期值為 Combo box's value,則產生的語法為 'Combo box\'s value'。請注意,%%ThisValue%% 含括在三重引號中時,不會執行引號處理。

**R**

%%ThisValue%% 執行時期值中符合含括引號的引號以反斜線字元 (\) 跳出。例如,如果語法內容為 '%%ThisValue%%',且組合框的執行時期值為 Combo box's value,則產生的語法為 'Combo box\'s value'。

#### **無**

%%ThisValue%% 執行時期值中符合含括引號的引號會保留不進行任何修改。

**啟用規則**。指定判定何時啟用現行控制項的規則。按一下省略符號 (...) 按鈕,以開啟對話框,並指定規則。 只有在畫布上存在其他可用來指定啟用規則的控制項時,「啟用規則」內容才是可見的。

#### **指定組合框與清單框的清單項目**

「清單項目內容」對話框可供您指定下拉式方框或清單框控制項的清單項目。

**手動定義的值**。 可讓您明確指定每個清單項目。

•**ID。**清單項目的唯一 ID。

- <span id="page-200-0"></span>•**名稱。**清單中顯示此項目所用的名稱。此名稱為必要欄位。
- •**預設值。**對於組合框,請指定清單項目是否為組合框中預設顯示的項目。若是清單框,指定是否預設選取 清單項目。
- •**語法。**指定選取清單項目時產生的指令語法。
- ·您可以指定任何有效的指令語法。對於多行語法,或者長語法,按一下省略符號 (...) 按鈕,並在「語法內 容」對話框中輸入語法。

**註:** 在現有清單底端的空白行中,您可以新增新的清單項目。輸入 ID 以外的其他任何內容,會產生唯一的 ID,您可以選擇保留或修改此 ID。您可以按一下清單項目的 *ID* 資料格,然後按下 Delete 鍵,以刪除清單項 目。

**基於目標清單或欄位選擇器控制項的值。**指定使用選定目標清單或欄位選擇器控制項中變數的關聯值動態移 入清單項目。選取現有的目標清單或欄位選擇器控制項作為清單項目的來源,或在「目標清單」或「欄位選 擇器」組合框的文字區域中輸入目標清單或欄位選擇器控制項的 ID 內容值。後一種方法可讓您輸入您計劃 於稍後新增之目標清單或欄位選擇器控制項的 ID。

- •**變數名稱。**以指定目標清單或欄位選擇器控制項中的變數名稱移入清單項目。
- •**數值標籤。**以指定目標清單控制項中之變數關聯的值標籤聯集移入清單項目。您也可以選擇關聯的下拉式 方框或清單框控制項產生的指令語法,是否包含所選的數值標籤或其關聯值。**值標籤**選項不適用於欄位選 擇器。
- •**自訂屬性。**以目標清單控制項中的變數關聯的屬性值聯集移入清單項目,該屬性值聯集含有指定的自訂屬 性。 **自訂屬性**選項不適用於欄位選擇器。
- •**語法**。 顯示關聯的下拉式方框或清單框控制項的「語法」內容,可允許您變更內容。如需相關資訊,請參 閱主題第 190 [頁的『組合框』](#page-199-0)。

#### **清單框**

「清單框」控制項可讓您顯示支援單一或多重選擇的項目清單,並產生所選項目特定的指令語法。「清單 框」控制項具有下列內容:

**ID。** 控制項的唯一 ID。 這是在語法 範本中引用控制項時使用的 ID。

**標題**。 隨控制項出現的選用標題。對於多行標題或長標題,按一下省略符號 (...) 按鈕,並在「標題內容」對 話框中輸入您的標題。

**工具提示。** 當使用者將滑鼠移至控制項時,顯示的選用性工具提示文字。

**清單項目。**按一下省略符號 (...) 按鈕以開啟 列出項目內容對話框,以便您可以指定控制項的清單項目。您也 可以透過在畫布上按兩下「清單框」控制項,來開啟「清單項目內容」對話框。

**助記鍵。**可使用標題中的選擇性字元作為控制的鍵盤快捷鍵。在標題中會加底線顯示該字元。透過按 Alt + [助記鍵] 來啟動快速鍵。Mac 上不支援「助記鍵」內容。

**清單框類型。**指定清單框支援單一選擇或多重選擇。您也可以指定將項目顯示為勾選框清單。

**分隔字元類型。**在產生的語法中指定所選取清單項目之間的定界字元。容許的分隔字元為空白、逗點及加號 (+)。您也可以輸入任意單一字元,以用作分隔字元。

**選取的下限。**必須在控制項中選取的項目數下限(如果有的話)。

**選取的上限。**可以在控制項中選取的項目數上限(如果有的話)。

**語法。**指定由此控制項在執行時期產生且可以插入到語法 範本中的指令語法。

- •值 %%ThisValue%% 指定控制項的執行時期值,也是預設值。如果手動定義清單項目,則執行時期值是所 選取清單項目的語法內容值。如果清單項目的基礎是目標清單控制項,執行時期值會是所選清單項目的 值。對於多重選擇清單框控制項,執行時期值是所選取項目的清單,以指定的「分隔字元類型」區隔(預 設是空白分隔)。如需相關資訊,請參閱主題第 190 [頁的『指定組合框與清單框的清單項目』](#page-199-0)。
- ·您可以指定任何有效的指令語法。對於多行語法,或者長語法,按一下省略符號 (...) 按鈕,並在「語法內 容」對話框中輸入語法。

<span id="page-201-0"></span>**引號處理。**指定當語法內容包含 %%ThisValue%% 作為引號內字串的一部分時,如何處理執行時期值 % %ThisValue%% 中的引號。在此環境定義中,引號內的字串是以單引號或雙引號括住的字串。引號處理僅 適用於與含括 %%ThisValue%% 之引號相同類型的引號。下列類型的引號處理可用。

**語法**

%%ThisValue%% 執行時期值中符合含括引號的引號會翻倍。例如,如果「語法」內容是 '% %ThisValue%%',所選取的清單項目是 List item's value,則產生的語法是 'List item''s value'。

#### **Python(Y)**

%%ThisValue%% 執行時期值中符合含括引號的引號以反斜線字元 (\) 跳出。例如,如果語法內容為 '%%ThisValue%%',並且選取的清單項目為 List item's value,則產生的語法為 'List item\'s value'。請注意,%%ThisValue%% 含括在三重引號中時,不會執行引號處理。

**R**

%%ThisValue%% 執行時期值中符合含括引號的引號以反斜線字元 (\) 跳出。例如,如果語法內容為 '%%ThisValue%%',並且選取的清單項目為 List item's value,則產生的語法為 'List item\'s value'。

**無**

%%ThisValue%% 執行時期值中符合含括引號的引號會保留不進行任何修改。

**啟用規則**。指定判定何時啟用現行控制項的規則。按一下省略符號 (...) 按鈕,以開啟對話框,並指定規則。 只有在畫布上存在其他可用來指定啟用規則的控制項時,「啟用規則」內容才是可見的。

# **文字控制項**

「文字」控制項是簡易的文字框,可接受任何的輸入內容,並且具有下列內容:

**ID。** 控制項的唯一 ID。 這是在語法 範本中引用控制項時使用的 ID。

**標題**。 隨控制項出現的選用標題。對於多行標題或長標題,按一下省略符號 (...) 按鈕,並在「標題內容」對 話框中輸入您的標題。

**標題位置。**指定相對於控制項的標題位置。值為「頂端」與「左側」,其中「頂端」是預設值。

**工具提示。** 當使用者將滑鼠移至控制項時,顯示的選用性工具提示文字。

**助記鍵。**可使用標題中的選擇性字元作為控制的鍵盤快捷鍵。在標題中會加底線顯示該字元。按 Alt+ [mnemonic key] 啟動鍵盤快捷鍵。Mac 上不支援「助記鍵」內容。

**文字內容。**指定容許的內容。值**任何**指定內容是任意的。值「**變數名稱**」指定文字框包含的字串必須遵循適 用於 IBM SPSS Statistics 變數名稱的規則。如需相關資訊,請參閱主題第 42 [頁的『變數名稱』。](#page-51-0)值「**新的 資料集名稱**」指定文字框必須包含有效的 IBM SPSS Statistics 資料集名稱,並且不能是目前開啟之資料集的 名稱。

**預設值。**文字框的預設內容。

**寬度。**指定控制項文字區的寬度(字元)。容許的值是正整數。虛無值表示自動確定寬度。

**執行必要項。**指定此控制是否需要值,以讓執行繼續。如果指定 **True**,則將停用**確定**與**貼上**按鈕,直到指定 此控制項的值為止。如果指定 **False**,則缺少此控制項中的值不會影響**確定**與**貼上**按鈕預設值為 **False**。

**語法**。指定指令語法,由此控制項在執行時期產生,且可以插入至語法範本。

·您可以指定任何有效的指令語法。對於多行語法,或者長語法,按一下省略符號 (...) 按鈕,並在「語法內 容」對話框中輸入語法。

•值 %%ThisValue%% 指定控制項的執行時期值,即文字框的內容。此為預設值。

•如果語法內容包括 %%ThisValue%%,且文字框的執行時期值是空的,則文字框控制項控制項不會產生任 何指令語法。

**引號處理。**指定當語法內容包含 %%ThisValue%% 作為引號內字串的一部分時,如何處理執行時期值 % %ThisValue%% 中的引號。在此環境定義中,引號內的字串是以單引號或雙引號括住的字串。引號處理僅 適用於與含括 %%ThisValue%% 之引號相同類型的引號。下列類型的引號處理可用。

<span id="page-202-0"></span>**語法**

%%ThisValue%% 執行時期值中符合含括引號的引號會翻倍。例如,如果「語法」內容為 '% %ThisValue%%' 且文字控制項的執行時期值為 Text box's value,那麼產生的語法為 'Text box''s value'。

#### **Python(Y)**

%%ThisValue%% 執行時期值中符合含括引號的引號以反斜線字元 (\) 跳出。例如,如果語法內容為 '%%ThisValue%%',且文字控制項的執行時期值為 Text box's value,則產生的語法為 'Text box\'s value'。%%ThisValue%% 含括在三重引號中時,不會執行引號處理。

**R**

%%ThisValue%% 執行時期值中符合含括引號的引號以反斜線字元 (\) 跳出。例如,如果語法內容為 '%%ThisValue%%',且文字控制項的執行時期值為 Text box's value,則產生的語法為 'Text box\'s value'。

**無**

%%ThisValue%% 執行時期值中符合含括引號的引號會保留不進行任何修改。

**啟用規則**。指定判定何時啟用現行控制項的規則。按一下省略符號 (...) 按鈕,以開啟對話框,並指定規則。 只有在畫布上存在其他可用來指定啟用規則的控制項時,「啟用規則」內容才是可見的。

# **數字控制項**

「數字」控制項是可輸入數值的文字框,並且具有下列內容:

**ID。** 控制項的唯一 ID。 這是在語法 範本中引用控制項時使用的 ID。

**標題**。 隨控制項出現的選用標題。對於多行標題或長標題,按一下省略符號 (...) 按鈕,並在「標題內容」對 話框中輸入您的標題。

**標題位置。**指定相對於控制項的標題位置。值為「頂端」與「左側」,其中「頂端」是預設值。

工**具提示**。當使用者將滑鼠移至控制項時,顯示的選用性工具提示文字。

**助記鍵。**可使用標題中的選擇性字元作為控制的鍵盤快捷鍵。在標題中會加底線顯示該字元。按 Alt+ [mnemonic key] 啟動鍵盤快捷鍵。Mac 上不支援「助記鍵」內容。

**數值類型。**指定可輸入內容的任何限制條件。「實數」值表示輸入的值不受限制,但必須是數值。「整數」 值表示值必須是整數。

**旋轉輸入。**指定控制項是否顯示為微調按鈕。預設值為 False。

**增量。**控制項顯示為微調按鈕時的增量。

**預設值。**預設值(如果有)。

**最小值。**容許的最小值(如果有)。

**最大值。**容許的最大值(如果有)。

**寬度。**指定控制項文字區的寬度(字元)。容許的值是正整數。虛無值表示自動確定寬度。

**執行必要項。**指定此控制是否需要值,以讓執行繼續。如果指定 **True**,則將停用**確定**與**貼上**按鈕,直到指定 此控制項的值為止。如果指定 **False**,則缺少此控制項中的值不會影響**確定**與**貼上**按鈕預設值為 **False**。

**語法**。指定指令語法,由此控制項在執行時期產生,且可以插入至語法範本。

- ·您可以指定任何有效的指令語法。對於多行語法,或者長語法,按一下省略符號 (...) 按鈕,並在「語法內 容」對話框中輸入語法。
- •值 %%ThisValue%% 指定控制項的執行時期值,即數值。此為預設值。
- •如果語法內容包括 %%ThisValue%%,且數字控制項的執行時期值是空的,則數字控制項不會產生任何指 令語法。

**啟用規則**。指定判定何時啟用現行控制項的規則。按一下省略符號 (...) 按鈕, 以開啟對話框, 並指定規則。 只有在畫布上存在其他可用來指定啟用規則的控制項時,「啟用規則」內容才是可見的。

# <span id="page-203-0"></span>**日期控制項**

「日期控制項」是用來指定日期/時間值的微調按鈕控制項,其中包括日期、時間與日期時間。「日期」控制 項具有下列內容:

**ID。** 控制項的唯一 ID。 這是在語法 範本中引用控制項時使用的 ID。

**標題**。 隨控制項出現的選用標題。對於多行標題或長標題,按一下省略符號 (...) 按鈕,並在「標題內容」對 話框中輸入您的標題。

**標題位置。**指定相對於控制項的標題位置。值為「頂端」與「左側」,其中「頂端」是預設值。

**工具提示。** 當使用者將滑鼠移至控制項時,顯示的選用性工具提示文字。

**助記鍵。**可使用標題中的選擇性字元作為控制的鍵盤快捷鍵。在標題中會加底線顯示該字元。按 Alt+ [mnemonic key] 啟動鍵盤快捷鍵。Mac 上不支援「助記鍵」內容。

**類型。** 指定控制項時用於日期、時間還是日期時間值。

**日期**

該控制項指定日曆日期,格式為 yyyy-mm-dd。預設執行時期值由「預設值」內容指定。

**時間(M)**

該控制項指定一天中的時間,格式為 hh:mm:ss。預設執行時期值是目前時間。

**日期時間**

該控制項指定日期和時間,格式為 yyyy-mm-dd hh:mm:ss。預設執行時期值是目前日期和時間。

**預設值。**類型為「日期」時控制項的預設執行時期值。您可以指定以顯示現行日期或特定日期。

**語法**。指定指令語法,由此控制項在執行時期產生,且可以插入至語法範本。

·您可以指定任何有效的指令語法。對於多行語法,或者長語法,按一下省略符號 (...) 按鈕,並在「語法內 容」對話框中輸入語法。

•值 %%ThisValue%% 指定控制項的執行時期值。此為預設值。

**啟用規則**。指定判定何時啟用現行控制項的規則。按一下省略符號 (...) 按鈕, 以開啟對話框, 並指定規則。 只有在畫布上存在其他可用來指定啟用規則的控制項時,「啟用規則」內容才是可見的。

**註:** 「日期」控制項在相容模式下無法使用。

# **安全文字**

「安全文字」控制項是使用星號遮罩使用者項目的文字框。

**ID。** 控制項的唯一 ID。 這是在語法 範本中引用控制項時使用的 ID。

**標題**。 隨控制項出現的選用標題。對於多行標題或長標題,按一下省略符號 (...) 按鈕,並在「標題內容」對 話框中輸入您的標題。

**標題位置。**指定相對於控制項的標題位置。值為「頂端」與「左側」,其中「頂端」是預設值。

工**具提示**。當使用者將滑鼠移至控制項時,顯示的選用性工具提示文字。

**助記鍵。**可使用標題中的選擇性字元作為控制的鍵盤快捷鍵。在標題中會加底線顯示該字元。按 Alt+ [mnemonic key] 啟動鍵盤快捷鍵。Mac 上不支援「助記鍵」內容。

**加密已通過的值**。指定是否加密所產生指令語法中的值。True 指定加密值。預設值是 False,指定不加密 值。已加密的值只能由可以處理已加密密碼的 IBM SPSS Statistics 指令進行解密,例如 GET 與 SAVE 指 令。

**寬度。**指定控制項文字區的寬度(字元)。容許的值是正整數。虛無值表示自動確定寬度。

**執行必要項。**指定此控制是否需要值,以讓執行繼續。如果指定 **True**,則將停用**確定**與**貼上**按鈕,直到指定 此控制項的值為止。如果指定 **False**,則缺少此控制項中的值不會影響**確定**與**貼上**按鈕預設值為 **False**。

**語法**。指定指令語法,由此控制項在執行時期產生,且可以插入至語法範本。

- <span id="page-204-0"></span>·您可以指定任何有效的指令語法。對於多行語法,或者長語法,按一下省略符號 (...) 按鈕,並在「語法內 容」對話框中輸入語法。
- •值 %%ThisValue%% 指定控制項的執行時期值,即文字框的內容。此為預設值。
- •如果語法內容包括 %%ThisValue%%,且安全文字控制項的執行時期值是空的,則安全文字控制項不會產 生任何指令語法。

**引號處理。**指定當語法內容包含 %%ThisValue%% 作為引號內字串的一部分時,如何處理執行時期值 % %ThisValue%% 中的引號。在此環境定義中,引號內的字串是以單引號或雙引號括住的字串。引號處理僅 適用於與含括 %%ThisValue%% 之引號相同類型的引號,並且僅在 Encrypt passed value=False 時適 用。下列類型的引號處理可用。

**語法**

%%ThisValue%% 執行時期值中符合含括引號的引號會翻倍。例如,如果「語法」內容為 '% %ThisValue%%' 且控制項的執行時期值為 Secured Text's value,那麼產生的語法為 'Secured Text''s value'。

#### **Python(Y)**

%%ThisValue%% 執行時期值中符合含括引號的引號以反斜線字元 (\) 跳出。例如,如果語法內容為 '%%ThisValue%%',且控制項的執行時期值為 Secured Text's value,則產生的語法為 'Secured Text\'s value'。%%ThisValue%% 含括在三重引號中時,不會執行引號處理。

**R**

%%ThisValue%% 執行時期值中符合含括引號的引號以反斜線字元 (\) 跳出。例如,如果語法內容為 '%%ThisValue%%',且控制項的執行時期值為 Secured Text's value,則產生的語法為 'Secured Text\'s value'。

**無**

%%ThisValue%% 執行時期值中符合含括引號的引號會保留不進行任何修改。

**啟用規則**。指定判定何時啟用現行控制項的規則。按一下省略符號 (...) 按鈕,以開啟對話框,並指定規則。 只有在畫布上存在其他可用來指定啟用規則的控制項時,「啟用規則」內容才是可見的。

**註:** 「安全文字」控制項在相容模式下不可用。

# **靜態文字控制項**

「靜態文字」控制項可讓您將文字區塊新增至對話框,且具有下列內容:

**ID。**控制項的唯一 ID。

**標題**。文字區塊的內容。對於多行文字或長文字,按一下省略符號 (...) 按鈕,並在「標題內容」對話框中輸 入您的文字。

**啟用規則**。指定判定何時啟用現行控制項的規則。按一下省略符號 (...) 按鈕,以開啟對話框,並指定規則。 只有在畫布上存在其他可用來指定啟用規則的控制項時,「啟用規則」內容才是可見的。

#### **顏色選取器**

「顏色選取器」控制項是一種使用者介面,用來指定顏色並產生相關聯的 RGB 值。「顏色選取器」控制項 具有下列內容:

**ID。** 控制項的唯一 ID。 這是在語法 範本中引用控制項時使用的 ID。

**標題**。 隨控制項出現的選用標題。對於多行標題或長標題,按一下省略符號 (...) 按鈕,並在「標題內容」對 話框中輸入您的標題。

**標題位置。**指定相對於控制項的標題位置。值為「頂端」與「左側」,其中「頂端」是預設值。

**工具提示。** 當使用者將滑鼠移至控制項時,顯示的選用性工具提示文字。

**助記鍵。**可使用標題中的選擇性字元作為控制的鍵盤快捷鍵。在標題中會加底線顯示該字元。按 Alt+ [mnemonic key] 啟動鍵盤快捷鍵。Mac 上不支援「助記鍵」內容。

**語法**。指定指令語法,由此控制項在執行時期產生,且可以插入至語法範本。

- <span id="page-205-0"></span>·您可以指定任何有效的指令語法。對於多行語法,或者長語法,按一下省略符號 (...) 按鈕,並在「語法內 容」對話框中輸入語法。
- •值 %%ThisValue%% 指定控制項的執行時期值,即所選取顏色的 RGB 值。RGB 值表示為整數的空白區隔 清單,使用下列順序:R 值、G 值及 B 值。

**啟用規則**。指定判定何時啟用現行控制項的規則。按一下省略符號 (...) 按鈕, 以開啟對話框, 並指定規則。 只有在畫布上存在其他可用來指定啟用規則的控制項時,「啟用規則」內容才是可見的。

**註:** 「顏色選取器」控制項在相容模式下不可用。

# **表格控制項**

表格控制項會建立擁有執行時期新增之固定數目直欄與變數數目列的表格。「表格」控制項具有下列內容:

**ID。** 控制項的唯一 ID。 這是在語法 範本中引用控制項時使用的 ID。

**標題**。 隨控制項出現的選用標題。對於多行標題或長標題,按一下省略符號 (...) 按鈕,並在「標題內容」對 話框中輸入您的標題。

工具提示。當使用者將滑鼠移至控制項時,顯示的選用性工具提示文字。

**助記鍵。**可使用標題中的選擇性字元作為控制的鍵盤快捷鍵。在標題中會加底線顯示該字元。透過按 Alt + [助記鍵] 來啟動快速鍵。Mac 上不支援「助記鍵」內容。

**重新排序按鈕**。指定是將上移按鈕還是下移按鈕新增至表格。這些按鈕在執行時期使用,以重新排序表格的 列。

**表格直欄**。按一下省略號 (...) 按鈕以開啟 表直欄對話框,您可以在其中指定表的直欄。

**列數下限。**必須在表格中的列數下限。

**列數上限。**可以在表格中的列數上限。

**執行必要項。**指定此控制是否需要值,以讓執行繼續。如果指定 **True**,則將停用**確定**與**貼上**按鈕,直到指定 此控制項的值為止。如果指定 **False**,則缺少此控制項中的值不會影響**確定**與**貼上**按鈕

**語法。**指定由此控制項在執行時期產生且可以插入到語法 範本中的指令語法。

- •值 %%ThisValue%% 指定控制項的執行時期值,也是預設值。執行時期值是表格中每一個直欄產生的語 法,從最左側直欄開始。如果語法內容包括 %%ThisValue%%,並且沒有任何直欄產生語法,則整個表格 不會產生任何語法。
- ·您可以指定任何有效的指令語法。對於多行語法,或者長語法,按一下省略符號 (...) 按鈕,並在「語法內 容」對話框中輸入語法。

**啟用規則**。指定判定何時啟用現行控制項的規則。按一下省略符號 (...) 按鈕,以開啟對話框,並指定規則。 只有在畫布上存在其他可用來指定啟用規則的控制項時,「啟用規則」內容才是可見的。

**註:** 「表格」控制項在相容模式下無法使用。

#### **指定表格控制項的直欄**

「表格直欄」對話框會指定「表格」控制項的直欄內容。

**ID。**直欄的唯一 ID。

**直欄名稱。**表格中顯示的直欄名稱。

**內容。**指定直欄的資料類型。值**實數**指定對所輸入的值沒有任何限制,但必須是數值。值**整數**指定值必須是 整數。值**任何**指定對所輸入的值沒有任何限制。值**變數名稱**指定值必須符合 IBM SPSS Statistics 中有效變數 名稱的需求。

**預設值**。執行時期將新列新增至表格時,此直欄的預設值(如果有的話)。

**分隔字元類型。**指定在所產生的語法 中,直欄值之間的定界字元。容許的分隔字元為空白、逗點及加號 (+)。您也可以輸入任意單一字元,以用作分隔字元。

**引用。**指定在所產生的語法中,直欄中的每一個值是否含括在雙引號中。

<span id="page-206-0"></span>**引號處理。**指定「引用的內容」為 ture 時,對直欄資料格項目中引號的處理。引號處理僅適用於資料格值中 的雙引號。下列類型的引號處理可用。

**語法**

資料格值中的雙引號會翻倍。例如,如果資料格值是 This "quoted" value,則產生的語法是 "This ""quoted"" value"。

#### **Python(Y)**

資料格值中的雙引號會使用反斜線字元 (\) 跳出。例如,如果資料格的值為 This "quoted" value,則產生的語法為 "This \"quoted\" value"。

**R**

資料格值中的雙引號會使用反斜線字元 (\) 跳出。例如,如果資料格的值為 This "quoted" value,則產生的語法為 "This \"quoted\" value"。

**無**

資料格值中的雙引號保留不進行任何修改。

**寬度(字元)。**指定直欄的寬度(字元)。容許的值是正整數。

**語法。**指定此直欄在執行時期產生的指令語法。產生的表格語法 整體作為表格中每一個直欄產生之語法的空 格區隔清單,從最左側的直欄開始。

·您可以指定任何有效的指令語法。對於多行語法,或者長語法,按一下省略符號 (...) 按鈕,並在「語法內 容」對話框中輸入語法。

•值 %%ThisValue%% 指定直欄的執行時期值,即直欄中的值清單,以指定的分隔字元區隔。

•如果直欄的語法內容包括 %%ThisValue%%,則直欄的執行時期值是空的,然後直欄不會產生任何語法。

**註:** 您可以在「表格直欄」對話框現有清單底端的空白行中,為新的「表格」直欄新增一列。輸入 ID 以外的 其他任何內容,會產牛唯一的 ID,您可以選擇保留或修改此 ID。您可以透過按一下「表格」直欄的 ID 資料 格,然後按下刪除,來刪除「表格」直欄。

#### **鏈結至控制項**

可以將「表格」控制項鏈結至「欄位選擇器」控制項。將「表格」控制項鏈結至「欄位選擇器」時,針對 「欄位選擇器」中的每一個欄位,表格中存在一列。透過將欄位新增至「欄位選擇器」,將列新增至表格。 透過從「欄位選擇器」中移除欄位,從表格中刪除列。例如,鏈結的「表格」控制項可以用於指定「欄位選 擇器」中所選欄位的內容。

若要啟用鏈結,則表格所含直欄必須具有內文內容的變數名稱,並且畫布上必須至少具有一個「欄位選擇 器」控制項。

若要將「表格」控制項鏈結至「欄位選擇器」,請在「表格直欄」對話框上的「鏈結至控制項」群組中,從 「可用控制項」清單中指定「欄位選擇器」。然後,選取用來定義該鏈結的表格直欄(稱為**鏈結直欄**)。呈 現表格時,鏈結直欄會在「欄位選擇器」中顯示現行欄位。您只能鏈結至多重欄位的「欄位選擇器」。

# **項目群組**

「項目群組」控制項是其他控制項的儲存器,可讓您分組並控制從多個控制項產生的語法。例如,您具有一 組勾選框,指定次指令的選用設定,但如果至少勾選一個方框,則只想要產生次指令的語法。使用「項目群 組」控制項作為勾選框控制器的儲存器,即可達成這個結果。下列類型的控制項可以包含在「項目群組」 中:欄位選擇器、資料集選擇器、勾選框、組合框、清單框、文字控制項、數字控制項、日期控制項、安全 文字、靜態文字、顏色選擇器、表格控制項、圓鈕群組及檔案瀏覽器。「項目群組」控制項具有下列內容:

**ID。** 控制項的唯一 ID。 這是在語法 範本中引用控制項時使用的 ID。

**標題**。群組的選用標題。對於多行標題或長標題,按一下省略符號 (...) 按鈕,並在「標題內容」對話框中輸 入您的標題。

**語法**。指定指令語法,由此控制項在執行時期產生,且可以插入至語法範本。

•您可以指定任何有效的指令語法。對於多行語法,或者長語法,按一下省略符號 (...) 按鈕,並在「語法內 容」對話框中輸入語法。

- <span id="page-207-0"></span>•您可以加入項目群組所含任何控制項的 ID。在執行時期,ID 取代為控制項產生的語法。
- •值 %%ThisValue%% 會產生由項目群組中每一個控制項產生之語法的空白區隔清單,順序為它們在群組中 出現的順序(從頂端到底端)。此為預設值。如果語法內容包括 %%ThisValue%%,但是項目群組的任何 控制項都未產生任何語法,則整個項目群組就不會產生任何指令語法。

**啟用規則**。指定判定何時啟用現行控制項的規則。按一下省略符號 (...) 按鈕,以開啟對話框,並指定規則。 只有在畫布上存在其他可用來指定啟用規則的控制項時,「啟用規則」內容才是可見的。

### **廣播組別**

「圓鈕群組」控制項是一組圓鈕的儲存器,每個控制項可以包含一組巢狀的控制項。「圓鈕群組」控制項具 有下列內容:

**ID。** 控制項的唯一 ID。 這是在語法 範本中引用控制項時使用的 ID。

**標題。** 群組的選用標題。對於多行標題或長標題,按一下省略符號 (...) 按鈕,並在「標題內容」對話框中輸 入您的標題。

工**具提示**。當使用者將滑鼠移至控制項時,顯示的選用性工具提示文字。

**圓鈕。**按一下省略號 (...) 按鈕以開啟圓鈕群組內容對話框,您可以從中指定圓鈕的內容,以及為群組新增或 移除按鈕。圓鈕的其中一個內容可以控制是否可在指定的圓鈕下嵌入控制項,您可以在「圓鈕群組內容」對 話框中進行此設定。請注意,您也可以按兩下畫布上的「圓鈕群組」控制項來開啟「圓鈕群組內容」對話 框。

**語法**。指定指令語法,由此控制項在執行時期產生,且可以插入至語法範本。

- •您可以指定任何有效的指令語法。對於多行語法,或者長語法,按一下省略符號 (...) 按鈕,並在「語法內 容」對話框中輸入語法。
- •值 %%ThisValue%% 指定圓鈕群組的執行時期值,即所選取圓鈕之語法的值。此為預設值。如果語法內容 包括 %%ThisValue%%,但是所選取的圓鈕未產生任何語法,則圓鈕群組不會產生任何指令語法。

**啟用規則**。指定判定何時啟用現行控制項的規則。按一下省略符號 (...) 按鈕, 以開啟對話框, 並指定規則。 只有在畫布上存在其他可用來指定啟用規則的控制項時,「啟用規則」內容才是可見的。

### **定義圓鈕**

「圓鈕群組內容」對話框可供您指定圓鈕的群組。

**ID。**圓鈕的唯一 ID。

**直欄名稱。**出現在圓鈕旁的名稱。此名稱為必要欄位。

**工具提示。** 當使用者將滑鼠移至控制項時,顯示的選用性工具提示文字。

**助記鍵。** 名稱中可助憶的選用字元。指定的字元必須存在於名稱中。

**巢狀群組。**指定其他控制項是否可以以巢狀方式放在此圓鈕之下。 預設值為 false。當巢狀群組內容設為 true 時,就會顯示一個矩形放置區域,於關聯的圓鈕下嵌入和縮排。可以在圓鈕下巢狀下列控制項:欄位選 擇器、資料集選擇器、勾選框、組合框、清單框、文字控制項、數字控制項、日期控制項、安全文字、靜態 文字、顏色選擇器、表格控制項及檔案瀏覽器。

**預設值。**指定圓鈕是否為預設選取項目。

**啟用規則**。指定判定何時啟用現行控制項的規則。按一下省略符號 (...) 按鈕,以開啟對話框,並指定規則。 只有在畫布上存在其他可用來指定啟用規則的控制項時,「啟用規則」內容才是可見的。

**語法。**指定選取圓鈕時產生的指令語法。

- •您可以指定任何有效的指令語法。對於多行語法,或者長語法,按一下省略符號 (...) 按鈕,並在「語法內 容」對話框中輸入語法。
- ·若為包含巢狀控制項的圓鈕,值 %%ThisValue%% 產生每一個巢狀控制項產生之語法的空白區隔清單,順 序為它們在圓鈕下出現的順序(從頂端到底端)。

<span id="page-208-0"></span>在現有清單底端的空白行中,您可以新增新的圓鈕。輸入 ID 以外的其他任何內容,會產生唯一的 ID,您可 以選擇保留或修改此 ID。您可以按一下圓鈕的 ID 資料格,然後按下 Delete 鍵,以刪除圓鈕。

# **勾選框組別**

「勾選框群組」控制項是由單一勾選框啟用或停用的一組控制項儲存器。下列類型的控制項可包含在「勾選 框群組」中:欄位選擇器、資料集選擇器、勾選框、組合框、清單框、文字控制項、數字控制項、日期控制 項、安全文字、靜態文字、顏色選擇器、表格控制項、圓鈕群組及檔案瀏覽器。「勾選框群組」控制項具有 下列內容:

**ID。**控制項的唯一 ID。 這是在語法 範本中引用控制項時使用的 ID。

**標題**。群組的選用標題。對於多行標題或長標題,按一下省略符號 (...) 按鈕,並在「標題內容」對話框中輸 入您的標題。

**勾選框標題。**顯示於控制中勾選框的選用標籤。支援 \n 指定換行。

**工具提示。**當使用者將滑鼠移至控制項時,顯示的選用性工具提示文字。

**助記鍵。**可使用標題中的選擇性字元作為控制的鍵盤快捷鍵。在標題中會加底線顯示該字元。按 Alt+ [mnemonic key] 啟動鍵盤快捷鍵。Mac 上不支援「助記鍵」內容。

**預設值。**控制中勾選框的預設狀態:勾選或取消勾選。

**已勾選/不勾選語法。**指定當已勾選控制項及不勾選控制項時,產生的指令語法。若要在語法範本中包括指 令語法,請使用 ID 內容的值。從已勾選語法或不勾選語法內容產生的語法,將插入至 ID 的指定位置。例 如,如果 ID 為 *checkboxgroup1*,在執行時期中,如果勾選勾選框,語法範本中 %%checkboxgroup1%% 的 實例會取代為「勾選語法」內容的值,如果取消勾選勾選框,則會取代為「取消勾選語法」內容的值。

·您可以指定任何有效的指令語法。對於多行語法,或者長語法,按一下省略符號 (...) 按鈕,並在「語法內 容」對話框中輸入語法。

- •您可以加入勾選框群組所含任何控制項的 ID。在執行時期,ID 取代為控制項產生的語法。
- •值 %%ThisValue%% 可用在已勾選語法或不勾選語法內容中。它會產生由勾選框群組中每一個控制項產生 之語法的空白區隔清單,順序為它們在群組中出現的順序(從頂端到底端)。

•依預設,已勾選語法內容具有值 %%ThisValue%%,且不勾選語法內容為空白。

**啟用規則**。指定判定何時啟用現行控制項的規則。按一下省略符號 (...) 按鈕,以開啟對話框,並指定規則。 只有在畫布上存在其他可用來指定啟用規則的控制項時,「啟用規則」內容才是可見的。

### **檔案瀏覽器**

「檔案瀏覽器」控制項包含檔案路徑和瀏覽按鈕的文字框,會開啟標準的 IBM SPSS Statistics 對話框,以開 啟或儲存檔案。「檔案瀏覽器」控制項具有下列內容:

**ID。** 控制項的唯一 ID。 這是在語法 範本中引用控制項時使用的 ID。

**標題**。 隨控制項出現的選用標題。對於多行標題或長標題,按一下省略符號 (...) 按鈕,並在「標題內容」對 話框中輸入您的標題。

**標題位置。**指定相對於控制項的標題位置。值為「頂端」與「左側」,其中「頂端」是預設值。

**工具提示。** 當使用者將滑鼠移至控制項時,顯示的選用性工具提示文字。

**助記鍵。**可使用標題中的選擇性字元作為控制的鍵盤快捷鍵。在標題中會加底線顯示該字元。按 Alt+ [mnemonic key] 啟動鍵盤快捷鍵。Mac 上不支援「助記鍵」內容。

**檔案系統操作。**指定瀏覽按鈕啟動的對話框適合開啟檔案或儲存檔案。「開啟」值表示瀏覽對話框確認指定 的檔案存在。「儲存」值表示瀏覽對話框未確認指定的檔案存在。

**瀏覽器類型。**指定瀏覽對話框用於選取檔案(找出檔案)或選取資料夾(找出資料夾)。

**檔案過濾器。**按一下省略號 (...) 按鈕以開啟檔案過濾對話框,您可以從中指定開啟或儲存對話框的可用檔案 類型。依預設,可允許所有檔案類型。請注意,您也可以按兩下畫布上的「檔案瀏覽器」控制項來開啟「檔 案過濾器」對話框。

<span id="page-209-0"></span>**檔案系統類型。**在分散式分析模式中,此選項指定開啟或儲存對話框會瀏覽執行 IBM SPSS Statistics 伺服器 所在的檔案系統,或是您本機電腦的檔案系統。選取「**伺服器**」以瀏覽伺服器的檔案系統,或選取「**用戶 端**」以瀏覽您本機電腦的檔案系統。此內容不會在本機分析模式中造成任何影響。

**執行必要項。**指定此控制是否需要值,以讓執行繼續。如果指定 **True**,則將停用**確定**與**貼上**按鈕,直到指定 此控制項的值為止。如果指定 **False**,則缺少此控制項中的值不會影響**確定**與**貼上**按鈕預設值為 **False**。

**預設值。** 控制項的預設值。

語法。指定指令語法,由此控制項在執行時期產生,且可以插入至語法範本。

- ·您可以指定任何有效的指令語法。對於多行語法,或者長語法,按一下省略符號 (...) 按鈕,並在「語法內 容」對話框中輸入語法。
- •值 %%ThisValue%% 指定文字框的執行時期值,即的檔案路徑,手動指定或由瀏覽對話框移入。此為預設 值。
- •如果語法內容包括 %%ThisValue%%,且文字框的執行時期值是空的,則檔案瀏覽器控制項不會產生任何 指令語法。

**啟用規則**。指定判定何時啟用現行控制項的規則。按一下省略符號 (...) 按鈕,以開啟對話框,並指定規則。 只有在畫布上存在其他可用來指定啟用規則的控制項時,「啟用規則」內容才是可見的。

#### **檔案類型過濾器**

對於從「檔案系統瀏覽器」控制項存取的開啟和儲存對話框,「檔案過濾器」對話框可供您指定「檔案類 型」和「另存類型」下拉清單中顯示的檔案類型。依預設,可允許所有檔案類型。

若要指定對話框中未明確列出的檔案類型:

- 1. 選取「其他」。
- 2. 輸入檔案類型的名稱。
- 3. 輸入 \*.suffix 形式的檔案類型,例如 \*.xls。您可以指定多個檔案類型,並且以分號分隔各個檔案類 型。

#### **Tab**

「標籤」控制項會將標籤新增至對話框。任何其他控制項都可以新增至新的標籤。「標籤」控制項具有下列 內容:

**ID。** 控制項的唯一 ID。

**標題。** 標籤的標題。

**位置。** 指定對話框上標籤的位置,相對於對話框上的其他標籤。

**啟用規則**。指定判定何時啟用現行控制項的規則。按一下省略符號 (...) 按鈕, 以開啟對話框, 並指定規則。 只有在畫布上存在其他可用來指定啟用規則的控制項時,「啟用規則」內容才是可見的。

**註:** 「標籤」控制項在相容模式下無法使用。

# **子對話框按鈕**

「子對話框按鈕」控制項會指定開啟子對話框的按鈕,並且可供存取子對話框的「對話框建置器」。「子對 話框按鈕」具有下列內容:

**ID。** 控制項的唯一 ID。

**標題。**按鈕中顯示的文字。

**工具提示。** 當使用者將滑鼠移至控制項時,顯示的選用性工具提示文字。

**子對話框。**按一下省略符號 (...) 按鈕,可開啟子對話框的「自訂對話框建置器」。您也可以連按兩下「子對 話框」按鈕,以開啟建置器。

**助記鍵。**可使用標題中的選擇性字元作為控制的鍵盤快捷鍵。在標題中會加底線顯示該字元。按 Alt+ [mnemonic key] 啟動鍵盤快捷鍵。Mac 上不支援「助記鍵」內容。

<span id="page-210-0"></span>**啟用規則**。指定判定何時啟用現行控制項的規則。按一下省略符號 (...) 按鈕,以開啟對話框,並指定規則。 只有在畫布上存在其他可用來指定啟用規則的控制項時,「啟用規則」內容才是可見的。

**註:** 「子對話框按鈕」控制項無法加入至子對話框。

## **子對話框的對話框內容**

若要檢視和設定子對話框的內容:

- 1. 連按兩下主要對話框中子對話框的按鈕,以開啟子對話框,或者按一下子對話框按鈕,然後按一下「子 對話框」內容的省略符號 (...) 按鈕。
- 2. 在子對話框中,按一下窗格中任何控制項以外的區域。由於窗格中沒有任何控制項,因此子對話框內容 會持續顯示。

**子對話框名稱。**子對話框的唯一 ID。「子對話框名稱」內容為必要項目。

**註:** 如果您指定「子對話框名稱」作為語法範本中的 ID,例如 %%My Sub-dialog Name%%,則這會在取代 為子對話框中各控制項所產生語法的空白分隔清單,並且按照這些語法出現的順序進行排序(由上至下且由 左至右)。

**標題。** 指定要在子對話框標題列中顯示的文字。「標題」內容是選用項目,但是建議使用。

**說明檔。**指定子對話框選用說明檔案的路徑。這是使用者按一下子對話框中「**說明**」按鈕時開啟的檔案,並 且可能是針對主要對話框指定的相同說明檔案。說明檔案必須是 HTML 格式。如需相關資訊,請參閱「[對話](#page-192-0) [框內容](#page-192-0)」的「說明檔」內容說明。

# **指定控制項的啟用規則**

您可以指定規則,判定何時啟用控制項。例如,您可以指定當移入目標清單時啟用圓鈕群組。用來指定啟用 規則的可用選項取決於定義規則的控制項類型。

#### **目標清單或欄位選擇器**

您可以指定「目標清單」或「欄位選擇器」移入至少一個欄位(非空)時啟用現行控制項。或者您可以 指定「目標清單」或「欄位選擇器」未移入(空的)時啟用現行控制項。

#### **勾選框和勾選框群組**

您可以指定勾選「勾選框」或「勾選框群組」時啟用現行控制項。或者您可以指定未勾選「勾選框」或 「勾選框群組」時啟用現行控制項。

#### **組合框或單選清單框**

您可以指定在「組合框」或「單選清單框」中選取特定值時啟用現行控制項。或者您可以指定在「組合 框」或「單選清單框」中未選取特定值時啟用現行控制項。

#### **複選清單框**

您可以指定特定值在「複選清單框」中所選取的值之間時啟用現行控制項。或者您可以指定特定值不在 「複選清單框」中所選取的值之間時啟用現行控制項。

#### **廣播組別**

您可以指定選取特定圓鈕時啟用現行控制項。或者您可以指定未選取特定圓鈕時啟用現行控制項。

可以為其指定啟用規則的控制項具有相關聯的「啟用規則」內容。

**註:**

- •啟用規則適用於是否啟用定義規則的控制項。例如,設想可以指定當移入目標清單時啟用圓鈕群組。接 著,無論是否啟用目標清單,當移入目標清單時都會啟用圓鈕群組。
- •啟用「標籤」控制項時,會停用標籤上的所有控制項,而無論那些控制項中是否有任何控制項擁有滿足的 啟用規則。
- •停用「勾選框群組」時,會停用群組中的所有控制項,而無論是否勾選控制勾選框。

# **延伸內容**

「延伸內容」對話框指定「延伸的自訂對話框建置器」內現行延伸的相關資訊,例如延伸的名稱以及延伸中 的檔案。

**註:** 「延伸內容」對話框在相容模式下不適用。

•在「延伸的自訂對話框建置器」中建立的所有自訂對話框都是延伸的組成部分。

•必須先指定「延伸內容」對話框之「必要」標籤上的欄位,然後才能安裝延伸及延伸中包含的自訂對話 框。

若要指定延伸的內容,請從「延伸的自訂對話框建置器」內的功能表中,選擇:

**延伸** > **內容**

## **延伸的必要內容**

#### **名稱**

與延伸關聯的唯一名稱。最多可以包含三個單字,不區分大小寫。字元必須是七位元 ASCII。為有效降 低名稱衝突的可能性, 您可能會想要使用多重單字的名稱, 第一個單字是組織的 ID, 例如 URL。

#### **摘要**

延伸的一行簡短說明。

#### **版本**

格式為 x.x.x 的版本 ID,其中,ID 的每個組成部分需為整數,例如在 1.0.0. 中,未提供的部分則以零表 示。例如版本 ID 3.1 表示 3.1.0。版本 ID 獨立於 IBM SPSS Statistics 版本。

#### **SPSS Statistics 最低版本**

執行延伸所需的 SPSS Statistics 最低版本。

#### **檔案**

檔案清單顯示延伸目前所含的檔案。按一下**新增**以將檔案新增至延伸。您也可以將檔案從延伸中移除, 而且可以將檔案解壓縮至指定的資料夾。

- •加強自訂對話框的檔案類型為 .cfe,而相容自訂對話框的檔案類型為 .spd。一個延伸可以包含多 個 .cfe 檔,但只能包含一個 .spd 檔。
- •延伸必須至少包含一個自訂對話框規格(.cfe 或 .spd)檔,或是延伸指令的 XML 規格檔案。如果含 有 XML 規格檔案,則延伸必須至少包含一個 Python、R 或 Java 程式碼檔案--具體而言,即 為 .py、.pyc、.pyo、.R、.class 或 .jar 類型的檔案。
- •從「選用」標籤上的「本地化設定」新增延伸元件的翻譯檔。
- •您可以將 Readme 檔案新增至延伸。將檔案名稱指定為 ReadMe.txt。使用者可在顯示延伸詳細資訊 的對話框中存取 Readme 檔案。您可以包含 Readme 檔的本地化版本,並將其指定為 ReadMe <語言 ID>.txt,例如法語版本的檔案名為 ReadMe\_fr.txt。

# **延伸的選用內容**

### **一般內容**

#### **說明**

比**摘要**欄位更詳細的延伸說明。例如,您可能會列出延伸提供的主要功能。

**日期**

延伸現行版本的選用日期。未提供任何格式。

**作者**

延伸的作者。您可能會想包含電子郵件位址。

**鏈結**

要與延伸相關聯的一組 URL;例如,作者的首頁。此欄位沒有限定格式,因此請務必以空格、逗點或其 他合理的定界字元區隔多個 URL。

#### **關鍵字**

延伸要與之相關聯的一組關鍵字。

**平台**

在特定作業系統平台上使用延伸時所適用任何限制的相關資訊。

**相依性**

### **SPSS Statistics 最高版本**

延伸可以在其中執行的 IBM SPSS Statistics 最高版本。

#### **必要的 Integration Plug-in for Python**

指定是否需要 Integration Plug-in for Python。

•如果指定 Python 實作程式碼在 Python 3 中執行,則選取 **Python 3** 作為「Python 版本」。

·如果延伸所需的 Python 模組未明確地包含在延伸中,則在「必要的 Python 模組」控制項中輸入名 稱。此類的任一模組都應提供給 IBM SPSS Predictive Analytics 社群 ( [https://www.ibm.com/](https://www.ibm.com/community/spss-statistics) [community/spss-statistics](https://www.ibm.com/community/spss-statistics) )。若要新增第一個模組,請按一下「所需的 Python 模組」控制項的任意 處以強調顯示輸入欄位。按下 **Enter** 鍵(游標停在指定列),就會建立新列。選取一列並按下 **Delete** 鍵便可將該列刪除。

延伸的使用者負責下載任何必要的 Python 模組,並將這些模組複製到指定給延伸指令的位置,如 SHOW EXTPATHS 指令輸出中所示。或者,您也可以將模組複製到 Python 搜尋路徑上的位置,例如 Python site-packages 目錄。

#### **必要的 Integration Plug-in for R**

指定是否需要 Integration Plug-in for R。

如果延伸需要 CRAN 套件儲存庫中的任何 R 套件,則在「必要的 R 套件」控制項中輸入那些套件的名 稱。名稱區分大小寫。若要新增第一個套件,請按一下「所需的 R 套件」控制項的任意處以強調顯示輸 入欄位。按下 **Enter** 鍵(游標停在指定列),就會建立新列。選取一列並按下 **Delete** 鍵便可將該列刪 除。安裝延伸時,IBM SPSS Statistics 將檢查必要的 R 套件是否已經安裝並且嘗試下載和安裝任何遺漏 的套件。

#### **必要的延伸**

輸入現行延伸所需任何延伸的名稱。若要新增第一個延伸,請按一下「必要的延伸」控制項中的任意位 置以強調顯示輸入欄位。按下 **Enter** 鍵(游標停在特定列),就會建立新列。選取一列並按下 **Delete** 鍵 便可將該列刪除。延伸的使用者負責安裝任何必要的延伸。

註: 未提供任何用來指定 Integration Plug-in for Java 的選項,因為它一律隨 IBM SPSS Statistics 一起安 裝。

# **本地化**

#### **自訂對話框**

可以給延伸內自訂對話框新增內容檔(指定對話框中出現的所有字串)的翻譯版本。若要給特定對話框 新增翻譯,請選取此對話框,按一下**新增翻譯**,然後選取包含翻譯版本的資料夾。特定對話框的所有翻 譯檔案都必須位於相同資料夾中。如需關於如何建立翻譯檔的指示,請參閱主題第 207 [頁的『建立自訂](#page-216-0) [對話框的本地化版本』](#page-216-0)。

#### **翻譯型錄資料夾**

您可以納入內含翻譯型錄的資料來。這可讓您針對在延伸中實作內含延伸指令的 Python 或 R 程式,提 供本地化的訊息和輸出。您也可以在一般使用者檢視延伸詳細資料時,提供所顯示延伸的本地化版本**摘 要**及**說明**欄位。延伸的所有本地化檔案集必須是名為 lang 的資料夾。瀏覽至包含本地化檔案的 lang 資料夾,並選取該資料夾。

如需關於將來自 Python 與 R 程式之輸出本地化的資訊,請參閱「說明」系統中有關 Integration Plug-in for Python 與 Integration Plug-in for R 的主題。

藥提供**摘要**和**說明**欄位的本地化版本,請為提供翻譯的每種語言建立一個名為 <extension name> <language-identifier>.properties 的檔案。在執行時期,如果找不到現行使用者介面 語言的 .properties 檔,則使用在「必要」及「選用」標籤上指定的**摘要**及**說明**欄位的值。

•<extension name> 是延伸的**名稱**欄位的值,所有空格都取代為底線字元。

•<language-identifier> 是特定語言的 ID。IBM SPSS Statistics 支援之語言的 ID 顯示於其後。

例如,名為 MYORG MYSTAT 之延伸的「法文」翻譯儲存於檔案 MYORG\_MYSTAT\_fr.properties 中。

<span id="page-213-0"></span>.properties 檔必須包含下列兩行,其指定兩個欄位的本地化文字:

Summary=<localized text for Summary field> Description=<localized text for Description field>

- •關鍵字 Summary 與 Description 必須使用英文,且本地化文字必須與關鍵字位於同一行上,且沒有任 何換行。
- •檔案必須使用 ISO 8859-1 編碼。必須以 Unicode 跳出字元 ("\u") 撰寫無法直接在此編碼中表示的字 元。

包含本地化檔案的 lang 資料夾必須具有名為 <language-identifier> 的子資料夾,其中包含特定 語言的本地化 .properties 檔案。例如,法文 .properties 檔必須位於 lang/fr 資料夾中。

- 語言 ID
- **de。**德文
- **en。**英文
- **es。**西班牙文
- **fr。**法文
- **it。**義大利文
- **ja。**日文
- **ko。**韓文
- **pl**。波蘭文
- **pt\_BR。**巴西葡萄牙文
- **ru。**俄文
- **zh\_CN。**簡體中文
- **zh\_TW。**繁體中文

# **管理自訂對話框**

「延伸的自訂對話框建置器」可讓您管理由您或其他使用者建立之延伸內的自訂對話框。自訂對話框在使用 之前,必須先安裝。

**註:** 如果您在相容模式下工作,則請參閱第 205 [頁的『在相容模式下管理自訂對話框』主](#page-214-0)題。

#### **開啟包含自訂對話框的延伸**

您可以開啟包含一個以上自訂對話框之規格的延伸組合檔案 (.spe),也可以開啟已安裝的延伸。您可以修改 延伸中的任何加強對話框並儲存,或者安裝延伸。安裝延伸會安裝延伸中包含的對話框。儲存延伸會儲存對 延伸中任何對話框所做的變更。

若要開啟延伸組合檔案,請從「延伸的自訂對話框建置器」內的功能表中,選擇:

#### **檔案** > **開啟**

若要開啟已安裝的延伸,請從「延伸的自訂對話框建置器」內的功能表中,選擇:

#### **檔案** > **開啟已安裝的**

**註:** 如果您要開啟已安裝的延伸以對它進行修改,則選擇**檔案** > **安裝**將對它進行重新安裝,並取代現有版 本。

#### **儲存至延伸組合檔案**

儲存「延伸的自訂對話框建置器」中開啟的延伸也會儲存該延伸中包含的自訂對話框。延伸會儲存至延伸組 合檔案 (.spe)。

<span id="page-214-0"></span>從「延伸的自訂對話框建置器」內的功能表中,選擇:

#### **檔案** > **儲存**

# **安裝延伸**

安裝「延伸的自訂對話框建置器」中開啟的延伸也會安裝該延伸中包含的自訂對話框。安裝現有延伸會取代 現有版本,這包括取代該延伸中所有已安裝的自訂對話框。

若要安裝目前所開啟的延伸,請從「延伸的自訂對話框建置器」內的功能表中,選擇:

#### **檔案** > **安裝**

依預設,延伸安裝至您作業系統中一般使用者可寫入的位置。如需相關資訊,請參閱主題第 179 [頁的『延伸](#page-188-0) [的安裝位置』。](#page-188-0)

### **解除安裝延伸**

從「延伸的自訂對話框建置器」內的功能表中,選擇:

#### **檔案** > **解除安裝**

解除安裝延伸會解除安裝延伸中包含的所有自訂對話框。您也可以從「延伸中心」解除安裝延伸。

### **將相容自訂對話框轉換為加強自訂對話框**

如果目前開啟的延伸包含相容自訂對話框(.spd) 檔案,則可以將相容對話框轉換為加強對話框。自訂對話 框的原始相容版本會保留在延伸中。

從「延伸的自訂對話框建置器」內的功能表中,選擇:

#### **延伸** > **轉換相容對話框**

#### **新增自訂對話框至延伸**

您可以將新的加強自訂對話框新增至延伸。

從「延伸的自訂對話框建置器」內的功能表中,選擇:

#### **延伸** > **新建對話框**

#### **在延伸中的多個自訂對話框之間切換**

如果現行延伸包含多個自訂對話框,您可以在這些對話框之間切換。

從「延伸的自訂對話框建置器」內的功能表中,選擇:

**延伸** > **編輯對話框**,並選取您要處理的自訂對話框。

**註:** 你無法在「延伸的自訂對話框建置器」中編輯相容自訂對話框 (.spd) 檔案。若要修改相容自訂對話框, 您必須在相容模式下使用「自訂對話框建置器」。如果您沒有兼容自訂對話框的個別副本,那麼可使用「延 伸內容」對話框進行解壓縮,該對話框可從用於延伸的自訂對話框構建程序中的**延伸 > 內容**存取。

#### **建立新延伸**

在「延伸的自訂對話框建置器」中建立新延伸時,會將新的空自訂對話框新增至延伸。

若要建立新延伸,請從「延伸的自訂對話框建置器」內的功能表中,選擇:

#### **檔案** > **新建**

# **在相容模式下管理自訂對話框**

在相容模式下,您可以建立並修改與所有 IBM SPSS Statistics 版本都相容的自訂對話框,這些對話框稱為相 容自訂對話框。

若要在相容模式下開啟「自訂對話框建置器」,請從功能表中選擇:

**延伸** > **公用程式** > **自訂對話框建置器(相容模式)...**

# **開啟相容自訂對話框**

您可以開啟包含相容自訂對話框寫的相容自訂對話框套件檔 (.spd),或者可以開啟已安裝的相容自訂對話 框。

若要開啟相容自訂對話框套件檔,請從「自訂對話框建置器」內的功能表中,選擇:

#### **檔案** > **開啟**

若要開啟已安裝的相容自訂對話框,請從「自訂對話框建置器」內的功能表中,選擇:

#### **檔案** > **開啟已安裝的**

**註:** 如果您開啟已安裝的對話框並進行修改,則選擇**檔案** > **安裝**將對它進行重新安裝,並取代現有版本。

#### **儲存至相容自訂對話框套件檔**

您可以將相容自訂對話框的規格儲存至外部檔案。規格會儲存至相容自訂對話框套件檔 (.spd )。

從「自訂對話框建置器」的功能表中,選擇:

### **檔案** > **儲存**

### **將相容自訂對話框轉換為加強自訂對話框**

您可以斤億噸年個相容模式下開啟的對話框轉換為加強的對話框,從而利用可用於加強對話框的特性。對話 框的加強版本便會成為新延伸的一部分。

從「自訂對話框建置器」的功能表中,選擇:

### **檔案** > **轉換為加強**

**註:** 轉換為加強的對話框後不能復原。

# **安裝相容自訂對話框**

您可以安裝「自訂對話框建置器」中開啟的對話框,也可以從相容自訂對話框套件檔 (.spd) 安裝對話框。 重新安裝現有對話框會取代現有版本。

若要安裝目前開啟的對話框,請從「自訂對話框建置器」內的功能表中,選擇:

#### **檔案** > **安裝**

若要從相容自訂對話框套件檔進行安裝,請從 IBM SPSS Statistics 功能表中,選擇:

#### **延伸** > **公用程式** > **安裝自訂對話框(相容模式)...**

若為 Windows 7 以及更新版本及 Mac,則對話框會安裝至一般的使用者可寫入位置。若要檢視自訂對話框 的現行安裝位置,請執行下列指令語法:SHOW EXTPATHS。

若為 Linux,依預設,安裝對話框需要 IBM SPSS Statistics 安裝目錄的寫入權。

如果您沒有必要位置的寫入權限,或者您想要將已安裝的對話框儲存在其他位置,您可以定義 *SPSS\_CDIALOGS\_PATH* 環境變數,指定一個或多個其他位置。*SPSS\_CDIALOGS\_PATH* 中所指定路徑的優先 順序高於預設位置。系統會將自訂對話框安裝至第一個可寫入位置。請注意,Mac 使用者也可以使用 *SPSS\_CDIALOGS\_PATH* 環境變數。若有多個位置,在 Windows 請以分號分隔,在 Linux 和 Mac 則以冒號分 隔。目標機器上必須有指定的位置。設定 *SPSS\_CDIALOGS\_PATH* 之後,您必須重新啟動 IBM SPSS Statistics 以使變更生效。

若要在 Windows 中建立 *SPSS\_CDIALOGS\_PATH* 環境變數,請從「控制台」:

Windows 7

1. 選取「使用者帳戶」。
2. 選取「變更我的環境變數」。

3. 按一下**新建**,在「變數名稱」欄位中輸入 *SPSS\_CDIALOGS\_PATH* ,並在「變數值」欄位輸入路徑。

Windows 8 以及更新版本

- 1. 選取「系統」。
- 2. 選取「進階」標籤(可從「進階」系統設定中存取),然後按一下**環境變數**。
- 3. 在「使用者變數」區段中,按一下**新建**,在「變數名稱」欄位輸入 *SPSS\_CDIALOGS\_PATH* ,並在「變數 值」欄位輸入路徑。

### **將相容自訂對話框作為延伸共用**

您可以建立包含相容自訂對話框的延伸,以便可與其他使用者共用該對話框。如需相關資訊,請參閱主題[第](#page-218-0) 209 [頁的『建立與編輯延伸組合』](#page-218-0)。

### **解除安裝相容自訂對話框**

從「自訂對話框建置器」的功能表中,選擇:

**檔案** > **解除安裝**

### **建立新的相容自訂對話框**

若要建立新的相容自訂對話框,請從「自訂對話框建置器」內的功能表中,選擇:

#### **檔案** > **新建**

## **延伸指令的自訂對話框**

延伸語法是使用者定義的 IBM SPSS Statistics 指令,用於 Python 程式設計語言、R 或 Java 中。部署至 IBM SPSS Statistics 的實例之後,系統就會以如同任何內建 IBM SPSS Statistics 指令一般的方式執行延伸指 令。您可以使用「自訂對話框建置器」來建立延伸指令的對話框,方法是指定對話框的語法範本,以便它可 以產生延伸指令的指令語法。

當您在「延伸的自訂對話框建置自訂對話框時,您可以將延伸指令的檔案(即指定延伸指令語法 的 XML 檔案,以及使用 Rvthon、R 或 Java 撰寫的實作檔案)新增至包含對話框的延伸。在「延伸的自訂對 話框建置器」中,您可以從「延伸內容」對話框將檔案新增至延伸,可從**延伸** > **內容**存取該對話框。然後您 可以安裝延伸或將它儲存至延伸組合檔案 (.spe),以便可與其他使用者共用該延伸。

如果您在相容模式下工作,請先將自訂對話框儲存至相容自訂對話框套件檔(.spd)。然後建立新的延伸組 合,並將 .spd 檔案以及延伸指令的檔案(即指定延伸指令語法的 XML 檔案,以及使用 Rython、R 或 Java 撰寫的實作檔案)新增至該延伸組合。然後可以安裝該延伸組合或與其他使用者共用該延伸組合。如需相關 資訊,請參閱主題第 209 [頁的『建立與編輯延伸組合』。](#page-218-0)

### **建立自訂對話框的本地化版本**

您可以建立 IBM SPSS Statistics 支援之任何語言的自訂對話框的本地化版本。您可以本地化出現在自訂對話 框中的任何字串,且可以本地化選用說明檔。

#### **若要本地化對話框字串**

必須針對您計劃部署的每一種語言,建立與自訂對話框相關聯之內容檔的副本。該內容檔包含與對話框相關 聯的所有可本地化字串。

從延伸中擷取自訂對話檔 (.cfe),方法是在「延伸內容」對話框(位於「延伸的自訂對話框建置器」內)中 選取該檔案,並按一下**擷取**。然後擷取 .cfe 檔案的內容。.cfe 檔案就是一個 .zip 檔案。.cfe 檔案的解 壓縮內容中包括每種支援的語言的相應內容檔,而特定語言的相應檔案的名稱是按 <Dialog Name>\_<language identifier>.properties 給定的 (請請參閱下面的表格中的語言 ID) 。

註:如果您在相容模式下工作,則將自訂對話框儲存至外部 .spd 檔案並擷取 .spd 檔案的內容。.spd 檔案 就是一個 .zip 檔案。針對計劃部署的每種語言產生一個 <Dialog Name>.properties 檔案的副本,並 將其重新命名為 <Dialog Name>\_<language identifier>.properties。請使用下表中的語言 ID。 例如,如果對話框名稱為 *mydialog*,而您要建立對話框的日文版本,則必須將已本地化的內容檔命名為 mydialog ja.properties。

- 1. 使用支援 UTF-8 的文字編輯器(例如 Windows 上的 Notepad,或者 Mac 上的 TextEdit 應用程式)開啟 您計劃翻譯的每一個內容檔。修改需要本地化的任何內容相關值,但是切勿修改內容的名稱。與特定控 制項相關聯的內容都會加上控制項 ID 作為字首。例如與 ID 為 *options\_button* 的控制項相關聯的 ToolTip 內容即為 *options\_button\_tooltip\_LABEL*。「標題」內容則簡單地命名為 *<ID>\_LABEL*,如 *options\_button\_LABEL*。
- 2. 從「延伸內容」對話框「選用」標籤上的「本地化」設定中,將已本地化的內容檔版本新增回自訂對話 檔 (.cfe)。如需相關資訊,請參閱主題第 202 [頁的『延伸的選用內容』](#page-211-0)。 如果您正在使用 .spd 檔案, 則必須手動將已本地化的內容檔新增回 .spd 檔案。

當啟動對話框時,IBM SPSS Statistics 會搜尋語言 ID 符合現行語言的內容檔,如「選項」對話框之「一 般」標籤上的「語言」下拉清單所指定。如果找不到該內容檔,則會使用預設檔案 <Dialog Name>.properties。

### **若要本地化說明檔**

- 1. 建立與自訂對話框相關聯之說明檔的副本,並本地化您所要語言的文字。
- 2. 使用下表列出的語言 ID 將副本重新命名為 <Help File>\_<language identifier>.htm。例如,如 果說明檔案為 myhelp.htm,而您要建立此檔案的德文版本,則應該將經過本地化的說明檔案命名為 myhelp de.htm。

在非本地化版本所在的相同目錄中儲存說明檔的所有本地化版本。 從「對話框內容」的「說明檔」內容中新 增非本地化說明檔時,本地化版本會自動新增至對話框。

如果有影像檔等補充檔案也需要本地化,則您必須手動修改主要說明檔中的適當路徑,以指向本地化版本。 必須手動將增補檔案(包括本地化版本)新增至自訂對話框(.cfe 或 .spd)檔案。如需存取及手動修改自 訂對話檔的相關資訊,請參閱上一節「本地化對話框字串」。

當啟動對話框時,IBM SPSS Statistics 會搜尋語言 ID 符合現行語言的說明檔,如「選項」對話框之「一 般」標籤上的「語言」下拉清單所指定。如果找不到任何說明檔,則使用為對話框指定的說明檔(「對話框 內容」之「說明檔」內容中指定的檔案)。

- 語言 ID
- **de。**德文
- **en。**英文
- **es。**西班牙文
- **fr。**法文
- **it。**義大利文
- **ja。**日文
- **ko。**韓文
- **pl**。波蘭文

**pt\_BR。**巴西葡萄牙文

**ru。**俄文

**zh\_CN。**簡體中文

**zh\_TW。**繁體中文

<span id="page-218-0"></span>附註:自訂對話框及相關聯說明檔中的文字未限制為 IBM SPSS Statistics 支援的語言。您可以任何語言自由 撰寫對話框及說明文字,而無需建立語言特定的內容及說明檔。然後,對話框中的所有使用者都將看到使用 該語言的文字。

# **建立與編輯延伸組合**

可以從「建立延伸組合」或「編輯延伸組合」對話框建立或編輯任何延伸組合。

- •如果要建立或編輯的延伸組合包含加強自訂對話框,則您可能更喜歡使用「延伸的自訂對話框建置器」。 藉由「延伸的自訂對話框建置器」,您可以在建立或修改加強自訂對話框的同時,建立或編輯包含此對話 框的延伸。而且,您可以從「延伸的自訂對話框建置器」內編輯已安裝的延伸。
- •如果延伸組合不包含加強自訂對話框,則您必須使用「建立延伸組合」或「編輯延伸組合」對話框來建立 或編輯延伸組合。比方說,如果要建立的延伸包含相容自訂對話框套件 (.spd) 檔,不含加強對話框,或者 要建立的延伸只包含延伸指令,則必須使用「建立延伸組合」對話框。

### **建立延伸組合**

1. 從功能表中選擇:

**延伸** > **公用程式** > **建立延伸組合...**

2. 輸入「必要」標籤中的所有欄位值。

- 3. 在「選用」標籤中輸入延伸所需之任何欄位的值。
- 4. 指定延伸組合的目標檔案。
- 5. 按一下「**儲存**」以將儲存延伸組合儲存至指定的位置。此動作會關閉「建立延伸組合」對話框。

### **編輯延伸組合**

1. 從功能表中選擇:

**延伸** > **公用程式** > **編輯延伸組合...**

- 2. 開啟延伸組合。
- 3. 修改「必要」標籤上任何欄位的值。
- 4. 修改「選用」標籤上任何欄位的值。
- 5. 指定延伸組合的目標檔案。
- 6. 按一下「**儲存**」以將儲存延伸組合儲存至指定的位置。此動作會關閉「編輯延伸組合」對話框。

如需關於「必要」標籤及「選用」標籤上欄位的詳細資訊,請參閱第 202 [頁的『延伸的必要內容』及](#page-211-0)第 [202](#page-211-0) [頁的『延伸的選用內容』](#page-211-0)主題。

# **第 21 章 正式作業工作**

正式作業工作以自動方式執行 IBM SPSS Statistics。該程式自動式執行,並在最後一個指令執行之後結束。 您也可以將正式作業工作排定在排程時間自動執行。如果您經常執行一些耗時的分析(如週報表),則「正 式作業工作」就很有用。

您可以透過兩種不同的方式執行正式作業工作:

互動式。此程式會在您的本機電腦或遠端伺服器的單獨階段作業中獨立執行。在作業完成之前,您的本機電 腦必須保持開啟 (並連線至遠端伺服器,如果適用)。

在伺服器的背景中。此程式在遠端伺服器的單獨階段作業中執行。您的本機電腦並不需要保持開啟,也不需 要保持連線到遠端伺服器。您可以中斷連線,稍後再擷取結果。

附註:在遠端伺服器上執行正式作業工作需要能夠存取執行 IBM SPSS Statistics Server 的伺服器。

### **建立及執行正式作業工作**

若要建立及執行正式作業工作:

1. 從功能表中選擇:

**公用程式** > **正式作業工作**

2. 按一下「**新增**」建立新的正式作業工作。

或

3. 從清單中選取要執行或修改的正式作業工作。按一下**瀏覽**來變更將顯示在清單中的檔案目錄位置。

附註:使用比 16.0 版舊的版本建立的正式作業設施工作檔案 (.spp),無法在 16.0 或更新版本中執行。可 以使用轉換公用程式將 Windows 和 Macintosh 的「正式作業設施」工作檔案轉換為正式作業工作 (.spj)。如需相關資訊,請參閱主題第 216 [頁的『轉換製作模式程式檔案』。](#page-225-0)

- 4. 指定要包含在作業中的一或多個指令語法檔案。按一下加號 (+) 圖示來選取指令語法檔案。
- 5. 選取輸出檔案名稱、位置和格式。
- 6. 按一下「**執行**」來以互動方式或在伺服器的背景中執行正式作業工作。

#### **預設編碼**

依預設,IBM SPSS Statistics 會以 Unicode 模式執行。您可以 Unicode 模型或現行語言環境編碼來執行正式 作業工作。編碼會影響讀取資料檔和語法檔案的方式。如需相關資訊,請參閱主題第 163 [頁的『一般選](#page-172-0) [項』。](#page-172-0)

- •**Unicode (UTF-8)**。正式作業工作以 Unicode 模式執行。依預設,文字資料檔案與指令語法檔案讀取為 Unicode UTF-8。您可以使用 GET DATA 指令上的 ENCODING 次指令來為文字資料檔案指定字碼頁編碼。 您可以使用 INCLUDE 或 INSERT 指令上的 ENCODING 次指令來為語法檔案指定字碼頁編碼。
- **語法檔案的本機編碼**。如果語法檔案不含 UTF-8 位元組順序標記,請將語法檔案讀取為現行語言環境編 碼。這項設定會置換 INCLUDE 或 INSERT 上的任何 ENCODING 規格。它也會忽略檔案中的任何字碼頁 ID。
- •**本機編碼**。正式作業工作會以現行語言環境編碼執行。除非明確地在讀取文字資料的在指令上(例如, GET DATA)指定不同編碼,否則會以現行語言環境編碼來讀取文字資料檔。具有 Unicode UTF-8 位元組 順序標記的語法檔案會讀取為 Unicode UTF-8。所有其他語法檔案會以現行語言環境編碼來讀取。

# **語法檔案**

「正式作業工作」會透過指令語法檔案,來告知 IBM SPSS Statistics 執行的內容。指令語法檔案是一個內含 指令語法的簡單文字檔案。您可以用語法編輯器或任何一種文字編輯器來建立這個檔案。您也可以將對話框

選取項目貼入到語法視窗中,來產生指令語法。請參閱第 143 頁的『第 14 章 [指令語法的處理方式』主](#page-152-0)題, 以取得更多資訊。

如果您包含多個指令語法檔案,檔案會以顯示在清單中的順序串連在一起,並作為單一作業執行。

**語法格式。**控制用於作業之語法規則的形式。

- •**互動式。**各個指令都必須以句點結束。可以將句點顯示在指令中的任何位置,而且指令可以使用多行方式 繼續,但是如果句點為某一行的最後一個非空格字元時,會解讀為指令結束。連續行列和新的指令可以在 新行的任何位置開始。當您在語法視窗中選取和執行指令時,「互動式」規則在作用中。
- •**批次。**各個指令都必須在新行的開始位置開始 (指令開始之前的位置不能有空格),而且連續行至少必須向 內縮進一個空格。如果您要將指今向內縮,可以使用加號、破折號或句號為新行開始位置的第一個字元, 然後再將實際的指令向內縮。指令行結尾處的句點是選用的。這個設定與使用 INCLUDE 指令所包含之指 令檔的語法規則相容。

附註:如果您的語法檔包含 GGRAPH 指令語法,其中包括 GPL 陳述式,則請不要使用「批次」選項。GPL 陳述式不會只依照互動式規則執行。

**錯誤處理。**控制作業中錯誤情況的處理方式。

- •**發生錯誤後繼續處理。**不會因作業中的錯誤而自動停止指令程序。將正式作業工作檔案中的指令視為正常 指令流的一部分,而且會以正常的方式繼續處理指令。
- •**立即停止處理。**當遇到正式作業工作檔案的第一個錯誤時,會停止指令程序。這與使用 INCLUDE 指令所 包含之指令檔的行為相容。

# **輸出**

這些選項可以控制正式作業工作結果的名稱、位置和格式。您可以使用的格式選項如下:

- •**檢視器檔案 (.spv)。**結果會以 IBM SPSS Statistics「檢視器」格式儲存在指定的檔案位置上。您可以儲存 至磁碟或 IBM SPSS Collaboration and Deployment Services 儲存庫。要有 Statistics Adapter 才能儲存至 IBM SPSS Collaboration and Deployment Services 儲存庫。
- •**Word/RTF (\*.doc)。**樞紐表是在保留所有格式屬性 (例如,資存格邊框、字型樣式及背景顏色) 之下匯出成 Word 表格。文字輸出則是匯出為 RTF 格式。PNG 格式中包括圖表、樹狀結構圖和模型視圖。請注意, Microsoft Word 可能無法正確地顯示極寬表格。
- •**Excel。** 樞紐表列、直欄及資料格將匯出成 Excel 列、直欄及資料格,並完整保留所有格式屬性,例如資 料格邊框、字型樣式及背景顏色。文字輸出則是保留所有字型屬性匯出。文字輸出中的每一行在 Excel 檔 中都是一列,且該行的全部內容都在單一資料格內。PNG 格式中包括圖表、樹狀結構圖和模型視圖。輸出 可匯出為 *Excel 97-2004* 或 *Excel 2007* 和更新版本。
- •**HTML (\*.htm)。**樞紐表將匯出成 HTML 表格。文字輸出是以預先格式化的 HTML 格式匯出。圖表、樹狀結 構圖和模型視圖以選取的圖形格式內嵌於文件中。檢視以 HTML 格式匯出的輸出需要與 HTML 5 相容的瀏 覽器。
- •**可攜式文件格式 (\*.pdf)。**所有輸出的匯出會與「列印預覽」中所顯示的相同,也會保留所有的格式屬性。
- ·**文字**。文字輸出格式包括純文字、UTF-8 及 UTF-16。樞紐表的匯出格式有兩種:以分隔符號分隔,或以 空白分隔。所有的文字匯出,其輸出格式都是用空白鍵分隔。針對圖表、樹狀結構圖表以及模型視圖,會 將表示影像檔名的一行插入每個圖形的文字檔中。

**完成時列印檢視器檔案。** 完成正式作業工作時將最後的檢視器輸出檔案傳送至印表機。當在遠端伺服器的背 景中執行正式作業工作時,無法使用此選項。

### **HTML 選項**

#### **表格選項**

HTML 格式無可用的表格選項。所有的樞紐表會轉換成 HTML 表。

**影像選項**

可用的影像類型為:JPEG、PNG 和 BMP。您可以縮放影像大小,縮放範圍為 1% 至 200%。

## <span id="page-222-0"></span>**PowerPoint 選項**

**表格選項。**您可以使用「檢視器」概要項目作為投影片標題。每一張投影片均包含單一輸出項目。標題是由 檢視器大綱窗格中項目的概要項目形成。

**影像選項。**您可以縮放影像大小,縮放範圍為 1% 至 200%。(所有影像會以 TIFF 格式匯出到 PowerPoint)。

附註: PowerPoint 格式只能用於 Windows 作業系統,並需要 PowerPoint 97 或更新版本。

### **PDF 選項**

**嵌入式書籤。**此選項包含 PDF 文件中對應於「檢視器」大綱項目的書籤。與「檢視器」大綱窗格類似,書籤 能讓您更輕鬆地在大量輸出物件中導覽文件。

**嵌入式字型。**嵌入式字型能確保 PDF 文件將在所有電腦中看起來相同。否則,如果用來檢視(列印)PDF 文 件的電腦中沒有文件中使用的某些字型,字型替換可能不會產生最適結果。

# **文字選項**

**表格選項**。樞紐表的匯出格式有兩種:以分隔符號分隔,或以空白分隔。對於以空白分隔的格式,您也可以 控制:

•**欄寬。自動配適**不會將任何欄內容換行,每一欄的欄寬都和最寬的標籤或該欄的值相同。**自訂**會設定最大 欄寬,會套用至表格中所有欄,超過該寬度的值會於該欄中換至下一行。

•**列/欄邊框字元。**控制用來建立列及欄邊框的字元。若要隱藏列及欄邊框的顯示,請為值輸入空格。

**影像選項。可用的影像類型為:EPS、JPEG、TIFF、PNG 和 BMP。在 Windows 作業系統上,也可使用**  $EMF$  (加強型 meta 檔)格式。您可以縮放影像大小,縮放範圍為 1% 至 200%。

# **以 OUTPUT 指令執行的正式作業工作**

正式作業工作允許使用 OUTPUT 指令,如 OUTPUT SAVE、OUTPUT ACTIVATE 和 OUTPUT NEW。在正式作 業工作期間執行的 OUTPUT SAVE 指令會將指定輸出文件的內容寫入指定的位置。這也是由正式作業工作建 立的輸出檔案。使用 OUTPUT NEW 建立新輸出文件時,建議您明確使用 OUTPUT SAVE 指令儲存文件。

正式作業工作輸出檔案由作用中輸出檔案構成,成為工作的結尾。對於包含 OUTPUT 指令的作業,輸出檔案 可能未包含所有在階段作業中建立的輸出。例如,假設正式作業工作包含一些程序,在這些程序之後會執行 OUTPUT NEW 指令,之後再執行更多程序,但不會再執行 OUTPUT 指令。OUTPUT NEW 指令會定義新的作 用中輸出文件。在正式作業工作結束時,它只會包含在 OUTPUT NEW 指令後執行程序的輸出。

# **執行階段值**

在「正式作業工作」中所定義且用於指令語法檔案中的 Runtime 值,可用來簡化工作,包括為不同的資料檔 執行相同的分析,或為不同的變數集執行相同的指令集。例如,您可以定義執行時期值 *@datfile*,以在每次 執行用字串 *@datfile* 代表指令語法檔案中之檔案名稱的「正式作業工作」時,用來提示您輸入資料檔名。

•執行時期值替代會使用巨集機能 (DEFINE-!ENDDEFINE) 來建立字串替代值。

•如果指令語法檔案中的執行時期值以引號括住,則系統不會處理。如果需要引用執行時期值,請選取**引用 值**。如果執行時期值只是引號內的字串的一部分,您可以使用 !UNQUOTE 和 !EVAL 參數將執行時期值併 入巨集中。

**符號。**指令語法檔案中的字串會觸發正式作業工作,以提示使用者要輸入值。符號名稱必須以 @ 符號開頭, 也必須符合變數命名規則。如需相關資訊,請參閱主題第 42 [頁的『變數名稱』。](#page-51-0)

**預設值**。正式作業工作在您未輸入另一個數值時所提供的值。當「正式作業工作」提示您輸入資訊時,這個 數值就會顯示出來。您可以在執行時置換或修改此數值。如果您不提供預設值,當使用指令行參數執行正式 作業工作時,不要使用 silent 關鍵字,除非您也使用 -symbol 參數指定 runtime 值。如需相關資訊,請 參閱主題第 215 [頁的『從指令行執行正式作業工作』。](#page-224-0)

**使用者提示。**當正式作業工作提示您輸入資訊時所顯示的敘述性標記。例如,您可以使用文句「What data file do you want to use?」,來指明所需資料檔名稱的欄位。

**引用值。**用引號括住預設值或使用者輸入的值。例如,檔案規格應使用引號括住。

### **具有使用者提示符號的指令語法檔案**

GET FILE @datafile./\*請勾選「引用值」選項來引用檔案規格。 FREQUENCIES VARIABLES=@varlist. /\*請勿勾選「引用值」選項

### **使用巨集來取代部分字串值**

如果整個取代字串都括在引號中,您可以使用**引用值**選項。如果取代字串只是引號內的字串的一部分,您可 以使用 !UNQUOTE 和 !EVAL 函數將執行時期值併入巨集中。

```
DEFINE !LabelSub()
VARIABLE LABELS Var1 
 !QUOTE(!concat(!UNQUOTE('First part of label - '), !UNQUOTE(!EVAL(@replace)), !UNQUOTE(' - 
rest of label'))).
!ENDDEFINE.!LabelSub.
```
# **執行選項**

您可以透過兩種不同的方式執行正式作業工作:

互動式。此程式會在您的本機電腦或遠端伺服器的單獨階段作業中獨立執行。在作業完成之前,您的本機電 腦必須保持開啟 (並連線至遠端伺服器,如果適用)。

在伺服器的背景中。此程式在遠端伺服器的單獨階段作業中執行。您的本機電腦並不需要保持開啟,也不需 要保持連線到遠端伺服器。您可以中斷連線,稍後再擷取結果。

附註:在遠端伺服器上執行正式作業工作需要能夠存取執行 IBM SPSS Statistics Server 的伺服器。

**統計量伺服器**。如果您選取在遠端伺服器的背景中執行正式作業工作,則必須指定執行該作業的伺服器。按 一下「**選取伺服器**」來指定伺服器。這僅適用於在遠端伺服器的背景中執行的作業,不適用於在遠端伺服器 上以互動方式執行的作業。

# **伺服器登入**

請使用「伺服器登入」對話框來新增及修改遠端伺服器,以及選取要用來執行目前正式作業工作的伺服器。 遠端伺服器通常要有使用者 ID 和密碼,並且還可能需要網域名稱。請聯絡您的系統管理者,以取得可用的 伺服器、使用者 ID 與密碼、網域名稱及其他連線資訊。

如果網站執行的是 IBM SPSS Collaboration and Deployment Services 3.5 或更新版本,您可以按一下「**搜 尋...**」,檢視網路上可用伺服器的清單。如果您尚未登入 IBM SPSS Collaboration and Deployment Services 儲存庫,則會提示您先輸入連線資訊,才能檢視伺服器的清單。

### **新增和編輯伺服器登入設定**

請使用「伺服器登入設定」對話框來新增或編輯連線資訊,讓遠端伺服器可在分散式分析模式中使用。

若需要可用的伺服器和伺服器埠號之清單及其他連線資訊,請和你的系統管理者聯絡。除非您的管理者指 示,否則請勿使用 Secure Sockets Layer。

**伺服器名稱**。伺服器的「名稱」可以是指定至電腦的文數字名稱 (例如 NetworkServer),或是指定至電腦的 唯一 IP 位址 (例如 202.123.456.78)。

**埠號。**埠號是伺服器軟體用來進行通訊的連接埠。

**說明。** 您可以輸入顯示於伺服器清單中的選擇性說明。

**使用 Secure Socket Layer 連接。**Secure Sockets Layer (SSL) 加密在被送至遠端伺服器時需要進行分散式分 析。在您使用 SSL 以前,請先諮詢您的系統管理者。如果要啟用此選項,必須在您的桌上型電腦和伺服器上 設定 SSL。

# <span id="page-224-0"></span>**使用者提示**

每當您執行一包含已定義 runtime 符號的「正式作業工作」時,「正式作業工作」會提示您輸入值。您可以 取代或修改所顯示的預設值。然後這些值將被所有指令語法檔案中的 runtime 符號所替代,而此檔案與正式 作業工作有關。

# **背景作業狀態**

背景作業狀態標籤顯示已在遠端伺服器的背景中提交執行的正式作業工作狀態。

**伺服器名稱。**顯示目前所選遠端伺服器的名稱。只有提交給該伺服器的作業才會顯示在此清單中。若要顯示 提交至不同伺服器的作業,請按一下「**選取伺服器**」。

**作業狀態資訊。**包含正式作業工作名稱、目前作業狀態及開始與結束時間。

**重新整理。**更新作業狀態資訊。

**取得作業輸出。**從所選正式作業工作中擷取輸出。每一個作業的輸出都位於執行作業所在的伺服器上;因此 您必須切換至該伺服器的狀態,才能選取作業並擷取輸出。如果作業狀態為「執行中」,則會停用此按鈕。

**取消作業。**取消所選正式作業工作。只有當作業狀態為「執行中」時,才會啟用此按鈕。

**移除作業。**移除所選正式作業工作。這會從清單中移除作業,並從遠端伺服器中移除關聯檔案。如果作業狀 態為「執行中」,則會停用此按鈕。

附註:背景作業狀態不會反映出在遠端伺服器上以互動方式執行的任何作業狀態。

# **從指令行執行正式作業工作**

指令行參數可讓您使用作業系統上可用的排程公用程式,排程「正式作業工作」在特定時間自動執行。指令 行引數的基本形式為:

Windows:

stats --production filename.spj

MacOS:

SPSSStatistics --production filename.spj

根據生產工作的呼叫方式,可能需要包含應用程式執行檔(位於應用程式的安裝目錄)的目錄路徑,和/或生 產工作檔案。

**註:** 在 IBM SPSS Statistics Subscription 應用程序正在執行時,無法執行指令行生產工作。

您可以使用具有下列參數的指令行,來執行正式作業工作:

**-production [prompt|silent]**.在製作模式下啟動應用程式。prompt 與 silent 關鍵字可指定如果在作業中 指定 runtime 值,是否顯示提示 runtime 值的對話框。prompt 關鍵字為預設值,會顯示對話框。silent 關鍵 字則不會顯示對話框。如果您使用 silent 關鍵字,則可使用 -symbol 參數定義 runtime 符號。否則便使 用預設值。當使用 -production 參數時,會忽略 -switchserver 與 -singleseat 參數。

**-symbol <values>**。在正式作業工作中使用的符號值對清單。每一個符號名稱都以 @ 開頭。包含空格的值 應使用引號括住。在不同的作業系統上,在字串文字中包含引號或撇號的規則可能有所不同,但在以雙引號 括住的字串中包含單引號或撇號的方式通常都有用(例如,"'a quoted value'")。符號必須使用 「Runtime 值」標籤在正式作業工作中定義。如需相關資訊,請參閱主題第 213 [頁的『執行階段值』](#page-222-0)。

**-background。**在遠端伺服器的背景中執行正式作業工作。您的本機電腦並不需要保持開啟,也不需要保持 連線到遠端伺服器。您可以中斷連線,稍後再擷取結果。您還必須包括 -production 參數,並使用 server 參數指定伺服器。

若要在遠端伺服器中執行正式作業工作,您也必須指定伺服器登入資訊:

**-server <inet:hostname:port>** 或 **-server <ssl:hostname:port>**。伺服器的名稱、IP 位址或埠號。僅 Windows<sup>。</sup>

<span id="page-225-0"></span>**-user <name>**。有效的使用者名稱。如果需要網域名稱,請在使用者名稱前面加上網域名稱與反斜線 (\)。 僅 Windows。

**-password <password>**。使用者的密碼。

### **範例**

Windows:

statssub --production /Users/Simon/job.spj silent --symbol @sex male

#### MacOS:

IBMSPSSStatistics --production /Users/Simon/job.spj silent --symbol @sex male

•本例假設您從安裝目錄執行指令行,因此無需為 IBM SPSS Statistics Subscription 可執行檔案指定路徑。 預設安裝路徑如下:

Windows: \$InstalledPath\$

MacOS: \$InstalledPath\$/IBMSPSSStatistics.app/Contents/MacOS/

- •正式作業工作其位置的目錄路徑使用 Windows 反斜線慣例。在 Macintosh 和 Linux 上,則使用正斜線。加 上引號資料檔規格中的正斜線會在所有作業系統上運作,因為此加上引號的字串會插入到指令語法檔案, 且所有作業系統上包含檔案規格的指令都可接受正斜線 (例如 GET FILE、GET DATA、SAVE)。
- •silent 關鍵字會忽略生產檔案中的所有使用者提示。在生產工作包含的指令語法檔案中,對於出現執行 時間符號 *@sex male* 的位置,--symbol 開關會插入引用的資料檔名稱和位置。

# **轉換製作模式程式檔案**

使用比 16.0 版舊的版本建立的「製作模式程式」作業檔案(.spp),無法在 16.0 或更新版本中執行。對於使 用舊版建立的 Windows 和 Macintosh「作模式程式」作業檔案,您可以使用位於安裝目錄中的 *prodconvert*,將這些檔案轉換為新的正式作業工作檔案 (.spj)。使用以下規格從指令視窗執行 *prodconvert*:

[installpath]\prodconvert [filepath]\filename.spp

其中 *[installpath]* 為安裝 IBM SPSS Statistics 的資料夾位置,*[filepath]* 為原始正式作業工作檔案的所在資料 夾。檔名相同但副檔名為 *.spj* 的新檔案會建立在與原始檔案相同的資料夾。(附註:如果路徑包含空格,則 會以雙引號括住每個路徑及檔案規格。在 Macintosh 作業系統上,會使用正斜線,而非反斜線)。

#### 限制

- •不支援 WMF 和 EMF 圖表格式。PNG 格式用於取代這些格式。
- •不支援「**輸出文件 (無圖表)**」、「**只有圖表**」和「**無**」匯出選項。已包含選取格式支援的所有輸出物件。
- ·遠端伺服器設定會被忽略。若要指定分散式分析的遠端伺服器設定,您必須從指令行執行正式作業工作, 並使用指令行參數指定伺服器設定。如需相關資訊,請參閱主題第 215 [頁的『從指令行執行正式作業工](#page-224-0) [作』。](#page-224-0)
- •「發行至網路」設定會被忽略。

# **第 22 章 輸出管理系統**

「輸出管理系統」(OMS) 可將選定之輸出類別自動寫入至不同格式的輸出檔案。格式包括:Word、Excel、 PDF、IBM SPSS Statistics 資料檔格式 (.sav)、檢視器檔案格式 (.spv)、XML、HTML 及文字。如需相關資 訊,請參閱主題第 219 [頁的『](#page-228-0)OMS 選項』。

若要使用「輸出管理系統控制台」

1. 從功能表中選擇:

#### **公用程式** > **OMS 控制台...**

您可以使用控制台,開始或停止傳送輸出至各個目的地。

- ·每個 OMS 要求都會維持作用中狀態,直到您手動加以停止,或是直到階段作業結束。
- •OMS 要求指定的目地檔在該要求結束前都無法供其他程序或其他應用程式使用。
- ·當 OMS 要求在作用中時,所指定的目地檔會儲存在記憶體 (RAM) 中,所以將大量輸出寫入外部檔案時, 作用中的 OMS 要求可能會耗用大量記憶體。
- ·多個 OMS 要求是彼此獨立、互不相關。相同的輸出可根據不同 OMS 要求的規格,以不同格式傳送到不同 的位置。
- •任何特定目的地中的輸出物件順序會與其建立順序相同,是由產生輸出程序之作業與其順序決定。

限制

- ·若為輸出 XML 格式,則「標題」輸出類型的規格不會生效。若包含任何來自程序的輸出,則也會包含程序 標題輸出。
- •若 OMS 規格除「標題」物件外未產生任何內容,或是程式包含「附註」表格,則該程序便不會包含任何 內容。

新增 OMS 要求

- 1. 選取您要包含的輸出類型 (表格、圖表等等)。如需相關資訊,請參閱主題第 218 [頁的『輸出物件類](#page-227-0) [型』](#page-227-0)。
- 2. 選取要包含的指令。如果要包含所有輸出,請選取清單中所有項目。如需相關資訊,請參閱主題第 [218](#page-227-0) 頁的『指令 ID [和表格子類型』。](#page-227-0)
- 3. 對於產生樞紐表輸出的指令,請選取要包含的特定表格類型。

清單僅顯示在所選指令中可使用的表格,任何表格類型若能在一個或多個所選的指令中使用,便會顯示 於清單中。如果未選取指令,則會顯示所有表格類型。如需相關資訊,請參閱主題第 218 [頁的『指令](#page-227-0) ID [和表格子類型』](#page-227-0)。

- 4. 若要根據文字標記選擇表格而不根據子類型,請按一下「**標記**」。如需相關資訊,請參閱主題第 [219](#page-228-0) 頁 [的『標籤』](#page-228-0)。
- 5. 按一下「**選項**」,指定輸出格式 (例如,IBM SPSS Statistics 資料檔、XML 或 HTML)。依預設,是使用輸 出 XML 格式。如需相關資訊,請參閱主題第 219 [頁的『](#page-228-0)OMS 選項』。
- 6. 指定輸出目的地:
	- •**檔案。**所有選取的輸出都會遞送至單一檔案。
	- •**根據物件名稱**。根據物件名稱會將輸出遞送至多個目的地檔案。每個輸出物件會建立一個檔案,檔名根 據表格子類型名稱或表格標籤而命名。輸入目的地資料夾名稱。
	- •**新建資料集。**若是使用 IBM SPSS Statistics 資料檔格式輸出,您可以將輸出傳送到資料集。資料集可 供同一階段作業中之後續的作業使用,但是不會儲存,除非您特別在階段作業結束前將之儲存為檔案。 此選項僅供 IBM SPSS Statistics 資料檔格式輸出使用。資料集名稱必須符合變數命名規則。如需相關 資訊,請參閱主題第 42 [頁的『變數名稱』。](#page-51-0)

7. 隨意:

- <span id="page-227-0"></span>•從「檢視器」排除選擇的輸出。如果選擇「**從檢視器排除**」,OMS 要求中的輸出類型將不會顯示於「檢視 器」視窗中。如果多個作用中 OMS 要求包含相同的輸出類型,則會由包含這些輸出類型的最近 OMS 要求 決定是否在「檢視器」中顯示這些輸出類型。如需相關資訊,請參閱主題第 222 [頁的『從檢視器排除輸出](#page-231-0) [顯示』。](#page-231-0)
- •指定 ID 字串給要求。所有要求都會自動指定 ID 值,您可以用敘述性 ID 覆寫系統預設 ID 字串,若要易於 識別多個作用中要求,敘述性 ID 會很有用。您指定的 ID 值不能以貨幣符號 (\$) 開始。

在清單中選擇多個項目的提示

下面列出在清單中選擇多個項目的提示:

•按 Ctrl+A 選取清單中所有項目。

•按住 Shift 並按一下可選取多個連續項目。

•按住 Ctrl 並按一下可選取多個不連續項目。

若要結束及刪除 OMS 要求

作用中及新的 OMS 要求顯示於「要求」清單中,最近的要求列於清單頂端。您可以按住並拖曳邊框來變更 資訊欄寬度,您也可以依水平方向捲動清單,查看更多有關特定要求的資訊。

「狀態」欄中**作用中**字組之後的星號 (**\***),表示以指令語法建立的 OMS 要求包含「控制台」中無法使用的功 能。

若要結束特定的作用中 OMS 要求:

1. 在「要求」清單中,按一下要求列中的任何資料格。

2. 按一下「**結束**」。

若要結束所有作用中 OMS 要求:

1. 按一下「**全部結束**」。

若要刪除新要求 (已新增但尚未作用的要求):

1. 在「要求」清單中,按一下要求列中的任何資料格。

2. 按一下「**刪除**」。

附註:作用中 OMS 要求直到您按一下**確定**之後才會結束。

# **輸出物件類型**

輸出物件有幾種不同的類型:

**圖表。**這包括以「圖表建置器」建立的圖表、圖表程序,以及統計程序建立的圖表 (例如,「頻次」程序建 立的長條圖)。

**標題。**在「檢視器」大綱窗格中標示為標題的文字物件。

**日誌。**記錄文字物件。記錄物件包含特定類型的錯誤和警告訊息。依您的「選項」設定 (「編輯」功能表, 「選項」,「檢視器」標籤) 而定,記錄物件也可能包含在階段作業中執行的指令語法。記錄物件在「檢視 器」的大綱窗格中標示為記錄。

**模型。「模型檢視器」中顯示的輸出物件。單一模型物件可包含多重模型視圖,包括表格和圖表。** 

**表格。**「檢視器」中為樞紐表的輸出物件 (包含「附註」表格)。表格是唯一能傳送為 IBM SPSS Statistics 資 料檔 (.sav) 格式的輸出物件。

**文字。**不是記錄或標題的文字物件 (包括在「檢視器」大綱窗格中標示為「文字輸出」的物件)。

**樹狀結構。**由「決策樹」選項產生的樹狀結構模型圖。

**警告。**警告物件包含特定類型的錯誤和警告訊息。

# **指令 ID 和表格子類型**

指令 ID

<span id="page-228-0"></span>所有統計與圖表程序以及任何其他產生可輸出區塊,並在「檢視器」大綱窗格中擁有可識別標題的指令,都 有指令 ID 可供使用。這些 ID 通常(但不一定)都與功能表上的程序名稱及對話框標題相同或類似,這些名 稱及標題通常(但不一定)都與基礎的指令名稱相同或類似。例如,「頻次」程序的指令 ID 是 "Frequencies",而基礎的指令名稱也相同。

但是有時候程序名稱與指令 ID 及/或指令名稱也不是那麼相似。例如,「無母數檢定」子功能表(在「分 析」功能表下)上的所有程序都使用相同的基礎指令,而指令 ID 與基礎指令名稱相同:Npar 檢定。

#### 表格子類型

表格子類型是可產生的多種樞紐表。有些子類型僅由一個指令產生,有些子類型則可由多個不同指令產生 (不過表格外觀可能不一樣)。雖然表格子類型名稱一般都是敘述性的,但也可能有各種不同的名稱可供選擇 (尤其是在選擇大量指令時),此外兩個子類型可能會有很類似的名稱。

#### 若要尋找指令 ID 和表格子類型

不能確定的時候,可以在「檢視器」視窗中尋找指令 ID 和表格子類型名稱:

- 1. 執行程序,在「檢視器」中產生輸出。
- 2. 在「檢視器」大綱窗格中的項目上按一下滑鼠右鍵。
- 3. 選擇「**複製 OMS 指令 ID**」或「**複製 OMS 表格子類型**」。
- 4. 將複製的指令 ID 或表格子類型名稱貼入任何文字編輯器(如「語法編輯器」視窗)。

# **標籤**

除了表格子類型名稱以外,您也可以根據「檢視器」大綱窗格中顯示的文字選取表格。您也可以根據標記選 擇其他物件類型。標記可以用來辨別類型相同的多個表格,其中的概要文字反映出特定輸出物件的部分屬性 (如變數名稱或標記)。不過,標記文字會受到以下多種因素的影響:

- •如果分割檔案處理已啟動,分割檔案組別識別可以附加在標記之後。
- •包含變數或數值相關資訊的標記會受目前輸出標記選項設定 (「編輯」功能表、「選項」、「輸出標記」 標籤) 的影響。
- •標記會受到目前的輸出語言設定影響 (「編輯」功能表、「選項」、「一般」標籤) 的影響。

若要指定用來識別輸出物件的標記

- 1. 在「輸出管理系統控制台」中,選擇一個或多個輸出類型,然後選擇一個或多個指令。
- 2. 按一下「**標記**」。
- 3. 輸入與「檢視器」大綱窗格所顯示完全相同的標記。(您也可以在概要中的項目上按一下滑鼠右鍵,選擇 「**複製 OMS 標記**」,然後將複製的標記貼入「標記」文字欄位中。)
- 4. 按一下「**新增**」。
- 5. 對每個您要包含的標記,重複執行這個程序。
- 6. 按一下「**繼續**」。

萬用字元

您可以使用星號 (\*) 作為萬用字元,代表標記字串的最後一個字元。所有以指定字串 (不包含星號) 開始的標 記都將會加以選擇。這個程序只有在星號為最後一個字元時才有用,因為星號在標記內為有效的字元。

# **OMS 選項**

您可以使用「OMS 選項」對話框執行下列作業:

- •指定輸出格式。
- •指定影像格式 (用於 HTML 和「輸出 XML」輸出格式)。
- •指定應置入列維度中的表格維度元素。
- •包含可識別各觀察值來源之連續表格編號的變數 (用於 IBM SPSS Statistics 資料檔格式)。

### **指定 OMS 選項**

1. 按一下「輸出管理系統控制台」中的**選項**。

#### **格式(O)**

#### **Excel**

Excel 97-2004 和 Excel 2007 和更新格式。樞紐表列、欄及資料格將匯出成 Excel 列、欄及資料格,並 完整保留所有格式屬性,例如資料格邊框、字型樣式及背景顏色。 文字輸出則是保留所有字型屬性匯 出。文字輸出中的每一行在 Excel 檔中都是一列,且資料格內容為所含行之全部內容。以 PNG 格式併入 圖表、樹狀結構圖和模型視圖。

#### **HTML**

「檢視器」中將作為樞紐表的輸出物件會轉換為 HTML 表格。文字輸出物件在 HTML 中會加上 <PRE> 標 籤。圖表、樹狀結構圖和模型視圖以選取的格式內嵌於文件中。

#### **輸出 XML**

符合 *spss-output* 架構的 XML。

#### **PDF**

輸出的匯出會與「預覽列印」中所顯示的相同,並完整保留所有格式屬性。PDF 檔案包含對應於檢視器 大綱窗格中項目的書籤。

#### **IBM SPSS Statistics 資料檔案**

此格式為二進位檔格式。表格以外的所有輸出物件類型都將排除。表格中每一欄都會變成資料檔中的變 數。要使用在相同階段作業中通過 OMS 建立的資料檔案,必須先終止作用中的 OMS 要求,然後才能開 啟資料檔案。如需相關資訊,請參閱第 222 頁的『傳送輸出為 [IBM SPSS Statistics](#page-231-0) 資料檔』主題。

#### **文字**

以空白分隔的文字。輸出以文字形式撰寫,具有與固定間距字型的間距對齊的表格輸出。不包括圖表、 樹狀結構圖及模型視圖。

#### **標籤式文字**

以 Tab 鍵區隔的文字。在「檢視器」中顯示為樞紐表的輸出,是以 Tab 格區隔表格欄元素。文字區塊行 按原樣寫入;不會試圖在有用的位置使用 Tab 空格加以區隔。不包括圖表、樹狀結構圖及模型視圖。

#### **檢視器檔案**

這與儲存「檢視器」視窗內容時使用的格式相同。

#### **Word/RTF**

樞紐表匯出為 Word 表格,並完整保留所有格式屬性,例如資料格邊框、字型樣式及背景顏色。文字輸 出則是匯出為 RTF 格式。以 PNG 格式併入圖表、樹狀結構圖和模型視圖。

### **圖形影像**

在 HTML 和「輸出 XML」格式中,您可以將圖表、樹狀結構圖和模型視圖納入為影像檔。每個圖表及/或樹 狀結構會分別建立不同的影像檔。

•對於 HTML 檔案格式,在 HTML 檔案中為每個影像檔包含標準的 <IMG SRC='filename'> 標籤。

•對於輸出 XML 檔案格式,XML 檔案為每個影像檔包含一個 chart 元素並帶有 ImageFile 屬性,一般格 式為 <chart imageFile="filepath/filename"/>。

•影像檔會另外儲存於不同的子目錄 (資料夾) 中。子目錄名稱就是目地檔案名稱,但沒有任何副檔名而有 *\_files* 附加在後。例如,如果目地檔是 *julydata.htm*,則影像子目錄就命名為 *julydata\_files*。

#### **格式(O)**

可用的影像格式為 PNG、JPG 及 BMP。

#### **大小**

您可以縮放影像大小,縮放範圍為 10% 至 200%。

#### **包含影像對映**

如果是 HTML 文件格式,此選項會建立顯示部分圖形元素資訊的影像地圖 ToolTips,例如折線圖中選取 點或長條圖中長條的數值。

### **樞紐分析表**

對樞紐表輸出,您可以指定應出現在欄中的維度元素。其他所有維度元素都會出現在列中。在 IBM SPSS Statistics 資料檔格式中,表格欄成為變數,而列則成為觀察值。

- •如果為欄指定多個維度元素,就會在欄中依列出的順序組成巢狀結構。在 IBM SPSS Statistics 資料檔格式 中,變數名稱是由巢狀欄元素建構而成。如需相關資訊,請參閱主題第 223 頁的『OMS [所產生資料檔中](#page-232-0) [的變數名稱』。](#page-232-0)
- •如果表格不包含任何列出的維度元素,該表格的所有維度元素都將出現在列中。

•此處指定的表格樞紐對於顯示在「檢視器」中的表格沒有任何作用。

表格的各維度 -- 列、欄、圖層 -- 可能包含零或多個元素。例如,簡單的二維交叉列表包含單一列維度元素 和單一直欄維度元素,各包含一個表格中使用的變數。您可以使用位置引數或維度元素「名稱」,指定要放 入直欄維度中的維度元素。

#### **列中的所有維度**

為每個表格建立單一列。在 IBM SPSS Statistics 格式資料檔中,這表示每個表格都是單一觀察值,所有 表格元素都是變數。

#### **位置清單(L)**

一般的位置引數格式是代表元素預設位置的字母 -- C 代表欄、R 代表列、或 L 代表圖層 -- 隨後為表示該 維度內預設位置的正整數。例如,R1 表示最外圍的列維度元素。

- ·若要指定多個維度中的多個元素,請將各維度以空格分隔(例如,R1 C2)。
- •維度字母之後有 ALL 表示該維度中所有元素,依各預設次序排列。例如,CALL 與預設行為完全相同 (依預設次序使用所有欄元素以建立欄)。
- •CALL RALL LALL (或 RALL CALL LALL,依此類推) 會將所有維度元素放入欄中。在 IBM SPSS Statistics 資料檔格式中,這樣會在資料檔中為每個表格建立一個列/觀察值。

#### **維度名稱清單(N)**

除了位置引數以外,您也可以使用維度元素「名稱」,也就是出現在表格中的文字標記。例如,簡單的 二維交叉列表包含單一列維度元素和單一直欄維度元素,根據各維度中的變數有不同標記,再加上標示 為 *Statistics* 的單一層級維度元素(如果以英文為輸出語言時)。

•維度元素名稱可能不同,依影響表格中變數名稱及/或標記顯示的輸出語言及/或設定而異。

•每個維度元素名稱都必須包含於單引號或雙引號內。若要指定多個維度元素名稱,請在以引號括住的 名稱之間加一個空格。

與維度元素相關的標記不一定都很明顯。

#### **檢視樞紐表的所有維度元素及其標籤**

1. 啟動 (連按兩下)「檢視器」中的表格。

2. 從功能表中選擇:

#### **檢視** > **全部顯示**

或

3. 若未顯示樞紐分析匣,請從功能表中選擇:

#### **樞紐** > **樞紐分析匣**

元素標記顯示在樞紐分析匣中。

### **記錄**

您可以將 OMS 活動記錄於 XML 或文字格式的日誌中。

•日誌會追蹤階段作業中所有新 OMS 要求,但不包括您要求日誌之前,已為作用中的 OMS 要求。

•如果指定新日誌檔,或取消選取(清除)**記載 OMS 活動**,現行日誌檔就會結束。

如何指定 OMS 記載

<span id="page-231-0"></span>若要指定 OMS 記錄:

1. 按一下「輸出管理系統控制台」中的**記載**。

# **從檢視器排除輸出顯示**

**從檢視器排除**勾選框會透過在「檢視器」視窗中抑制輸出顯示,影響在 OMS 要求中選取的所有輸出。在產 生許多輸出的正式作業工作上,以及當您不需要「檢視器」檔案格式 (.spv 檔) 的結果時,此程序相當有用。 您也可以利用這項功能,抑制一些根本不想看見的特定輸出物件顯示,而無須將任何其他輸出傳送成一些外 部檔案或格式。

若要抑制特定輸出物件的顯示,而不將其他輸出傳送至外部檔案:

- 1. 建立 OMS 要求,識別不需要的輸出。
- 2. 選擇「**從檢視器排除**」。
- 3. 選擇「**檔案**」作為輸出目的地 -- 但將「檔案」欄留空。

4. 按一下「**新增**」。

選擇的輸出將排除於「檢視器」之外,同時所有其他輸出將以一般正常格式顯示於「檢視器」中。

附註:此設定不影響儲存為外部格式或檔案(包括「檢視器」SPV 格式)的 OMS 輸出。其也不會影響使用 Batch Facility (在 IBM SPSS Statistics 伺服器中提供) 執行的批次工作中儲存為 SPV 格式的輸出。

# **傳送輸出為 IBM SPSS Statistics 資料檔**

IBM SPSS Statistics 格式的資料檔是由行中的變數和列中的觀察值所組成,基本上就是將樞紐表轉換成資料 檔的格式:

- •表格中的直欄是資料檔中的變數。有效變數名稱是從欄標記中建構而成。
- •表格中的列標籤變成資料檔中具有一般變數名稱 (*Var1*、*Var2*、*Var3* 等等) 的變數。這些變數的值都是表 格中的列標籤。
- •三個表格 ID 變數會自動包含在資料檔中:*Command\_*、*Subtype\_* 及 *Label\_*。這三個變數都是字串變數。 前兩個變數對應指令和子類型 ID。請參閱第 218 頁的『指令 ID [和表格子類型』主](#page-227-0)題,以取得更多資訊。 *Label\_* 則包含表格標題文字。

•表格中的列變成資料檔中的觀察值。

### **從多重表格建立資料檔**

當多重表格傳送至相同的資料檔時,每個表格是以類似於合併資料檔的方式新增至資料檔中,即是將一個資 料檔中的觀察值新增至另一個資料檔 (「資料」功能表,「合併檔案」,「新增觀察值」)。

- •各個後續新增的表格都會新增觀察值至資料檔。
- •如果表格中的欄標記不同,各表格也會新增變數至資料檔,其他沒有相同標記欄的表格會以遺漏值代表觀 察值。
- •如果任一表格的列元素數目與其他表格並不相同,將不會建立資料檔。列數並不一定需要相同,但成為資 料檔中變數的列元素數目則必須相同。例如,兩個變數交叉列表和三個變數交叉列表包含不同數目的列元 素,因為實際上「階層」變數在三個變數之預設交叉列表顯示中的列變數之內形成巢狀結構。

### **控制欄元素,以控制資料檔中的變數**

您可以在「輸出管理系統控制台」的「選項」對話框中,指定應該在欄中的維度元素,以用來在所產生的資 料檔中建立變數。這項程序處理等於在「檢視器」中進行表格的樞紐分析。

例如,「頻次」程序會產生敘述性的統計表格,其表格列包含統計量,而「敘述性統計量」程序則會產生敘 述性的統計表格,其統計量顯示於表格欄中。若要在同一個資料檔中,同時包含這兩種類型表格而具有意 義,就必須變更其中一個類型表格的直欄維度。

因為兩種類型表格都使用元素名稱「統計量」來代表統計量維度,只要在「OMS 選項」對話框的維度名稱清 單中指定「統計量」(用引號括住),就可以將「頻次分配」統計表的統計量放在欄中。

因為表格結構仍然並不完全相同,而在欄中有統計量,有些變數會有遺漏值。

## <span id="page-232-0"></span>**OMS 所產生資料檔中的變數名稱**

OMS 從欄標記建構有效、唯一的變數名稱:

- •列和圖層元素將指定為一般變數名稱,字首 *Var* 之後加上連續數字。
- •變數名稱中不允許使用的字元 (空格、括弧等) 已被移除。例如,「This (Column) Label」將會變成名為 *ThisColumnLabel* 的變數。
- ·如果標籤是以一個可用於變數名稱但不可用於字首的字元(例如,數字)開始,將插入「@」作為字首。 例如,「2nd」會變成名為 *@2nd* 的變數。
- •透過附加底線與循序的字母,解決可能導致變數名稱重複的直欄標籤。例如,"Count" 的第二個實例可能 變成名為 *Count\_A* 的變數。
- •標記結尾的底線或句點會從最後形成的變數名稱中移除。自動產生之變數 *Command\_*、*Subtype\_* 和 *Label\_* 的結尾底線則不移除。
- •如果直欄維度中有一個以上的元素,變數名稱是以底線連接類別標記而加以建構。不包含組別標記。例 如,如果 *VarB* 在欄中巢狀嵌入 *VarA* 之下,會得到類似 *CatA1\_CatB1* 的變數,而不是 *VarA\_CatA1\_VarB\_CatB1*。

# **OXML 表格結構**

輸出 XML (OXML) 是符合 *spss-output* 架構的 XML。有關該架構的詳細說明,請參閱「幫助」系統的「輸出 架構」區段。

•OMS 指令和子類型 ID 在 OXML 中用作 command 和 subType 的屬性值。範例如下:

<command text="Frequencies" command="Frequencies"...> < pivotTable text="Gender" label="Gender" subType="Frequencies"...>

- •OMS 屬性值 command 和 subType 不會受變數名稱/標籤或數值/數值標籤的輸出語言或顯示設定影響。
- •XML 會區分大小寫。「frequencies」的 subType 屬性值與「Frequencies」的 subType 屬性值是不相同 的。
- •顯示在表格中的所有資訊都包含在 OXML 的屬性值中。在個別資料格層次,OXML 是以包含屬性值的 「空」元素組成,其中除了包含於屬性值中的內容以外,並未包含其他「內容」。
- •OXML 中的表格結構是按列逐一表示,代表欄的元素是在列中形成巢狀結構,而各個資料格是在欄元素之 內形成巢狀結構:

```
<pivotTable...>
 .<br><dimension axis='row'
     <dimension axis='column'...>
       <category...>
 <cell text='...' number='...' decimals='...'/>
 </category>
<category...><br><cell text='...' number='...' decimals='...'/><br></category><br></dimension>
  </dimension>
 ...
 </pivotTable>
```
上面這個範例是簡化的結構表示,顯示這些元素的下層/上層關係。但是,本範例並不一定顯示上下代關係, 因為有典型的巢狀元素介入層級。

下列範例顯示該表格的簡單次數表和完整輸出 XML 表示。

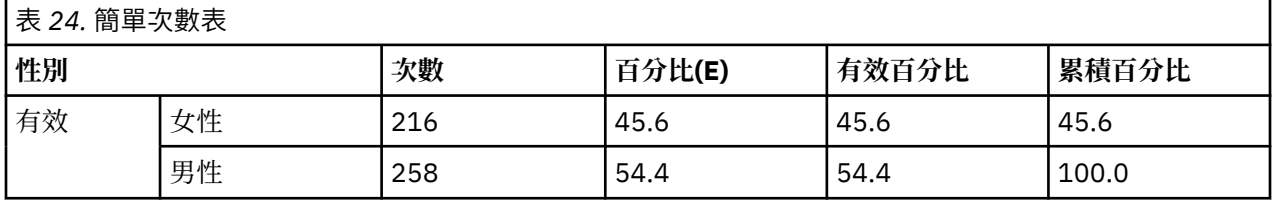

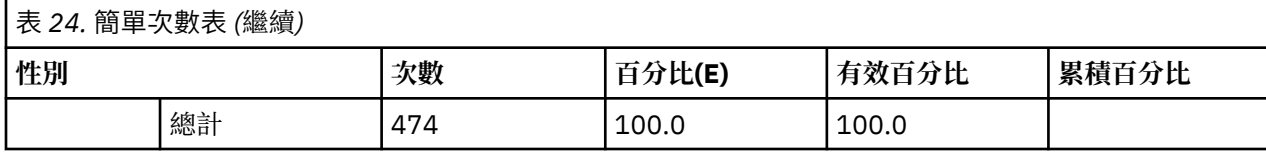

<?xml version="1.0" encoding="UTF-8" ?> <outputTreeoutputTree xmlns="http://xml.spss.com/spss/oms" xmlns:xsi="http://www.w3.org/2001/XMLSchema-instance" xsi:schemaLocation="http://xml.spss.com/spss/oms http://xml.spss.com/ spss/oms/spss-output-1.0.xsd"><br><command text="Frequencies"<br>displayTableValues="label" displayOutlineValues="label" displayTableVariables="label" displayOutlineVariables="label"><br><pivotTable text="Gender" label="Gender" sub <group hide="true" text="Dummy"><br>
<category text="Female" label="Female" string="f"<br>
varName="gender"><br>
<dimension axis="column" text="Statistics"><br>
<category text="Frequency"><br>
<cell text="216" number="216"/> </category> <category text="Percent"> <cell text="45.6" number="45.569620253165" decimals="1"/> </category> <category text="Valid Percent"> <cell text="45.6" number="45.569620253165" decimals="1"/> </category> <category text="Cumulative Percent"> <cell text="45.6" number="45.569620253165" decimals="1"/> </category> </dimension> </category> <category text="Male" label="Male" string="m" varName="gender"> <dimension axis="column" text="Statistics"> <category text="Frequency"> <cell text="258" number="258"/> </category> <category text="Percent"> <cell text="54.4" number="54.430379746835" decimals="1"/> </category> <category text="Valid Percent"> <cell text="54.4" number="54.430379746835" decimals="1"/> </category> <category text="Cumulative Percent"> <cell text="100.0" number="100" decimals="1"/> </category> </dimension> </category> </group> <category text="Total"> <dimension axis="column" text="Statistics"> <category text="Frequency"> <cell text="474" number="474"/> </category> <category text="Percent"> <cell text="100.0" number="100" decimals="1"/> </category> <category text="Valid Percent"> <cell text="100.0" number="100" decimals="1"/> </category> </dimension> </category> </group> </dimension> </pivotTable>

圖 *2.* 簡單次數表的輸出 *XML*

 </command> </outputTree>

您可能會注意到,簡單的小表格會產生大量的 XML。這有部分是因為 XML 包含一些在原始表格中並不是很 明顯的資訊,有些甚至是無法在原始表格中使用的資訊,以及一些重複的資料量。

•已顯示 (或將顯示) 於「檢視器」中樞紐表內的表格內容是包含於文字屬性中。範例如下:

<command text="Frequencies" command="Frequencies"...>

- •文字屬性可能會同時受影響變數名稱/標籤和數值/數值標籤之輸出語言和設定的影響。在此範例中,text 屬性值會依輸出語言而不同,而 command 屬性值則不論輸出語言為何都保留不變。
- •不論變數或變數值是用在列或欄標記中,XML 都會包含 text 屬性和一個或多個其他屬性值。範例如下:

<dimension axis="row" text="Gender" label="Gender" varName="gender"> ...<category text="Female" label="Female" string="f" varName="gender">

- •在數值變數的情形下,會有 number 屬性而沒有 string 屬性。label 屬性只有在變數或值有定義的標記 時才會出現。
- •包含數字資料格值的 <cell> 元素會包含 text 屬性及一個或多個其他屬性值。範例如下:

<cell text="45.6" number="45.569620253165" decimals="1"/>

number 屬性是實際未捨入的數值,而 decimals 屬性則表示表格中所顯示的小數位數。

·由於欄是在列之內形成巢狀結構,識別各欄的類別元素會在各列中重複。例如,由於統計量顯示在欄中, 元素 <category text="Frequency">> 會在 XML 中出現三次:一次在男性列,一次在女性列,還有 一次在總計列。

## **OMS ID**

OMS ID 對話框可協助您撰寫 OMS 指令語法。您可以使用此對話框,將選定的指令及子類型 ID 貼入指令語 法視窗。

若要使用 OMS ID 對話框

1. 從功能表中選擇:

#### **公用程式** > **OMS ID...**

- 2. 選取一或多個指令或子類型 ID。(按住 Ctrl 並按一下可在各清單中選取多個 ID。)
- 3. 按一下「**貼上指令**」及/或「**貼上子類型**」。
- •可用的子類型清單需視目前選定的一或多個指令而定。如果選取多個指令,則可用的子類型清單是所有選 定指令可用的所有子類型之聯集。如果未選取指令,則會列出所有子類型。
- •ID 會貼入指定的指令語法視窗(目前游標位置所在)中。如果沒有開啟的指令語法視窗,則會自動開啟新 的語法視窗。
- •每個指令及/或子類型 ID 在貼上時會用引號括住,因為 OMS 指令語法需要這些引號。
- •COMMANDS 和 SUBTYPES 關鍵字的 ID 清單必須以雙角括號括住,如同以下的形式:

/IF COMMANDS=['Crosstabs' 'Descriptives'] SUBTYPES=['Crosstabulation' 'Descriptive Statistics']

### **從檢視器概要複製 OMS ID**

您也可以在「檢視器」大綱窗格中複製和貼上 OMS 指令及子類型 ID。

1. 在大綱窗格中,在該項目的概要項目上按一下滑鼠右鍵。

2. 選擇「**複製 OMS 指令 ID**」或「**複製 OMS 表格子類型**」。

此方法和 OMS ID 對話框方法有一點不同:複製的 ID 不會自動貼入指令語法視窗。ID 只會複製到剪貼簿 中,以供您稍後貼至任意處。由於指令和子類型 ID 值與「輸出 XML」格式 (OXML) 中的相對應指令和子類 型屬性值完全相同,如果撰寫 XSLT 轉換,您可能會覺得這種複製/貼上的方法很有用。

#### 複製 OMS 標記

除了 ID 以外,您可以使用 LABELS 關鍵字來複製要使用的標記。標記可以用來辨別多個圖形或類型相同的 多個表格,其中的概要文字反映出特定輸出物件的部分屬性 (如變數名稱或標記)。不過,標記文字會受到以 下多種因素的影響:

•如果分割檔案處理已啟動,分割檔案組別識別可以附加在標記之後。

•包含變數或數值資訊的標記,會受到大綱窗格中變數名稱的顯示/標記和數值/數值標籤的設定影響 (「編 輯」功能表、「選項」、「輸出標記」標籤)。

•標記會受到目前的輸出語言設定影響 (「編輯」功能表、「選項」、「一般」標籤) 的影響。

#### 若要複製 OMS 標記

1. 在大綱窗格中,在該項目的概要項目上按一下滑鼠右鍵。

### 2. 選擇「**複製 OMS 標記**」。

使用指令或子類型 ID 時,必須以引號括住標記,並使用雙角括號括住整個清單,如同以下形式:

/IF LABELS=['Employment Category' 'Education Level']

# **第 23 章 編寫程式功能**

編寫程式工具可讓您將工作自動化,包括:

- •開啟和儲存資料檔。
- •利用各種不同的格式,將圖表匯出成圖表檔。
- •自訂「檢視器」中的輸出結果。

可用的 Scripting 語言取決於您的平台。對於 Windows,可用的 Scripting 語言為安裝在 Core 系統上的 Basic, 以及 Python 程式設計語言。至於所有其他平台, 則可使用 Python 程式設計語言編寫程式。

若要搭配使用 Script 與 Python 程式設計語言,您需要 IBM SPSS Statistics - Essentials for Python, 該項目 依預設隨 IBM SPSS Statistics 產品一起安裝。

#### 預設 Script 語言

建立新 Script 時, 預設 Script 語言會決定所啟動的 Script 編輯器。它也會指定將使用哪一個預設語言的可執 行檔來執行自動 Script。在 Windows 中,預設 Script 語言為 Basic。您可以從「選項」對話框的 Script 標籤 變更預設語言。請參閱第 172 [頁的『](#page-181-0)Script 選項』主題,以取得更多資訊。

#### 範例 Script

軟體會隨附一些 Script,位於安裝 IBM SPSS Statistics 的目錄其 *Samples* 子目錄中。您可以直接使用這些 Script,或者按照自己的需要加以改造。

若要建立新 Script

1. 從功能表中選擇:

#### **檔案** > **新建** > **Script**

會開啟與預設 Script 語言相關聯的編輯器。

若要執行 Script

1. 從功能表中選擇:

#### **公用程式** > **執行 Script...**

2. 選擇您想要的 Script。

3. 按一下「**執行**」。

除了從「公用程式」>「執行 Script」執行外,還有其他幾種方法可執行 Python Script。請參閱第 [229](#page-238-0) 頁的 『使用 Python [程式設計語言編寫程式』](#page-238-0)主題,以取得更多資訊。

若要編輯 Script

1. 從功能表中選擇:

#### **檔案** > **開啟** > **Script...**

- 2. 選擇您想要的 Script。
- 3. 按一下「**開啟**」。

系統會以撰寫 Script 之相關聯語言的編輯器開啟 Script。

# **自動 Script**

自動 Script 是一種 Script,從所選程序建立特定輸出區段而觸發時,便會自動執行。例如,您可以使用一個 自動 Script,會在「雙變數相關」程序產生「相關」表格時,自動移除上面的對角線、並將特定顯著性以下 的相關係數反白。

自動 Script 可以是特定的指定程序和輸出類型,或套用到不同程序的特定輸出類型。例如,您可能有一個自 動 Script,其格式為「單向 ANOVA」產生的 ANOVA 表格,以及由其他統計程序產生的 ANOVA 表格。另一 方面,「頻次」會產生頻次和統計量表,您可以選擇兩種表格都能擁有一個自動 Script。

指定程序的每個輸出類型只與單一自動 Script 相關聯。但是,您可以建立一個基礎自動 Script,然後先將此 檔套用到所有新的「檢視器」項目,然後再套用至特定輸出類型的任何自動 Script。如需相關資訊,請參閱 主題第 172 [頁的『](#page-181-0)Script 選項』。

「選項」對話框的 Script 標籤(可從「編輯」功能表存取)會顯示已在系統上設定的自動 Script,並可讓您 設定新的自動 Script,或修改現有自動 Script 的設定。或者,您可以直接從「檢視器」為輸出項目建立與設 定自動 Script。

觸發自動 Script 的事件

下列事件可以觸發自動 Script:

- •建立樞紐表
- •建立附註物件
- •建立警告物件

您也可以透過其他 Script,間接地觸發自動 Script。例如,您可以撰寫 Script,啟動「相關」程序,而這個 「相關」程序會觸發另一個自動 Script,該 Script 又會關連到「相關」表格。

# **建立自動 Script**

您可以啟動想要當作觸發器的輸出物件,藉以建立自動 Script--例如,次數分配表。

1. 在「檢視器」中,選取將觸發自動 Script 的物件。

2. 從功能表中選擇:

#### **公用程式** > **建立/編輯自動 Script...**

如果所選物件沒有相關聯的自動 Script,則會有「開啟檔案」對話框提示您輸入新 Script 的位置和名稱。

3. 瀏覽至要儲存新 Script 的位置,輸入檔案名稱並按一下「**開啟**」。會開啟預設 Script 語言的編輯器。您 可以從「選項」對話框的 Script 標籤變更預設 Script 語言。如需相關資訊,請參閱主題<u>第 [172](#page-181-0) 頁的</u> 『Script [選項』。](#page-181-0)

4. 輸入程式碼。

如需轉換使用 16.0 之前版本自訂的 Sax Basic 自動 Script 的說明,請參閱 第 231 [頁的『與](#page-240-0) 16.0 之前版本 [相容』。](#page-240-0)

附註:將使用與預設 Script 語言相關聯的執行檔來執行自動 Script。您可以從「選項」對話框的 Script 標籤 變更可執行檔。

如果所選物件已與自動 Script 產生關聯,則會以撰寫 Script 之相關聯語言的編輯器開啟 Script。

### **將現有 Script 與檢視器物件產生關聯**

您可以將現有 Script 作為自動 Script 使用,方法是在「檢視器」中將現有 Script 與選取的物件產生關聯--例 如,次數分配表。

- 1. 在「檢視器」中,選取要與自動 Script 產生關聯的物件(多個「檢視器」物件可觸發同一個自動 Script, 但每個物件只能與單一自動執行程式檔相關聯)。
- 2. 從功能表中選擇:

#### **公用程式** > **關聯自動 Script...**

如果所選物件沒有相關聯的自動 Script,則會開啟「選取自動 Script」對話框。

- 3. 瀏覽至您要的 Script,並選取它。
- 4. 按一下「**套用**」。

如果所選物件已與自動 Script 產生關聯,則會提示您確認要變更關聯性。按一下**確定**開啟「選取自動 Script」對話框。

<span id="page-238-0"></span>或者,您可以從「選項」對話框的 Script 標籤,將現有 Script 配置為自動 Script。自動 Script 可套用到所選 的輸出類型集;或者,指定為基礎自動 Script,可套用到所有的新「檢視器」項目。如需相關資訊,請參閱 主題第 172 [頁的『](#page-181-0)Script 選項』。

# **使用 Python 程式設計語言編寫程式**

IBM SPSS Statistics 提供兩個不同的介面,可在 Windows、Linux、macOS 上使用 Python 語言進行程式設 計,以及用於 IBM SPSS Statistics Server。使用這些介面需要 IBM SPSS Statistics - Integration Plug-in for Python,依預設它隨 IBM SPSS Statistics 產品一起安裝。如需開始使用 Python 程式設計語言的說明,請參 考 Python 指導教學, 位於: <http://docs.python.org/tut/tut.html>。

Python Script

**Python Script** 可使用 Python SpssClient 模組所提供的介面。這些 Script 會在使用者介面和輸出物件上 作業,也可以執行指令語法。例如,您會使用 Python Script 來自訂樞紐表。

•Python Script 可從「公用程式 > 執行 Script」執行、從由 IBM SPSS Statistics 啟動的 Python 編輯器(經 由「檔案 > 開啟 > Script」存取)執行,或從外部 Python 程序執行,例如 Python IDE 或 Python 直譯器。

•Python Script 可作為自動 Script 執行。

•Python Script 可在執行 IBM SPSS Statistics 用戶端的機器上執行。

可以在「說明」系統的 Integration Plug-in for Python 底下,於 IBM SPSS Statistics 適用的「編寫 Script 手 冊」中,找到可供 Python Script 使用的 IBM SPSS Statistics 類別及方法的完整文件。

Python 程式

**Python 程式**可使用 Python spss 模組所提供的介面。這些程式可在 IBM SPSS Statistics 處理程式上作業, 並用於控制指令語法工作的流量、讀取和寫入作用中資料集、建立新資料集,以及建立可產生自有樞紐表輸 出的自訂程序。

- ·Python 程式是從 BEGIN PROGRAM-END PROGRAM 區塊內的指令語法,或從外部 Python 程式執行,例如 Python IDE 或 Python 解譯程式。
- •Python 程式無法作為自動執行檔執行。
- ·在分散式分析模式中 (可與 IBM SPSS Statistics 伺服器使用),Python 程式會在執行 IBM SPSS Statistics Server 的電腦上執行。

如需 Python 程式的相關資訊,包括其可使用之 IBM SPSS Statistics 函數及類別的完整文件,可在「說明」 系統的 Integration Plug-in for Python 底下,於 IBM SPSS Statistics 適用之 Python Integration Package 的 文件中找到。

# **執行 Python Script 和 Python 程式**

Python Script 及 Python 程式均可從 IBM SPSS Statistics 或外部 Python 程序執行,例如 Python IDE 或 Python 解譯程式。

Python Script

**從 IBM SPSS Statistics 執行 Python Script。**您可以從「公用程式」>「執行 Script」執行 Python Script, 也可以從「檔案」>「開啟」Open>Script 開啟 Python 檔案 (.py) 時啟動的 Python Script 編輯器來執行 Python Script。從 IBM SPSS Statistics 啟動的 Python 編輯器執行 Script,會在啟動該編輯器的 IBM SPSS Statistics 用戶端上作業。這可讓您從 Python 編輯器除錯 Python 程式碼。

**從外部 Python 程序執行 Python Script。**您可以從任何外部 Python 程序(例如不是從 IBM SPSS Statistics 啟動的 Python IDE,或 Python 解譯程式)來執行 Python Script。Script 將嘗試連線到現有的 IBM SPSS Statistics 用戶端。如果找到多個用戶端,則會連線到最近啟動的用戶端。如果找不到任何現有的用戶端, Python Script 則會啟動 IBM SPSS Statistics 用戶端的新實例。依預設,看不見新用戶端的「資料編輯器」 和「檢視器」。您可以選擇讓他們看得見,或在隱藏模式中使用資料集和輸出文件。

Python 程式

**從指令語法執行 Python 程式。**您可以透過將 Python 程式碼嵌入指令語法中 BEGIN PROGRAM-END PROGRAM 區塊內的方式,來執行 Python 程式。指令語法可以從 IBM SPSS Statistics 用戶端執行,或從 IBM SPSS Statistics Batch Facility 執行--這是一個由 IBM SPSS Statistics 伺服器提供的不同執行檔。

**從外部 Python 程序執行 Python 程式。**您可以從 Python IDE 或 Python 解譯程式等任何外部 Python 程序來 執行 Python 程式。在此模式中,Python 程式會啟動 IBM SPSS Statistics 處理程式的新實例,而不會啟動 IBM SPSS Statistics 用戶端的相關聯實例。您可以在此模式中使用您選擇的 Python IDE 來除錯 Python 程 式。

Python 程式與 Python Script 互相呼叫

**從 Python 程式執行 Python Script。**您可以匯入包含 Script 的 Python 模組,然後呼叫實作 Script 的模組函 數,以便從 Python 程式執行 Python Script。您也可以直接從 Python 程式呼叫 Python Script 方法。從外部 Python 程序執行 Python 程式或從 IBM SPSS Statistics Batch Facility(在 IBM SPSS Statistics 伺服器中提 供)執行 Python 程式時,無法使用這些功能。

**從 Python 程式觸發的 Python 自動 Script。**當 Python 程式執行的程序包含與自動 Script 相關聯的輸出項目 時,會觸發指定為自動 Script 的 Python Script。例如,您將一個自動 Script 與「敘述性統計量」程序產生 的「敘述性統計」表建立關聯。接著,您執行一個會執行「敘述性統計量」程序的 Python 程式。Python 自 動 Script 將被執行。

**從 Python Script 執行 Python 程式。**Python Script 可執行指令語法,這表示這些 Script 可以執行包含 Python 程式的指令語法。

限制與警告

- $\cdot$  從 IBM SPSS Statistics 啟動的 Python 編輯器執行 Python 程式,會啟動 IBM SPSS Statistics 處理程式的 新實例,但不會與啟動該編輯器的 IBM SPSS Statistics 實例互動。
- •無意從「公用程式 > 執行 Script」來執行 Python 程式。
- •Python 程式無法作為自動執行檔執行。
- •spss 模組提供的介面無法用於 Python Script 中。

# **Python 程式設計語言的 Script 編輯器**

對於 Python 程式設計語言而言,預設編輯器是 Python 所提供的 IDLE。IDLE 提供功能組有限的整合式開發 環境 (IDE)。許多 IDE 可供 Python 程式設計語言使用。例如在 Windows 上, 您可以選擇使用免費提供的 PythonWin IDE。

若要變更 Python 程式設計語言的 Script 編輯器:

1. 開啟 *clientscriptingcfg.ini* 檔案,此檔案位於安裝 IBM SPSS Statistics 的目錄中。

**註:** *clientscriptingcfg.ini* 必須以 UTF-16 編輯器編輯,例如 Windows 中的 SciTE 或 Mac 中的 TextEdit 應 用程式。

- 2. 在含標籤 [Python3] 的區段下,變更 EDITOR PATH 的值以指向啟動編輯器的檔案。Python 3 的規格 是獨立的。
- 3. 在同一個區塊中,變更 EDITOR ARGS 的值以處理任何需要傳送至編輯器中的引數。如果不需要引數, 請移除任何現有的值。

# **在 Basic 中編寫程式**

只有在 Windows 上才能使用 Basic 編寫程式, 而且是使用 Core 系統安裝的。「IBM SPSS Statistics Basic Script 編輯器」提供大量以 Basic 編寫 Script 的線上說明。當預設 Script 語言(從「選項」對話框的 Script 標籤設定)設為 Basic(Windows 的系統預設值)時,可從「檔案」>「新建」>「Script」存取該編輯器。 此編輯器也可以在「檔案」類型清單中選擇 Basic (wwd;sbs),再經由「檔案 > 開啟 > Script」進行存取。

附註:對於 Windows 7 以及更新版本,存取 Basic Script 的線上說明需要 Windows 說明程式 (WinHlp32.exe),而您的系統上可能沒有該程式。如果您無法檢視線上說明,請聯絡 Microsoft,以取得如 何獲得 Windows 說明程式 (WinHlp32.exe) 的指示。

# <span id="page-240-0"></span>**與 16.0 之前版本相容**

舊方法和內容

在 16.0 和更新版本中一自動方法和性質已廢棄不用。就一般功能而言,這包括所有與互動式統計圖相關聯 的物件、「草稿文件」物件,以及與地圖相關聯的方法和性質。如需其他資訊,請參閱「IBM SPSS Statistics Basic Script 編輯器」提供之說明系統中的「16.0 版版本說明」。IBM SPSS Statistics 特定的說明 可從「說明」>IBM SPSS Statistics「物件說明」(在 Script 編輯器中)存取。

#### 整體程序

在 16.0 版之前,編寫程式功能包括整體程序檔案。對於 16.0 和更新版本,編寫程式功能不使用整體程序檔 案,雖然已安裝 16.0 版之前的 *Global.sbs* (重新命名為 *Global.wwd*),以便舊版本相容。

為了移轉 16.0 版之前可呼叫整體程序檔案中函數的 Script,請將 '#Uses "<install dir>\Samples \Global.wwd" 陳述式新增至 Script 的宣告區段,其中 <install dir> 為安裝 IBM SPSS Statistics 的目 錄。'#Uses 是特殊的備註,可由 Basic Script 處理程式辨識。如果您不確定 Script 是否使用整體程序檔, 您應新增 '#Uses 陳述式。您也可以使用 '\$Include:, 而非 '#Uses。

原有自動 Script

在 16.0 版之前,Scripting 功能包括一個包含所有自動 Script 的單一自動 Script 檔。而在 16.0 和更新版本 中,沒有單一自動 Script 檔。現在每個自動 Script 會儲存在不同的檔案中,且可套用至一或多個輸出項目, 而 16.0 之前的版本則相反,每個自動 Script 都專屬於特定的輸出項目。

某些使用 16.0 之前版本安裝的自動 Script 可作為一組個別 Script,位在安裝 IBM SPSS Statistics 目錄的 Samples 子目錄中。識別此類檔案的方式是其檔名結尾為 Autoscript,檔案類型為 wwd。依預設,這些檔案 不與任何輸出項目相關聯。但是,可從「選項」對話框的 Script 標籤建立關聯性。如需相關資訊,請參閱主 題第 172 [頁的『](#page-181-0)Script 選項』。

任何在 16.0 之前版本中使用的自訂自動 Script,必須從「選項」對話框的 Script 標籤手動轉換,並與一或 多個輸出項目產生關聯。轉換程序包括以下步驟:

- 1. 從原有 *Autoscript.sbs* 檔案中擷取指定自動 Script 的子常式,並將它另存為副檔名為 *wwd* 或 *sbs* 的新檔 案。檔名可任意指定。
- 2. 將子常式的名稱變更為 Main,移除參數規格,並追蹤該 Script 需要哪些參數,例如觸發自動 Script 的樞 紐表。
- 3. 使用 scriptContext 物件(永遠可用)取得自動 Script 所需的值,例如觸發自動 Script 的輸出項目。
- 4. 從「選項」對話框的 Script 標籤,將 Script 與輸出物件產生關聯。

為說明已轉換的程式碼,請考慮原有 *Autoscript.sbs* 檔案的 *Descriptives\_Table\_DescriptiveStatistics\_Create* 自動 Script。

Sub Descriptives\_Table\_DescriptiveStatistics\_Create \_ (objPivotTable As Object,objOutputDoc As Object,lngIndex As Long) 'Autoscript'Trigger Event: DescriptiveStatistics Table Creation after running ' Descriptives procedure. 'Purpose: Swaps the Rows and Columns in the currently active pivot table. 'Assumptions: Selected Pivot Table is already activated. 'Effects: Swaps the Rows and Columns in the output 'Inputs: Pivot Table, OutputDoc, Item Index Dim objPivotManager As ISpssPivotMgr Set objPivotManager=objPivotTable.PivotManager objPivotManager.TransposeRowsWithColumns End Sub

以下為已轉換的 Script:

Sub Main 'Purpose: Swaps the Rows and Columns in the currently active pivot table. 'Effects: Swaps the Rows and Columns in the output Dim objOutputItem As ISpssItem Dim objPivotTable as PivotTable Set objOutputItem = scriptContext.GetOutputItem()<br>Set objPivotTable = objOutputItem.ActivateTable<br>Dim objPivotManager As ISpssPivotMgr Set objPivotManage

•請注意,轉換的 Script 不會指出要將 Script 套用到哪一個物件上。輸出項目與自動 Script 之間的關聯是在 「選項」對話框的 Script 標籤設定,並可在階段作業間維護。

•scriptContext.GetOutputItem 會取得觸發自動 Script 的輸出項目(ISpssItem 物件)。

·不會啟動 scriptContext.GetOutputItem 傳回的物件。如果您的 Script 需要已啟動的物件,您必須 啟動該物件,如本範例中使用 ActivateTable 方法完成。當您完成任何表格處理時,請呼叫 Deactivate 方法。

對於 16.0 版,是否作為自動 Script 執行的程式檔之間並無差異。任何 Script 只要經過適當的編碼,就可以 用在這兩種狀況中。如需相關資訊,請參閱主題第 232 頁的『scriptContext 物件』。

附註:若要從應用程式建立事件觸發 Script,請參閱第 233 [頁的『啟動](#page-242-0) Script』。

#### Script 編輯器

對於 16.0 版,上述適用於 Basic 的 Script 編輯器不再支援以下 16.0 之前版本的功能:

•Script、分析、統計圖、公用程式和附加功能表。

•可將指令語法貼到 Script 視窗的功能。

「IBM SPSS Statistics Basic Script 編輯器」是單機應用程式,可在 IBM SPSS Statistics 中透過「檔案 > 新 增 > Script」、「檔案 > 開啟 > Script」,或「公用程式 > 建立/編輯自動 Script」(從「檢視器」視窗)等 方式啟動。此編輯器可讓您根據啟動該編輯器所使用的 IBM SPSS Statistics 實例來執行 Script。編輯器開啟 後, 在結束 IBM SPSS Statistics 後仍會維持開啟, 但使用 IBM SPSS Statistics 物件的 Script 將不再執行。

#### 檔案類型

對於 16.0 和更新版本,編寫程式功能將持續以 *sbs* 檔案類型支援執行與編輯 Script。依預設,新的 Basic Script 會透過「IBM SPSS Statistics Basic Script 編輯器」的檔案類型 *wwd* 建立。

使用外部 COM 用戶端

對於 16.0 和更新版本,從外部 COM 用戶端實例化 IBM SPSS Statistics 的程式 ID 為 SPSS.Application16。應用程式物件應宣告為 spsswinLib.Application16。例如:

Dim objSpssApp As spsswinLib.Application16Set objSpssApp=CreateObject("SPSS.Application16")

若要從外部 COM 用戶端連線到 IBM SPSS Statistics 用戶端的執行實例,請使用:

Dim objSpssApp As spsswinLib.Application16Set objSpssApp=GetObject("","SPSS.Application16")

如果正在執行多個用戶端,則 GetObject 會連線到最近啟動的用戶端。

附註:對於 16.0 以後的版本,ID 仍然是 Application16。

## **scriptContext 物件**

偵測何時將 Script 作為自動 Script 執行

使用 scriptContext 物件,您可以偵測 Script 何時作為自動 Script 執行。這可讓您編寫 Script,讓 Script 可以在任一狀況(是否為自動 Script)中運作。以下簡單的 Script 說明了此方法。

Sub Main If scriptContext Is Nothing Then MsgBox "I'm not an autoscript" Else MsgBox "I'm an autoscript" End IfEnd Sub

·Script 不作為自動 Script 執行時,scriptContextet 物件會包含 Nothing 值。

·本範例中指定 If-Else 邏輯,您可以在 Else 子句中包含您自動 Script 特定的程式碼。任何不在自動 Script 的狀況下執行的程式碼,會包含在 If 子句中。當然,您也可以包含要在任一狀況下執行的程式碼。

取得自動 Script 所需的值

scriptContext 物件可提供存取自動 Script 所需的值,例如觸發目前自動 Script 的輸出項目。

•scriptContext.GetOutputItem 方法會傳回觸發目前自動 Script 的輸出項目 (ISpssItem 物件)。

•scriptContext.GetOutputDoc 方法會傳回與目前自動 Script 相關聯的輸出文件(ISpssOutputDoc 物件)。

<span id="page-242-0"></span>·scriptContext.GetOutputItemIndex 方法會在相關聯的輸出文件中傳回索引,此為觸發目前自動 Script 的輸出項目索引。

附註:不會啟動 scriptContext.GetOutputItem 傳回的物件。如果您的 Script 需要已啟動的物件,您 必須啟動該物件--例如使用 ActivateTable 方法。當您完成任何處理時,請呼叫 Deactivate 方法。

# **啟動 Script**

您可以建立在啟動每個階段作業時執行的 Script,以及一個在您每次切換伺服器時執行的獨立 Script。若使 用 Windows,您可以同時建立 Python 和 Basic 版本的 Script。若使用其他平台,則只能建立 Python 版本的 Script。

- •Python 的啟動 Script 必須命名為 *StartClient\_.py*,Basic 的啟動 Script 則必須命名為 *StartClient\_.wwd*。
- ·在切換伺服器時執行的 Python Script 必須命名為 *StartServer\_.py*,在切換伺服器時執行的 Basic Script 必 須命名為 *StartServer\_.wwd*。
- ·這些 Script 必須位於安裝目錄的 *scripts* 目錄(若為 Windows 和 Linux,位於安裝目錄的根目錄;若為 Mac,則位於應用程式套件的 Contents 目錄下)。請注意,不論您是否在分散模式下運作,所有 Script (包括 *StartServer\_* Script)都必須存在於用戶端電腦上。
- •在 Windows 中,若 *scripts* 目錄包含 Python 和 Basic 版本的 *StartClient\_* 或 *StartServer\_*,則會同時執行 這兩個版本。執行的順序是 Pvthon 版本優先,然後是 Basic 版本。
- •若您的系統設為在分散模式中啟動,則會在每個階段作業啟動時執行任何 *StartClient\_* Script,接著再執行 任何 StartServer\_Script。附註:StartServer\_Script 也會在您每次切換伺服器時執行,但 StartClient Script 只會在階段作業啟動時執行。

#### 範例

這是 StartServer\_ Script 的範例, 此 Script 會將磁碟機代號對映到 UNC ID 指定的共用網路資源。這可讓使 用者在分散模式中作業,以便存取「開啟遠端檔案」對話框之網路資源上的資料檔。.

#StartServer\_.py import SpssClientSpssClient.StartClient()SpssClient.RunSyntax(r""" HOST COMMAND=['net use y: \\myserver\data']. """) SpssClient.StopClient()

SpssClient.RunSyntax 方法可用於執行 HOST 指令,可呼叫 Windows net use 指令以執行對應。 *StartServer* Script 執行時, IBM SPSS Statistics 處於分散模式, 因此 HOST 指令可在 IBM SPSS Statistics Server 機器上執行。

# **第 24 章 TABLES 及 IGRAPH 指令語法轉換器**

如果您有包含 TABLES 語法 (要轉換為 CTABLES 語法) 及/或 IGRAPH 語法 (要轉換為 GGRAPH 語法) 的指 令語法檔,系統會提供一個簡單的公用程式,以協助您開始轉換程序。但是,在 TABLES 與 CTABLES 之間 以及 IGRAPH 與 GGRAPH 之間有差異。您可能會發現此公用程式無法轉換部分 TABLES 及 IGRAPH 語法工 作,或可以產牛 CTABLES 及 GGRAPH 語法,此語法會產牛與 TABLES 及 IGRAPH 指今產牛的原始表格及圖 形不很類似的表格及圖形。對於大部分表格,您可以編輯轉換後的語法,產生與原始表格非常相似的表格。

公用程式是設計來:

•從現有的語法檔中建立新的語法檔。不修改原始語法檔。

- •僅轉換語法檔中的 TABLES 及 IGRAPH 指令。不修改檔案中的其他指令。
- •以備註形式保留原始的 TABLES 及 IGRAPH 語法。
- •以備註形式標示識別各個轉換區塊的開始與結束。
- •識別無法轉換的 TABLES 及 IGRAPH 語法指令。
- •轉換遵循互動或產生模式語法規則的指令語法檔案。

此公用程式無法轉換包含錯誤的指令。還會受下列其他限制。

TABLES 限制

某些情況下,公用程式可能無法正確轉換 TABLES 指令,包括含有以下項目的 TABLES 指令:

- •當變數本身被括號括住時,含有以 "sta" 或 "lab" 為起頭字母之 TABLES 次指令的變數名稱也會用括號括 住,例如,var1 by (statvar) by (labvar)。程式會將這些解讀為關鍵字 (STATISTICS) 和 (LABELS) 。
- •SORT 次指令,使用縮寫 A 或 D 來表示遞增或遞減的排序次序。程式會將這些解讀為變數名稱。

公用程式無法轉換包含以下項目的 TABLES 指令:

- •語法錯誤。
- ·使用 TO 關鍵字指定變數範圍的 OBSERVATION 次指令(例如,var01 TO var05)。
- •以加號分隔、斷裂成區段的字串常值(例如,TITLE "My" + "Title")。
- ·缺少巨集展開的情況下,如果巨集呼叫該功能,結果將產生無效的 TABLES 語法。轉換器本身不會展開巨 集呼叫,因此轉換器只會將巨集呼叫當作標準 TABLES 語法的一部分來處理。

公用程式不會轉換包含在巨集中的 TABLES 指令。所有巨集都不會受轉換過程影響。

IGRAPH 限制

IGRAPH 在第 16 版中有很大變更。由於這些變更,可能不允許使用該版本之前的版本建立的 IGRAPH 語法 中的部分次指令及關鍵字。如需了解完整的修訂歷程,請參閱「指令語法參考」中的 IGRAPH 一節。

轉換公用程式可能會產生它會在 GGRAPH 語法內儲存 INLINETEMPLATE 關鍵字的其他語法。 此關鍵字只能 由轉換程式建立。 使用者不可以編輯其語法。

使用轉換公用程式

轉換公用程式 *SyntaxConverter.exe* 可以在安裝目錄內找到。它是設計為從命令提示字元中執行。指令的一 般形式為:

syntaxconverter.exe [path]/inputfilename.sps [path]/outputfilename.sps

您必須從安裝目錄執行此指令。

如果有任何目錄名稱含有空格,請將整個路徑和檔案名稱包含於引號內,如下所示:

syntaxconverter.exe /myfiles/oldfile.sps "/new files/newfile.sps"

互動與產生模式指令語法規則的比較

轉換公用程式可以轉換使用互動或產生模式語法規則的指令檔案。

**互動式。**互動式語法規則為:

•各個指令都從新的一行開始。

•每條指令都以句點 (.) 結尾.

**正式作業模式。**「製作模式程式」和透過在不同指令檔中的 INCLUDE 指令存取檔案的指令,並使用以下產 生模式語法規則:

- •每個指令必須從新行的第一欄開始。
- •連續行至少必須縮排一個空格。
- •指令行結尾處的句點是選用的。

執行 SyntaxConverter.exe 時,如果指令檔使用生產模式語法規則,而各指令的結尾不含句點,您必須加入 指令行參數 -b(或 /b),如下所示:

syntaxconverter.exe -b /myfiles/oldfile.sps /myfiles/newfile.sps

SyntaxConverter Script (僅限 Windows)

在 Windows 中,您也可以配合 Script *SyntaxConverter.wwd* 執行語法轉換器,此 Script 位於安裝目錄中的 *Samples* 目錄。

1. 從功能表中選擇:

#### **公用程式** > **執行 Script...**

2. 導覽至 *Samples* 目錄並選取 *SyntaxConverter.wwd*。

會開啟簡單的對話框,讓您指定新舊指令語法檔之名稱與位置。

# **第 25 章 加密資料檔、輸出檔案及語法檔**

您可以透過使用密碼加密檔案,來保護資料檔、輸出檔案或語法檔中儲存的機密資訊。一旦加密後,必須先 輸入密碼才能開啟檔案。加密檔案的選項位於資料檔、輸出檔案及語法檔的「另存新檔」對話框上。您也可 以在進行排序並儲存已排序檔案時加密資料檔。

- •密碼一旦遺失將無法復原。密碼一旦遺失,檔案將無法開啟。
- ·密碼長度上限為 10 個字元,區分字母大小寫。

建立強式密碼

- •使用 8 個以上的字元。
- •在您的密碼中包含數字、符號甚至是標點符號。
- •避免使用連續的數字或字元,例如 "123" 及 "abc",也避免重複的情況,例如 "111aaa"。
- •不要建立使用個人資訊的密碼,例如生日或是暱稱。
- •定期變更密碼。

修改已加密的檔案

- •如果您開啟已加密的檔案,對其進行修改並選擇「檔案 > 儲存」,系統將以相同的密碼儲存已修改的檔 案。
- •若要變更已加密檔案的密碼,請開啟檔案,重複上述的加密檔案步驟後,在「加密檔案」對話框中指定不 同的密碼。
- •您可以透過開啟檔案,選擇「檔案」>「另存新檔」,並在相關聯的「另存新檔」對話框中取消選取**使用 密碼加密檔案**,來儲存未加密版本的已加密資料檔或輸出檔案。若為已加密的語法檔,請從「另存新檔」 類型下拉清單中選取**語法**,以儲存未加密版本的檔案。

附註:加密資料檔案及輸出檔案無法在第 21 版之前的 IBM SPSS Statistics 版本中開啟。加密語法檔案無法 在第 22 版之前的版本中開啟。

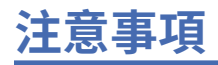

本資訊係針對 IBM 在美國所提供之產品與服務所開發。IBM 可能會以其他語言提供本資料。但是,您可能 需要具有該語言的產品或產品版本,才能存取該產品。

IBM 可能並未在其他國家提供在本文件中討論到的產品、服務或功能。有關目前在 貴地區可供使用的產品與 服務相關資訊,請洽您當地的 IBM 服務代表。對於 IBM 產品、程式或服務的任何參考,目的並不是要陳述 或暗示只能使用 IBM 產品、程式或服務。任何功能相等且未侵犯 IBM 智慧財產權的產品、程式或服務皆可 使用。但是,評估及確認任何非 IBM 產品、程式或服務的操作之責任應由使用者承擔。

IBM 可能有一些擁有專利或專利申請中的項目包含本文件所描述的內容。本文件的提供並不表示授與您對於 這些專利的權利。您可以將書面的授權查詢寄至:

*IBM Director of Licensing IBM Corporation North Castle Drive, MD-NC119 Armonk, NY 10504-1785* 美國

對於與雙位元組 (DBCS) 資訊相關的授權查詢,請與貴國的 IBM 智慧財產部門聯絡,或將查詢郵寄至:

*Intellectual Property Licensing Legal and Intellectual Property Law IBM Japan Ltd. 19-21, Nihonbashi-Hakozakicho, Chuo-ku Tokyo 103-8510, Japan* 

International Business Machines Corporation 只依「現況」提供本出版品,不提供任何明示或默示之保 證, 其中包括且不限於不侵權、可商用性或特定目的之適用性的隱含保證。有些地區不允許特定交易中明示 或默示的保固聲明,因此,此聲明或許對您不適用。

此資訊內容可能包含技術失準或排版印刷錯誤。此處資訊會定期變更,這些變更將會納入新版的聲明中。 IBM 可能會隨時改善和 / 或變更此聲明中所述的產品和 / 或程式,恕不另行通知。

本資訊中任何對非 IBM 網站的敘述僅供參考,IBM 對該網站並不提供任何保證。該「網站」的內容並非此 IBM 產品的部分內容,使用該「網站」需自行承擔風險。

IBM 可能會以任何其認為適當的方式使用或散佈您提供的任何資訊,無需對您負責。

意欲針對達成以下目的而擁有本程式相關資訊之程式被授權人:(i) 在獨立建立的程式與其他程式 (包括本程 式) 之間交換資訊及 (ii) 共用已交換的資訊,應聯絡:

*IBM Director of Licensing IBM Corporation North Castle Drive, MD-NC119 Armonk, NY 10504-1785* 美國

在適當條款與條件之下,包括某些情況下 (支付費用),或可使用此類資訊。

在本文件中描述的授權程式及其適用之所有授權材料皆由 IBM 在與我方簽訂之 IBM 客戶合約、IBM 國際程 式授權合約或任何相等效力合約中提供。

本文件中引用的效能資料及用戶範例僅供敘述之目的。特定配置及作業條件下的實際效能結果可能不同。

本文件所提及之非 IBM 產品資訊,取自產品的供應商,或其發佈的聲明或其他公開管道。IBM 並未測試過 這些產品,也無法確認這些非 IBM 產品的執行效能、相容性或任何對產品的其他主張是否完全無誤。有關非 IBM 產品的功能問題應直接洽詢該產品供應商。

關於 IBM 未來方針或意圖的所有聲明僅代表目標或目的,得依規定未另行通知即變更或撤銷。

此資訊包含用於日常企業運作的資料和報表範例。為了儘可能提供完整說明,範例中包含了人名、公司名 稱、品牌名稱和產品名稱。這些名稱全為虛構,如與實際人員或企業之名稱有所雷同,純屬巧合。

著作權授權:

本資訊含有原始語言之範例應用程式,用以說明各作業平台中之程式設計技術。貴客戶可以為了研發、使 用、銷售或散布符合範例應用程式所適用的作業平台之應用程式介面的應用程式,以任何形式複製、修改及 散布這些範例程式,不必向 IBM 付費。這些範例並未在所有情況下完整測試。故 IBM 不保證或默示保證這 些樣本程式之可靠性、服務性或功能。這些程式範例以「現狀」提供,且無任何保證。IBM 對因使用這些程 式範例而產生的任何損害概不負責。

這些範例程式或任何衍生成果的每份複本或任何部分,都必須依照下列方式併入著作權聲明:

© Copyright IBM Corp. 2021. 本程式之若干部分係衍生自 IBM 公司的範例程式。

© Copyright IBM Corp. 1989 - 2021. All rights reserved.

# **商標**

IBM、IBM 標誌及 ibm.com 是 International Business Machines Corp. 在世界許多管轄區註冊的商標或註冊 商標。其他產品及服務名稱可能是 IBM 或其他公司的商標。IBM 商標的最新清單可在 Web 的 "Copyright and trademark information" 中找到,網址為 [www.ibm.com/legal/copytrade.shtml](http://www.ibm.com/legal/us/en/copytrade.shtml)。

Adobe、Adobe 標誌、PostScript 以及 PostScript 標誌為 Adobe Systems Incorporated 於美國和 / 或其他國 家的註冊商標或商標。

Intel、Intel 標誌、Intel Inside、Intel Inside 標誌、Intel Centrino、Intel Centrino 標誌、Celeron、Intel Xeon、Intel SpeedStep、Itanium 和 Pentium 為 Intel Corporation 或其分公司於美國和其他國家的商標或 註冊商標。

Linux 為 Linus Torvalds 於美國和 / 或其他國家的註冊商標。

Microsoft、Windows、Windows NT 和 Windows 標誌為 Microsoft Corporation 於美國和 / 或其他國家的商 標。

UNIX 為 The Open Group 於美國和其他國家的註冊商標。

Java 和所有以 Java 為基礎的商標及標誌是 Oracle 及(或)其子公司的商標或註冊商標。

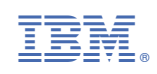